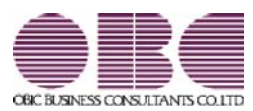

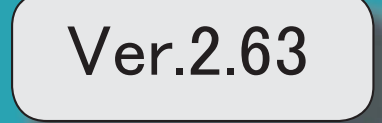

# 目次

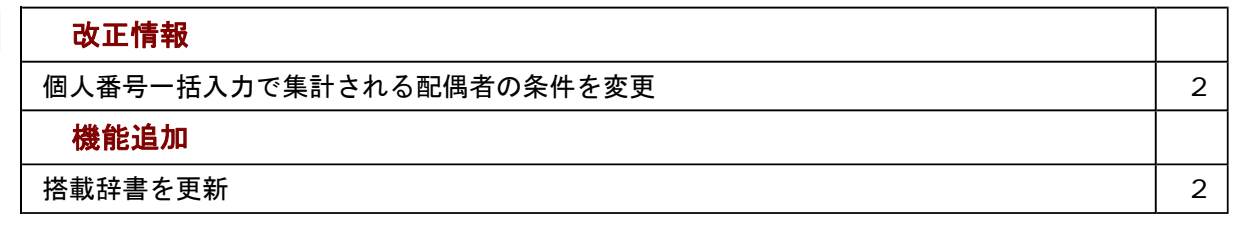

#### ≪改正情報≫----------------------------------------------------------

# ● 個人番号一括入力で集計される配偶者の条件を変更

平成30年に新設された「給与所得者の配偶者控除等申告書」には、配偶者控除または配 偶者特別控除の適用を受ける配偶者の個人番号が必要になります。 これに伴い、今まで[社員情報]-[個人番号処理]-[個人番号一括入力]メニューでは源泉控 除対象配偶者または健康保険の扶養となる配偶者が集計されていましたが、今回からすべ ての配偶者([社員情報]-[社員情報登録]-[社員情報登録]メニューの[家族]ページの配偶 者の有無が「1:配偶者あり」の場合)が集計されるようになりました。今まで個人番号 が必要なかった配偶者の個人番号も登録できます。

≪機能追加≫----------------------------------------------------------

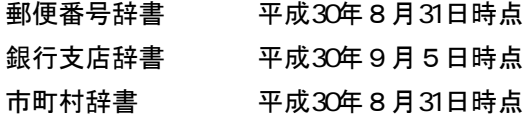

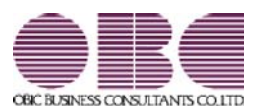

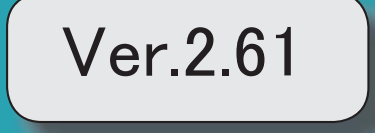

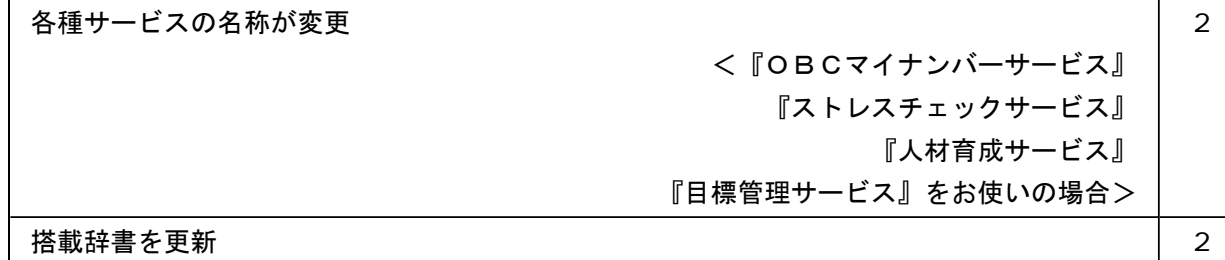

### ● 各種サービスの名称が変更

# <『OBCマイナンバーサービス』『ストレスチェックサービス』『人材育成サービス』『目標管理サービ ス』をお使いの場合>

「OMSS+ 業務サービス」の各サービスの名称について、以下のように業務プロセスプラットフォーム 「奉行クラウドEdge」の名称に変更されます。

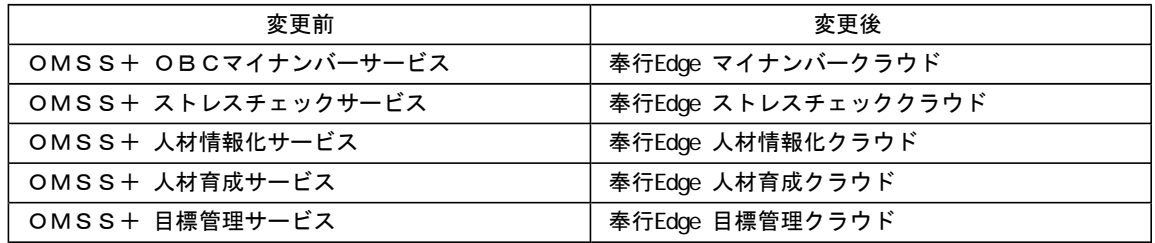

なお、名称が変更されても、そのままお使いいただけます。 特別な作業(連携設定のやり直しなど)は必要ありません。(メニュー名だけ変更されています。)

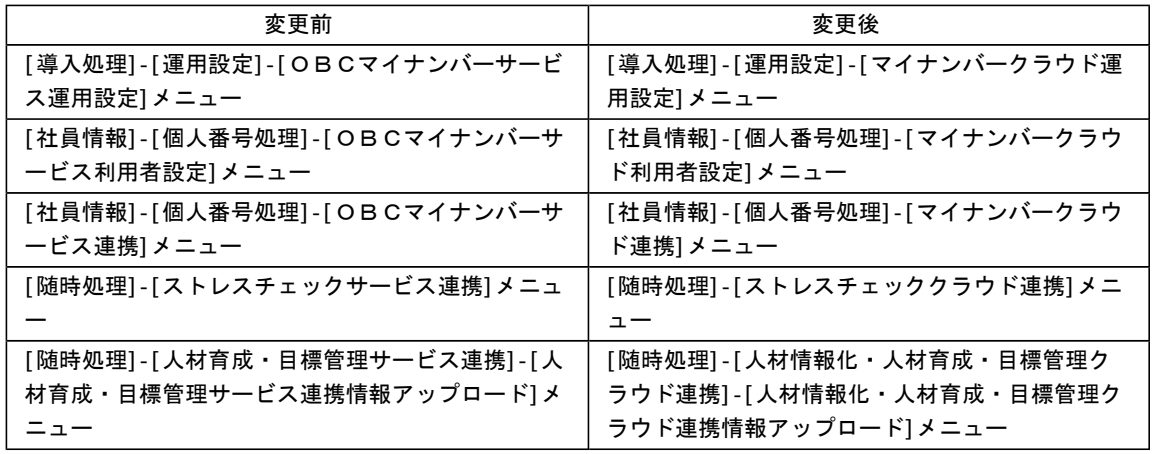

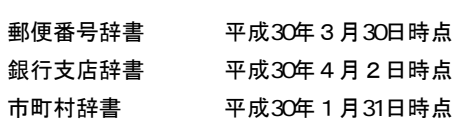

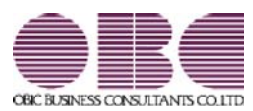

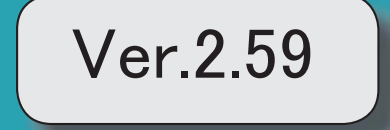

# 目次

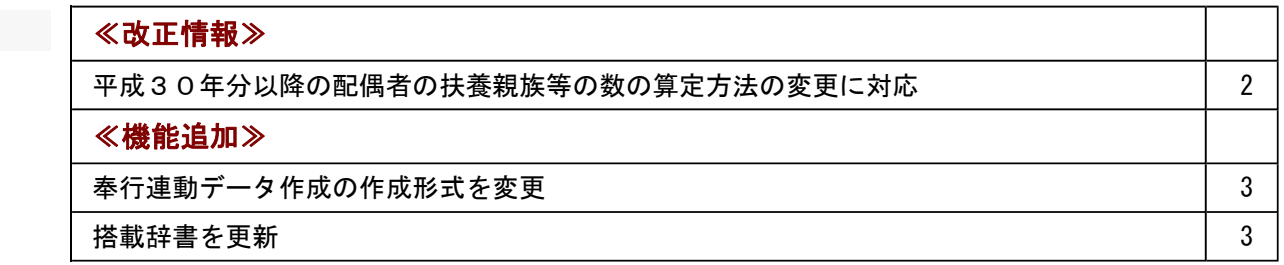

#### ≪改正情報≫

#### ● 平成30年分以降の配偶者の扶養親族等の数の算定方法の変更に対応

平成29年度の税制改正により、配偶者控除及び配偶者特別控除の取扱いが変更されました。 これに伴い、平成30年1月以降の給与等の支払における配偶者の扶養親族等の数の算定方法が変 更されています。

平成30年1月以降の給与等の支払で扶養親族等の数を算定するにあたり、配偶者が「源泉控除対 象配偶者に該当する場合」は、扶養親族等の数に1人を加えて計算することとされました。

また、「同一生計配偶者が障害者に該当する場合」は、扶養親族等の数に1人を加えて計算するこ ととされました。

※配偶者の扶養親族等の数の算定方法は変更されますが、「給与所得の源泉徴収税額表」自体は、 平成29年分から変更はありません(税額は改正されていません)。

当システムでは、平成30年より[社員情報登録]メニューの[家族]ページの【家族情報】欄の配偶者 の扶養区分と、【扶養人数情報】の配偶者区分の選択肢が以下のように変わります。

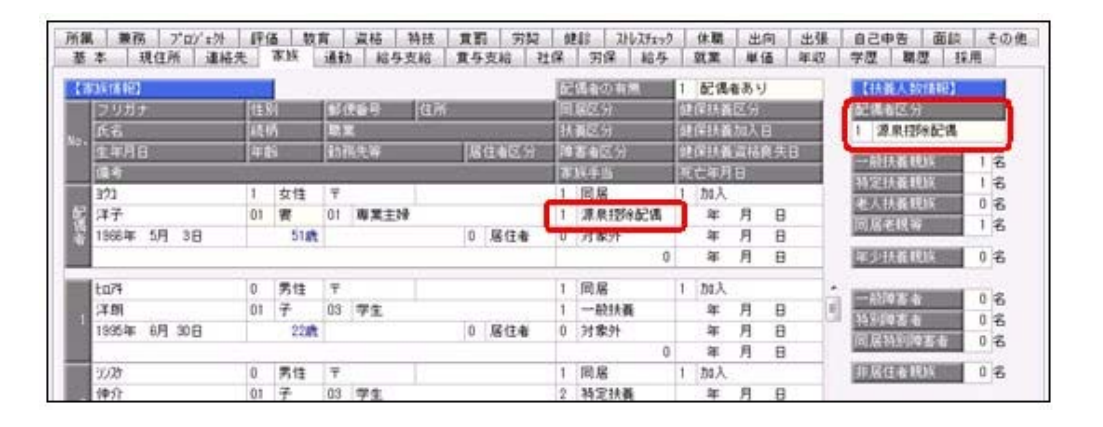

<平成29年>

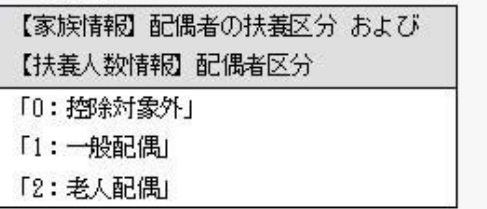

<平成30年>

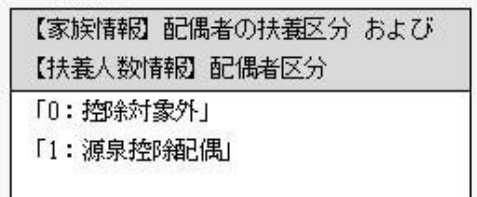

また、汎用データの社員情報データと社員情報予約データに、平成30年以降用の配偶者の扶養区 分の受入記号が追加されます。

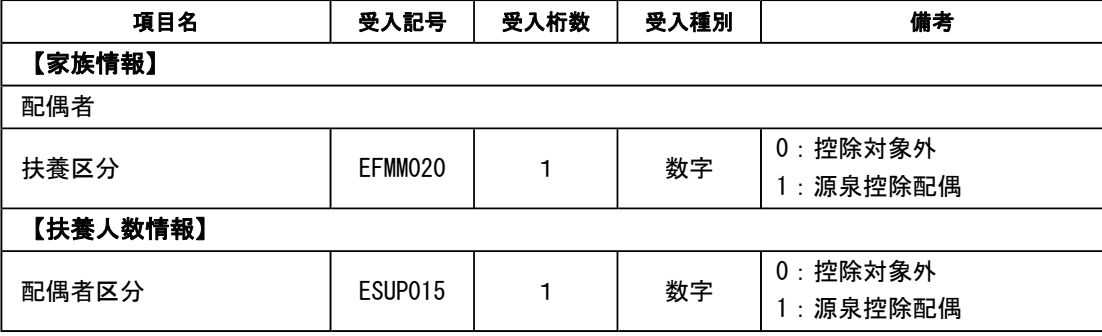

※平成29年以前の場合は、配偶者の扶養区分の受入記号に変更ありません。 平成30年に年度更新を実行すると、[随時処理]-[汎用データ受入]-[社員情報データ受入]- [社員情報データ受入]メニューで平成29年以前の配偶者の扶養区分を受け入れることはできま せん。

#### ≪ 関連メニュー ≫

- ・[社員情報]-[社員情報登録]-[社員情報登録]メニュー
- ・[社員情報]-[社員情報登録]-[社員情報一括登録]メニュー
- ・[随時処理]-[汎用データ作成]-[社員情報データ作成]-[社員情報データ作成]メニュー
- ・[随時処理]-[汎用データ作成]-[社員情報データ作成]-[社員情報予約データ作成]-[社員情 報予約データ作成]メニュー
- ・[随時処理]-[汎用データ受入]-[社員情報データ受入]-[社員情報データ受入]メニュー
- ・[随時処理]-[汎用データ受入]-[社員情報データ受入]-[社員情報予約データ受入]-[社員情 報予約データ受入]メニュー

#### ≪機能追加≫-

### ● 奉行連動データ作成の作成形式を変更

[随時処理]-[奉行連動データ作成]-[人事奉行→給与奉行データ作成]メニューで作成する連動デー タの作成形式が、「Shift-JIS」形式から「Unicode (UTF-8)」形式に変更されました。 これに伴い、Ver.2.59で作成した連動データは、Ver.2.58以前のプログラムで受け入れられなくな りました。Ver.2.59で作成した連動データ受け入れる場合は、『給与奉行』もVer.2.59をセットア ップしてから、連動データ受入を行ってください。

※Ver.2.58以前のプログラムで作成した連動データについては、Ver.2.59のプログラムで受け入 れることは可能です。

#### ≪ 関連メニュー ≫

- ・[随時処理]-[奉行連動データ作成]-[人事奉行→給与奉行データ作成]メニュー
- ・[随時処理]-[奉行連動データ作成]-[給与奉行→人事奉行データ受入]メニュー

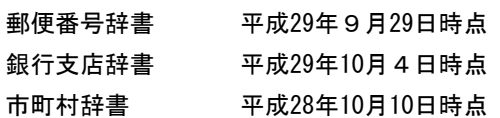

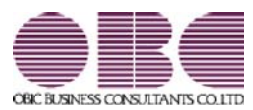

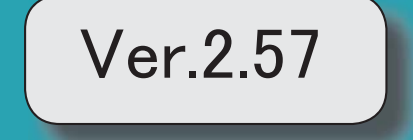

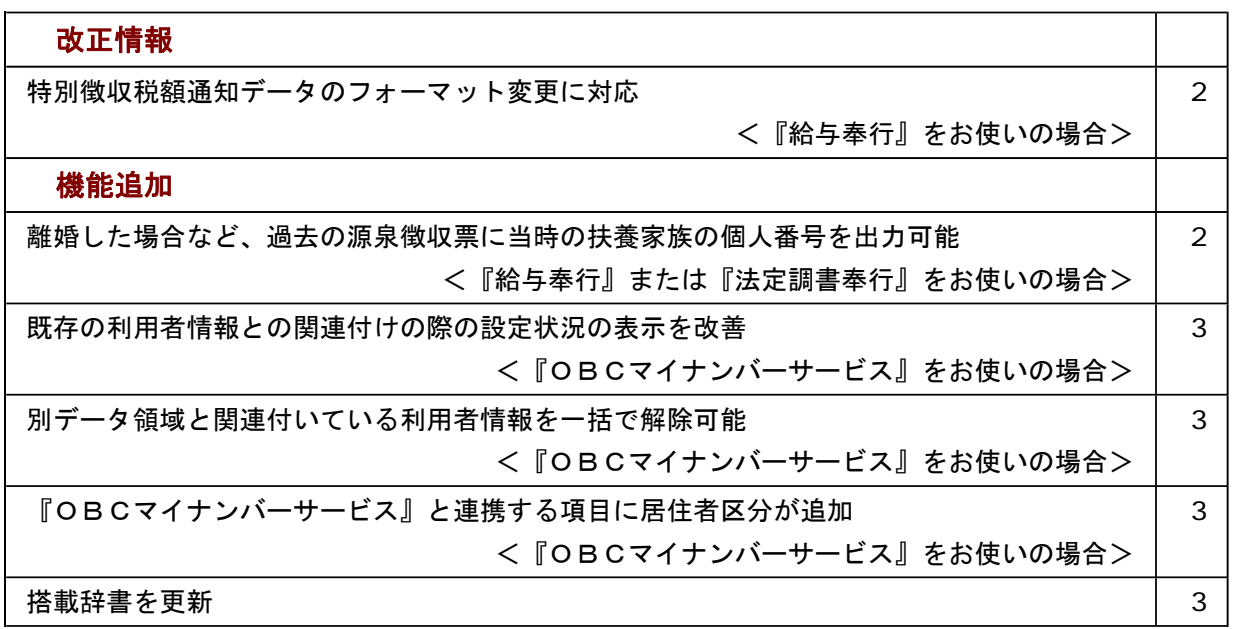

#### ≪改正情報≫----------------------------------------------------------

## ● 特別徴収税額通知データのフォーマット変更に対応 <『給与奉行』をお使いの場合>

平成29年1月1日以降、特別徴収税額通知書の処分通知等(税額通知)データのフォー マットが変更されました。

当システムでは、[社員情報]-[社員情報更新]-[住民税改定]-[特別徴収税額通知データ受 入]メニューでフォーマット変更後の上記データを受け入れられるようになりました。

≪機能追加≫----------------------------------------------------------

# ●離婚した場合など、過去の源泉徴収票に当時の扶養家族の個人番号を出力可能 <『給与奉行』または『法定調書奉行』をお使いの場合>

今までは、離婚に伴って社員情報から家族情報を削除すると個人番号データも削除される ため、離婚前の年末調整時の源泉徴収票に当時の扶養家族の個人番号を出力することはで きませんでした。

今回から、「社員情報登録]メニューの[家族]ページで 配偶者削除 や 行削除 を押し て過去の年末調整に含まれていた扶養家族を削除しても、個人番号は削除されません。し たがって、当時の源泉徴収票に個人番号を出力できるようになりました。

過去の扶養家族については、[個人番号一括入力 - 条件設定]画面の[基本設定]ページで 「過去の扶養家族を含めて入力する」にチェックを付けると確認できます。

過去の年末調整に含まれていない家族情報を削除した場合は、過去の扶養家族にはなり ません。

今までと同様に、個人番号データと共に削除されます。

『OBCマイナンバーサービス』に接続して運用している場合で、当システムで社員情 報から過去の年末調整に含まれていた扶養家族を削除した場合は、『OBCマイナンバ ーサービス』の利用者の家族情報が過去配偶者情報・過去扶養家族情報に移行します。 また、[社員情報]-[個人番号処理]-[OBCマイナンバーサービス利用者設定]メニュー で過去の扶養家族情報を『OBCマイナンバーサービス』の利用者情報に追加や関連付 けることができます。

#### 関連メニュー

- ・[社員情報]-[個人番号処理]-[OBCマイナンバーサービス利用者設定]メニュー
- ・[社員情報]-[個人番号処理]-[個人番号一括入力]メニュー
- ・[社員情報]-[個人番号処理]-[OBCマイナンバーサービス連携]-[個人番号アップ ロード]メニュー
- ・[社員情報]-[個人番号処理]-[OBCマイナンバーサービス連携]-[個人番号ダウン ロード]メニュー

# ● 既存の利用者情報との関連付けの際の設定状況の表示を改善

# <『OBCマイナンバーサービス』をお使いの場合>

今までは、[OBCマイナンバーサービス利用者設定 - 条件設定]画面の[基本設定]ペー ジで設定内容に「既存の利用者情報との関連付け」を選択して画面を表示した場合に、こ れから関連付ける利用者情報の氏名の右側には何も表示されていませんでした。 今回から、氏名の右側に<未設定>と表示されるように変更されました。 <未設定>と表示されることで、関連付けされていない社員や扶養家族がわかりやすくな ります。

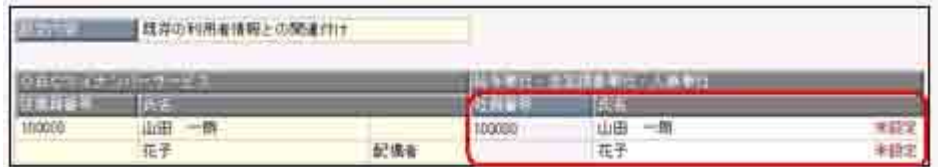

● 別データ領域と関連付いている利用者情報を一括で解除可能 <『OBCマイナンバーサービス』をお使いの場合>

現在のデータ領域ではなく別データ領域で、『OBCマイナンバーサービス』の利用者情 報と関連付けられている社員や扶養家族がいる場合に、一括で関連付けを解除し、再設定 できるようになりました。

その場合は、[OBCマイナンバーサービス利用者設定 - 条件設定]画面の[基本設定]ペ ージで設定内容に「既存の利用者情報との関連付け」を選択して画面を表示し、

| 再設定 を押します。

別データ領域との関連付けが解除され、現在のデータ領域で利用者情報の関連付けが再設 定されます。

# ● 『OBCマイナンバーサービス』と連携する項目に居住者区分が追加 <『OBCマイナンバーサービス』をお使いの場合>

社員本人や家族が非居住者か否かによって個人番号の保管の必要性が異なるため、『OB Cマイナンバーサービス』の利用者情報の項目に、「居住者区分(個人番号保管対象)」 が追加されました。

これに伴い、当システムの[社員情報]-[個人番号処理]-[OBCマイナンバーサービス利 用者設定]メニューで『OBCマイナンバーサービス』に連携する項目として、「居住者 区分(個人番号保管対象)」が追加されました。

※ [OBCマイナンバーサービス利用者設定 - 条件設定]画面の[基本設定]ページで設定 内容に「利用者情報の更新」を選択し、[詳細設定]ページで「居住者区分」や「家族情 報」にチェックを付けると、本人や家族の居住者区分を更新することもできます。

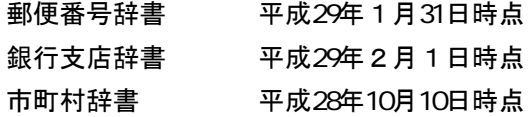

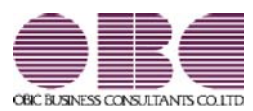

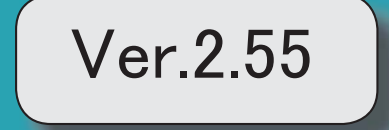

# 目次 マークは、おすすめする機能アップ内容や、注目していただきたい変更内容になります。 陵 個人番号を一括で削除可能 2000年 - 2000年 - 2000年 - 2000年 - 2000年 - 2000年 - 2000年 - 2000年 - 2000年 - 2000年 - 2000年 - 2000年 - 2000年 - 2000年 - 2000年 - 2000年 - 2000年 - 2000年 - 2000年 - 2000年 - 2000年 - 2000年 - 2000年 - 2000年 - 2000年 - 2000年 - **搭載辞書を更新 マンス ついてん かんきょう おおおおお かいしん おおおお かいしょう おおおおお おおおお しょうかい おおおお おおおお おおおお こうしょう**

# 注意

機能アップによって新しく追加されたメニューが画面に表示されない場合は、[権限管理]メニューで利用者ご とにメニュー権限を設定してください。

# ■ ● 個人番号を一括で削除可能

[社員情報]-[個人番号処理]-[個人番号一括削除]メニューが追加されました。 個人番号の管理が不要となった退職社員や家族がいる場合に、個人番号を一括で削除できま す。

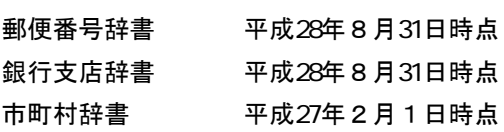

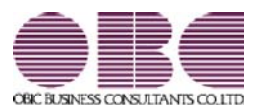

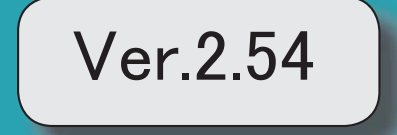

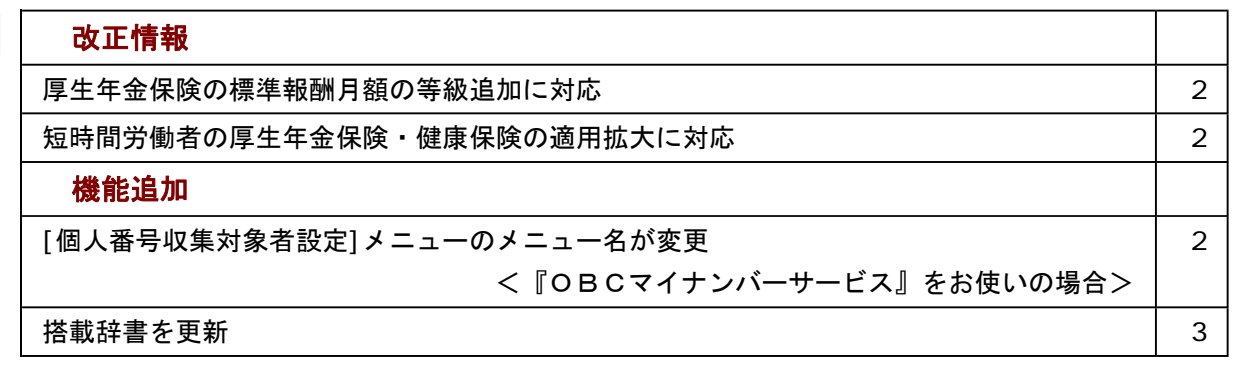

≪改正情報≫----------------------------------------------------------

#### ● 厚生年金保険の標準報酬月額の等級追加に対応

平成28年10月1日から、厚生年金保険の標準報酬月額の等級に、新たな等級(第1等級:88千円)が 追加されます。

当システムでは、[社員情報登録]メニューの[社保]ページで新しい等級の標準報酬月額を登録できるよう になりました。

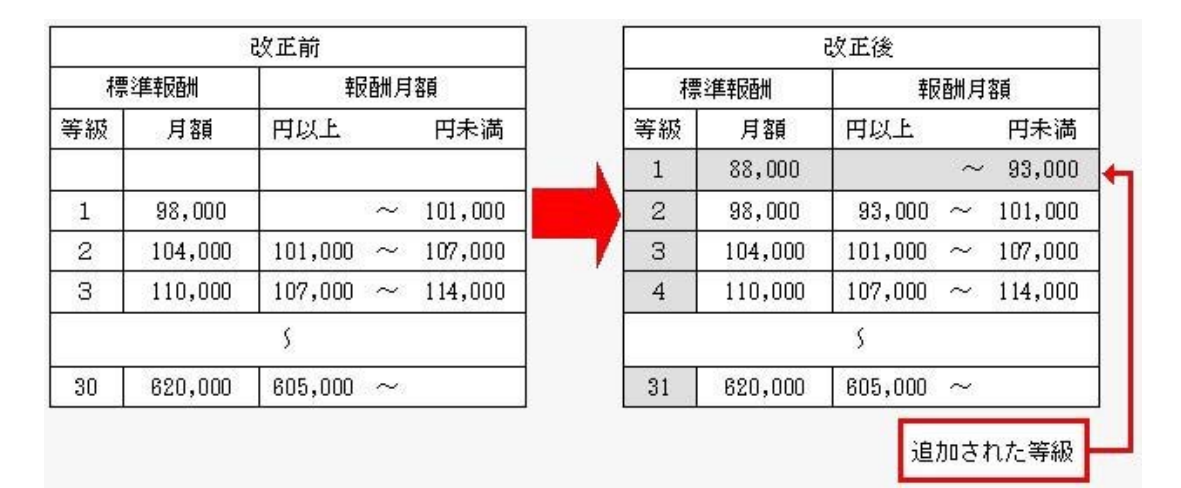

#### ● 短時間労働者の厚生年金保険・健康保険の適用拡大に対応

平成28年10月1日から、特定適用事業所に勤務する短時間労働者は、新たに厚生年金保険等の適用対 象となります。

当システムでは、[社員情報]-[社員情報登録]-[社員情報登録]メニューの[社保]ページのパート区分に 「2:対象(短時間)」が追加されました。特定適用事業所に勤務する短時間労働者の場合に選択します。 これに伴い、[社員情報]-[社員情報登録]-[社員情報登録]メニューの[社保]ページのパート区分の「1:対象」の名 称が「1:対象(パート)」に変更されました。

また、汎用データの社員情報データと社員情報予約データのパート区分の選択肢も変更・追加されます (受入記号は変わりません)。

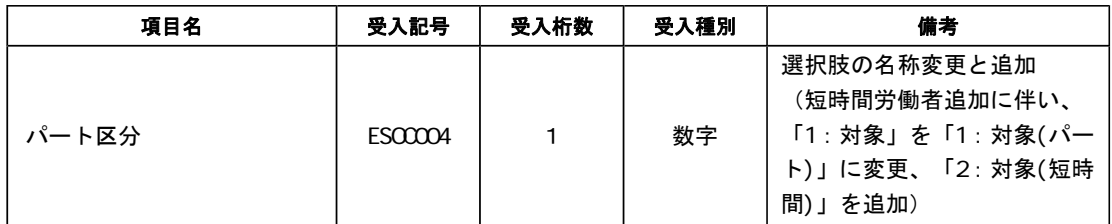

≪機能追加≫----------------------------------------------------------

#### ● [個人番号収集対象者設定]メニューのメニュー名が変更 <「OBCマイナンバーサービス』をお使いの場合>

『OBCマイナンバーサービス』に接続して運用している場合に表示される[個人番号収集対象者設定]メ ニューのメニュー名が、[社員情報]-[個人番号処理]-[OBCマイナンバーサービス利用者設定]メニュー に変更されました。

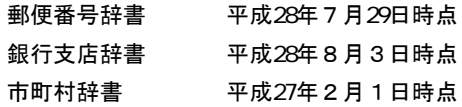

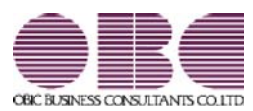

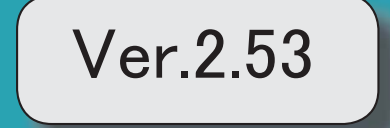

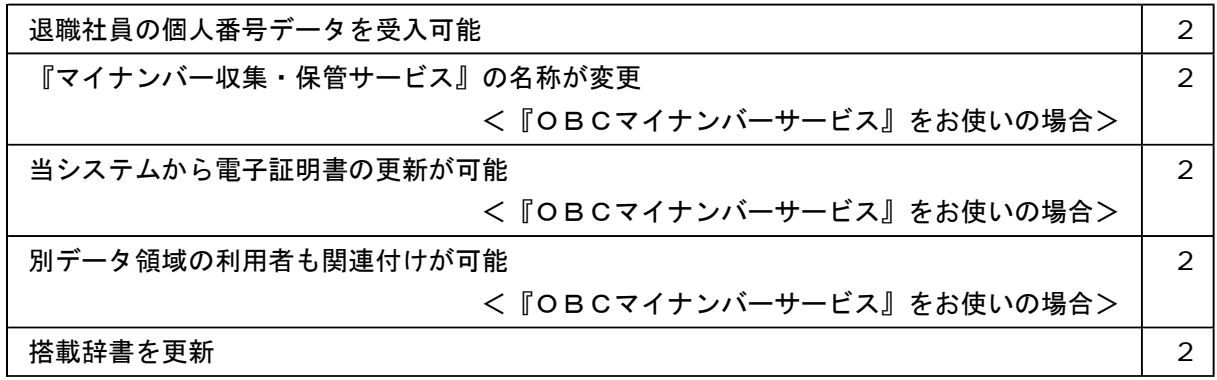

## ● 退職社員の個人番号データを受入可能

[社員情報]-[個人番号処理]-[個人番号データ受入]メニューで、退職社員の個人番号デー タも受け入れられるようになりました。退職社員の個人番号データを受け入れる場合は、 [個人番号データ受入 - 条件設定]画面の[基本設定]ページの「年月日以降に退職した社 員のデータも受け入れる」にチェックを付けます。

# ● 『マイナンバー収集・保管サービス』の名称が変更

## < 『OBCマイナンバーサービス』をお使いの場合>

『マイナンバー収集・保管サービス』の名称が、『OBCマイナンバーサービス』に変更 されました。

これに伴い、[導入処理]-[運用設定]-[マイナンバー収集・保管サービス運用設定]メニュ ーのメニュー名が、[導入処理]-[運用設定]-[OBCマイナンバーサービス運用設定]メニ ューに変更されました。

#### ● 当システムから電子証明書の更新が可能

## <「OBCマイナンバーサービス』をお使いの場合>

当システムから電子証明書の有効期限を更新できるようになりました。 更新する場合は、[導入処理]-[運用設定]-[OBCマイナンバーサービス運用設定]メニュ 一で 証明書 を押して、電子証明書を更新します。

# ● 別データ領域の利用者も関連付けが可能

# <『OBCマイナンバーサービス』をお使いの場合>

[社員情報]-[個人番号処理]-[個人番号収集対象者設定]メニューで[個人番号収集対象者 設定 - 条件設定]画面の[基本設定]ページの設定内容で「既存の利用者情報との関連付 け」を選択している場合に、別データ領域に関連付けられている利用者も表示することが できるようになりました。別データ領域に関連付けられている利用者も表示する場合は、 [個人番号収集対象者設定 - 条件設定]画面の[詳細設定]ページで、「別データ領域に関 連付けられている利用者も表示する」にチェックを付けます。

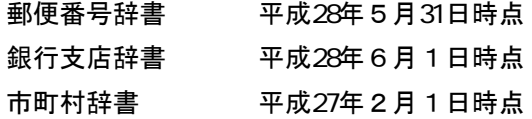

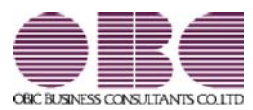

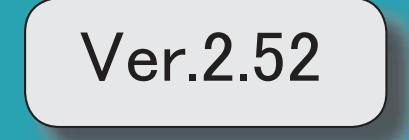

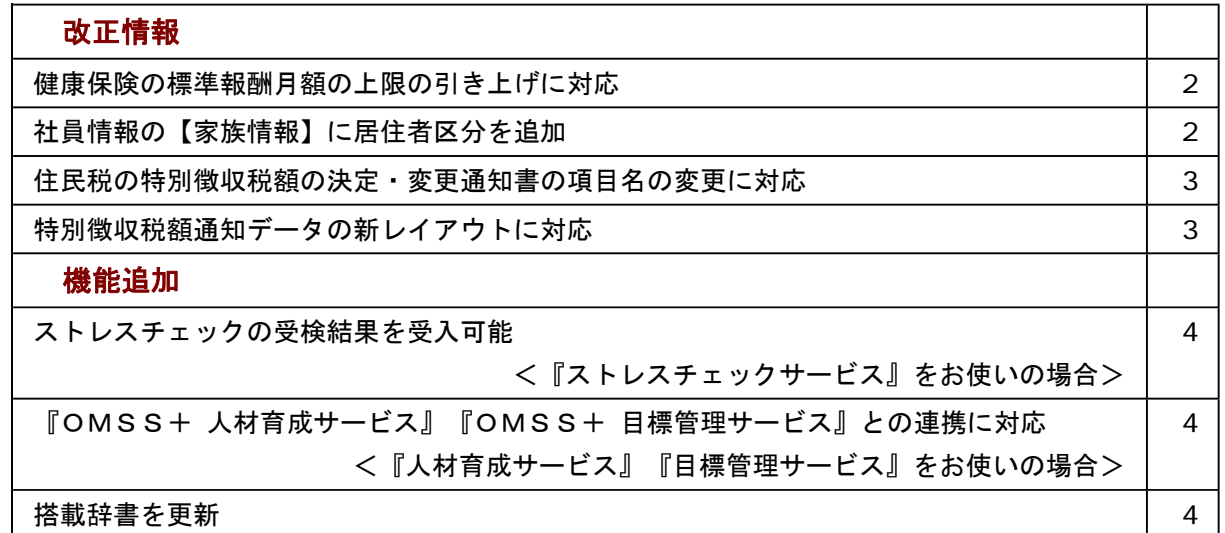

≪改正情報≫----------------------------------------------------------

## ● 健康保険の標準報酬月額の上限の引き上げに対応

平成28年4月1日より健康保険法が改正され、健康保険の標準報酬月額表について、等級の 上限に3等級が追加されます。追加された等級については、以下のとおりです。

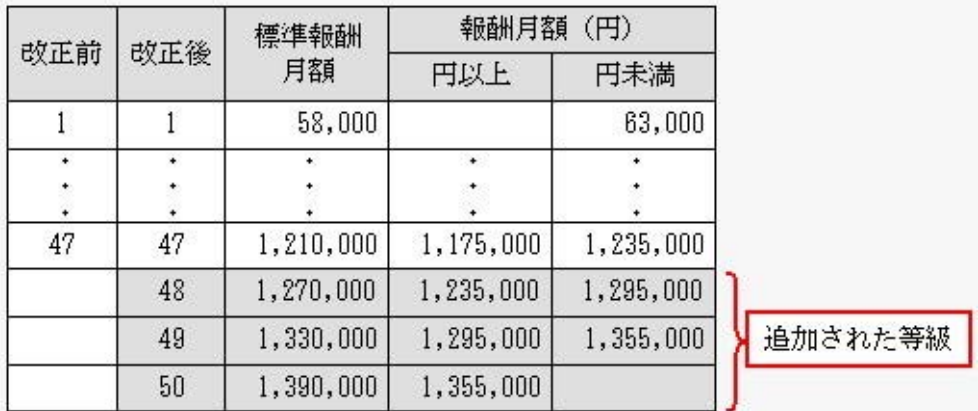

当システムでは、[社員情報登録]メニューの[社保]ページで、追加された等級の標準報酬月額 を登録できるようになりました。

厚生年金保険の標準報酬月額については、変更はありません。

# ● 社員情報の【家族情報】に居住者区分を追加

[社員情報登録]メニューの[家族]ページの【家族情報】に、居住者区分が追加されました。 扶養控除等(異動)申告書または配偶者特別控除申告書で「非居住者である親族」として提出 された扶養親族の場合は、「1:非居住者」を設定します。

また、【扶養人数情報】に上記の人数が集計される非居住者親族も追加されました。

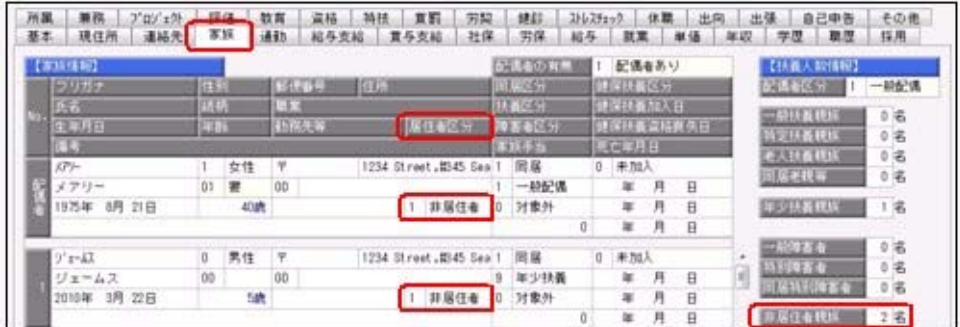

これに伴い、汎用データの社員情報データと社員情報予約データに、以下の項目が追加されま した。

<社員情報データ・社員情報予約データ>

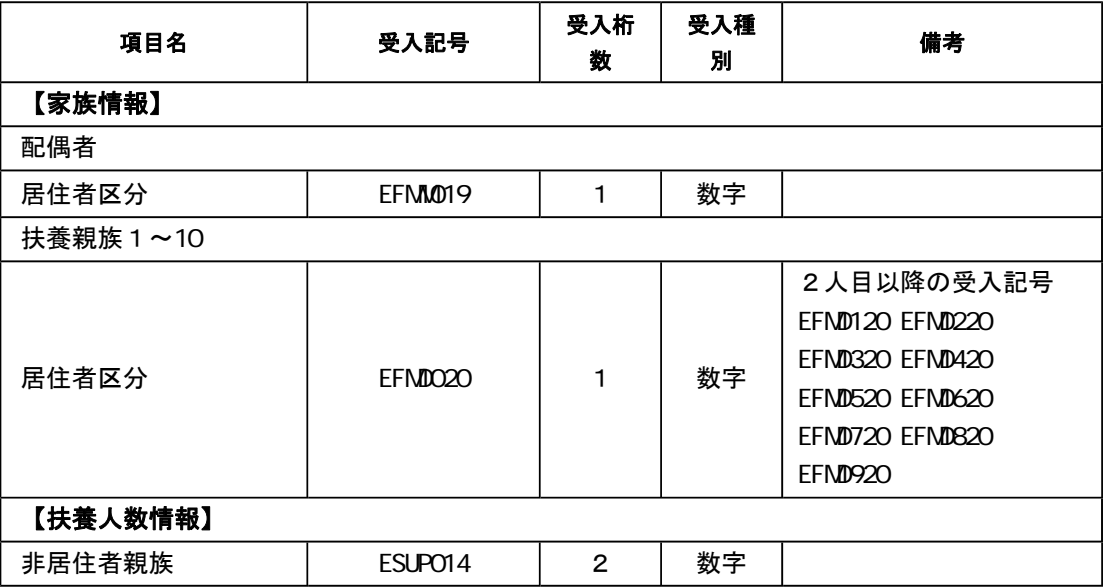

#### ● 住民税の特別徴収税額の決定・変更通知書の項目名の変更に対応

平成28年1月1日より、「給与所得等に係る市町村民税・道府県民税 特別徴収税額の決 定・変更通知書」の「個人番号」の項目名が、「宛名番号」に変更されました。 これに伴い、当システムでは、[社員情報登録]メニューの[給与]ページにある【住民税情報】 の「個人番号」の項目名が、「宛名番号」に変更されます。

また、汎用データの社員情報データと社員情報予約データの項目名についても変更されます (受入記号は変わりません)。

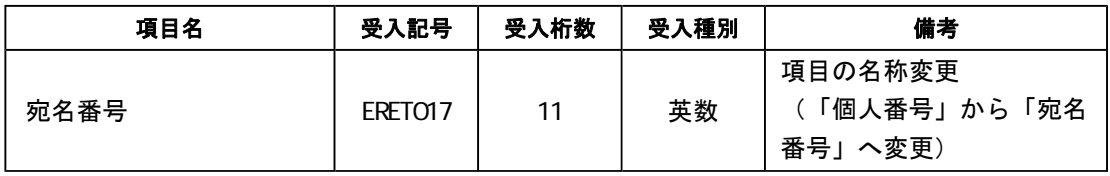

### 関連メニュー

ー

- ・[社員情報]-[社員情報登録]-[社員情報登録]メニュー
- ・[社員情報]-[社員情報更新]-[住民税改定]-[特別徴収税額通知データ受入]メニュー
- ・[随時処理]-[汎用データ作成]-[社員情報データ作成]-[社員情報データ作成]メニュー
- ・[随時処理]-[汎用データ作成]-[社員情報データ作成]-[社員情報予約データ作成]メニュ ー
- ・[随時処理]-[汎用データ受入]-[社員情報データ受入]-[社員情報データ受入]メニュー
- ・[随時処理]-[汎用データ受入]-[社員情報データ受入]-[社員情報予約データ受入]メニュ

#### ● 特別徴収税額通知データの新レイアウトに対応

[社員情報]-[社員情報更新]-[住民税改定]-[特別徴収税額通知データ受入]メニューで、特別 徴収税額通知データを「電子署名あり」で受け取ったCSVレイアウトについても、受け入れ られるようになりました。

今までのレイアウトでも受け入れられます。

≪機能追加≫----------------------------------------------------------

### ● ストレスチェックの受検結果を受入可能 <『ストレスチェックサービス』をお使いの場合>

[随時処理]-[ストレスチェックサービス連携]-[ストレスチェック受検結果受入]メニューが追 加されました。

『ストレスチェックサービス』でストレスチェックを受けた結果を、当システムに受け入れま す。

受け入れた結果は、[社員情報登録]メニューの[ストレスチェック]ページで確認できます。

# ● 『OMSS+ 人材育成サービス』『OMSS+ 目標管理サービス』との連携に対応 <『人材育成サービス』『目標管理サービス』をお使いの場合>

『人材育成サービス』とは、個人の適性・スキル情報から組織や個人の現状(モデル社員・育 成対象者・配置転換候補者の分布など)を直感的に分析できるサービスです。

また、目標となるモデル社員と各社員とのギャップをもとに、社員ごとに最適な育成プランを 作成することができます。

『目標管理サービス』とは、部署ごとの評価分布や過去の評価の連続傾向などを直感的に評価 分析できるサービスです。また、自己評価の申請から上司評価まで、スムーズな運用を実現で きます。

当システムに登録している社員情報を、『人材育成サービス』『目標管理サービス』にアップ ロードすることができます。

# 参考

『人材育成サービス』『目標管理サービス』の詳細については、以下のサイトをご参照くだ さい。

https://www.obc.co.jp/click/bugyo-i/talentmanagement/

#### 注意

「OMSS」および「OMSS+」の契約期間が終了した時点で、『人材育成サービス』 『目標管理サービス』に社員情報をアップロードできなくなりますので、ご注意ください。

#### 参考

操作説明(ヘルプ)では、「OMSS+」の業務支援サービスで提供する機能を、以下のよ うに記載しています。

OMSSEU<mark>S または『OMSS+』</mark>

#### 関連メニュー

[随時処理]-[人材育成・目標管理サービス連携]-[人材育成・目標管理サービス連携情報ア ップロード]メニュー

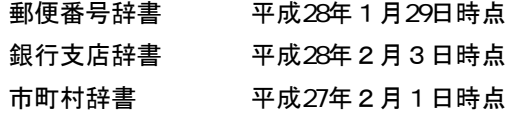

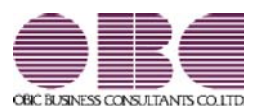

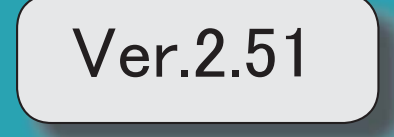

※ サマークは、おすすめする機能アップ内容や、注目していただきたい変更内容になります。

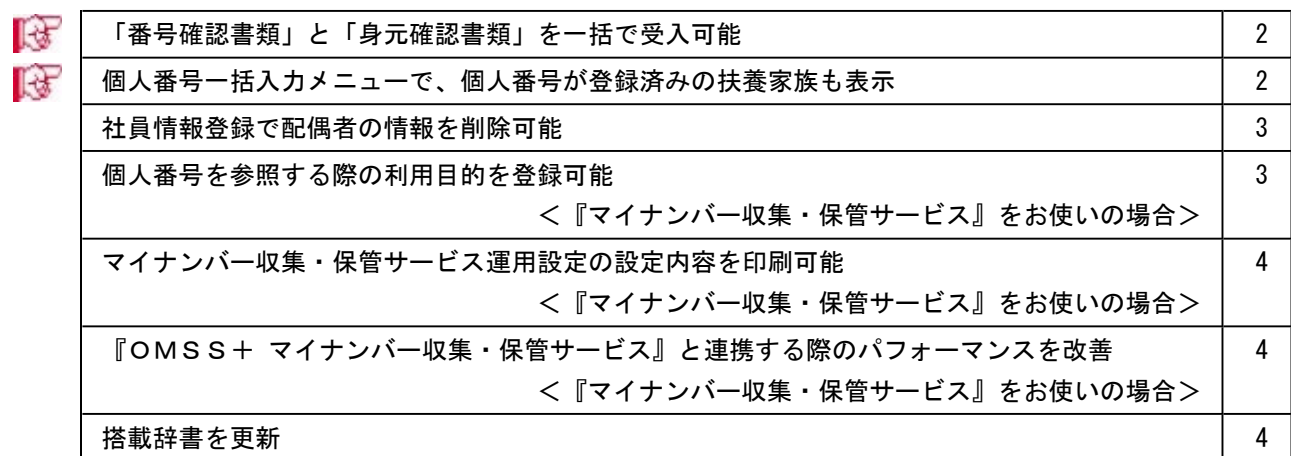

# ■ ●「番号確認書類」と「身元確認書類」を一括で受入可能

[社員情報]-[個人番号処理]-[個人番号データ受入]メニューで、「番号確認書類」「身元 確認書類1」「身元確認書類2」の画像ファイルを受け入れることができるようになりま した。

これにより、複数の社員や扶養家族の画像ファイルをまとめて受け入れることができま す。

これに伴い、[個人番号データ受入]メニューに以下の受入項目が追加されました。

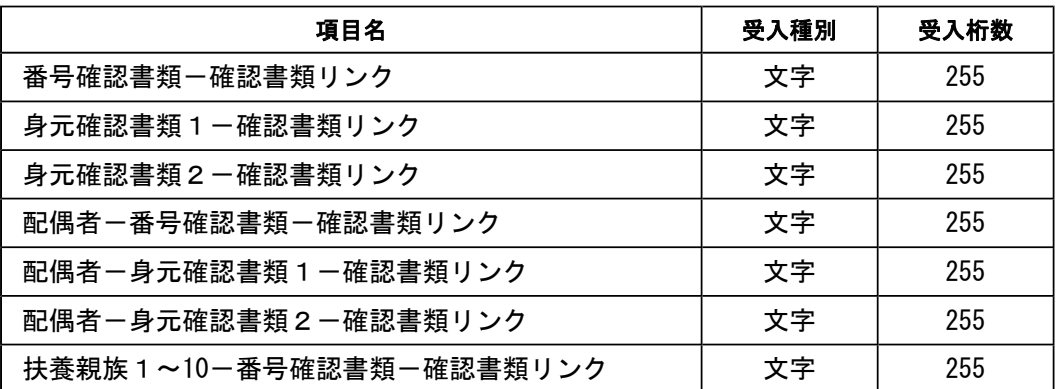

また、[社員情報]-[個人番号処理]-[個人番号データ作成]メニューで、[個人番号データ 作成 – 条件設定]画面の[出力設定]ページの作成形式が「OBC受入形式」の場合でも、 「番号確認書類」「身元確認書類1」「身元確認書類2」を出力することができるように なりました。

# ■ ● 個人番号一括入力メニューで、個人番号が登録済みの扶養家族も表示

今までは、[社員情報]-[個人番号処理]-[個人番号一括入力]メニューで[個人番号一括入 力 - 条件設定]画面の[基本設定]ページの処理区分に「入力」を選択した場合は、すでに 個人番号が登録済みの扶養家族は表示されませんでした。

今回から、すでに個人番号が登録済みの扶養家族も表示されるように変更されました(登 録済みの個人番号は「\*」で表示されます)。これにより、扶養家族の個人番号の登録状 況が把握しやすくなり、扶養家族の個人番号が入力しやすくなりました。

※また、[個人番号一括入力 - 条件設定]画面の[基本設定]ページの処理区分に「修正」や「削除」 を選択した場合に、個人番号が登録されていない扶養家族も表示されるように変更されました (個人番号欄は空欄です)。

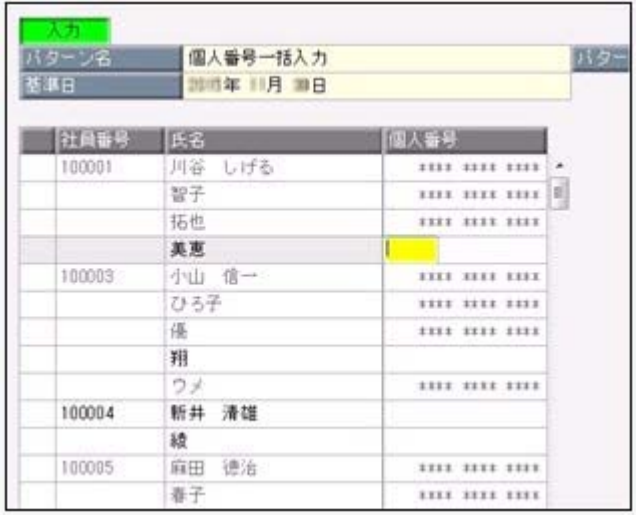

# ● 社員情報登録で配偶者の情報を削除可能

[社員情報登録]メニューの[家族]ページで登録されている配偶者の情報(氏名や生年月日 など)を、削除できるようになりました。削除する場合は、[家族]ページにカーソルを合 わせて 配偶者削除 を押します。

※ 配偶者削除 を押して配偶者の情報を削除した場合は、[社員情報]-[社員情報登録]-[社員情報 登録]メニューの[家族]ページの配偶者の有無が「0:配偶者なし」に変更されます。また、配偶 者の個人番号データも削除されます。

# ●個人番号を参照する際の利用目的を登録可能 <『マイナンバー収集・保管サービス』をお使いの場合>

[社員情報]-[個人番号処理]-[個人番号一括入力]メニューで個人番号を参照する場合 ([個人番号一括入力 - 条件設定]画面の[基本設定]ページの処理区分に「参照」を選択 した場合)に、その利用目的を登録できるようになりました。当システムから『マイナン バー収集・保管サービス』にログインした後に、[利用目的入力]画面が表示されます。

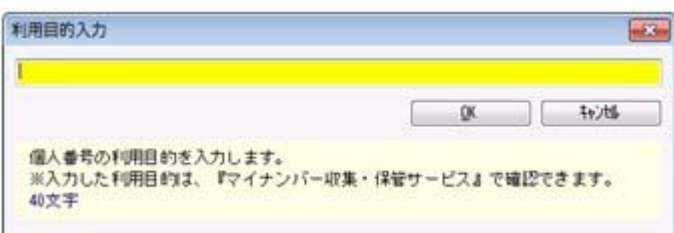

登録した利用目的は、『マイナンバー収集・保管サービス』の[ログ参照]メニューで確認 できます。

これにより、『マイナンバー収集・保管サービス』側で、「当システムで個人番号を参照 した際の利用目的」を確認することができます。

※当システムで、登録した利用目的を確認することはできません。

※利用目的は、『マイナンバー収集・保管サービス』で利用目的の記録(『マイナンバー収集・保 管サービス』の[会社情報登録]メニューで設定)が「する」に設定されている場合に、登録でき ます。

### ≪ 関連メニュー ≫

- ・[社員情報]-[個人番号処理]-[個人番号一括入力]メニュー
- ・[社員情報]-[個人番号処理]-[個人番号一覧照会]メニュー
- ・[社員情報]-[個人番号処理]-[個人番号データ作成]メニュー

# ● マイナンバー収集・保管サービス運用設定の設定内容を印刷可能 <『マイナンバー収集・保管サービス』をお使いの場合>

[導入処理]-[運用設定]-[マイナンバー収集・保管サービス運用設定]メニューに、印刷機 能が追加されました。設定内容を印刷することができます。 ※上記の他に、ファンクションキーの 電証配置 の名称が、 証明書配置 に変更されました。

# ● 『OMSS+ マイナンバー収集・保管サービス』と連携する際のパフォーマンス を改善

#### <『マイナンバー収集・保管サービス』をお使いの場合>

個人番号処理関連のメニューで、『マイナンバー収集・保管サービス』と連携する場合の パフォーマンスが改善されました。

#### ≪ 関連メニュー ≫

- ・[社員情報]-[個人番号処理]-[個人番号一括入力]メニュー
- ・[社員情報]-[個人番号処理]-[個人番号一覧照会]メニュー
- ・[社員情報]-[個人番号処理]-[個人番号データ作成]メニュー
- ・[社員情報]-[個人番号処理]-[個人番号データ受入]メニュー
- ・[社員情報]-[個人番号処理]-[マイナンバー収集・保管サービス連携]-[個人番号ア ップロード]メニュー
- ・[社員情報]-[個人番号処理]-[マイナンバー収集・保管サービス連携]-[個人番号ダ ウンロード]メニュー

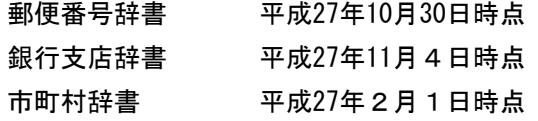

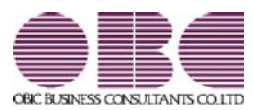

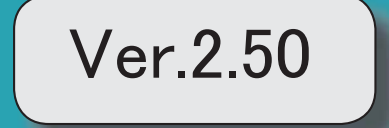

# 目次

※ キマークは、おすすめする機能アップ内容や、注目していただきたい変更内容になります。

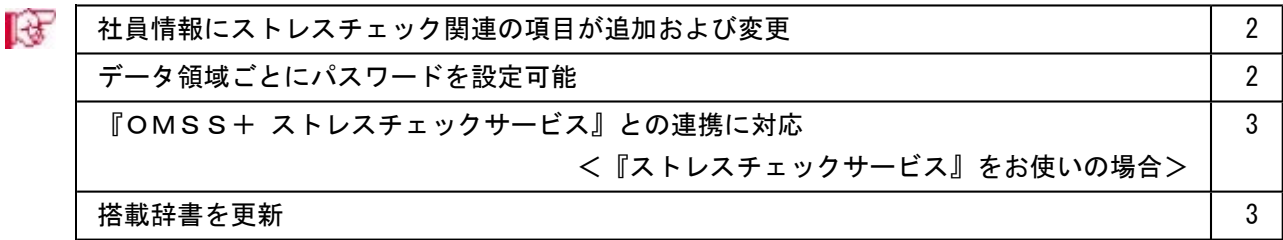
機能アップによって新しく追加されたメニューが画面に表示されない場合は、[権限管理]メニューで利用 者ごとにメニュー権限を設定してください。

# ■様 ● 社員情報にストレスチェック関連の項目が追加および変更

[社員情報登録]メニューの[ストレス診]ページの名称が[ストレスチェック]ページに、情報名が【スト レス診断履歴情報】から【ストレスチェック履歴情報】に変更されました。 [ストレスチェック]ページに、以下のように項目が追加、および項目名が変更されました。

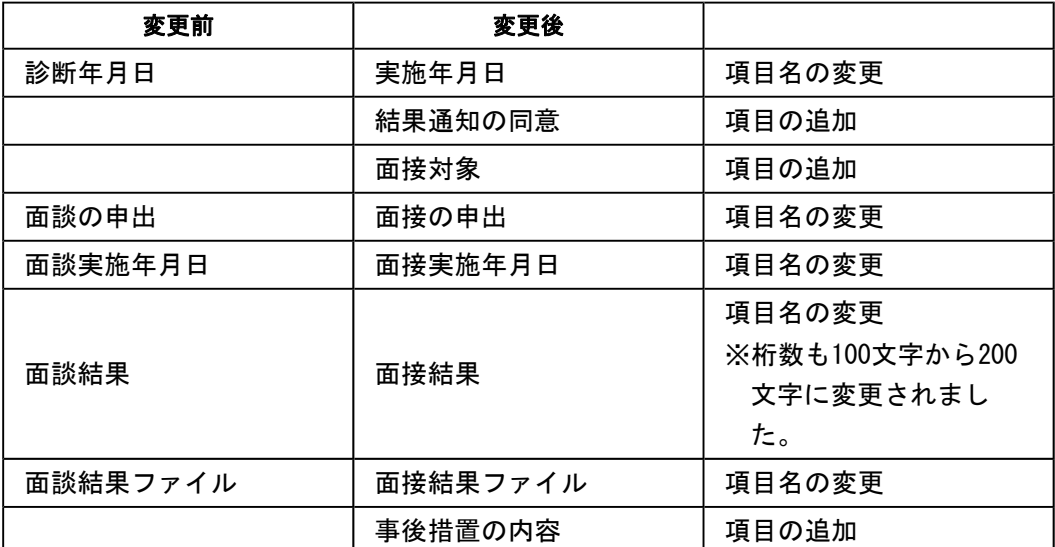

※あわせて、並び順も変更されています。

これに伴い、汎用データの社員情報データと社員情報予約データに、以下の項目が追加さ れました。

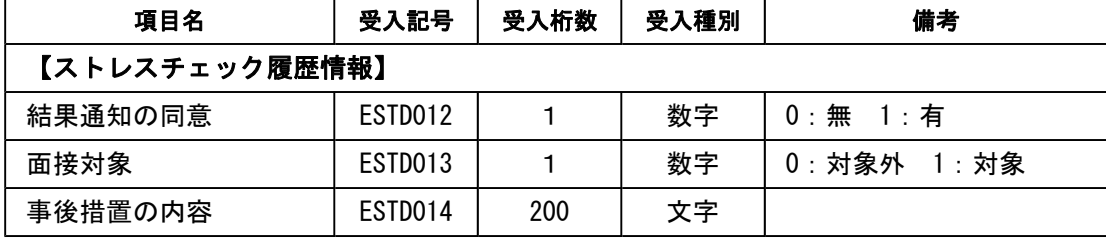

※「面接結果」の受入桁数も、100から200に変更されました。

# ● データ領域ごとにパスワードを設定可能

[データ領域管理]-[データ領域保守]-[データ領域パスワード設定]メニューが追加され、 データ領域に対してパスワードを設定できるようになりました。 データ領域を使用する際に、パスワードの入力が必要になります。この機能を使用するこ とにより、簡単にセキュリティを強化できます。

# ● 『OMSS+ ストレスチェックサービス』との連携に対応 <『ストレスチェックサービス』をお使いの場合>

『ストレスチェックサービス』とは、ストレスチェックの実施準備から集団分析まで、業 務負担を軽減するのと同時に安心して運用できる オールインワンサービスです。 当システムから、『ストレスチェックサービス』で受け入れられるマスターデータを作成 することができます。

### 参考

『ストレスチェックサービス』の詳細については、以下のサイトをご参照ください。 http://www.obc.co.jp/click/bugyo-i/stresscheck/

『マイナンバー収集・保管サービス』は、「OMSS+」の「業務サービス」です。 「OMSS+」の詳細については、以下のサイトをご確認ください。 http://www.obc.co.jp/click/omss/

### 注意

「OMSS」および「OMSS+」の契約期間が終了した時点で、『ストレスチェックサ ービス』と連携できなくなりますので、ご注意ください。

# 参考

操作説明(ヘルプ)では、「OMSS+」の業務サービスで提供する機能を、以下のよう に記載しています。

OMSSEUS Ett 『OMSS+』

### ≪ 関連メニュー ≫

 [随時処理]-[ストレスチェックサービス連携]-[ストレスチェック受検マスター作成]メ ニュー

### ● 搭載辞書を更新

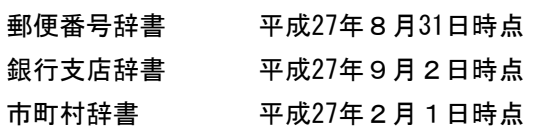

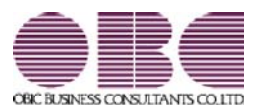

# 人事管理システム 人事奉行V ERP 機能アップガイド

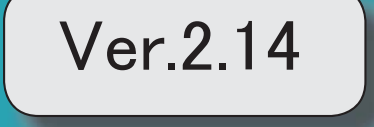

目次

 $\begin{array}{c} \hline \end{array}$ 

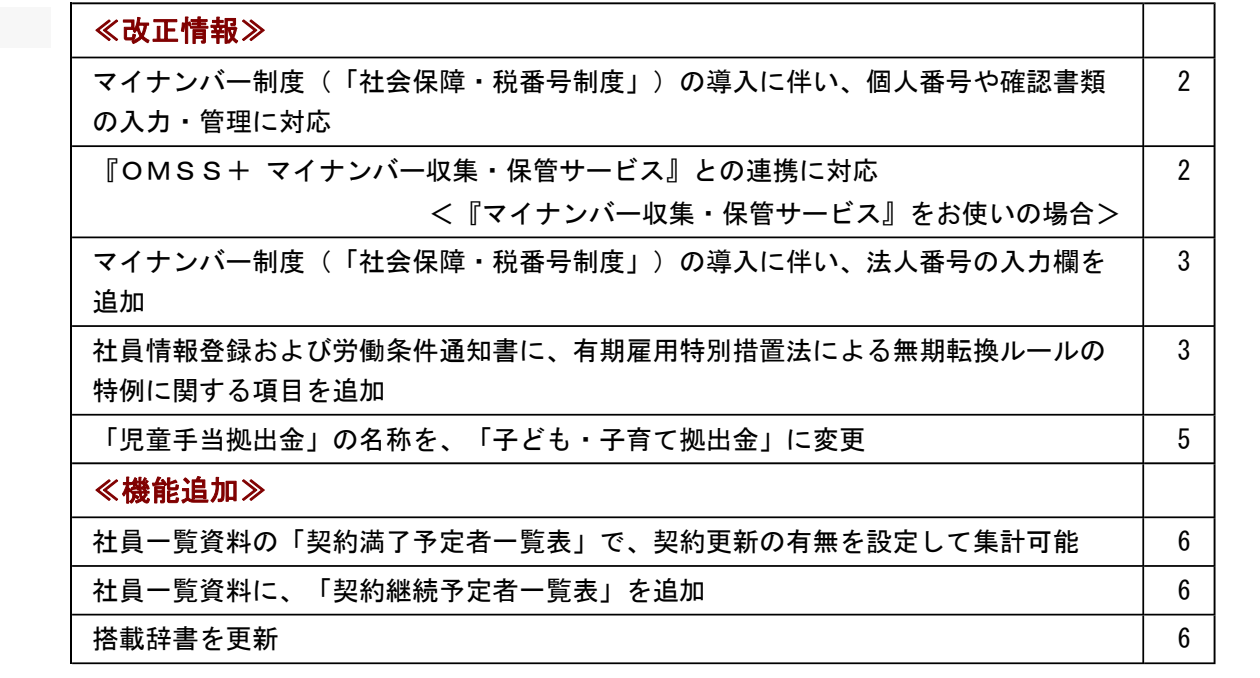

### 注意

機能アップによって新しく追加されたメニューが画面に表示されない場合は、[権限管理]メニューで利用者ごとにメニ ュー権限を設定してください。

### ≪改正情報≫-

### ● マイナンバー制度(「社会保障・税番号制度」)の導入に伴い、個人番号や確認書類の入力・ 管理に対応

平成27年10月から個人へのマイナンバーの通知が開始されます。 これに伴い、当システムでは、社員や扶養家族の個人番号およびその確認書類(番号確認書類・身元確認 書類)を入力・管理できるようになりました。

### ≪ 関連メニュー ≫

- ・[導入処理]-[権限登録]-[個人番号利用権限登録]メニュー
- ・[社員情報]-[個人番号処理]-[個人番号一括入力]メニュー
- ・[社員情報]-[個人番号処理]-[個人番号データ作成]メニュー
- ・[社員情報]-[個人番号処理]-[個人番号データ受入]メニュー
- ・[社員情報]-[個人番号処理]-[個人番号操作履歴]メニュー

### ● 『OMSS+ マイナンバー収集・保管サービス』との連携に対応 <『マイナンバー収集・保管サービス』をお使いの場合>

『マイナンバー収集・保管サービス』とは、個人番号を確実かつ安全に収集・保管し、利用・提供・廃棄 までの管理を実現するサービスです。 このサービスと当システムを連携して使うことで、当システムに登録している社員を『マイナンバー収 集・保管サービス』に連携し、『マイナンバー収集・保管サービス』で個人番号を収集して、当システム で参照・管理することができます。

### 参考

『マイナンバー収集・保管サービス』の詳細については、以下のサイトをご参照ください。 http://www.obc.co.jp/click/bugyo-i/mynumber/service/

『マイナンバー収集・保管サービス』は、「OMSS+」の「業務支援サービス」です。 「OMSS+」の詳細については、以下のサイトをご確認ください。 http://www.obc.co.jp/click/omss/

### 注意

『マイナンバー収集・保管サービス』と接続して運用している場合は、「OMSS」および「OMS S+」の契約期間が終了した時点で、『マイナンバー収集・保管サービス』と接続できなくなります ので、ご注意ください。

#### 参考

操作説明(ヘルプ)では、「OMSS+」の業務支援サービスで提供する機能を、以下のように記載 しています。

OMSSEUB または『OMSS+』

### ≪ 関連メニュー ≫

- ・[導入処理]-[運用設定]-[マイナンバー収集・保管サービス運用設定]メニュー
- ・[社員情報]-[個人番号処理]-[個人番号収集対象者設定]メニュー
- ・[社員情報]-[個人番号処理]-[マイナンバー収集・保管サービス連携]-[個人番号アップロード]メ ニュー
- ・[社員情報]-[個人番号処理]-[マイナンバー収集・保管サービス連携]-[個人番号ダウンロード]メ ニュー

### ● マイナンバー制度(「社会保障・税番号制度」)の導入に伴い、法人番号の入力欄を追加

平成27年10月から事業主へ法人番号の通知が開始されます。 これに伴い、当システムでは、[導入処理]-[会社情報登録]メニューに「法人番号」の入力欄が追加され ました。

## ● 社員情報登録および労働条件通知書に、有期雇用特別措置法による無期転換ルールの特例に関 する項目を追加

平成27年4月から、有期雇用特別措置法が施行され、無期転換ルールに特例が設けられました。 当システムでは、[社員情報登録]メニューの[労契]ページに、無期転換ルールの特例に関する入力項目が 追加されました。

無期転換ルールの特例の対象となる社員について、無期転換申込権が発生しない期間などを登録すると、 [規定文書]-[通知書]-[労働条件通知書]メニューで、労働条件通知書に上記を印字することができます。

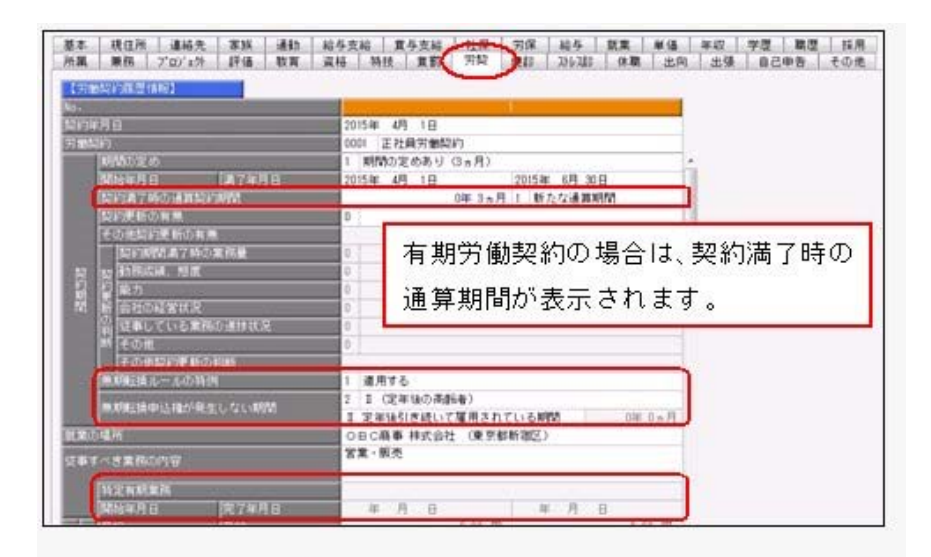

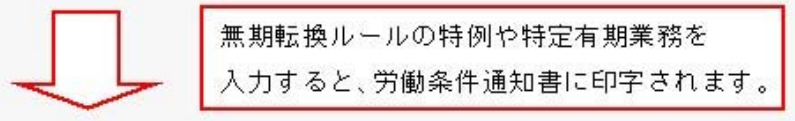

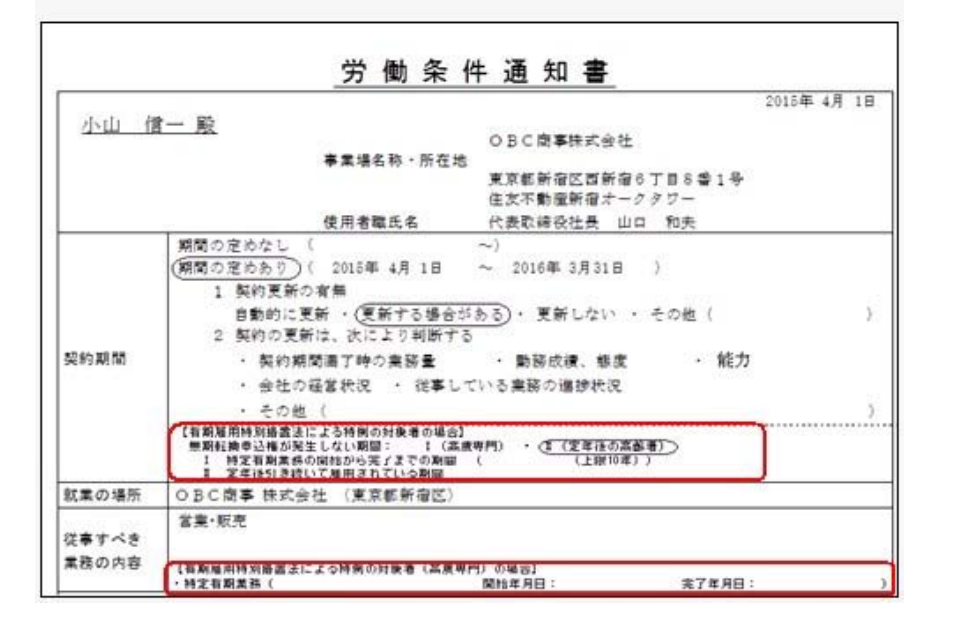

また、その他欄の「契約期間」について「期間の定めあり」とした場合の説明の最後に、「ただし、有期 雇用特別措置法による特例の対象となる場合は、この「5年」という期間は、本通知書の「契約期間」欄 に明示したとおりとなります。」と必ず印字されます。

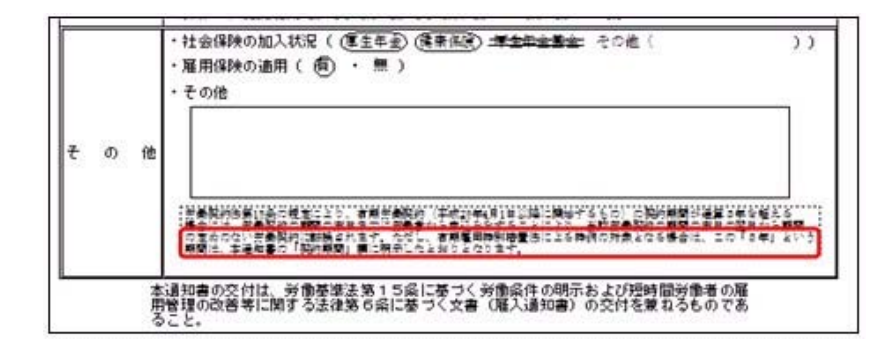

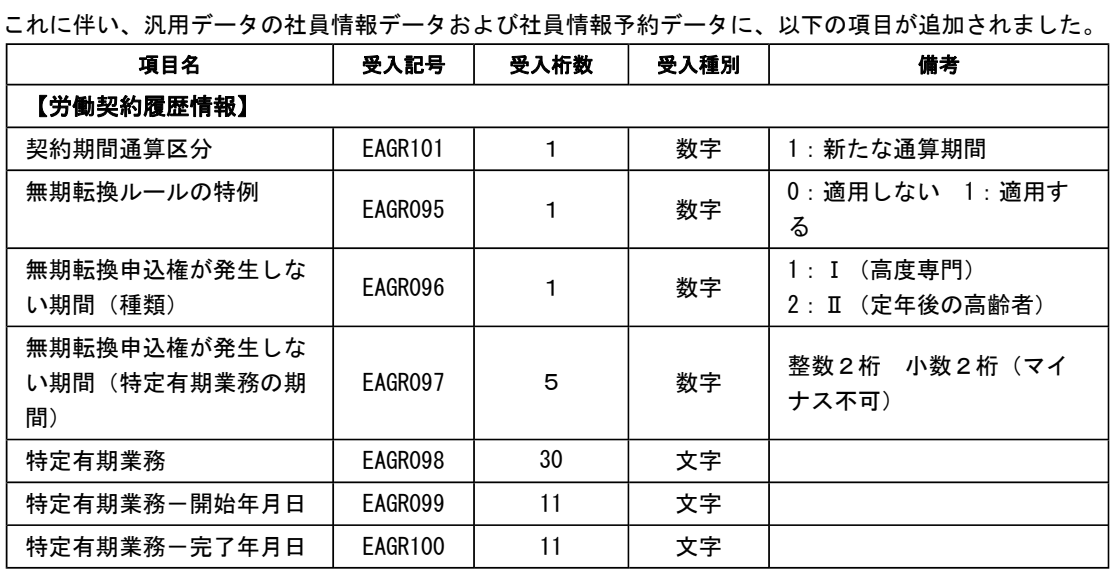

# ● 「児童手当拠出金」の名称を、「子ども・子育て拠出金」に変更

平成27年4月から、「児童手当拠出金」の名称が「子ども・子育て拠出金」に変更されました。 当システムでは、[社員情報]-[社員情報登録]-[社員情報登録]メニューの[社員情報登録 - 調整額等]画 面の[事業主負担分]ページで「児童手当拠出金」と表示されていた箇所を、「子育拠出金」と表示するよ うに変更されました。

### ● 社員一覧資料の「契約満了予定者一覧表」で、契約更新の有無を設定して集計可能

[管理資料]-[社員一覧資料]-[社員一覧資料]メニューの「契約満了予定者一覧表」で、集計する契約更新 の有無を設定することができるようになりました。契約を更新しない社員だけを集計する場合に設定する と便利です。

その場合は、「契約満了予定者一覧表」の[社員一覧資料 - 条件設定]画面の[基本設定]ページで、集計 する契約更新の有無(契約を更新しない社員だけを集計する場合は「更新しない」)にチェックを付けま す。

また、上記のチェックに関わらず、集計結果に「契約更新の有無」が表示されるようになりました。これ により、各社員に設定されている契約更新の有無が分かりやすくなりました。

### ● 社員一覧資料に、「契約継続予定者一覧表」を追加

[管理資料]-[社員一覧資料]-[社員一覧資料]メニューの帳票に、「契約継続予定者一覧表」が追加されま した。

契約を更新する社員について、次回契約した場合の契約情報(継続後契約期間や継続後通算契約期間)を 確認できます。

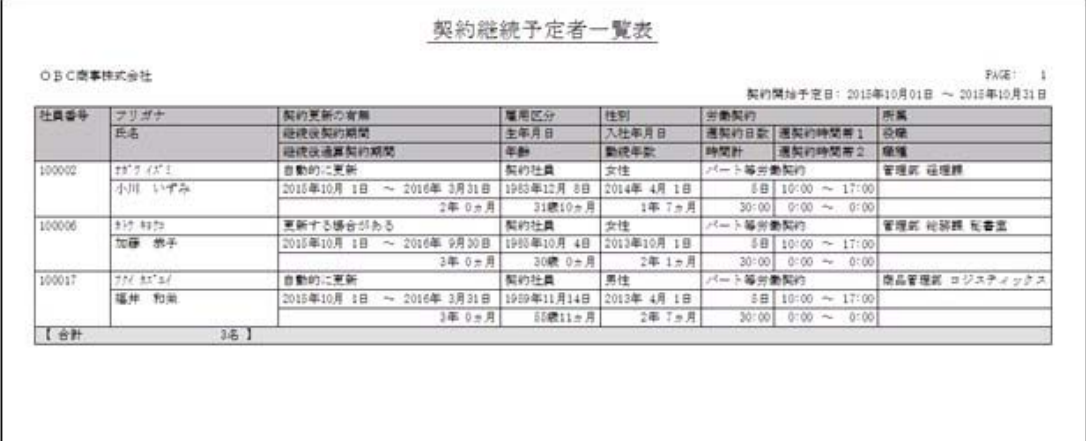

### ● 搭載辞書を更新

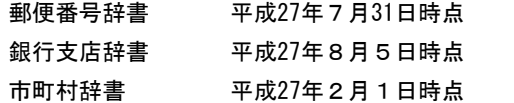

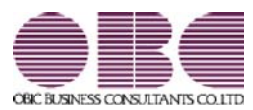

# 人事管理システム 人事奉行V ERP 機能アップガイド

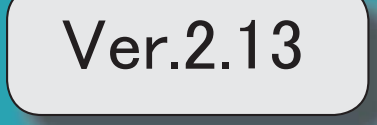

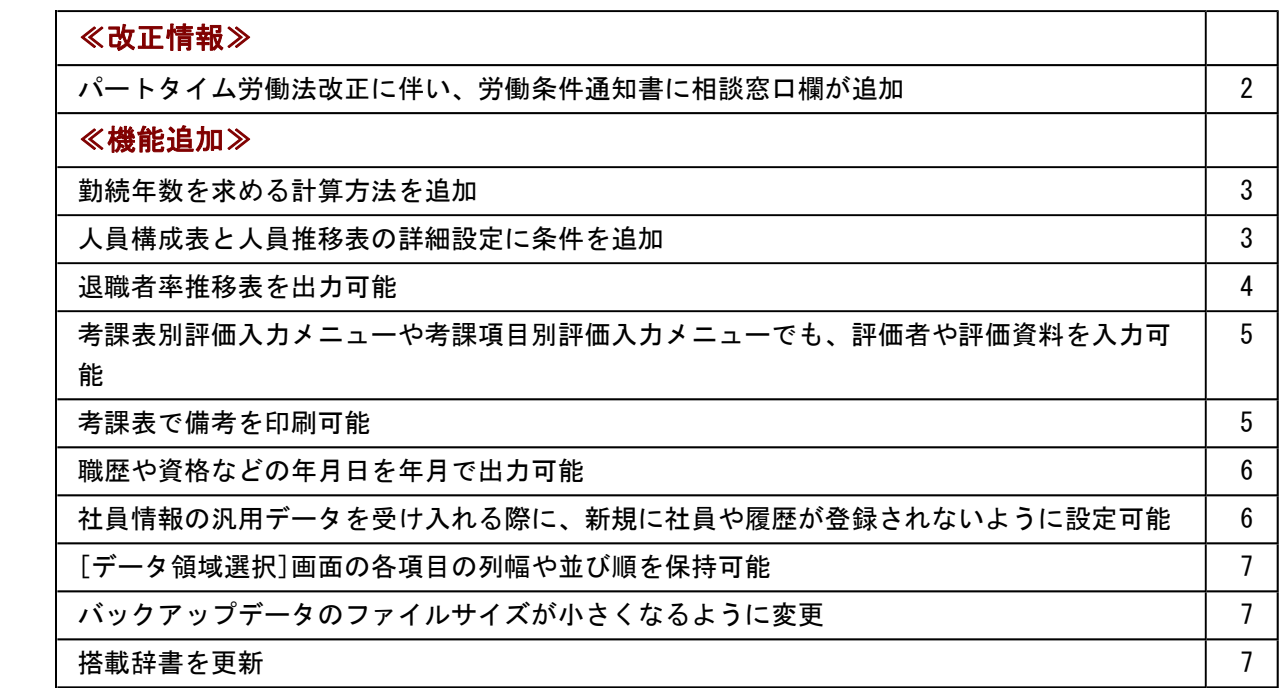

### 注意

機能アップによって新しく追加されたメニューが画面に表示されない場合は、[権限管理]メニューで利用 者ごとにメニュー権限を設定してください。

# ≪改正情報》

### ● パートタイム労働法改正に伴い、労働条件通知書に相談窓口欄が追加

平成27年4月1日から、パートタイム労働法が改正されます。 これにより、事業主は、労働条件通知書に「雇用管理の改善等に関する事項の相談窓口」 を記載し、パートタイム労働者に周知する必要があります。 当システムでは、[労働契約登録]メニューの[退職・その他]ページに雇用管理の改善等に 関する事項の相談窓口が追加されました。部署名や担当者職氏名、連絡先を登録すると、 [規定文書]-[通知書]-[労働条件通知書]メニューで、労働条件通知書に上記を印字するこ とができます。

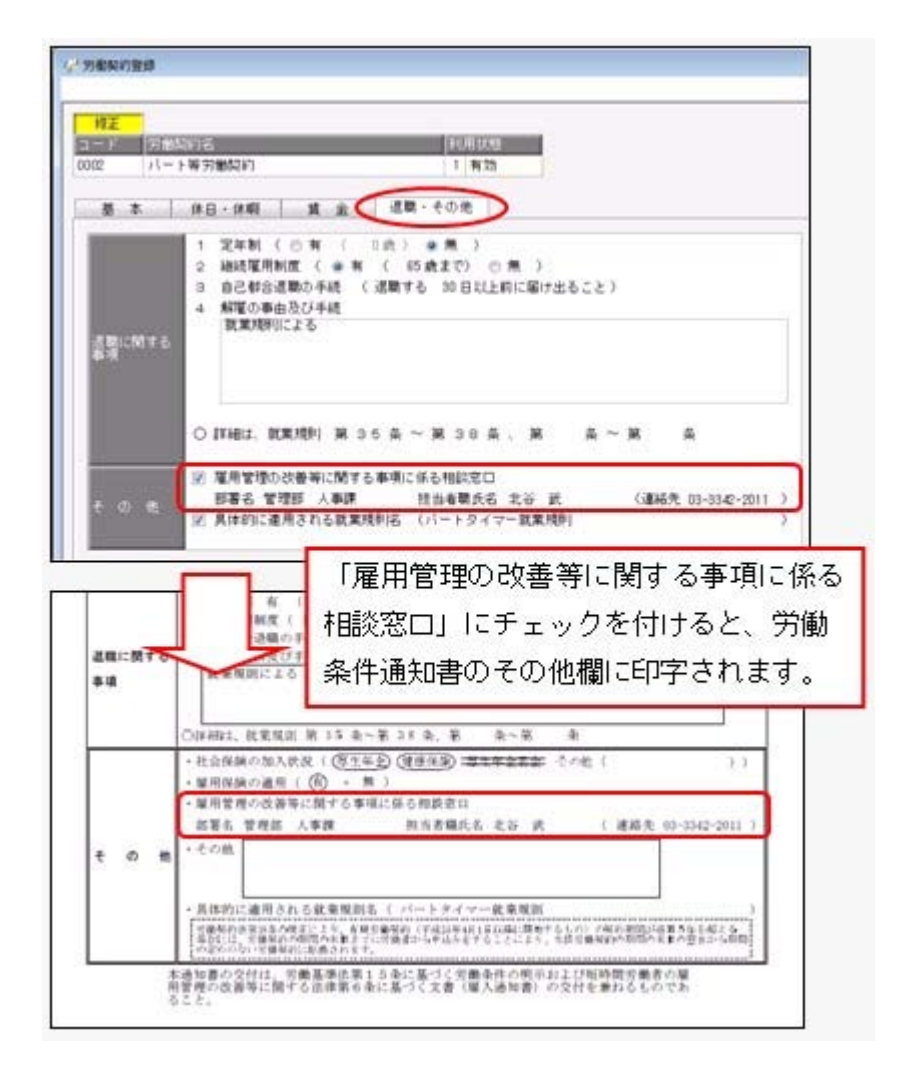

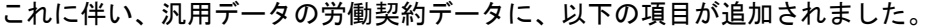

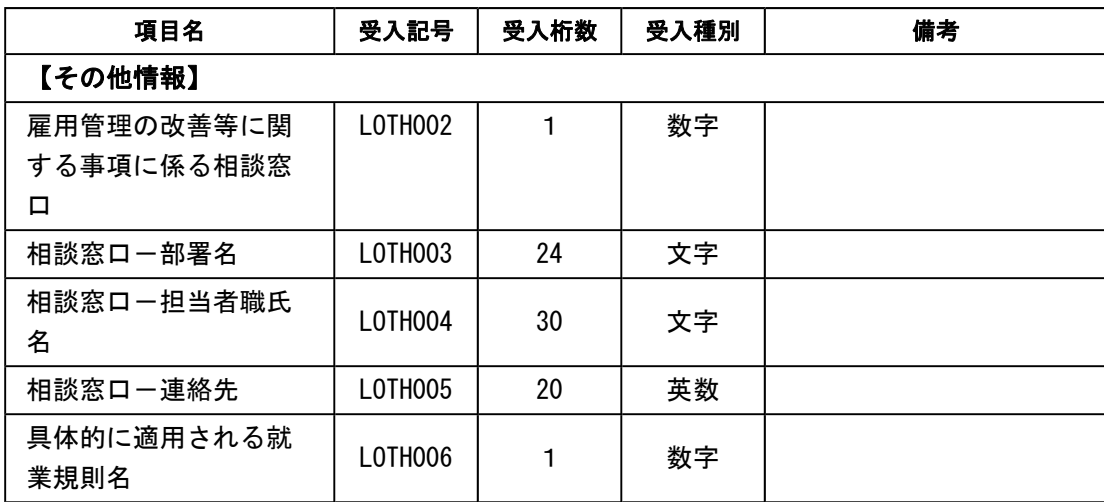

※「具体的に適用される就業規則名」については、「具体的に適用される就業規則名」設定 にチェックを付けるかを受け入れられるようになりました。

# ≪機能追加≫一

## ● 勤続年数を求める計算方法を追加

今までは、[導入処理]-[運用設定]-[社員情報項目設定]-[勤続年数計算設定]メニューの 【在籍期間】および【除外期間】の設定をもとに、在籍期間と除外期間を月数に換算して から、勤続年数(勤続年数 = 在籍期間 - 除外期間)を求めていました。 今回から、[勤続年数計算設定]メニューに勤続年数計算方法が追加され、今までの計算方 法(「月数換算方式」)に加えて、「日数換算方式」が追加されました。 「日数換算方式」を選択した場合は、在籍期間から除外期間を差し引いてから、1ヵ月換

算端数日数をもとに勤続年数を求めることができるようになりました。

### ● 人員構成表と人員推移表の詳細設定に条件を追加

[人員構成表 - 条件設定]画面の[詳細設定]ページに、「休職期間中の社員を除いて表示 する」と「出向期間中の社員を除いて表示する」設定が追加されました。

休職期間中(または出向期間中)の社員を除いて表示する場合は、チェックを付けます。 また、「人員を常勤換算する」設定が追加され、人員によって1名分として集計しないこ とができるようになりました。例えば、短時間勤務の社員は1名分としてではなく0.8人 分として集計する場合は、「人員を常勤換算する」にチェックを付け、常勤換算について 設定します。

[管理資料]-[人員推移表]-[人員推移表]メニューでは、増減人員の内訳を表示できるよう になりました。

「増減内訳も表示する」にチェックを付けて内訳を設定すると、入社して増えたのか、退 職して減ったのか、などの内訳を表示することができます。あわせて、「増減率」設定も 追加されましたので、チェックを付けると増減率も表示されます。

### ≪ 関連メニュー ≫

- ・[管理資料]-[人員構成表]-[人員構成表]メニュー
- ・[管理資料]-[人員構成表]-[単価分布表]メニュー
- ・[管理資料]-[人員推移表]-[人員推移表]メニュー
- ・[管理資料]-[人員推移表]-[単価推移表]メニュー

# ● 退職者率推移表を出力可能

[管理資料]-[人員推移表]-[退職者率推移表]メニューが追加されました。 入社年ごとの退職状況や、所属や職種別の退職状況を集計することができます。 また、就職四季報などに掲載する3年以内退職者率の集計や、退職者率の推移から採用活 動とのギャップを把握する場合などに利用することもできます。

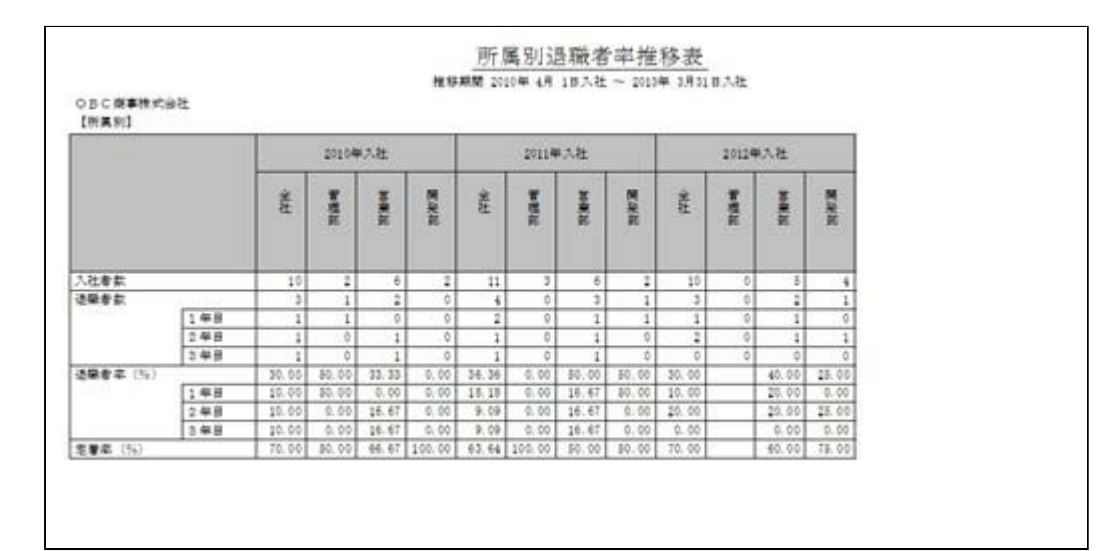

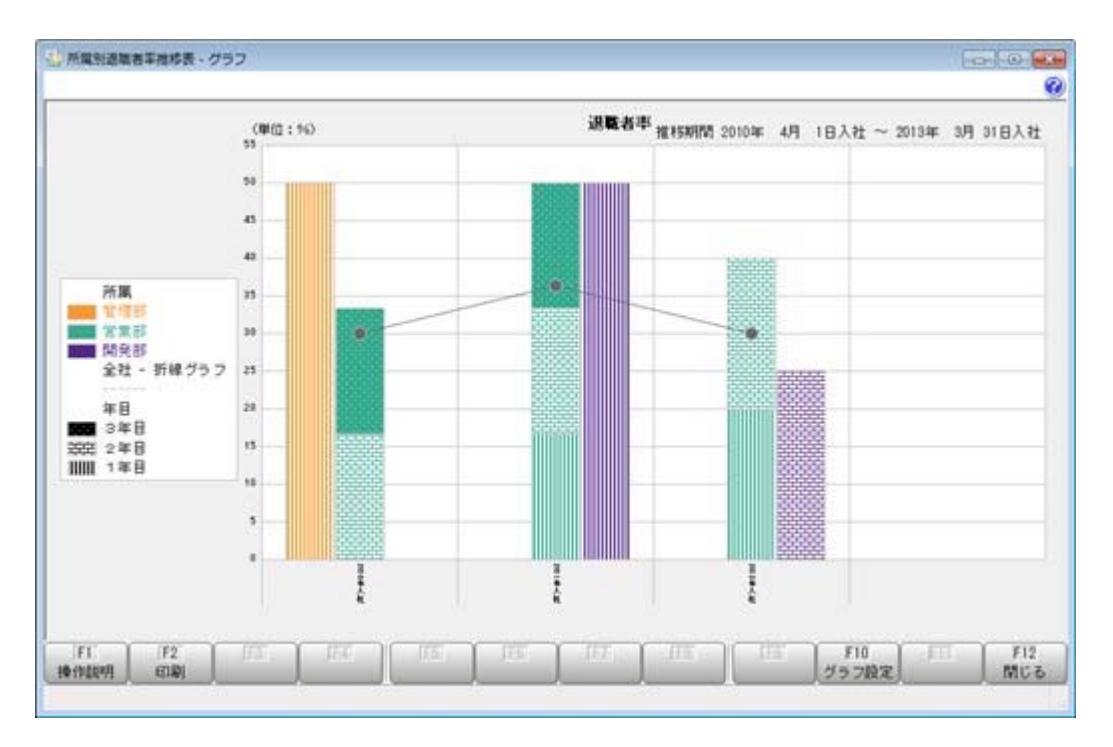

# ● 考課表別評価入力メニューや考課項目別評価入力メニューでも、評価者や評価資 料を入力可能

今までは、[人事考課]-[評価入力]-[評価入力]-[社員別評価入力]メニューでしか、評価 者や評価資料を入力することはできませんでした。

今回から、[人事考課]-[評価入力]-[評価入力]-[考課表別評価入力]メニューや[人事考 課]-[評価入力]-[評価入力]-[考課項目別評価入力]メニューでも、評価者や評価資料を入 力することができるようになりました。入力する場合は、必要に応じて、各条件設定画面 の[詳細設定]ページで、入力したい項目にチェックを付けます。

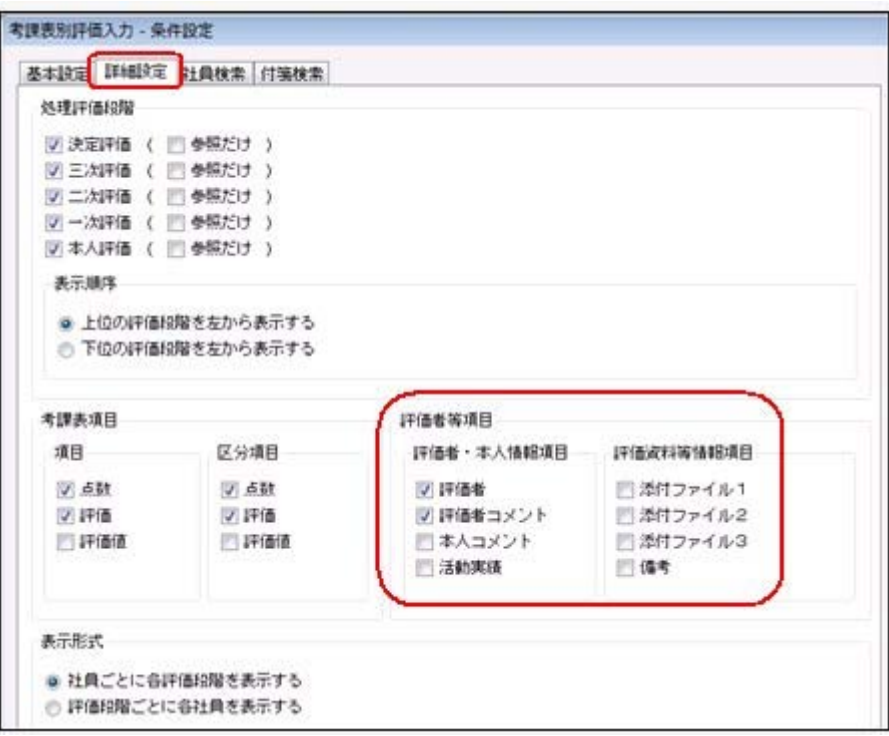

※[人事考課]-[評価入力]-[評価受入]-[一覧表形式]-[考課一覧表受入用Excelデータ 作成]メニューでも、上記項目を出力できるようになりました([人事考課]-[評価入力]- [評価受入]-[一覧表形式]-[考課一覧表Excelデータ受入]メニューで受け入れられま す)。

# ● 考課表で備考を印刷可能

[人事考課]-[考課資料]-[考課表]メニューで、備考([人事考課]-[評価入力]-[評価入 力]メニューの各メニュ-で設定)を出力することができるようになりました。 備考を出力する場合は、[考課表 - 印刷条件設定]画面の[項目設定]ページで、「備考」 欄にチェックを付けます。

# ● 職歴や資格などの年月日を年月で出力可能

今までは、以下の項目が年月だけで登録されている場合は、各種管理資料では日付は空欄 で出力していました。

【職歴情報】入社年月日、退社年月日

【免許・資格情報】取得年月日

【賞罰履歴情報】取得年月日、失効年月日

今回から、年月だけで登録されている場合は、年月だけを出力するように変更されまし た。

▼例

職歴の入社年月日が「2010年4月」と登録されている場合。

今までは「2010年4月 日」と出力されていましたが、「2010年4月」と出力さ れるようになりました。

※年月だけでなく日まで登録されている場合は、今までと同様に年月日すべてが出力されま す。

# ●社員情報の汎用データを受け入れる際に、新規に社員や履歴が登録されないよう に設定可能

今までは、[随時処理]-[汎用データ受入]-[社員情報データ受入]-[社員情報データ受入]メニ ューで、当システムに登録されていない社員番号を受け入れた場合は、新規に社員が登録さ れていました。

今回から、新規に社員を登録せずに、すでに登録されている社員の汎用データだけを受け 入れられる(データの上書き)ようになりました。

新規で社員を登録しない場合は、[社員情報データ受入 - 条件設定]画面の[重複条件設 定]ページの「重複する社員番号だけを受け入れる」にチェックを付けます。チェックを 付けると、すでに登録されている社員番号の汎用データだけを受け入れますので、新規に 社員は登録されません。

※今までと同様に新規に社員を登録したい場合は、チェックを付けずに汎用データを受け入 れてください。

また、今までは、履歴についてもすでに登録されている履歴とは別の年月日(または年 月)の履歴を受け入れた場合は、新規で履歴が登録されていました。

今回から、新規に履歴を登録せずに、すでに登録されている履歴だけを受け入れられるよ うになりました。

新規で履歴を登録しない場合は、[社員情報データ受入 - 条件設定]画面の[重複条件設 定]ページの「重複する履歴情報だけを受け入れる」にチェックを付けます。

※今までと同様に新規に履歴を登録したい場合は、チェックを付けずに汎用データを受け入 れてください。

# ● [データ領域選択]画面の各項目の列幅や並び順を保持可能

[データ領域管理]-[データ領域選択]メニューで、画面の各項目の列幅や並び順を変更し た場合に、その情報が保持されるようになりました。次回起動時も、担当者個人の見やす い幅や並び順で表示されます。

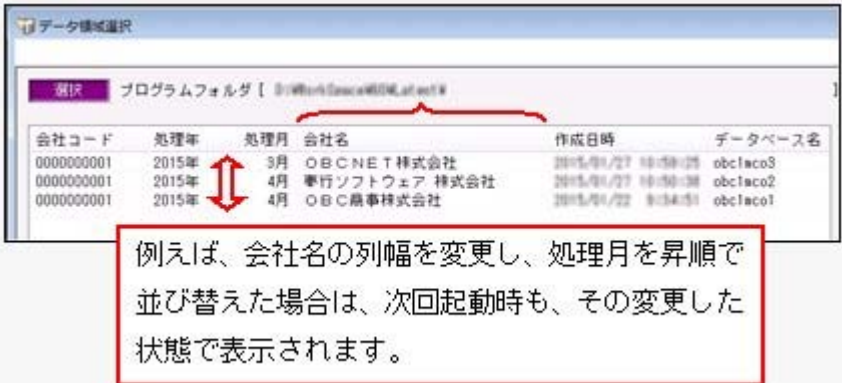

# ≪ 関連メニュー ≫

- ・[データ領域管理]-[データ領域選択]メニュー
- ・[データ領域管理]-[データ領域保守]-[データ領域変更]メニュー
- ・[データ領域管理]-[データ領域保守]-[データ領域削除]メニュー

# ● バックアップデータのファイルサイズが小さくなるように変更

バックアップデータを「OBC専用モード」で作成した際に、バックアップデータが自動 的に圧縮されるようになり、サイズが小さくなりました。

### ≪ 関連メニュー ≫

- ・[データ領域管理]-[バックアップ/復元]-[一括バックアップ]メニュー
- ・[随時処理]-[バックアップ]メニュー
- ・[自動実行管理]-[条件設定]-[自動実行バックアップ]メニュー

# ● 搭載辞書を更新

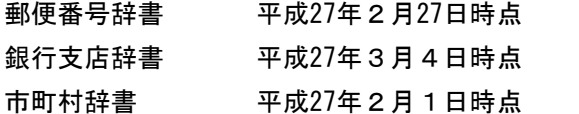

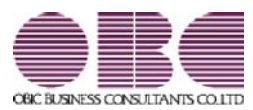

# 人事管理システム 人事奉行V ERP 機能アップガイド

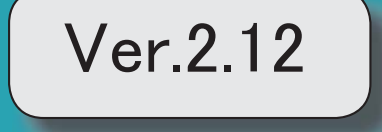

# 目次

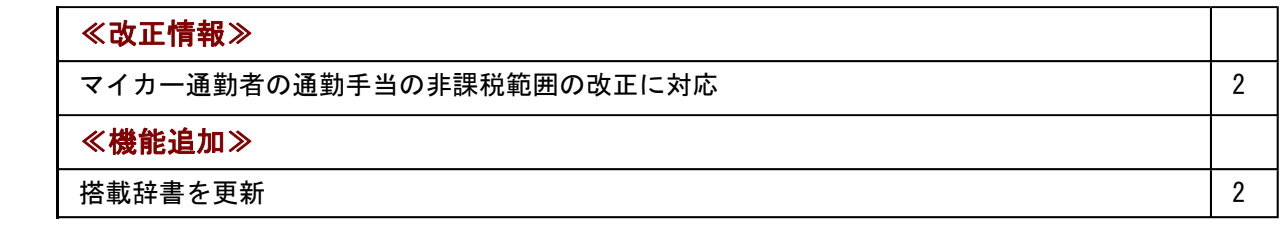

≪改正情報≫----------------------------------------------------------

# ● マイカー通勤者の通勤手当の非課税範囲の改正に対応

平成26年10月17日に所得税法施行令の一部を改正する政令が公布され、通勤のため 自動車などの交通用具を使用している給与所得者に支給する通勤手当の非課税限度額が引 き上げられました。

# ≪機能追加≫----

# ● 搭載辞書を更新

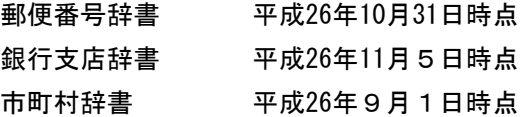

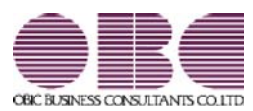

# 人事管理システム 人事奉行V ERP 機能アップガイド

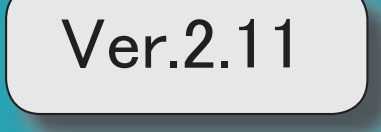

目次

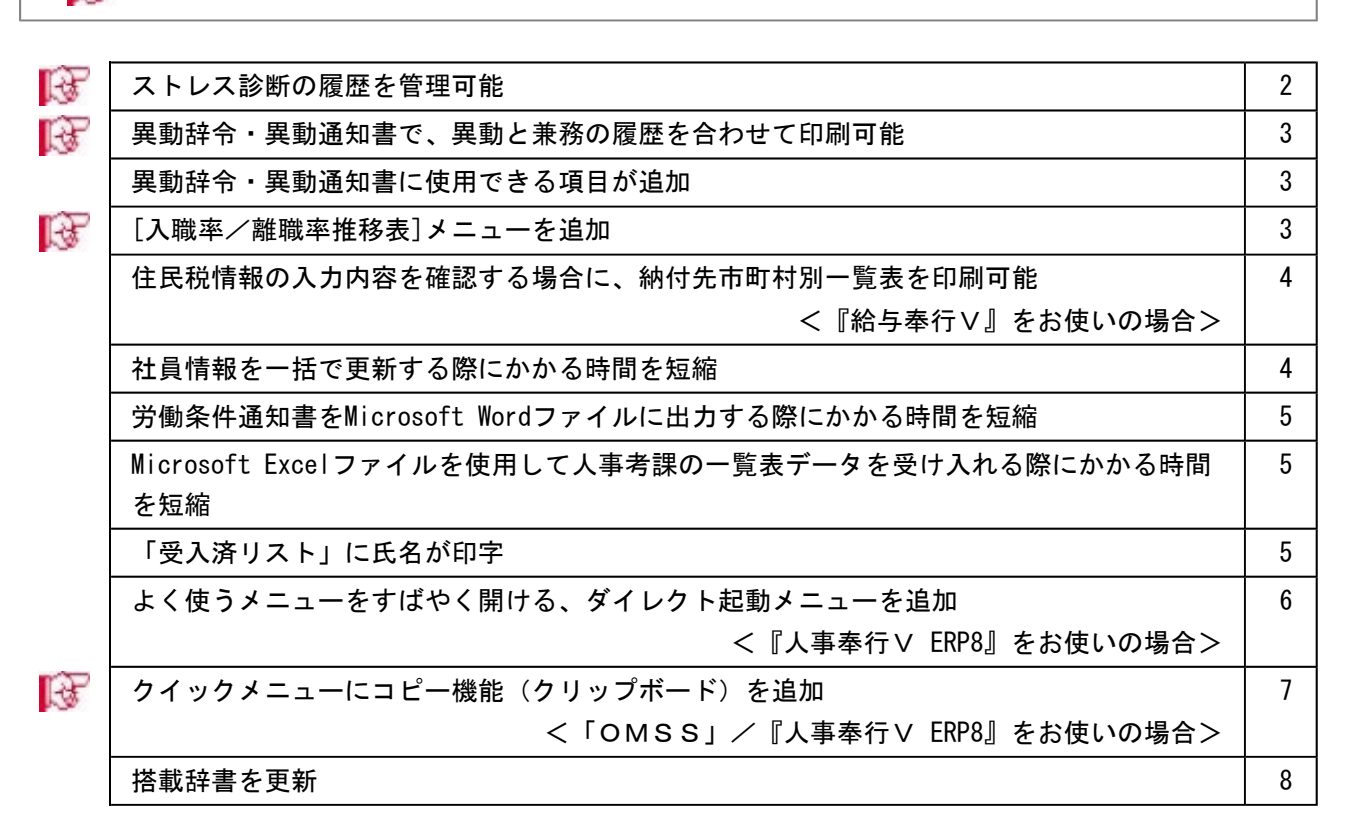

※ マークは、おすすめする機能アップ内容や、注目していただきたい変更内容になります。

# 注意

機能アップによって新しく追加されたメニューが画面に表示されない場合は、[権限管理]メニューで利用 者ごとにメニュー権限を設定してください。

# ■ ● ストレス診断の履歴を管理可能

社員情報にストレス診断履歴情報が追加されました。 [社員情報登録]メニューに[ストレス診]ページが追加され、診断年月日や面談の申出などにつ いて、履歴で管理できるようになりました。これに伴い、汎用データの社員情報データと 社員情報予約データに、以下の項目が追加されました。

【社員情報データ/社員情報予約】

| 項目名          | 受入記号    | 受入桁数 | 受入種別 | 備考              |  |
|--------------|---------|------|------|-----------------|--|
| 【ストレス診断履歴情報】 |         |      |      |                 |  |
| 診断年月日        | ESTD001 | 11   | 文字   |                 |  |
| 項目 1         | ESTD002 | 20   | 文字   |                 |  |
| 項目2          | ESTD003 | 20   | 文字   |                 |  |
| 項目 3         | ESTD004 | 20   | 文字   |                 |  |
| 添付ファイル       | ESTD005 | 255  | 文字   |                 |  |
| 面談の申出        | ESTD006 | 1    | 数字   | $0: $ 無 $1: $ 有 |  |
| 面談実施年月日      | ESTD007 | 11   | 文字   |                 |  |
| 面談結果         | ESTD008 | 100  | 文字   |                 |  |
| 面談結果ファイル     | ESTD009 | 255  | 文字   |                 |  |
| 事後措置         | ESTD010 | 1    | 数字   | 0: 不要 1: 必要     |  |
| 備考           | ESTD011 | 100  | 文字   |                 |  |

【社員情報予約】

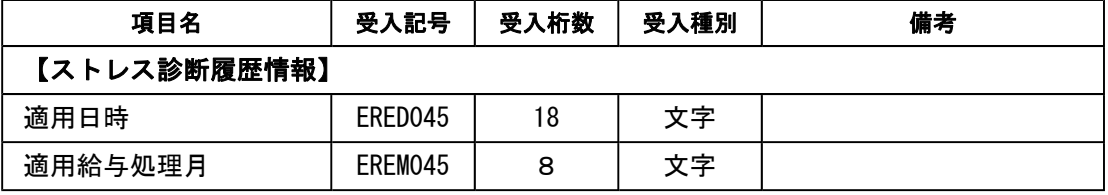

※[ストレス診]ページの追加に伴い、[社員情報登録]メニューの以下のページの名称が変更され ました。

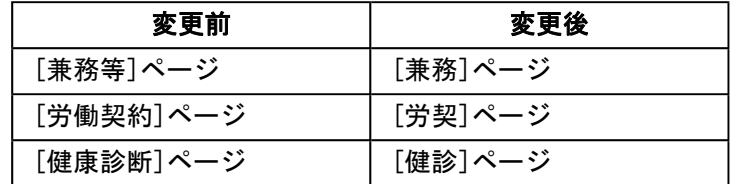

# ■ ● 異動辞令・異動通知書で、異動と兼務の履歴を合わせて印刷可能

今までは、異動辞令・異動通知書は異動と兼務をそれぞれ分けて文書を登録し、印刷する 必要がありました。

例えば、1人の社員に所属の変更(異動)と兼務の開始があった場合に、異動と兼務で 別々に文書を登録し、それぞれ印刷していました。

今回から、異動と兼務の履歴を合わせ、1枚で印刷できるようになりました。その場合 は、[人事異動]-[異動辞令]-[異動辞令文書登録]メニューで処理対象に「異動・兼務」を 選択し、文書を登録します。

※[人事異動]-[異動通知書]-[異動通知書文書登録]メニューも同様です。

### ● 異動辞令・異動通知書に使用できる項目が追加

[人事異動]-[異動辞令]-[異動辞令]メニューで使用できる項目に、「氏名(フリガナ)」 と「職場氏名」が追加されました。

また、[人事異動]-[異動通知書]-[異動通知書メニューでは、「氏名(フリガナ)」が使 用できるようになりました。「氏名(フリガナ)」は、主に外国人がいる場合にご活用く ださい。

「氏名(フリガナ)」は各文書登録メニューで、「職場氏名」は[異動辞令 - 印刷(出 力)条件設定]画面の[印刷項目設定]ページで、印刷するかを設定します。

# [入職率/離職率推移表]メニューを追加

[管理資料]-[人員推移表]-[入職率/離職率推移表]メニューが追加されました。 所属、役職、勤務地、年齢、性別、勤続年数などで区分けした入職率/離職率推移表の月 別または年別の一覧表を出力できます。

全社や所属ごとの入職率/離職率の推移を確認する場合に使用します。

また、厚生労働省の統計調査結果にある同一産業の入職/離職の動向と比較する場合等 に、活用することができます。

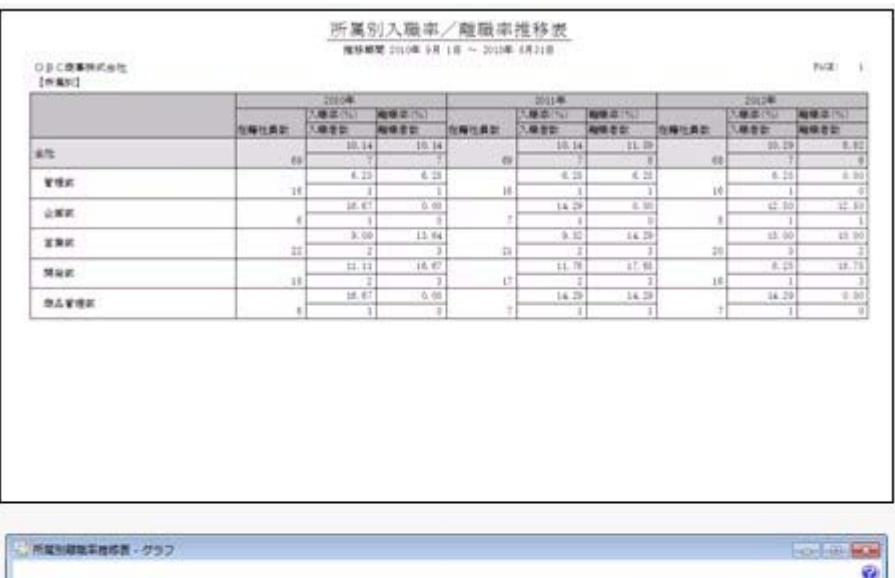

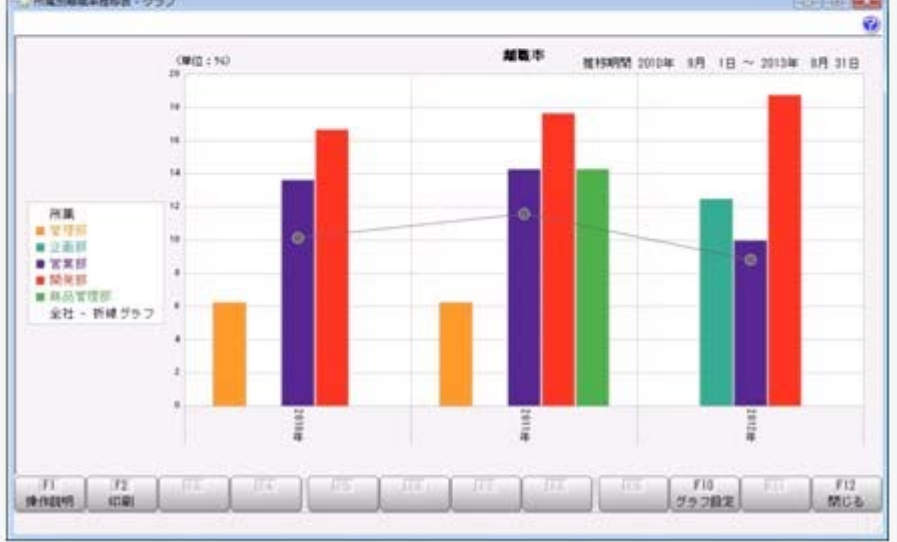

# ● 住民税情報の入力内容を確認する場合に、納付先市町村別一覧表を印刷可能 <『給与奉行V』をお使いの場合>

『給与奉行V』をお使いの場合で、[社員情報]-[社員情報更新]-[住民税改定]-[住民税改 定]メニューで住民税情報について予約登録を行った場合は、入力内容の確認として「住 民税改定データ」を印刷することができます。

今回から、「住民税改定データ」に加えて、「納付先市町村別一覧表」も印刷することが できるようになりました。納付先市町村ごとに入力内容を確認できますので、便利です。 「住民税改定データ」または「納付先市町村別一覧表」を印刷する場合は、[住民税改定 - 印刷条件設定]画面の[基本設定]ページの帳票選択で、印刷する帳票を選択します。

### ● 社員情報を一括で更新する際にかかる時間を短縮

[労働契約更新]メニューや[異動発令]メニューなどで、社員情報を一括で更新する際にか かる時間を短縮しました。

※データ量や出力条件、環境によって、短縮される時間が異なります。

### ≪ 関連メニュー ≫

- ・[社員情報]-[社員情報更新]-[退職予定者更新]メニュー
- ・[社員情報]-[社員情報更新]-[家族手当支給区分更新]メニュー(『給与奉行V』を お使いの場合)
- ・[社員情報]-[社員情報更新]-[資格手当更新]メニュー
- ・[社員情報]-[社員情報更新]-[労働契約更新]メニュー
- ・[人事異動]-[異動情報入力]-[異動情報入力]メニュー
- ・[人事異動]-[異動情報入力]-[異動情報一括入力]メニュー
- ・[人事異動]-[異動情報入力]-[異動情報資格等級等更新]メニュー
- ・[人事異動]-[異動発令]メニュー
- ・[賃金改定]-[給与改定処理]-[給与改定データ確定]-[給与改定データ確定]メニュー (『賃金改定オプション』をお使いの場合)
- ・[賃金改定]-[賞与算定処理]-[賞与算定データ確定]-[賞与算定データ確定]メニュー (『賃金改定オプション』をお使いの場合)

### ● 労働条件通知書をMicrosoft Wordファイルに出力する際にかかる時間を短縮

[規定文書]-[通知書]-[労働条件通知書]メニューで、Microsoft Wordファイルに出力する 際にかかる時間を短縮しました。

※データ量や出力条件、Word文書の形式、環境によって、短縮される時間が異なります。

# ● Microsoft Excelファイルを使用して人事考課の一覧表データを受け入れる際にか かる時間を短縮

[人事考課]-[評価入力]-[評価受入]-[一覧表形式]-[考課一覧表受入用Excelデータ 作成]メニューで、Microsoft Excelファイルを出力する際にかかる時間、および[人事考 課]-[評価入力]-[評価受入]-[一覧表形式]-[考課一覧表Excelデータ受入]メニュー で、Microsoft Excelファイルを受け入れる際にかかる時間を短縮しました。 ※データ量や出力条件、環境によって、短縮される時間が異なります。

### ● 「受入済リスト」に氏名が印字

[随時処理]-[汎用データ受入]メニューの各メニューで汎用データを受け入れた場合は、 受け入れた内容を確認できる「受入済リスト」を印刷できます。社員に紐付く汎用データ を受け入れた場合は、「受入済リスト」の社員番号のうしろに、必ず氏名が印字されるよ うになりました。氏名が印字されることで受け入れた社員を確認しやすくなり、便利で す。

例えば、[随時処理]-[汎用データ受入]-[社員情報データ受入]-[社員情報データ受入]メ ニューの「受入済リスト」の場合は、以下のように印字されます。

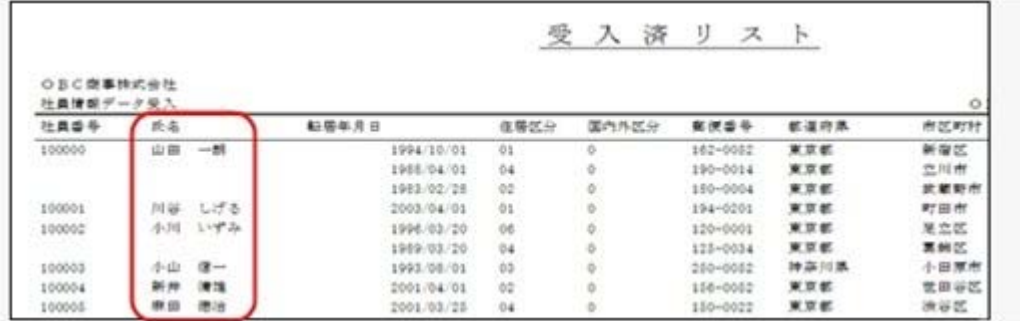

# 参考

受け入れる汎用データに「氏名」が含まれている場合は、受け入れた氏名が印字されま す。

### ≪ 関連メニュー ≫

- ・[随時処理]-[汎用データ受入]-[社員情報データ受入]-[社員情報データ受入]メニュ ー
- ・[随時処理]-[汎用データ受入]-[社員情報データ受入]-[単価改定情報データ受入]メ ニュー
- ・[随時処理]-[汎用データ受入]-[社員情報データ受入]-[社員情報予約データ受入]- [社員情報予約データ受入]メニュー
- ・[随時処理]-[汎用データ受入]-[人事異動データ受入]-[異動情報データ受入]メニュ ー
- ・[随時処理]-[汎用データ受入]-[人事考課データ受入]-[評価データ受入]-[評価デー タ受入]メニュー
- ・[随時処理]-[汎用データ受入]-[人事考課データ受入]-[評価データ受入]-[最終評価 データ受入]メニュー
- ・[随時処理]-[汎用データ受入]-[賃金改定データ受入]-[給与改定データ受入]メニュ ー(『賃金改定オプション』をお使いの場合)
- ・[随時処理]-[汎用データ受入]-[賃金改定データ受入]-[賞与算定データ受入]-[賞与 算定データ受入]メニュー(『賃金改定オプション』をお使いの場合)
- ・[随時処理]-[汎用データ受入]-[退職金算定データ受入]-[退職金定期ポイント算定 データ受入]メニュー(『退職金管理オプション』をお使いの場合)
- ・[随時処理]-[奉行連動データ受入]-[給与奉行→人事奉行データ受入]メニュー
- ・[人事考課]-[評価入力]-[評価受入]-[考課表形式]-[考課表Excelデータ受入] メニュー

# ● よく使うメニューをすばやく開ける、ダイレクト起動メニューを追加 <『人事奉行V ERP8』をお使いの場合>

ダイレクト起動メニューを利用すると、最近使ったメニューを簡単に開くことができま す。

さらに、よく使うメニューをリストに固定表示することで、毎日使用しているメニューを すばやく起動できます。

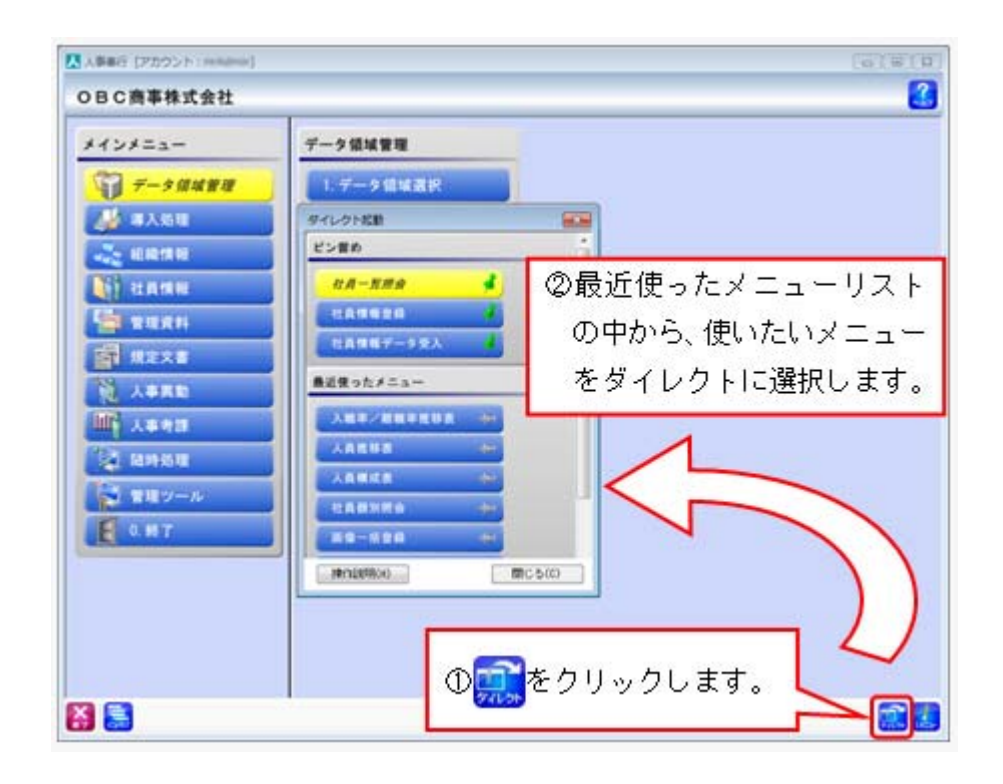

# ■ ● クイックメニューにコピー機能(クリップボード)を追加 <「OMSS」/『人事奉行V ERP8』をお使いの場合>

画面の表示内容をコピーして、企業独自のひな形(Excel)に貼り付けて利用できるよう になりました。

▼イメージ図

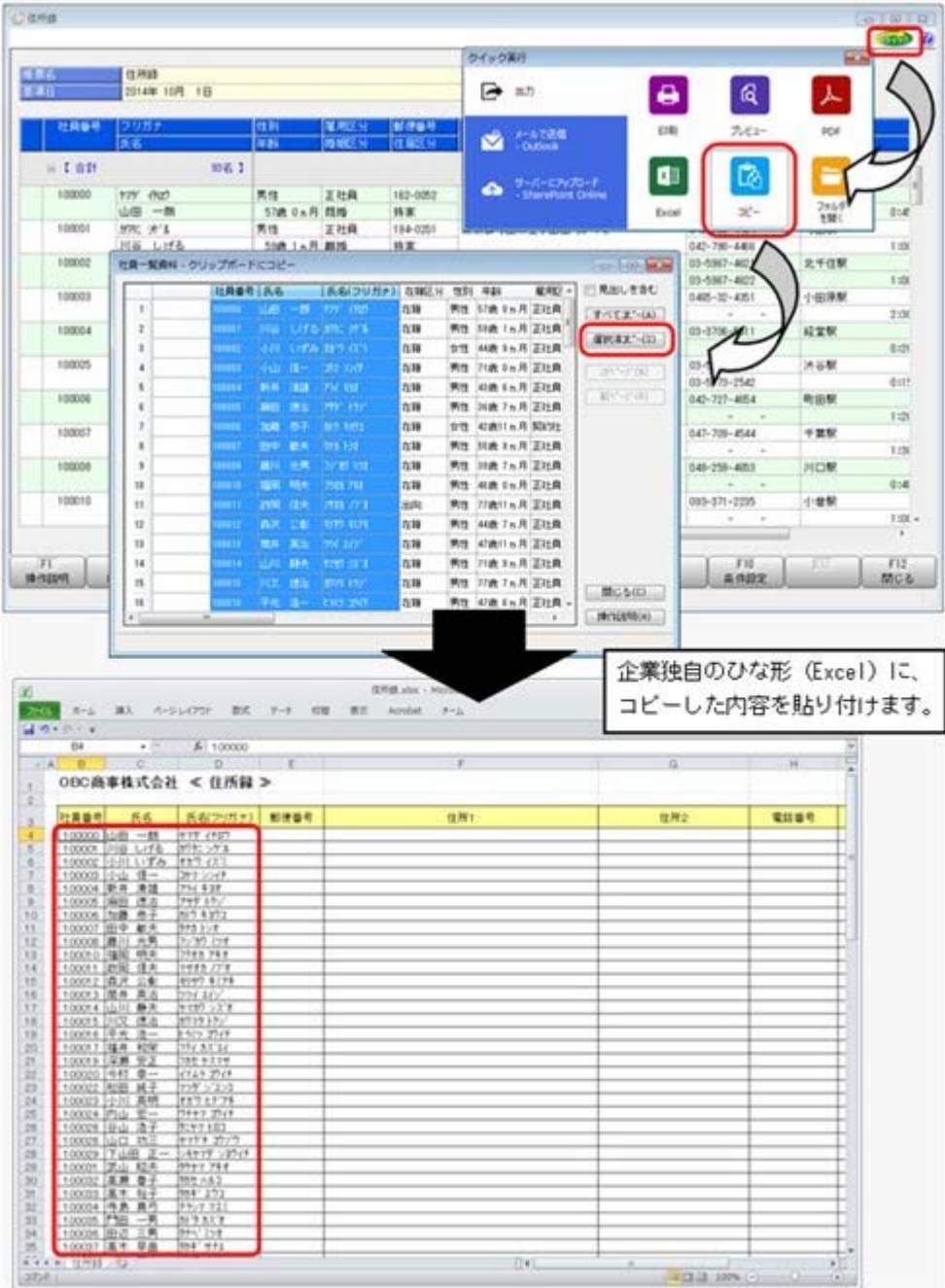

# ● 搭載辞書を更新

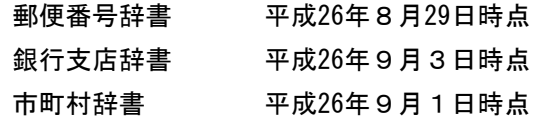

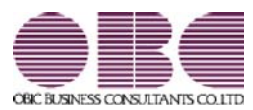

# 人事管理システム 人事奉行V ERP 機能アップガイド

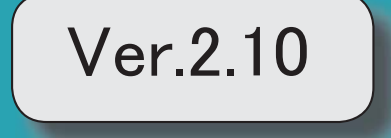

※ マークは、おすすめする機能アップ内容や、注目していただきたい変更内容になります。 『人事奉行』の機能アップ内容  $\mathbb{R}$ 資格名称から資格手当への連動機能を追加 2 資格手当更新メニューを追加 2 K 考課一覧表Excelファイルを受入可能 3 人事考課メニューの入力・表示方法を改善 4 Office連携サービスの機能を強化(テンプレート・パスワード) 6 <「OMSS」/『人事奉行V ERP8』をお使いの場合> 勤怠支給控除一覧表で、『給与奉行』で設定できる共通項目名で集計可能 8 <『給与奉行V』をお使いの場合> PDFパスワードの桁数を変更 8 <『給与奉行V』の『給与明細配信オプション』をお使いの場合> 搭載辞書を更新 8 『Group Management - Edition』をお使いの場合の機能アップ内容 グループ人員照会で会社コードを表示可能 9

# 注意

機能アップによって新しく追加されたメニューが画面に表示されない場合は、[権限管理]メニューで利用者ご とにメニュー権限を設定してください。

# 『人事奉行』の機能アップ内容

# ■ ● 資格名称から資格手当への連動機能を追加

特定の免許や資格に対して資格手当の金額が決まっている場合は、あらかじめ資格手当の金額 を設定しておくことで、[社員情報]-[社員情報登録]-[社員情報登録]メニューの【免許・資格 情報】で資格名称を入力した際に、資格名称に応じた資格手当が連動できるようになりまし た。

入力の際に資格手当が連動されることで、資格手当の金額を毎回確認する手間が軽減され、入 力ミスも防ぐことができます。

上記に伴い、[導入処理]-[区分登録]メニューで、免許・資格名称の[詳細]ページに資格手当 が追加されました。資格名称に応じた資格手当を連動させる場合は、あらかじめ資格手当を登 録しておきます。

### ● 資格手当更新メニューを追加

[社員情報]-[社員情報更新]-[資格手当更新]メニューが追加されました。 資格手当の金額に変更があり、[社員情報]-[社員情報登録]-[社員情報登録]メニューの【免 許・資格情報】で管理している資格手当を一律で変更したい場合や、免許・資格の有効期限が 切れている資格手当を0円にしたい場合に、当メニューで資格手当を更新します。 資格手当を一律で変更する場合は、今回追加された[区分登録]メニューで免許・資格名称の資 格手当に変更する金額を登録してから、当メニューで更新します。

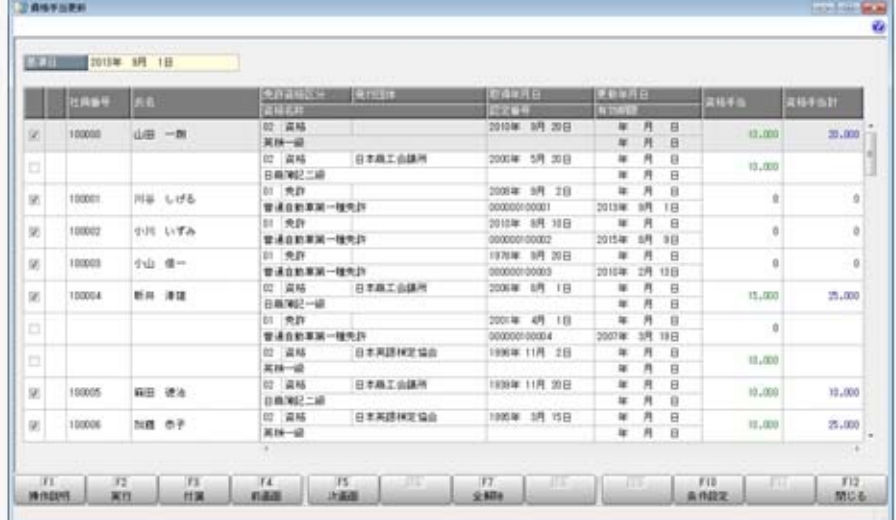

また、汎用データの区分データで、以下の項目が追加されました。

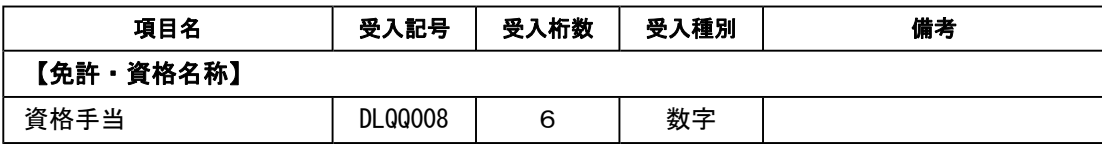

# ■ → 考課一覧表 E x c e I ファイルを受入可能

人事考課の評価結果をExcelの一覧表から一括で受け入れることができるようになりまし た。

各所属等に配布可能な受入用のExcelの一覧表ファイルが作成でき、各所属長が入力(転 記)した考課結果を回収して、当メニューで受け入れることで評価入力の作業が軽減されま す。

[人事考課]-[評価入力]-[評価受入]-[一覧表形式]-[考課一覧表受入用Excelデータ作成] メニューで、受入用の考課一覧表をExcelファイルで作成します。 ※所属や役職ごとに考課一覧表Excelファイルを分けて、一括で作成できます。

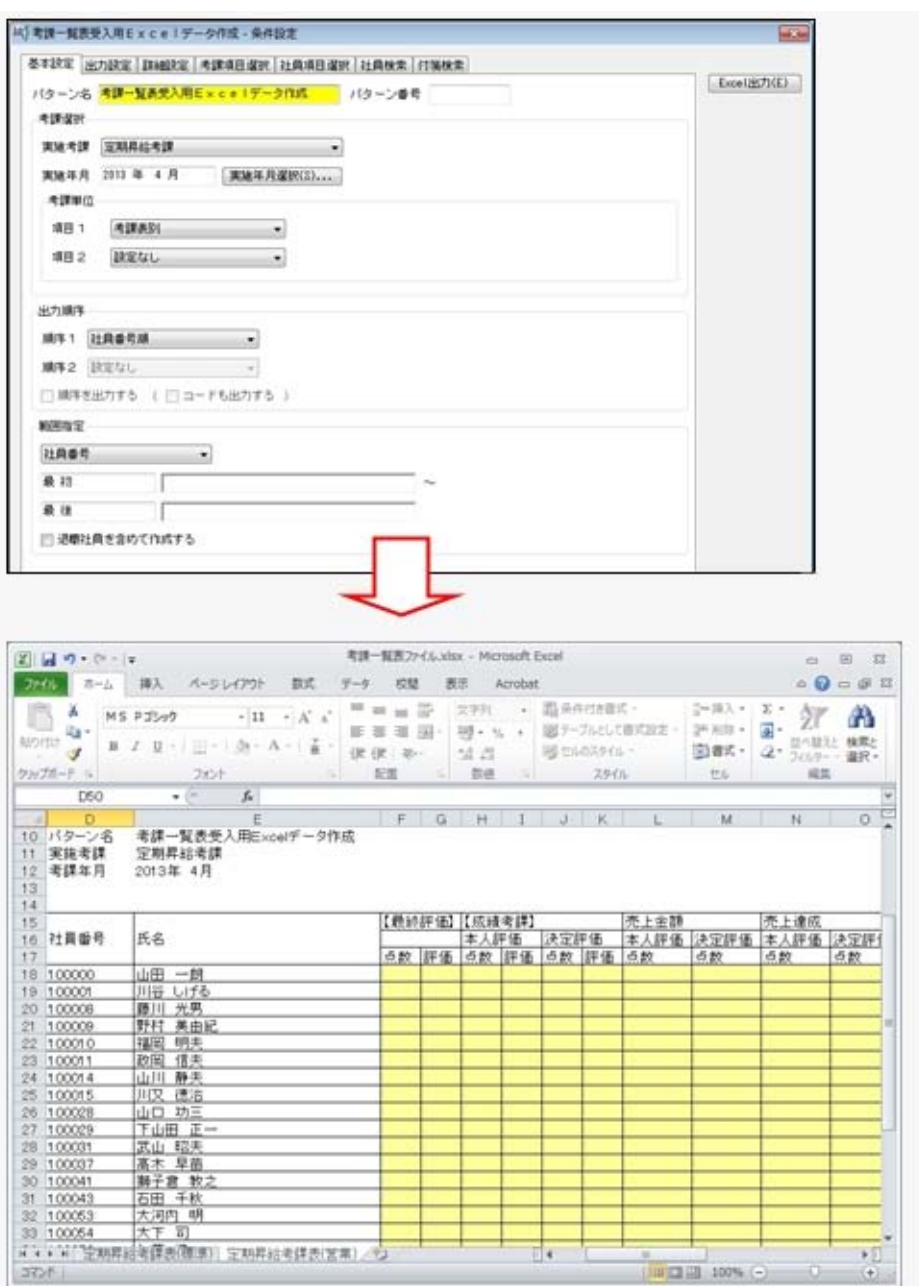

作成した考課一覧表Excelファイルに実施した人事考課の点数や評価を入力(転記)しま す。

[人事考課]-[評価入力]-[評価受入]-[一覧表形式]-[考課一覧表Excelデータ受入]メニュ ーで、入力(転記)した考課一覧表Excelファイルから点数や評価を一括して受け入れる ことができます。

※所属や役職ごとに考課一覧表Excelファイルが分かれている場合などでも、一括で受け入 れできます。

### ▼例

①[考課一覧表受入用Excelデータ作成]メニューで、所属ごとに考課一覧表E xcelファイルを作成します。 ②作成した考課一覧表Excelファイルを各所属長に配布し、各所属の評価結果

を入力してもらい、回収します。

③回収した考課一覧表Excelファイルを[考課一覧表Excelデータ受入]メ ニューで受け入れます。

上記に伴い、以下のメニューのメニュー階層が変更されました。

| 変更前                                          | 変更後                                                        |  |  |
|----------------------------------------------|------------------------------------------------------------|--|--|
| 「人事考課]-[評価入力]-[評価受入]-[考課<br>表Excel関連付設定]メニュー | 「人事考課1-「評価入力1-「評価受入1-「考課<br>表形式]-[考課表Excel関連付設定]メ<br>$= -$ |  |  |
| 「人事考課1-「評価入力1-「評価受入1-「考課<br>表Excelデータ受入]メニュー | [人事考課]-[評価入力]-[評価受入]-[考課<br>表形式]-[考課表 E x c e I データ受入] メ   |  |  |

### ● 人事考課メニューの入力・表示方法を改善

①[人事考課]-[考課登録]-[考課項目登録]メニューの各考課項目に、点数、評価、評価値の使 用区分が追加され、評価入力や考課資料では使用している点数、評価、評価値だけが表示さ れるようになりました。

▼例

①点数は使用せずに直接評価から入力する場合は、点数の使用区分を「0:使用しな い」に設定します。

②売上金額の内訳などの考課項目で、その考課項目自体では評価が必要なく、上位 の考課項目で評価する場合は、売上金額の内訳などの考課項目の評価の使用区分を 「0:使用しない」に設定します。

以下の項目名や内訳の名称が変更されました。

| 変更前                | 変更後                |  |  |  |
|--------------------|--------------------|--|--|--|
| 項目種類 0:要素グループ 1:要素 | 項目種別 0: 区分項目 1: 項目 |  |  |  |
| 判定値                | 点数                 |  |  |  |

また、汎用データの考課項目データで、以下の項目が追加されました。

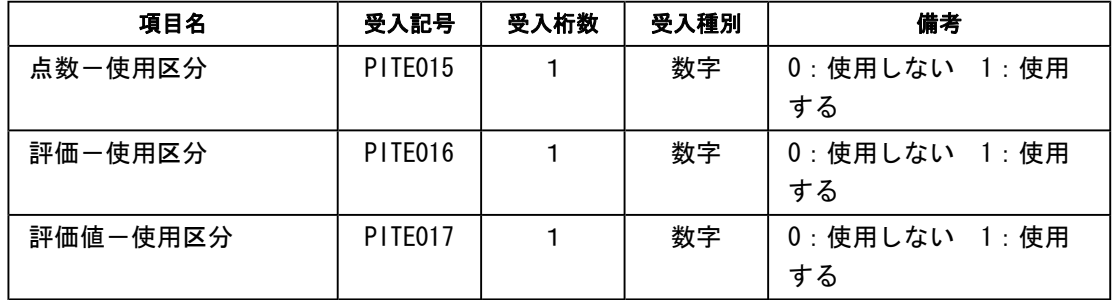

※同様に、項目名も変更されています。

#### ≪ 関連メニュー ≫

・[人事考課]-[考課登録]-[考課項目登録]メニュー

・[人事考課]-[考課資料]-[考課表]メニュー

②[人事考課]-[考課登録]-[評価基準登録]-[評価基準登録]メニューで、以下の内容が変更さ れました。

○項目の追加

備考欄の追加

[人事考課]-[考課登録]-[評価基準登録]-[考課表別評価基準登録]メニューで、評価基準を 設定する際の参考情報などを登録できるようになりました。

○ページ名の変更

[判定値計算]ページ → [点数集計]ページ

○項目名の変更

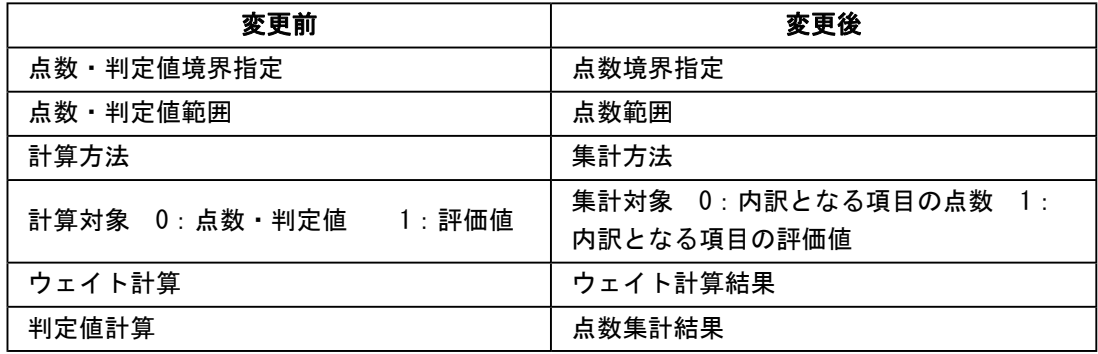

### ○評価テーブルの入力順序の変更

評価テーブルの入力順序が以下のように変更されました。

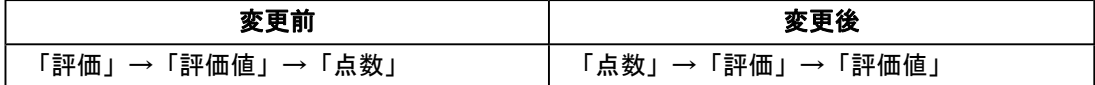

### ≪ 関連メニュー ≫

・[人事考課]-[考課登録]-[評価基準登録]-[評価基準登録]メニュー

・[人事考課]-[考課登録]-[評価基準登録]-[考課表別評価基準登録]メニュー

- ③[人事考課]-[考課登録]-[評価基準登録]-[考課表別評価基準登録]メニューで設定する考課 項目の点数・評価・評価値の使用区分に応じて、評価テーブルの設定内容が表示されるよう になりました。
- ④[評価順序設定]メニューのメニュー名称が変更されました。

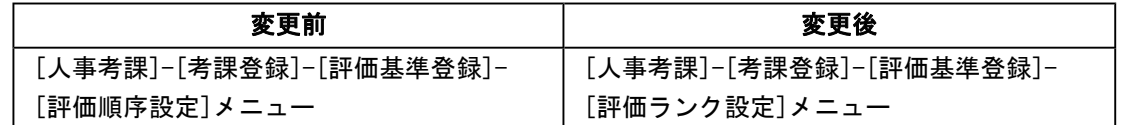

⑤各入力メニューや管理資料では項目と区分項目ごとに点数・評価・評価値を表示するかを設 定できるようになりました。

### ≪ 関連メニュー ≫

- ・[人事考課]-[評価入力]-[評価入力]-[社員別評価入力]メニュー
- ・[人事考課]-[評価入力]-[評価入力]-[考課表別評価入力]メニュー
- ・[人事考課]-[評価入力]-[評価入力]-[考課項目別評価入力]メニュー
- ・[人事考課]-[評価入力]-[最終評価入力]メニュー
- ・[人事考課]-[考課資料]-[考課表]メニュー

・[人事考課]-[考課資料]-[評価一覧表]-[考課表別評価一覧表]メニュー

・[人事考課]-[考課資料]-[評価一覧表]-[考課項目別評価一覧表]メニュー

・[人事考課]-[考課資料]-[評価推移表]-[社員別評価推移表]メニュー

・[人事考課]-[考課資料]-[評価推移表]-[考課項目別評価推移表]メニュー

上記に伴い、[社員情報登録]メニューの[評価]ページの「最終評価‐判定値」の名称が「最終 評価 - 点数」に変更されました。

『Group Management Edition』をお使いの場合は、「グループ-評価履歴情報」の「最終評価-判定値」の名称も「最終評価-点数」に変更されました。

※同様に、[随時処理]-[汎用データ受入]-[社員情報データ受入]-[社員情報データ受入]メニューと[随時 処理]-[汎用データ受入]-[社員情報データ受入]-[社員情報予約データ受入]メニューの項目名も変更さ れます。

# ● Office連携サービスの機能を強化(テンプレート・パスワード) <「OMSS」/『人事奉行V ERP8』をお使いの場合>

○Excelピボットグラフのテンプレート機能

ピボットグラフを作成した後、分析しやすいようにExcel上でデザインを変更した場合に、次 回以降も同じデザインで作成できるようになりました。

同じメニューの同条件で作成したピボットグラフのファイルをテンプレートとして指定する と、毎回独自のデザインでピボットグラフが作成できます。

### ≪ 関連メニュー ≫

・[管理資料]-[人員構成表]-[人員構成表]メニュー

- ・[管理資料]-[人員構成表]-[単価分布表]メニュー
- ・[管理資料]-[人員推移表]-[人員推移表]メニュー
- ・[管理資料]-[人員推移表]-[単価推移表]メニュー
- ・[管理資料]-[社員一覧資料]-[勤怠支給控除一覧表]メニュー(『給与奉行V ERP8』をお 使いの場合)
- ・[管理資料]-[社員一覧資料]-[就業一覧照会]メニュー(『就業奉行V ERP8』をお使いの 場合)

○Outlook メールのテンプレート機能

作成したPDFやピボットグラフをMicrosoft Outlookのメールに添付して送信する際に、宛先 や件名、メール本文が毎回同じ場合は、Microsoft Outlookで保存したテンプレートを利用で きるようになりました。

○パスワード機能

作成したPDFやピボットグラフにパスワードを設定できるようになりました。
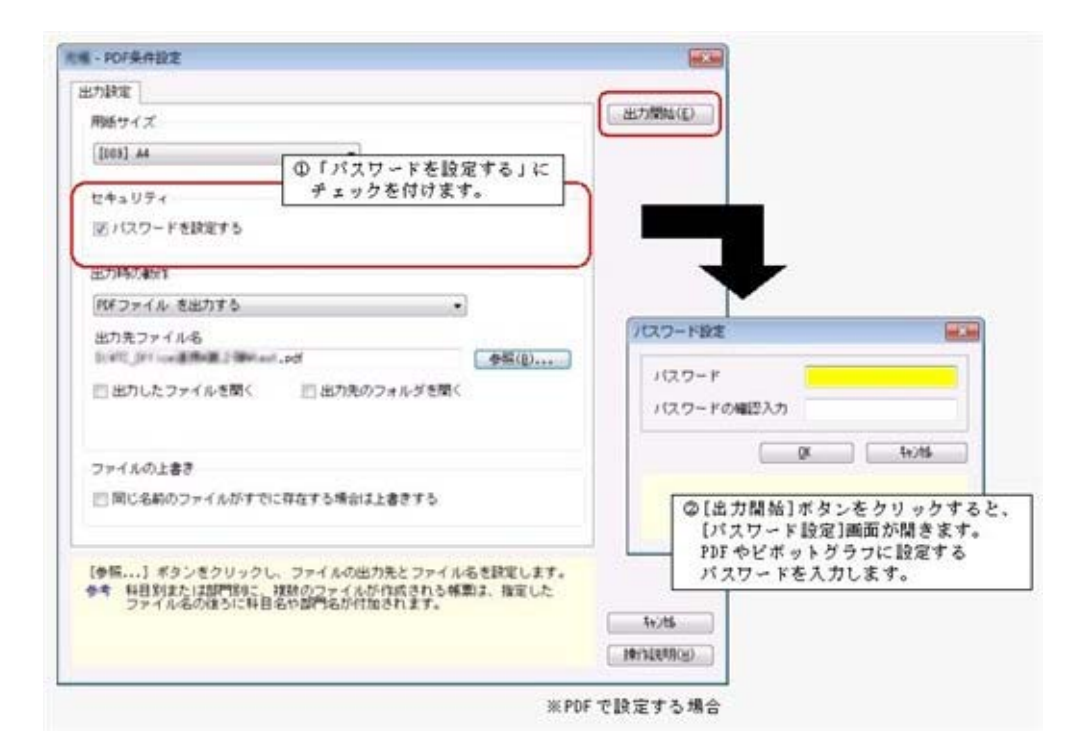

## 参考

○「OMSS」や「業務支援サービス」の詳細については、以下のサイトをご確認くださ い。

http://www.obc.co.jp/click/omss/

○「業務支援サービス」は、「OMSS」の契約期間中に利用できるサービスです。 「OMSS」の契約期間が終了した時点で、「業務支援サービス」も利用できなくなりま すので、ご注意ください。

## ● 勤怠支給控除一覧表で、『給与奉行』で設定できる共通項目名で集計可能 <『給与奉行V』をお使いの場合>

[管理資料]-[社員一覧資料]-[勤怠支給控除一覧表]メニューで、給与体系間で項目の配置がず れている場合でも、『給与奉行V』の[勤怠支給控除共通項目設定]メニューで設定した項目名 で集計できるようになりました。

[項目選択]ページの「共通項目名で集計する」にチェックを付けると、各項目が共通項目名で 出力されます。

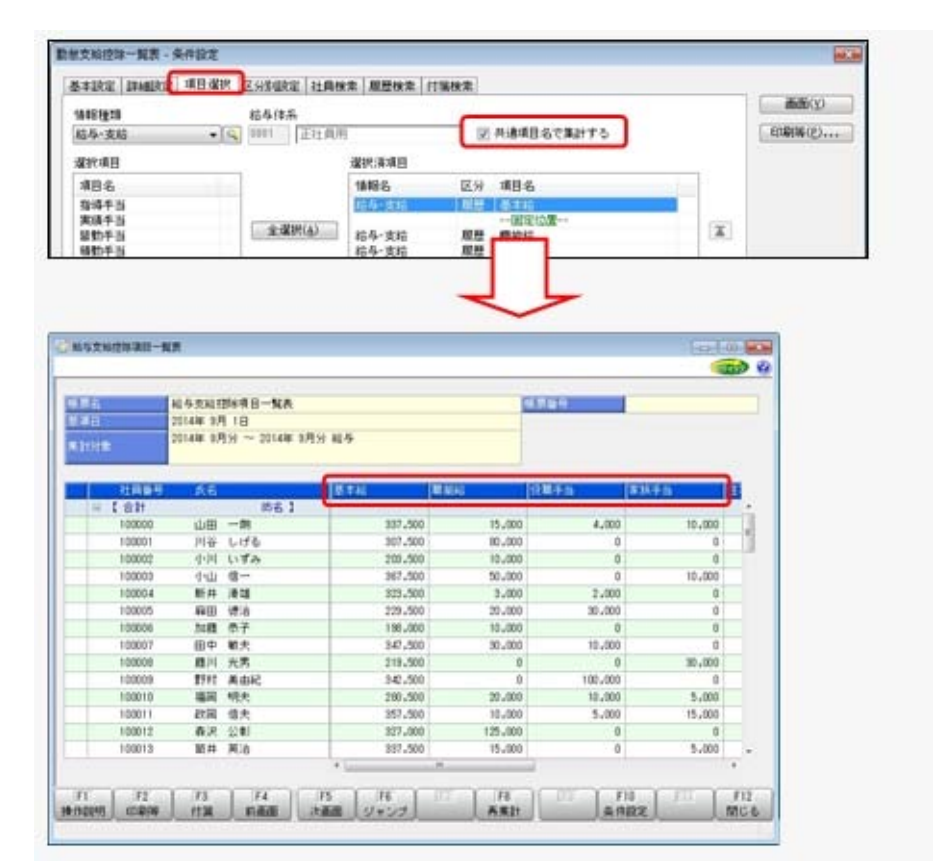

<sup>※『</sup>給与奉行V』の『項目拡張オプション』をお使いの場合は、給与体系ごとの計算式補助項目 についても、計算式補助項目の共通項目名で集計できるようになりました。

## ● PDFパスワードの桁数を変更 <『給与奉行V』の『給与明細配信オプション』をお使いの場合>

[社員情報]-[社員情報登録]-[社員情報登録]メニューの[明細書]ページにある、明細書PDF や源泉徴収票PDFを開く際のPDFパスワードの桁数が、英数20桁から英数32桁に変更され ました。

※同様に、[随時処理]-[汎用データ受入]-[社員情報データ受入]-[社員情報データ受入]メニューと[随時 処理]-[汎用データ受入]-[社員情報データ受入]-[社員情報予約データ受入]メニューの受入桁数も変更 されます。

#### ● 搭載辞書を更新

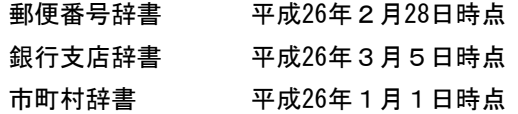

## ● グループ人員照会で会社コードを表示可能

[グループ人員照会]メニューの[詳細設定]ページに「会社コードを表示する」設定が追加され ました。

チェックを付けると、[グループ企業管理]-[グループ企業運用設定]-[グループ管理対象会社 登録]-[グループ管理対象会社登録]メニューで登録されている会社コードが表示されます。

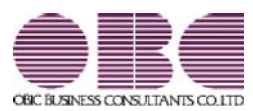

## 人事管理システム 人事奉行V ERP 機能アップガイド

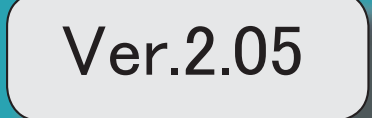

I

## 搭載辞書を更新 2

## ● 搭載辞書を更新

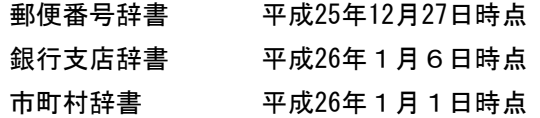

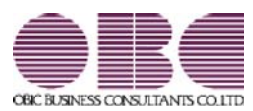

# 人事管理システム 人事奉行V ERP 機能アップガイド

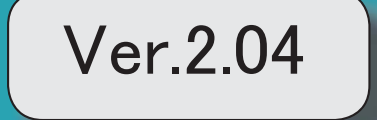

。 ※ ┃ ◆ マークは、おすすめする機能アップ内容や、注目していただきたい変更内容になります。<br>※ ┃ ◆ マークは、おすすめする機能アップ内容や、注目していただきたい変更内容になります。

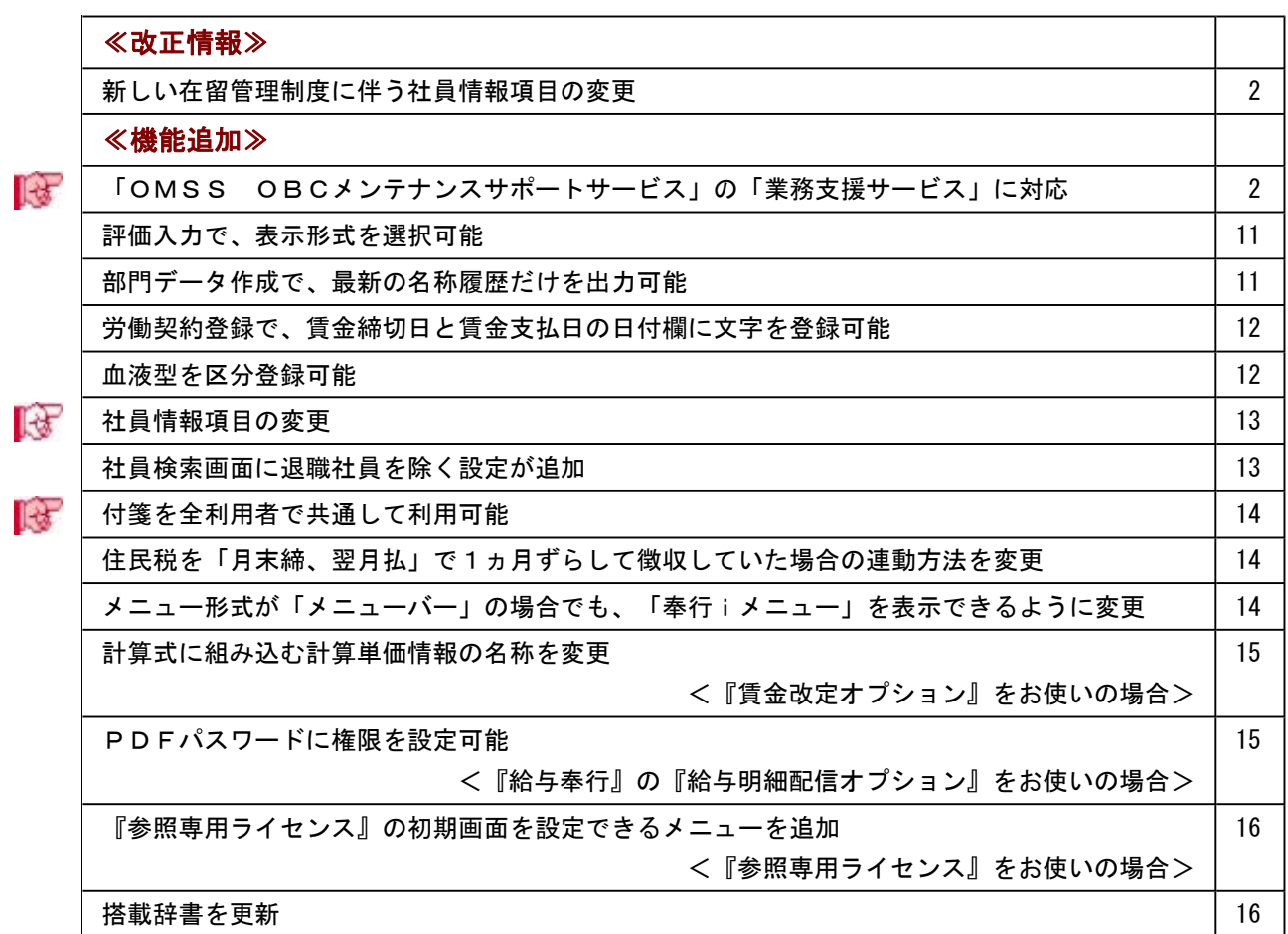

#### 注意

機能アップによって新しく追加されたメニューが画面に表示されない場合は、[権限管理]メニューで利用 者ごとにメニュー権限を設定してください。

≪改正情報≫---

#### ● 新しい在留管理制度に伴う社員情報項目の変更

2012年7月より、新しい在留管理制度が導入され、中長期在留者に対して「外国人登録証 明書」に代わって「在留カード」が交付されるようになりました。 ※今までの外国人登録制度は廃止され、中長期在留者が所持している「外国人登録証明 書」は、一定の期間「在留カード」とみなされます。 当システムでは、[社員情報登録]メニューの[その他]ページで、「外国人登録証明書」の 項目名称が「在留カード」に変更されました。 ※汎用データの受入記号は、変更ありません。

≪機能追加≫--

## 「OMSS OBCメンテナンスサポートサービス」の「業務支援サービス」に 対応

「OMSS OBCメンテナンスサポートサービス(以下、OMSS)」にご加入いただ いているお客様向けに、当システムを活用して業務生産性や情報活用の向上を支援する 「業務支援サービス」をご用意しました。

「OMSS」や「業務支援サービス」の詳細については、以下のサイトをご確認くださ い。

http://www.obc.co.jp/click/omss/

#### 注意

「業務支援サービス」は、「OMSS」の契約期間中に利用できるサービスです。 「OMSS」の契約期間が終了した時点で、「業務支援サービス」も利用できなくなりま すので、ご注意ください。

当システムでは、以下の「業務支援サービス」について利用できます。

「Office連携サービス」

#### 参考

OMSS 操作説明(ヘルプ)では、「業務支援サービス」として提供する機能を、 または『OMSS』と記載しています。

#### <Office連携サービス>

当システムから「Microsoft Office」に、シームレスに連携する機能を利用できるサービ スです。

当システムの基幹データを円滑に情報共有・分析でき、全社的な情報活用による業務生産 性の向上を支援します。

○Excelピボットグラフ連携

当システムの基幹データをもとに、業務情報の集計表(ピボットテーブル)やグラフ (ピボットグラフ)に出力でき、ピボット分析ができます。

Excelの専門知識がなくても、簡単な操作だけで次々と切り口を切り換えたり(スライサ ー)、関心項目の詳細まで絞り込み(ドリルダウン)して視覚的に分析することで、情 報の傾向や問題点を見つけ出すことができます。 ※Microsoft Excel 2010以上が必要です。

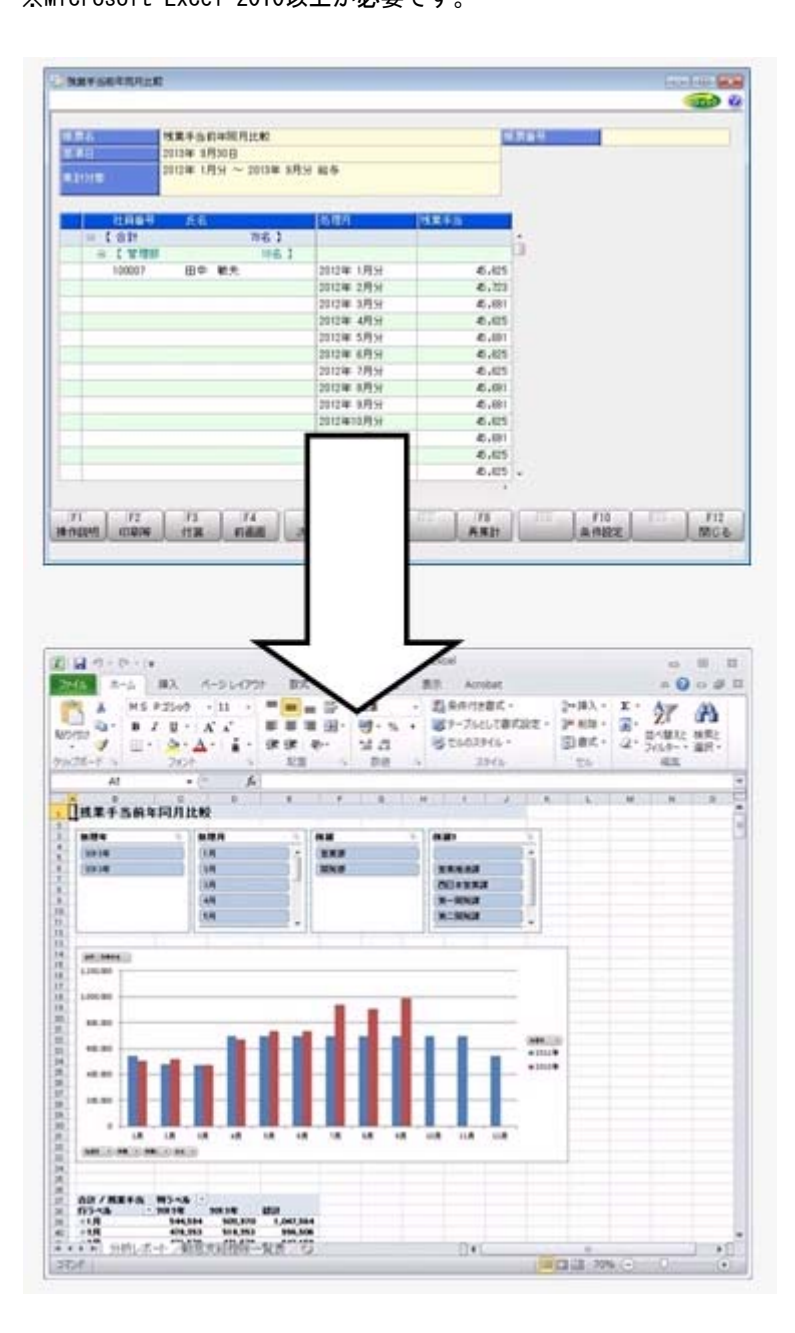

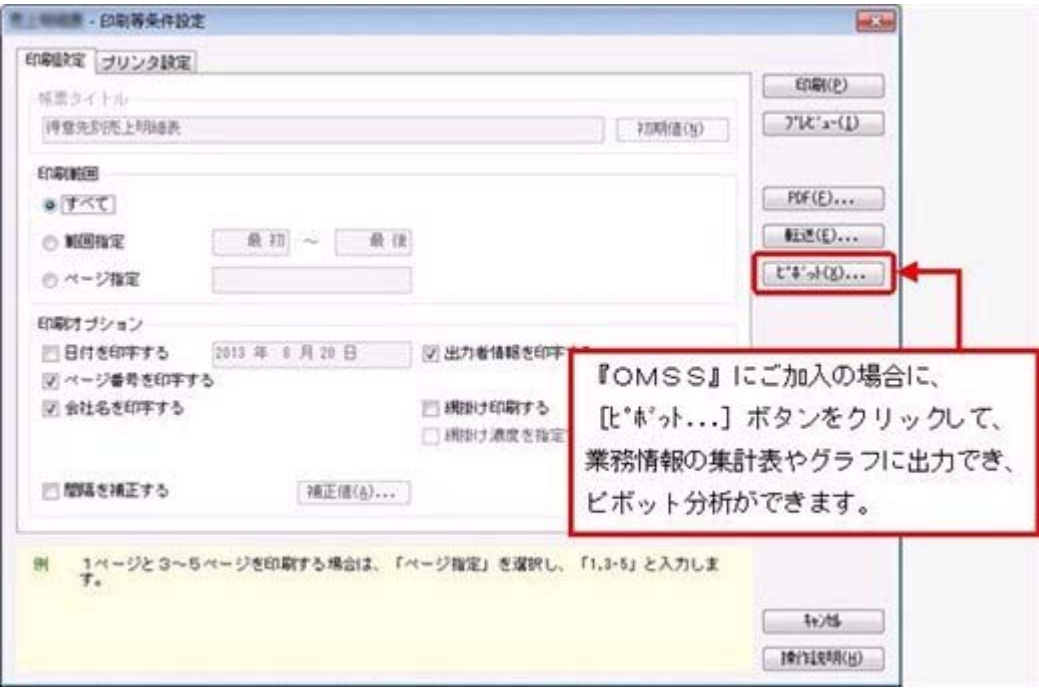

#### ≪ 関連メニュー ≫

- ・[管理資料]-[人員構成表]-[人員構成表]メニュー
- ・[管理資料]-[人員構成表]-[単価分布表]メニュー
- ・[管理資料]-[人員推移表]-[人員推移表]メニュー
- ・[管理資料]-[人員推移表]-[単価推移表]メニュー
- ・[管理資料]-[社員一覧資料]-[勤怠支給控除一覧表]メニュー(『給与奉行』をお使 いの場合)
- ・[管理資料]-[社員一覧資料]-[就業一覧照会]メニュー(『就業奉行』をお使いの場 合)

○Excelへの罫線付出力機能

各帳票をExcelに出力する際に、自動で罫線や項目を色付けして、見やすい資料を作成で きます。

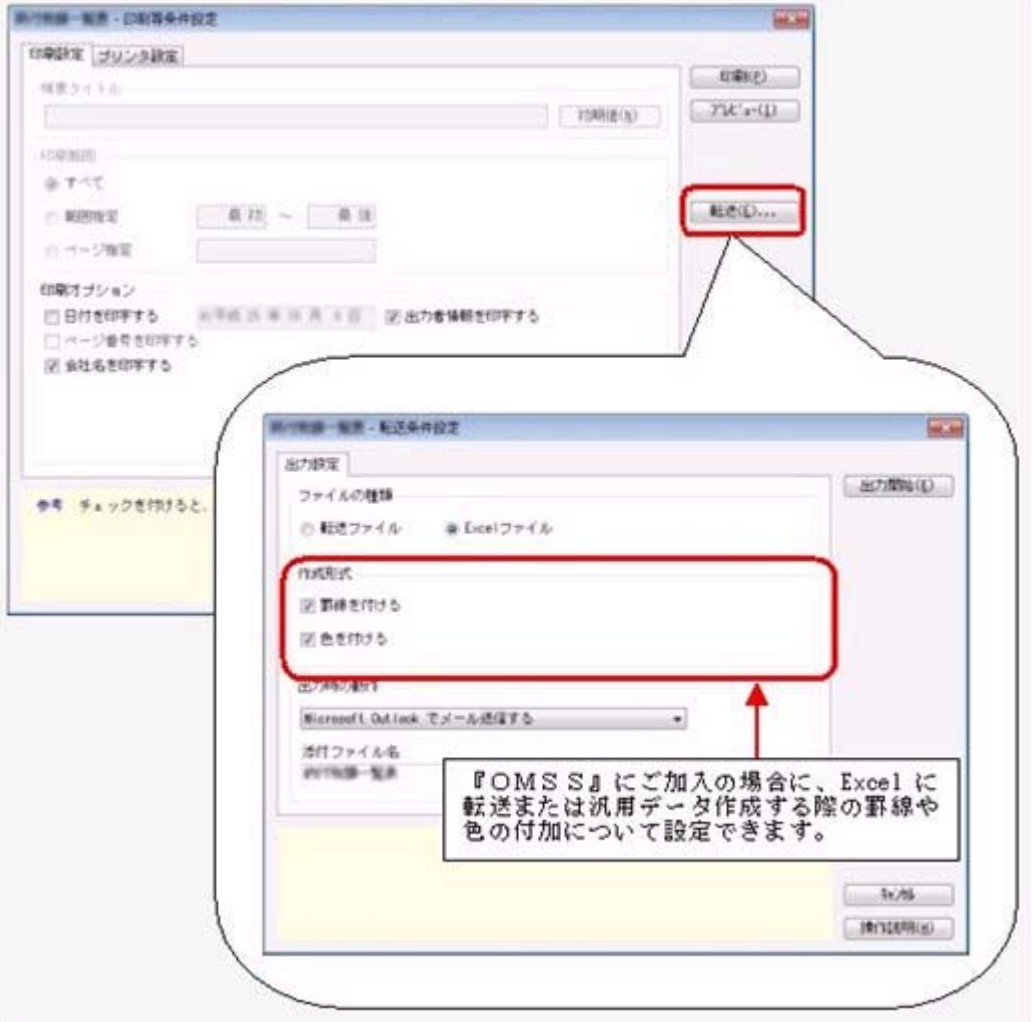

○PDF出力機能

各帳票の印刷物を、PDFファイルとして出力できます。

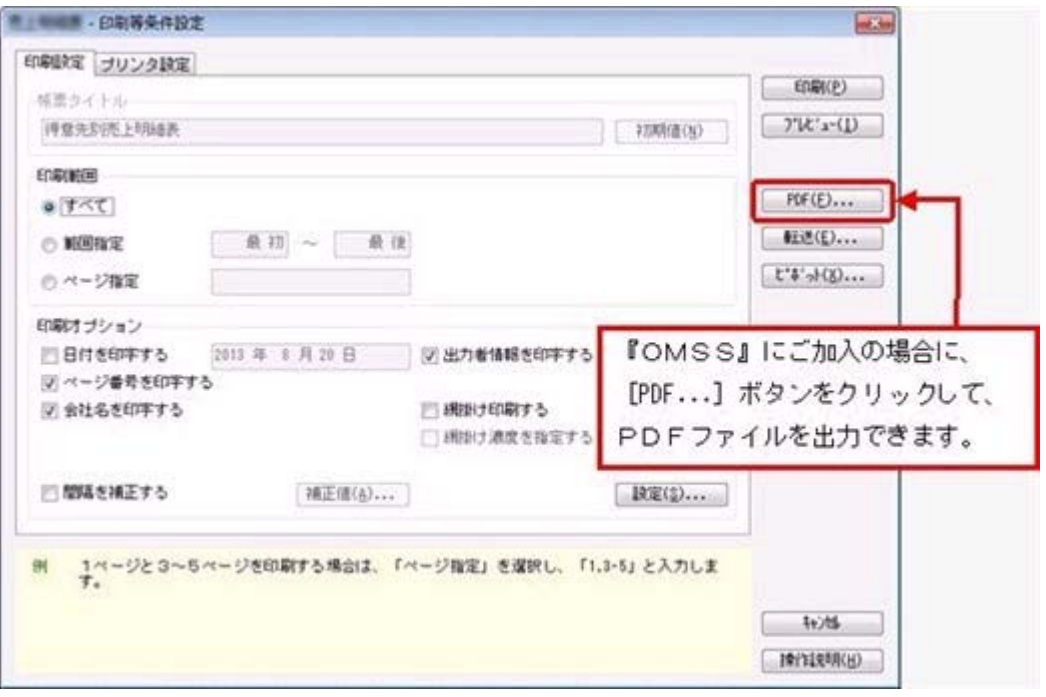

○Outlook 連携

自動的にOutlookを起動して、Excel出力した集計表やPDF化した管理資料のファイル を添付して、送信できます。

「ファイルを作成・保存してから、メールに添付して送信する」といった、一連の手間 を省くことができます。

※Microsoft Outlook 2007以上が必要です。

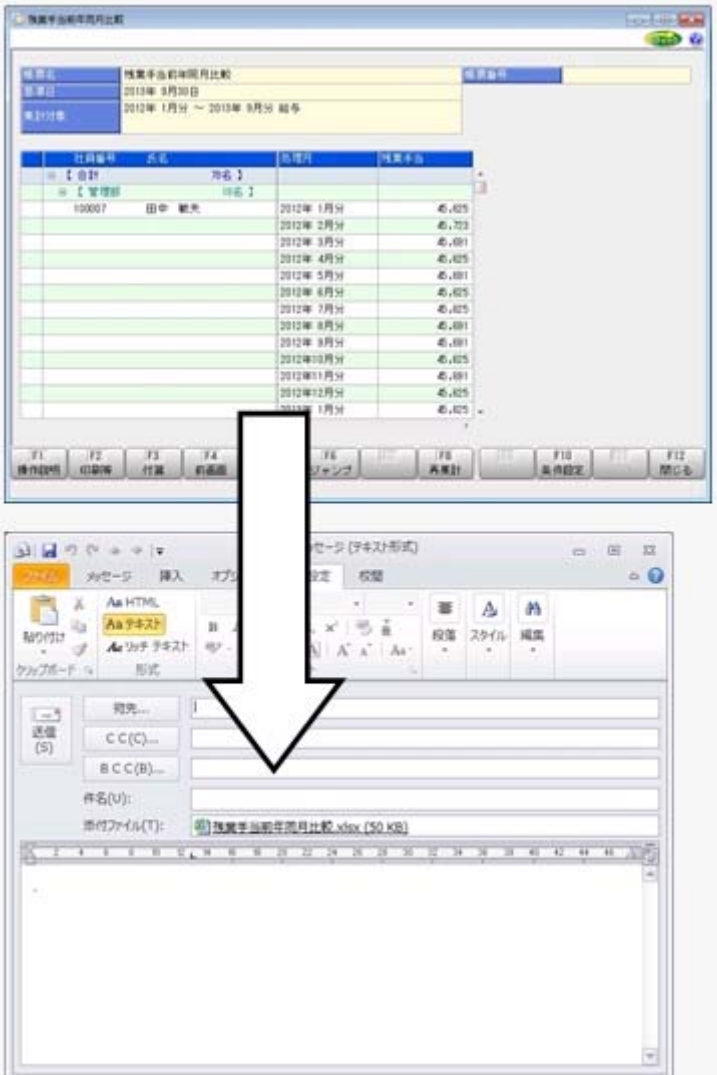

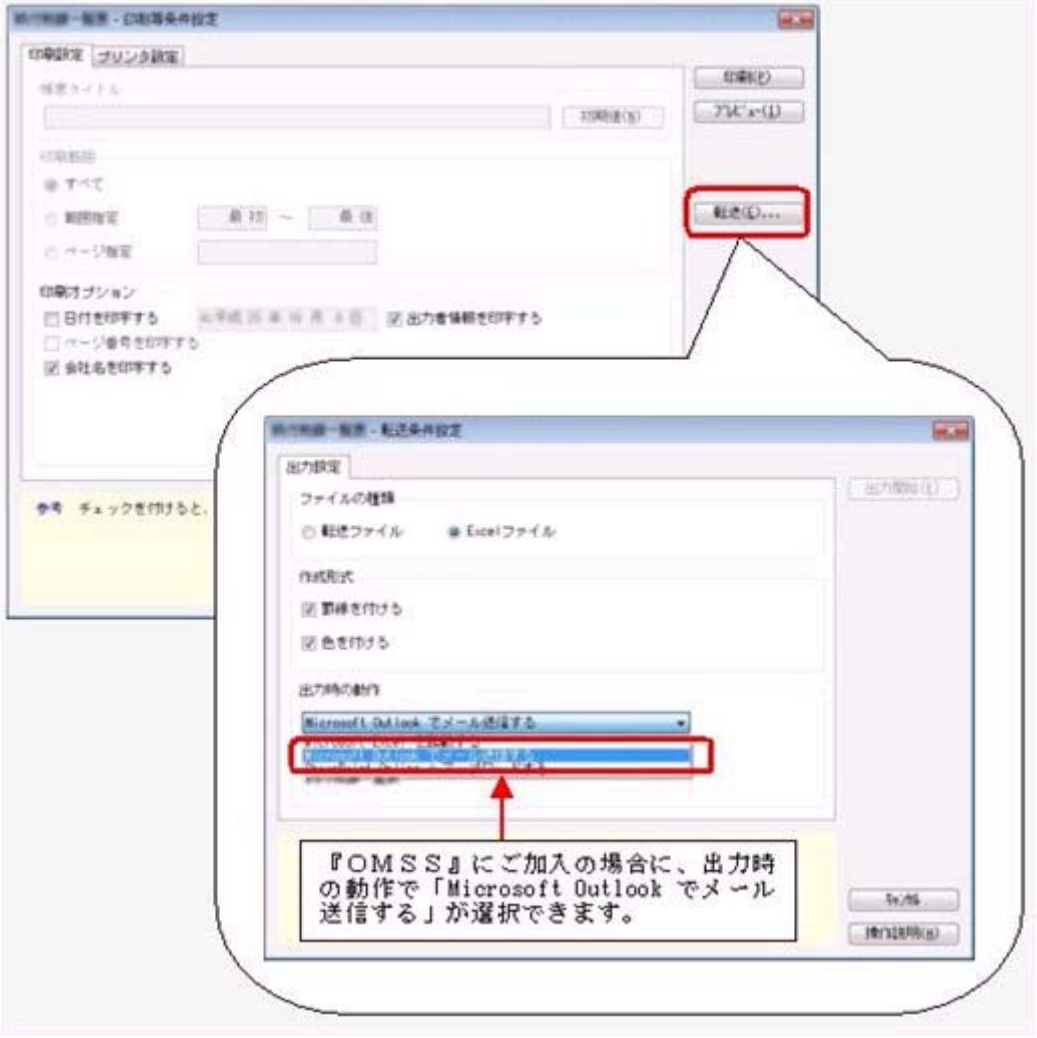

○SharePoint Online 連携

直接「SharePoint Online」のライブラリを指定して、Excel出力した集計表やPDF化 した管理資料のファイルを保存できます。

基幹情報を簡単にクラウド上のサイトで共有でき、利用者は時間や場所にとらわれず に、情報を活用できます。

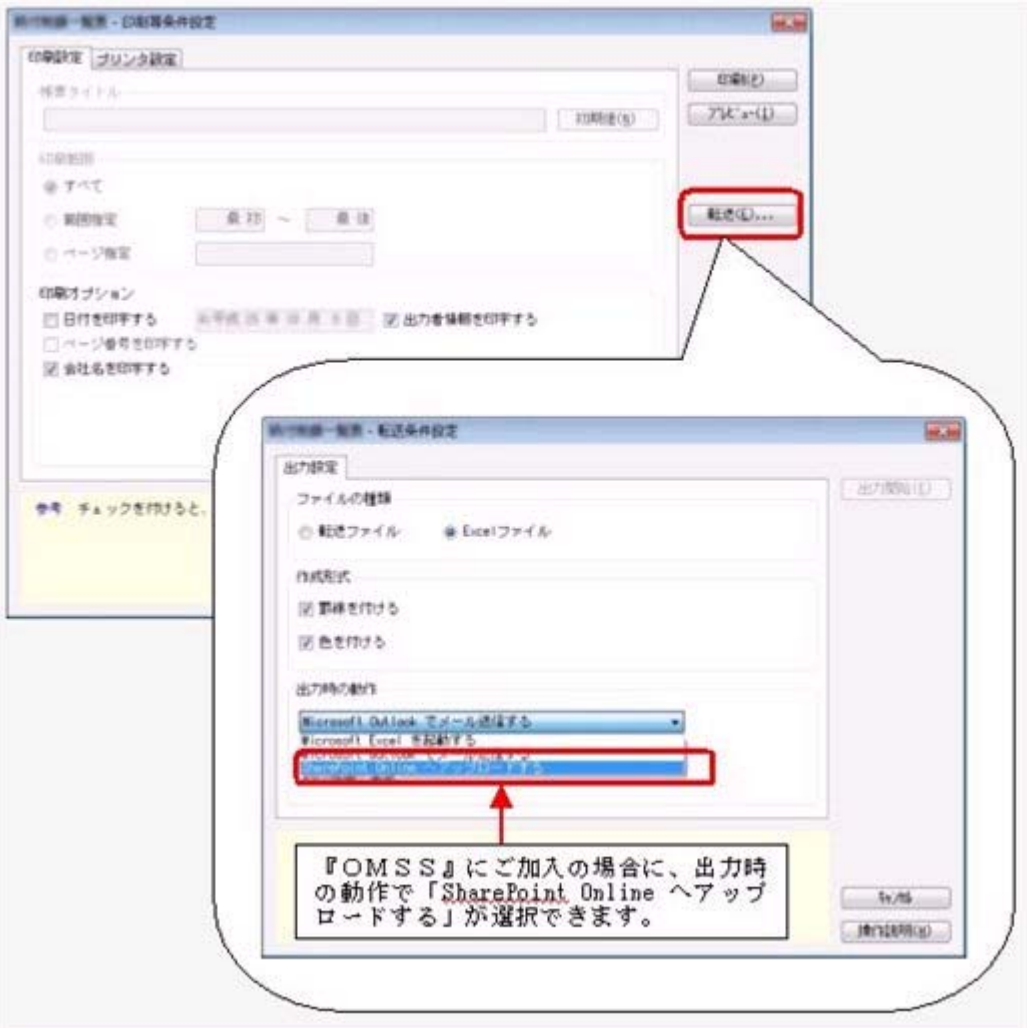

○ダイレクト出力機能(クイックメニュー)

画面表示した帳票を、クイックメニューからワンタッチでダイレクト印刷できます。 また、前述の「Excelピボットグラフ連携」「Excel罫線出力」「PDF出力」「Outlook 連携」「SharePoint Online連携」についても、ワンタッチでダイレクト出力できます。 出力形式が決まっている帳票は、印刷・転送の条件設定画面を経由せずに直接出力でき るため、よりスピーディーに出力できます。

よって、『参照専用ライセンス』を利用している経営者や営業なども、ワンタッチの簡 単な操作で、基幹情報をすぐに取り出せます。

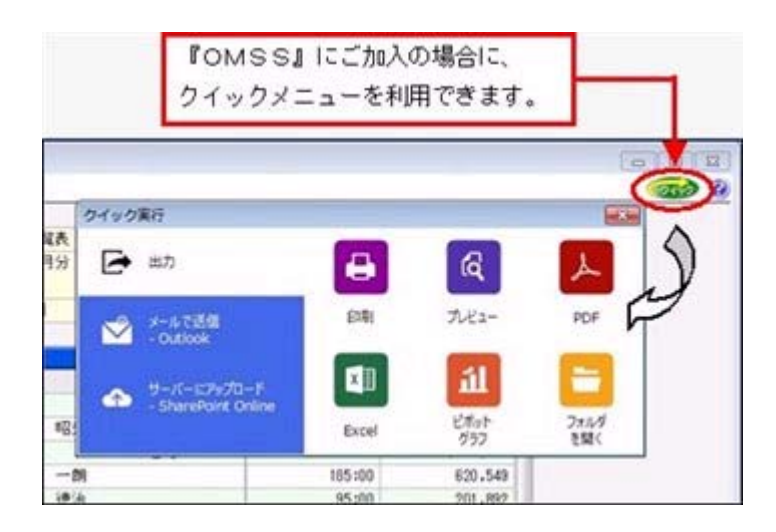

上記、「業務支援サービス」の利用期間を確認できる、[管理ツール]-[ライセンス一覧] メニューが追加されました。

当システムで使用できる「業務支援サービス」について、利用期間を一覧で確認できま す。

また、当システムおよびオプション製品についても、ライセンス情報(登録番号やライセ ンスキー等)を一覧で確認できます。

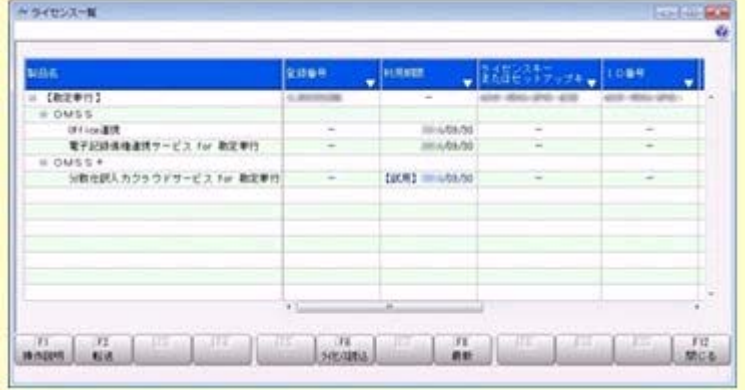

※利用期間やライセンス情報の最新情報は、以下の方法で取得できます。 【インターネット接続環境のコンピュータで、当システムをお使いの場合】

常に最新情報が表示されます。 【インターネットに接続されていないコンピュータで、当システムをお使いの場合】 OMSSにご加入いただいたお客様がダウンロードできる「OMSSライセンスファ イル」を、[ライセンス一覧]メニューで読み込むことで最新情報を表示できます。 ※[ライセンス一覧]メニューは、管理者だけに表示されます。

#### ●評価入力で、表示形式を選択可能

[人事考課]-[評価入力]-[評価入力]-[考課表別評価入力]メニューで、評価を入力する際 の画面の表示形式を選択できるようになりました。

○「社員ごとに各評価段階を表示する」の場合

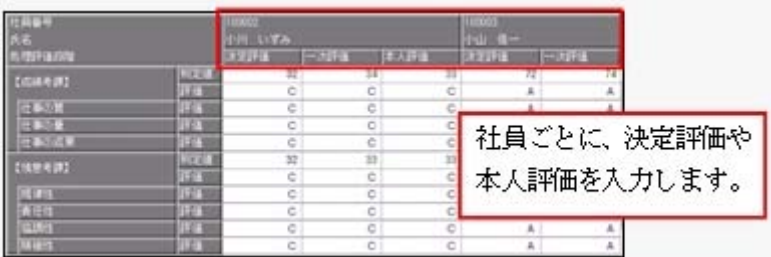

#### ○「評価段階ごとに各社員を表示する」の場合

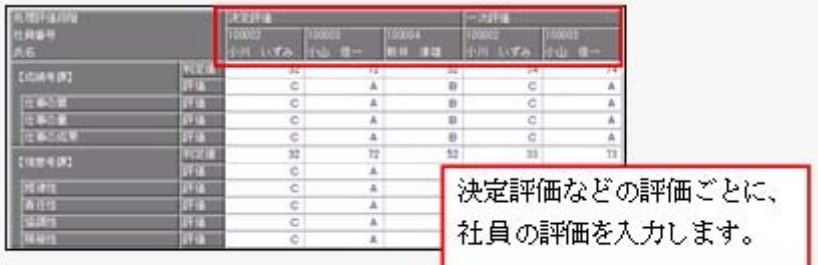

#### ≪ 関連メニュー ≫

・[人事考課]-[評価入力]-[評価入力]-[考課表別評価入力]メニュー

・[人事考課]-[評価入力]-[評価入力]-[考課項目別評価入力]メニュー

## ● 部門データ作成で、最新の名称履歴だけを出力可能

[随時処理]-[汎用データ作成]-[組織情報データ作成]-[部門データ作成]メニューで、 「最新の名称履歴だけを作成する」設定が追加されました。チェックを付けると、名称履 歴が複数ある場合でも、基準日時点で最新の名称履歴だけを出力されます。 また、今までは、基準日を指定しても、すべての名称履歴を出力していましたが、基準日 を指定した場合は、基準日より後の名称履歴は出力しないように変更されました。

#### ● 労働契約登録で、賃金締切日と賃金支払日の日付欄に文字を登録可能

[労働契約登録]メニューの[賃金]ページで、賃金の「4 賃金締切日」と「5 賃金支払 日」の日付欄に、数字だけでなく文字も登録できるようになりました。 日付が末日の場合は、「末」を登録します。

上記に伴い、汎用データの労働契約データで、以下の項目の受入種別が変更され ました。

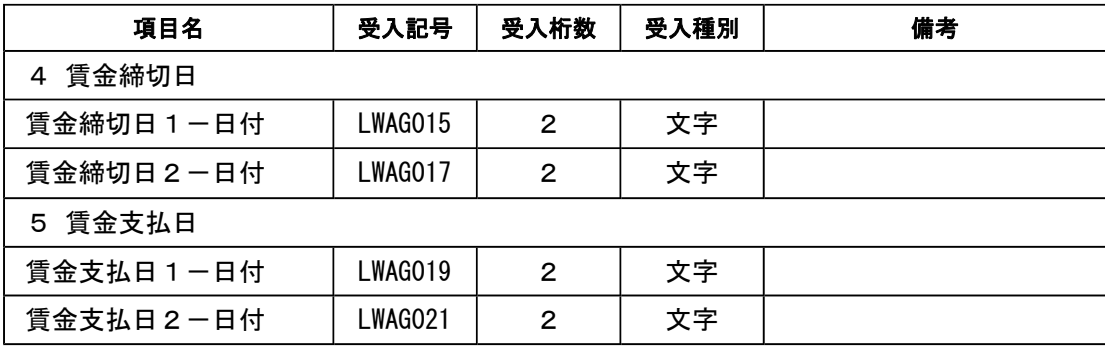

## ● 血液型を区分登録可能

[社員情報]-[社員情報登録]-[社員情報登録]メニューの[基本]ページで設定する 血液型を、[導入処理]-[区分登録]メニューで登録できるようになりました。 また、汎用データの区分データに血液型が追加されました。

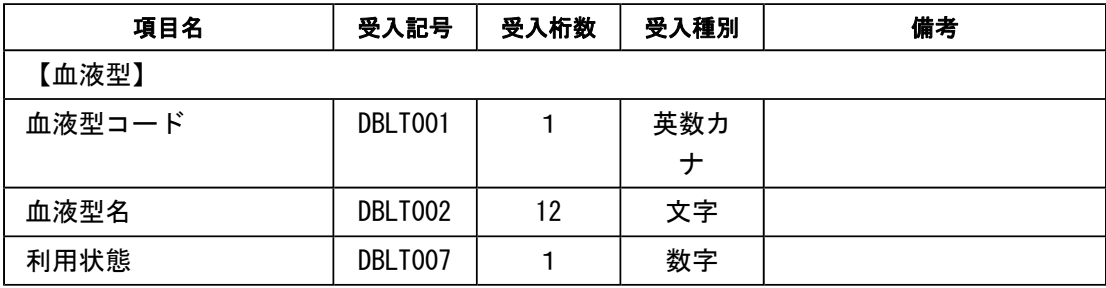

## ■ → 社員情報項目の変更

[社員情報]-[社員情報登録]-[社員情報登録]メニューで、以下の項目は、年月だけ(日が 空欄の状態)でも登録できるようになりました。

【職歴情報】:入社年月日、退社年月日

※ただし、【中途入社情報】の中途区分が「1:中途入社」の場合は、最新の退職年月日の日にちを 空欄の状態で登録できません。

【免許・資格情報】:取得年月日

【賞罰履歴】:取得年月日、失効年月日

上記に伴い、[随時処理]-[汎用データ受入]-[社員情報データ受入]-[社員情報データ受 入]メニューで、以下の履歴情報を受け入れた場合に、重複のチェック項目が変更されま した。

【職歴情報】:入社年月+退職年月+会社名

→入社年月日と退職年月日の日を削除、会社名を追加

- 【免許・資格情報】:資格名称または資格名称コード+取得年月 →取得年月日の日を削除
- 【賞罰履歴情報】:適用内容または適用内容コード+取得年月 →取得年月日の日を削除

≪ 関連メニュー ≫

- ・[随時処理]-[汎用データ受入]-[社員情報データ受入]-[社員情報データ受入]メニュ ー
- ・[随時処理]-[汎用データ受入]-[社員情報データ受入]-[社員情報予約データ受入]メ ニュー
- ・[自動実行管理]-[条件設定]-[汎用データ受入]-[自動実行社員情報データ受入]メニ ュー(『自動実行オプション』をお使いの場合)

#### ●社員検索画面に退職社員を除く設定が追加

社員検索画面に退職社員を除いて検索する設定が追加されました。 退職社員を除いて検索する場合は、「年月日以前に退職した社員を除く」にチェ ックを付け、年月日を指定します。

※年月日を指定しない場合は、退職社員が全員除かれます。

#### ■ ● 付箋を全利用者で共通して利用可能

今までは、各メニューで利用する付箋の情報は、付箋を貼った利用者だけが利用できまし た。今回から、付箋の情報を全利用者で共通して利用することができるようになりまし た。

今後、付箋を貼る場合に、その情報を全利用者で共通して利用したい場合は、[会 社運用設定]メニューの[システム設定]ページの処理単位選択に、「全利用者で共 通」を選択します。

▼例

- 処理単位選択が「利用者ごと」の場合は、利用者Aさんが貼った付箋は、Aさ んだけが参照できます。
- 「全利用者で共通」の場合は、利用者Aさんが貼った付箋を、Aさんだけでな く、利用者Bさんも参照できます。

#### 注意

- ○『給与奉行』『就業奉行』『法定調書奉行』をあわせてお使いの場合は、お使いの製品 すべてVer2.04以降のプログラムが必要です。
- ○すでに付箋が貼ってある場合で、[導入処理]-[運用設定]-[会社運用設定]メニューの [システム設定]ページの処理単位選択を「全利用者で共通」に変更した場合は、利用者 ごとに貼っていた付箋は表示されなくなります。ただし、処理単位選択を「利用者ご と」に戻すと、再度、利用者ごとに利用することができます。

## ● 住民税を「月末締、翌月払」で1ヵ月ずらして徴収していた場合の連動方法を変 更

給与の支払いが「月末締・翌月払」で、住民税を1ヵ月ずらして徴収している場合に、 [社員情報]-[社員情報登録]-[社員情報登録]メニューの[給与]ページの住民税の7月分を 入力した際に、8月分以降に複写されないように変更されました。 今までは、6月分と7月分の金額を変更すると、7月分の金額が8月分以降に自動的に複 写されてしまうため、8月分以降の住民税を再度、変更する必要がありました。 今回より、6月分と7月分の金額を変更するだけで済みます。

#### ≪ 関連メニュー ≫

- ・[社員情報]-[社員情報登録]-[社員情報登録]メニュー
- ・[社員情報]-[社員情報登録]-[社員情報一括登録]メニュー
- ・[社員情報]-[社員情報登録]-[雇用転換]-[雇用転換情報入力]メニュ
- ・[社員情報]-[社員情報更新]-[住民税改定]-[住民税改定]メニュー
- ・[社員情報]-[社員情報予約]-[社員情報予約]メニュー

#### ● メニュー形式が「メニューバー」の場合でも、「奉行iメニュー」を表示できる ように変更

[管理ツール]-[利用者別設定]メニューの[メニュー設定]ページで、メニュー形式が「メ ニューバー」の場合でも、「奉行iメニュー」を表示できるようになりました。

「メニューバー」の右下の <mark>123</mark> アイコンをクリックすると、別ウィンドウで「奉行iメニ ュー」を表示できます。

※「奉行iメニュー」のご利用には、インターネット接続環境が必要となります。

#### ● 計算式に組み込む計算単価情報の名称を変更

## <『賃金改定オプション』をお使いの場合>

給与と賞与の計算式に組み込む計算単価情報の名称が以下のように変更されました。

給与単価履歴情報 → 単価履歴情報-給与、単価履歴情報-勤怠

賞与単価履歴情報 → 単価履歴情報-賞与(賞与の場合だけ組み込み可能)

また、賞与の計算式に給与・勤怠の単価履歴情報を組み込んだ場合の表示方法が、以下の ように変更されました。

基本給単価 → 給与-基本給単価

普通残業単価 → 勤怠-普通残業単価 など

#### ≪ 関連メニュー ≫

・[賃金改定]-[改定テーブル登録]-[給与改定テーブル登録]-[給与改定計算式登録]メ ニュー

・[賃金改定]-[改定テーブル登録]-[賞与算定テーブル登録]-[賞与算定計算式登録]メ ニュー

#### ● PDFパスワードに権限を設定可能

#### <『給与奉行』の『給与明細配信オプション』をお使いの場合>

[社員情報]-[社員情報登録]-[社員情報登録]メニューの[明細書]ページで、明細書PDF を開く際のPDFパスワードを設定

している場合に、利用者によってPDFパスワードを入力・参照できる利用者と、入力・ 参照できない利用者に分ける場合は、利用者ごとに権限を設定することができるようにな りました。

※[随時処理]-[汎用データ受入]-[社員情報データ受入]-[社員情報データ受入]メニューで、PD Fパスワードを出力することもできるようになりました。

PDFパスワードに権限を設定する場合は、[会社運用設定]メニューの[システム設定]ペ ージで、PDFパスワード権限に「設定する」を選択します。[導入処理]-[権限登録]-

[PDFパスワード権限登録]メニューが表示されますので、利用者ごとに権限を設定しま す。

## ● 『参照専用ライセンス』の初期画面を設定できるメニューを追加 <『参照専用ライセンス』をお使いの場合>

『参照専用ライセンス』の[お気に入り]画面について、管理者などが初期設定できる[管 理ツール]-[お気に入りメニュー初期設定]メニューが追加されました。

[お気に入り]画面を初期設定すると、『参照専用ライセンス』の利用者がはじめてログイ ンした際に、設定した[お気に入り]画面が初期で表示されます。

『参照専用ライセンス』の利用者は、初期設定内容から、独自の[お気に入り]画面に変更 することもできます。

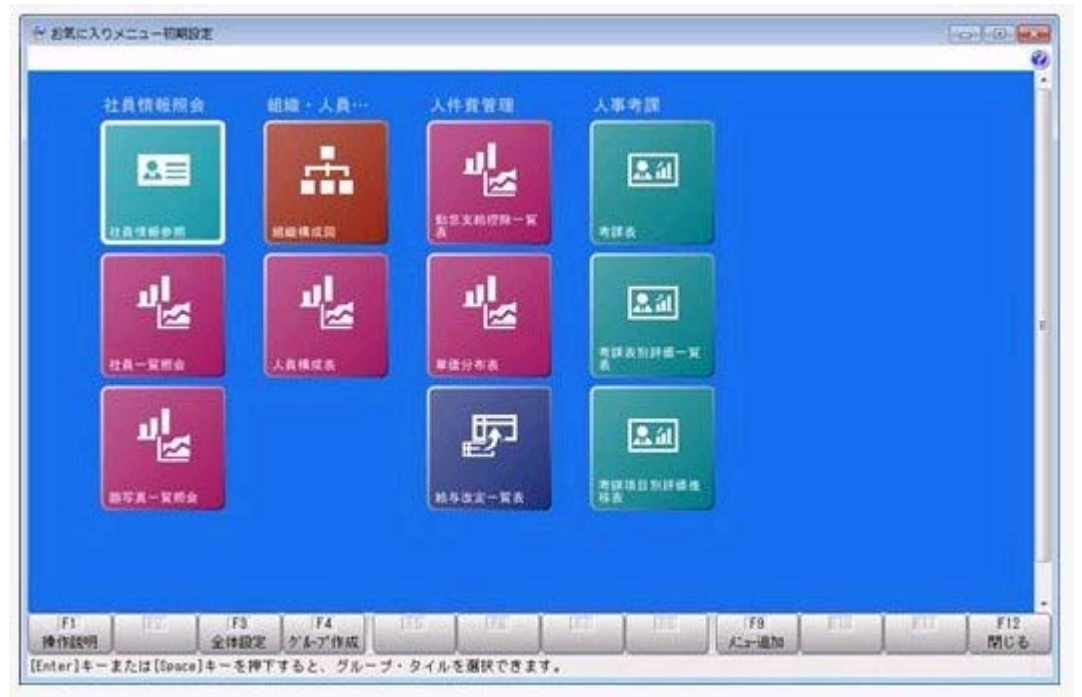

## ● 搭載辞書を更新

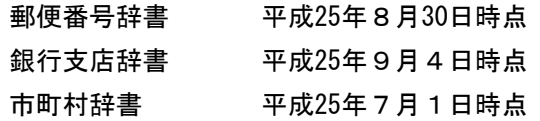

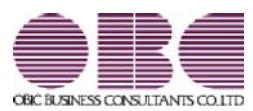

## 人事管理システム 人事奉行V ERP 機能アップガイド

Ver.2.03 / Ver.2.02

目次

※ キマークは、おすすめする機能アップ内容や、注目していただきたい変更内容になります。

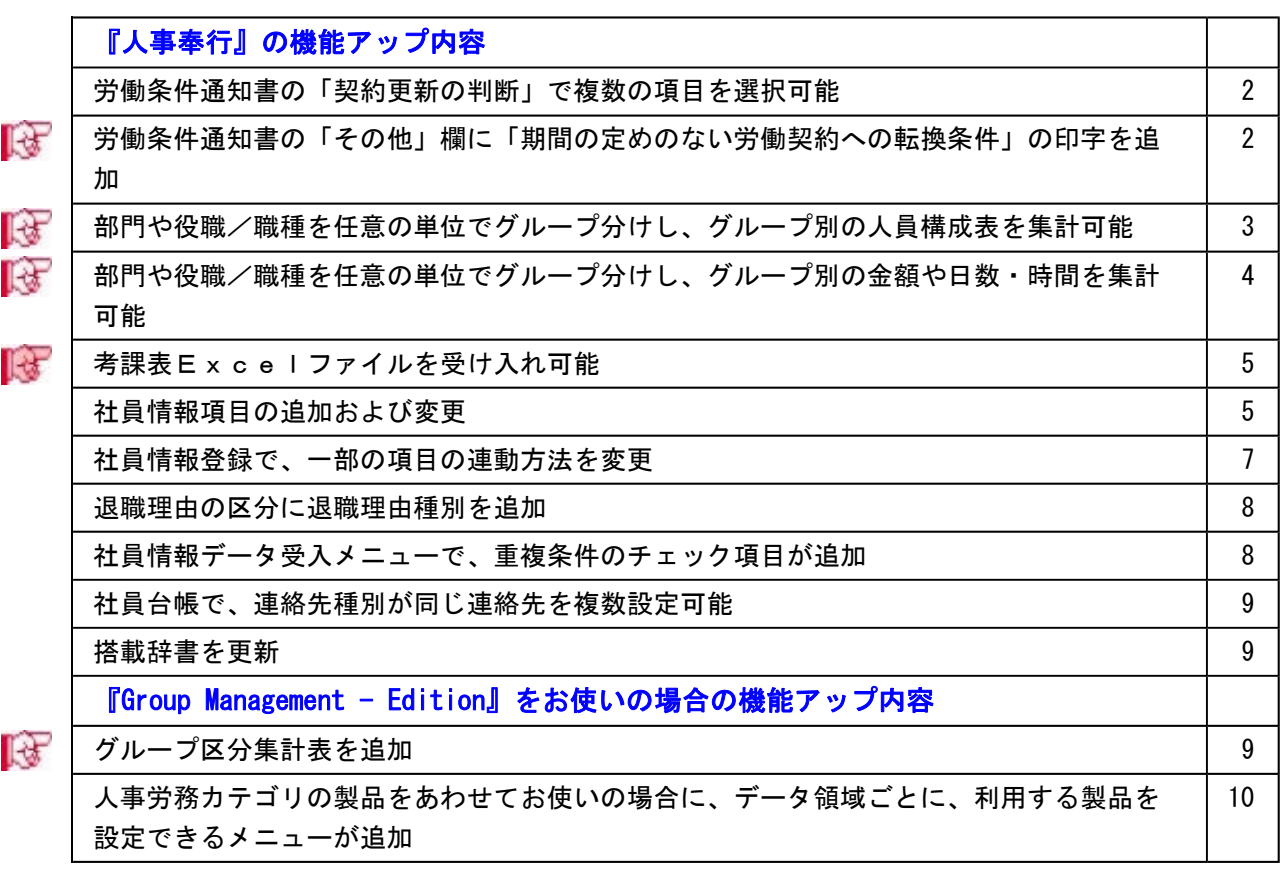

#### 注意

機能アップによって新しく追加されたメニューが画面に表示されない場合は、[権限管理]メニューで利用 者ごとにメニュー権限を設定してください。

## 『人事奉行』の機能アップ内容

#### ● 労働条件通知書の「契約更新の判断」で複数の項目を選択可能

今までは、「契約更新の判断」では、1つの項目だけしか選択できませんでしたが、複数 の項目が選択できるようになりました。

また、合わせて労働条件通知書で、以下の項目が追加・変更されました。

- ・「契約更新の有無」に「その他」欄を追加
- ・「契約更新の有無」と「契約更新の判断」で各項目の「イ」~「ホ」の記号を削除
- ・「契約更新の判断」で「あなたの能力、勤務成績、勤務態度」が「能力」と「勤務成 績、態度」に変更

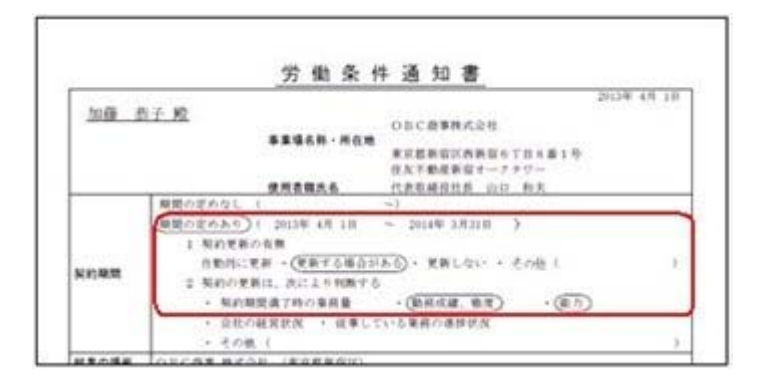

これに伴い、[社員情報]-[社員情報更新]-[労働契約更新]メニュー、[規定文書]-[通知 書]-[通知書文書登録]メニューでも同様の項目が変更されています。

## ■ ● 労働条件通知書の「その他」欄に「期間の定めのない労働契約への転換条件」の 印字を追加

[規定文書]-[通知書]-[労働条件通知書]メニューで、「その他」欄に労働契約法の規定に よる「期間の定めのない労働契約への転換条件」が印刷できるようになりました。 [労働条件通知書 – 印刷条件設定]画面の[印刷項目設定]ページに「期間の定めのない労 働契約への転換条件を印刷する」設定が追加され、チェックを付けると「その他」欄に労 働契約法の規定による期間の定めのない労働契約への転換条件が印刷されます。 ※有機労働契約でも、転換条件の印刷が必要ない場合は、「期間の定めのない労働契約への転換条 件を印刷する」のチェックを外してください。

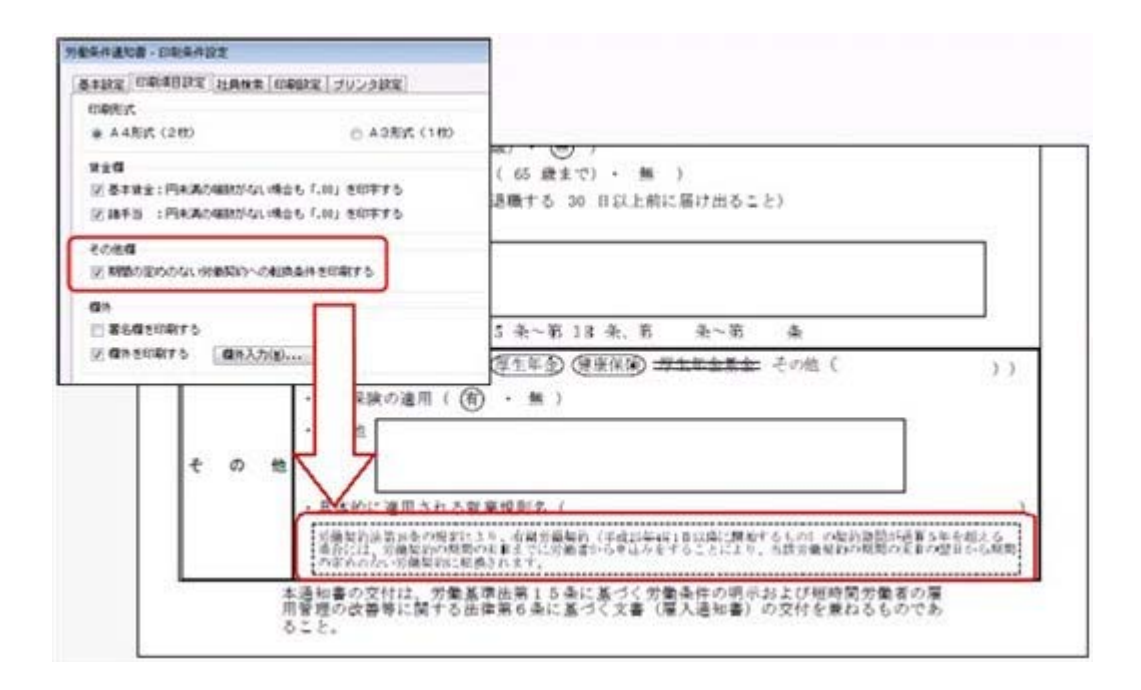

これに伴い、[規定文書]-[通知書]-[通知書文書登録]メニューの文書登録時の項目選択 に、「その他一無期労働契約への転換条件]が追加され、選択すると無期労働契約への転 換条件の文書が追加されます。

## 部門や役職/職種を任意の単位でグループ分けし、グループ別の人員構成表を集 計可能

あらかじめ、[組織情報]-[部門グループ登録]メニューで部門を任意の単位でグループ分 けしておきます。

※役職/職種をグループ別で集計する場合は、[導入処理]-[役職/職種登録]-[役職/職種 グループ登録]メニューで役職/職種を任意の単位でグループ分けしておきます。

[管理資料]-[人員構成表]-[人員構成表]メニューなどで縦(横)項目に、登録した部門グ ループや役職/職種グループを指定すると、グループ分けした部門グループや役職/職種 グループごとに、人数を集計することができるようになりました。

▼例

「会計用部門グループ」に、「直接費部門」と「間接費部門」を作成すると、[人員構 成表]メニューでは、会計用部門グループとして集計できます。

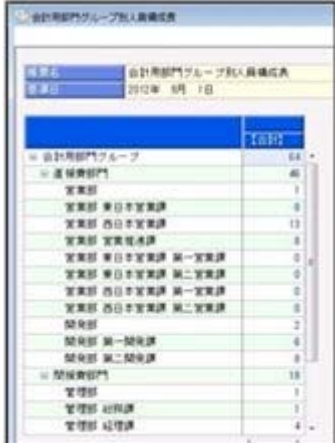

▼例

「役職グループ」に、「管理職グループ」と「準管理職グループ」を作成すると、[管 理資料]-[人員構成表]-[人員構成表]メニューでは、役職グループとして集計できま す。

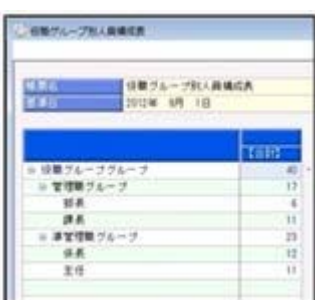

これに伴い、[役職/職種登録]メニューのメニュー階層が、以下のように変更されまし た。

**変更前 インストリック しょうしょう すいすい 変更後** 「導入処理]-[役職/職種登録]メニュー │ [導入処理]-[役職/職種登録]-[役職/職 種登録]メニュー

#### ≪ 関連メニュー ≫

- ・[管理資料]-[人員構成表]-[人員構成表]メニュー
- ・[管理資料]-[人員構成表]-[単価分布表]メニュー
- ・[管理資料]-[人員推移表]-[人員推移表]メニュー
- ・[管理資料]-[人員推移表]-[単価推移表]メニュー

## ■ ● 部門や役職/職種を任意の単位でグループ分けし、グループ別の金額や日数・時 間を集計可能

あらかじめ、[組織情報]-[部門グループ登録]メニューで部門を任意の単位でグループ分 けしておきます。

※役職/職種をグループ別で集計する場合は、[導入処理]-[役職/職種登録]-[役職/職種 グループ登録]メニューで役職/職種を任意の単位でグループ分けしておきます。

- ・『給与奉行』をお使いの場合は、[管理資料]-[社員一覧資料]-[勤怠支給控除一覧表]メ ニューの[区分別設定]ページで、あらかじめ作成した任意のグループを指定することに より、任意のグループ別の金額が集計できるようになりました。
- ・『就業奉行』をお使いの場合は、[管理資料]-[社員一覧資料]-[就業一覧照会]メニュー の[区分別設定]ページで、あらかじめ作成した任意のグループを指定することにより、 任意のグループ別の日数や時間が集計できるようになりました。

#### ≪ 関連メニュー ≫

- ・[管理資料]-[社員一覧資料]-[勤怠支給控除一覧表]メニュー(『給与奉行』をお使 いの場合)
- ・[管理資料]-[社員一覧資料]-[就業一覧照会]メニュー(『就業奉行』をお使いの場 合)

## ■ → 考課表 E x c e I ファイルを受け入れ可能

人事考課をExcelファイルの考課表で実施している場合に、各社員の考課表Exce lファイルから一括して考課表のデータを受け入れることができるようになりました。 [人事考課]-[評価入力]-[評価受入]-[考課表Excel関連付設定]メニューで、考課表 の各考課項目が配置されている考課表Excelファイルの行番号と列番号を設定しま す。

[人事考課]-[評価入力]-[評価受入]-[考課表Excelデータ受入]メニューで、社員か ら集めた考課表のExcelファイルがあるフォルダを指定し、実行することで、一括し て社員の考課表のデータを受け入れることができます。

これに伴い、[人事考課]-[評価入力]メニューの各メニューのメニュー階層が変更されま した。

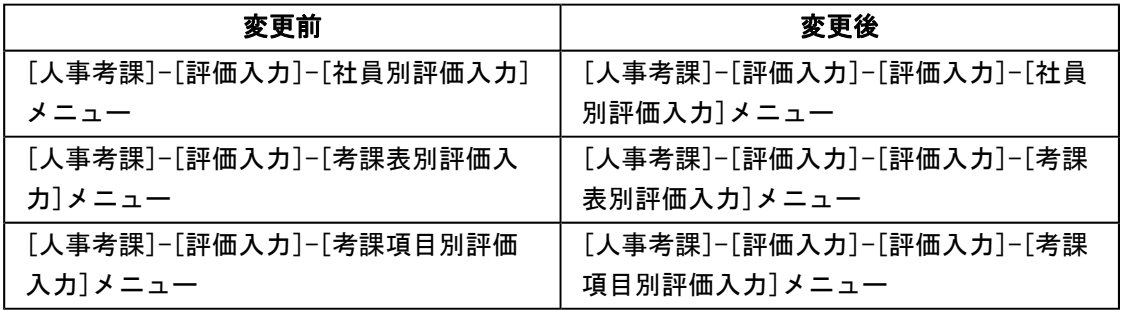

#### ● 社員情報項目の追加および変更

○労働条件通知書の様式変更に伴い、[労働契約]ページで、以下の項目が変更

- ・「契約更新の有無」に「その他」欄を追加
- ・「契約更新の有無」と「契約更新の判断」で各項目の「イ」「ロ」「ハ」「ニ」 「ホ」を削除
- ・「契約更新の判断」が複数選択可能になり、各項目に分割 ※「判断基準に含める」かを設定します。
- ・「契約更新の判断」で「あなたの能力、勤務成績、勤務態度」が「能力」、「勤務成 績、態度」に変更

#### 注意

[労働契約]ページの「契約更新の判断」の情報は、いままで設定されていた内容を もとに新しい項目に変更されます。

各管理資料等の社員(履歴)検索条件、社員情報の初期値、社員情報予約/雇用転 換情報入力で「契約更新の判断」を設定していた場合は、その設定は非表示になり ますので、新しい項目で登録しなおしてください。

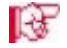

■<■ ○雇用転換時の社会保険の同日得喪への対応を強化

<『給与奉行』をお使いの場合>

雇用転換による社会保険の同日得喪に対応して、[社員情報]-[社員情報更新]-[雇用転 換]-[雇用転換情報入力]メニューの[社保]ページに「雇用転換日で同日得喪する」設定 が追加されました。社会保険の同日得喪をする場合は、チェックを付けると、自動的に 資格取得年月日が表示されますので、雇用転換後の標準報酬等を入力します。

『給与奉行』では、雇用転換前の社会保険情報をもとに資格喪失届を、雇用転換後の社 会保険情報をもとに資格取得届が作成できるようになります。

「雇用転換日で同日得喪する」チェックを付けて、雇用転換情報を登録した社員は、[社 員情報登録]メニューの[社保]ページに[再雇用前社会保険情報...]ボタンが表示さ れ、再雇用前の社会保険情報を確認できます。

○通勤経路が変更になった場合に、通勤手当を調整する項目が追加 <『給与奉行』をお使いの場合>

[通勤]ページに、通勤手当を調整する項目が追加されました。

例えば、4月に6ヵ月分の通勤手当を一括で支給し、6月に通勤経路が変更になった場 合に、6月~9月分の調整する通勤手当を入力すると、『給与奉行』の給与処理の明細 付加情報に通勤手当が反映されます。

通勤手当を調整する場合は、「通勤]ページで「通勤手当調整情報...]ボタンをクリック し、[社員情報登録 - 通勤手当調整情報入力]画面で各金額などを入力します。

※[社員情報]-[社員情報更新]-[雇用転換]-[雇用転換情報入力]メニューや[社員情報]- [社員情報予約]-[社員情報予約]メニューで【通勤手当調整】を予約として登録した場 合は、適用時期は必ず「即時」になります。

○[就業]ページに「変形労働継続適用区分」が追加 <『就業奉行』をお使いの場合>

[就業]ページに、「変形労働継続適用区分」が追加されました。 雇用転換に伴って入社年月日が雇用転換日に変更された場合に、雇用転換日以前から継 続して同じ1年単位の変形労働時間制を適用する場合は、変形労働継続適用区分を「1: 適用する」に設定します。

○退職理由の区分管理に対応

今までは、[基本]ページの退職理由の区分は、入力支援用の区分として、退職理由を入 力するときだけ利用できましたが、退職理由の区分を管理するように変更されました。

上記に伴い、汎用データの社員情報データと社員情報予約データに、以下の項目が追加さ れました。

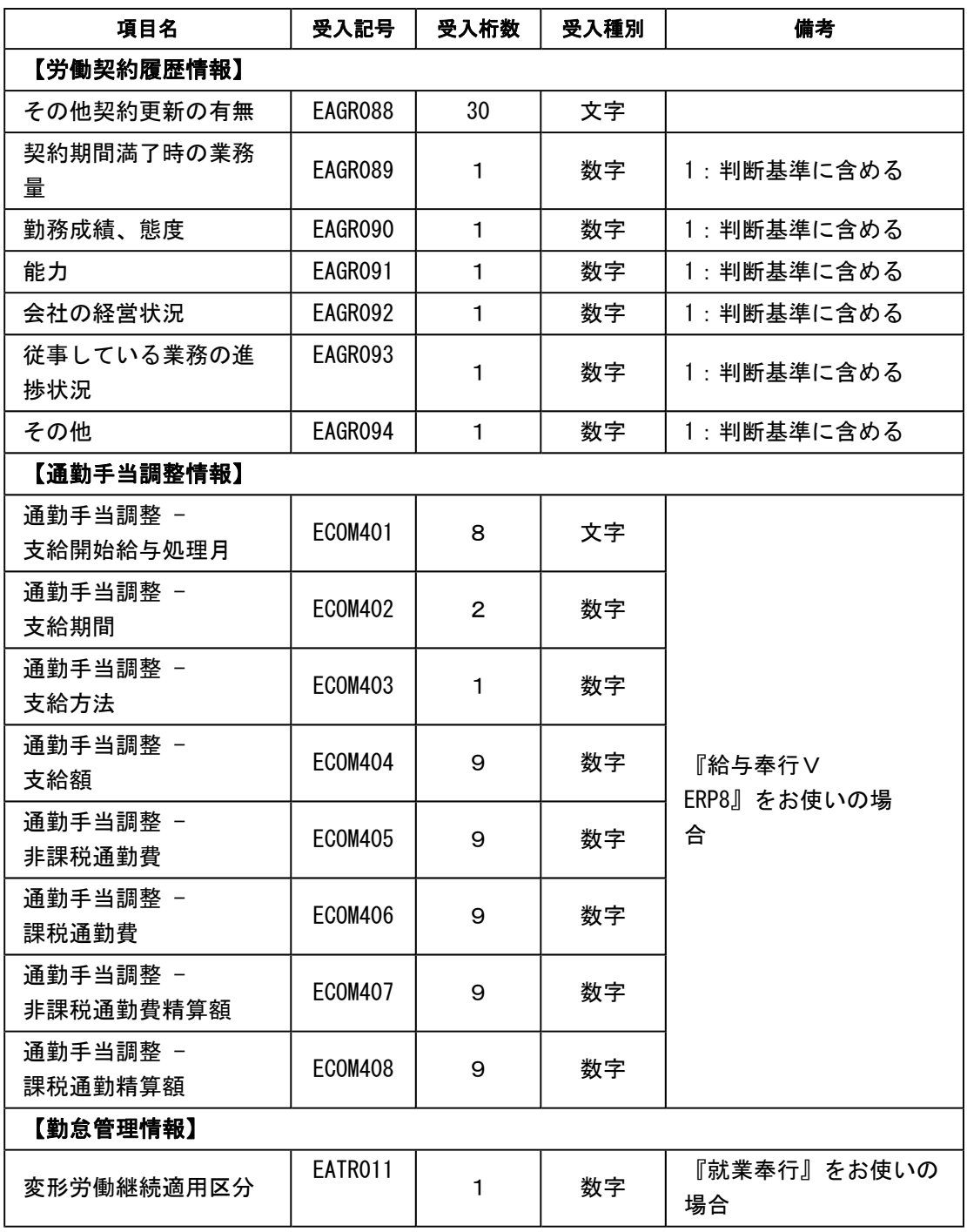

## ≪ 関連メニュー ≫

- ・[社員情報]-[社員情報登録]-[社員情報一括登録]メニュー
- ・[社員情報]-[社員情報更新]-[雇用転換]-[雇用転換情報入力]メニュー
- ・[社員情報]-[社員情報予約]-[社員情報予約]メニュー

#### ● 社員情報登録で、一部の項目の連動方法を変更

[社員情報]-[社員情報登録]-[社員情報登録]メニューで、1つの項目を入力すると、他の 項目が自動的に表示される連動項目がありますが、以下の項目の連動方法が、よりお客様 の業務に沿った連動方法に変更されました。

- ①[基本]ページの退職年月日を入力した際に、以下の項目は退職年月日時点の年齢を考慮 するように変更されました。
	- 今までは、退職年月日を入力すると、健康保険・厚生年金保険・厚生年金基金(加入し ている場合)の[社保]ページの資格喪失年月日に退職年月日の翌日がセットされていま した。
	- 今回より、退職年月日時点の年齢を考慮してセットされる年月日が変更されます。
	- ・健康保険の資格喪年月日
	- →退職年月日時点で75歳に達している場合は、75歳の誕生日がセットされます。
	- ・厚生年金保険の資格喪年月日・厚生年金基金の資格喪年月日
	- →退職年月日時点で70歳に達している場合は、70歳の誕生日の前日がセットされま す。
- ②健康保険・厚生年金保険・厚生年金基金の[社保]ページの資格喪失年月日を入力した際 に、資格喪失年月日時点の年齢を考慮するように変更されました。

今までは、健康保険・厚生年金保険・厚生年金基金(加入している場合)の資格喪失年 月日を入力すると、[社保]ページの各資格喪失原因に「4:その他」がセットされてい ました。

- 今回より、資格喪失年月日時点の年齢を考慮してセットされる資格喪失原因が変更され ます。
- ・健康保険の資格喪失原因
- →健康保険の資格喪失年月日時点で75歳に達している場合は、「7:75歳」がセット されます。
- ・厚生年金保険の資格喪失原因・厚生年金基金の資格喪失原因
- →厚生年金保険・厚生年金基金の資格喪失年月日時点で70歳に達している場合は、 「6:70歳」がセットされます。
- ③[基本]ページの退職年月日を入力した際に、[家族]ページの家族の健保扶養加入日が空 欄の場合は、[家族]ページの健保扶養資格喪失日に退職年月日を連動しないように変更 されました。

#### ● 退職理由の区分に退職理由種別を追加

[導入処理]-[区分登録]メニューで、退職理由に退職理由種別が追加されました。退職理 由ごとに会社都合か自己都合かを設定できます。

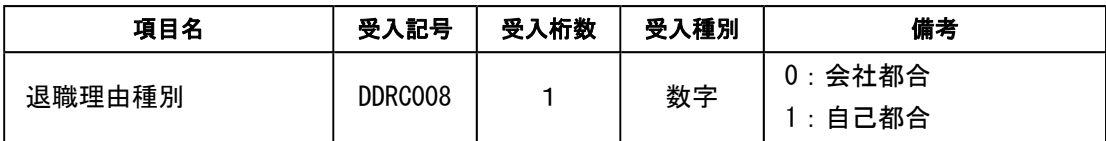

これに伴い、区分データに、以下の項目が追加されます。

#### ● 社員情報データ受入メニューで、重複条件のチェック項目が追加

[随時処理]-[汎用データ受入]-[社員情報データ受入]-[社員情報データ受入]メニュー で、以下の履歴情報を受け入れた場合に、今までは名称で重複のチェックを行っていまし たが、コードで受け入れた場合でも重複のチェックをするようになりました。 教育・研修履歴情報:教育名称または教育名称コード+開始年月日 免許・資格履歴情報:資格名称または資格名称コード+取得年月日 特技等情報:特技等名称または特技等名称コード 賞罰履歴情報:適用内容または適用内容コード+取得年月日

#### ≪ 関連メニュー ≫

- ・[随時処理]-[汎用データ受入]-[社員情報データ受入]-[社員情報データ受入]メニュ ー
- ・[随時処理]-[汎用データ受入]-[社員情報データ受入]-[社員情報予約データ受入]メ ニュー
- ・[自動実行管理]-[条件設定]-[汎用データ受入]-[自動実行社員情報データ受入]メニ ュー(『自動実行オプション』をお使いの場合)

#### ● 社員台帳で、連絡先種別が同じ連絡先を複数設定可能

[管理資料]-[社員個別資料]-[社員台帳]メニューで、社員台帳の連絡先の指定に同じ種別 の連絡先を指定した場合に、次の履歴の連絡先情報が印刷できるようになりました。

#### ● 搭載辞書を更新

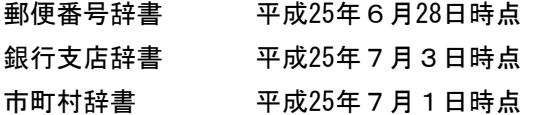

#### 『Group Management - Edition』をお使いの場合の機能アップ内容

#### ■ ● グループ区分集計表を追加

○[グループ勤怠支給控除項目登録]メニューと[グループ給与賞与集計表]メニューを追加 <『給与奉行』の『Group Management - Edition』をお使いの場合>

グループ会社全体の給与賞与を区分別で集計できるようになります。

あらかじめ、[グループ企業管理]-[グループ企業運用設定]-[グループ勤怠支給控除項目 登録]メニューで、グループ給与賞与集計表を集計するための項目(グループ勤怠支給控 除項目)を登録し、その項目に対して、グループ企業内で管理する会社ごとに、勤怠項 目や支給項目、控除項目などを設定します。

[グループ企業管理]-[グループ区分別集計表]-[グループ給与賞与集計表]メニューで、 登録したグループ勤怠支給項目を使用して、会社・部門・役職・などで区分けしたグル ープ給与賞与集計表を出力できますので、会社グループごとに給与総額や保険料合計、 残業手当などを確認できます。

○[グループ就業項目登録]メニューと[グループ就業集計表]メニューを追加 <『就業奉行』の『Group Management - Edition』をお使いの場合>

グループ全社の就業情報を区分別で集計できるようになります。 あらかじめ、[グループ企業管理]-[グループ企業運用設定]-[グループ就業項目登録]メ ニューで、グループ就業集計表を集計するための項目(グループ就業項目)を登録し、 その項目に対して、グループ企業内で管理する会社ごとに、勤怠日数や勤怠時間、月次 勤怠などを設定します。 [グループ企業管理]-[グループ区分別集計表]-[グループ就業集計表]メニューで、登録

したグループ就業項目を使用して、会社・部門・役職・などで区分けしたグループ就業

集計表を出力できますので、会社グループごとに時間外労働時間や遅刻早退時間、有休 日数などを確認できます。

上記に伴い、[グループ人員構成表]メニューと[グループ人員照会]メニューのメニュー 階層が変更されました。

| 変更前                    | 変更後                   |
|------------------------|-----------------------|
| [グループ企業管理]-[グループ管理資料]- | [グループ企業管理]-[グループ区分別集計 |
| [グループ人員構成表]メニュー        | 表]-[グループ人員構成表]メニュー    |
| [グループ企業管理]-[グループ管理資料]- | [グループ企業管理]-[グループ人員照会] |
| [グループ人員照会]メニュー         | メニュー                  |

また、[グループ企業管理]-[グループ企業運用設定]-[グループ共通マスター関連付設 定]-[グループ共通マスター登録]メニューに [その他休暇名変更...] ボタンが追加され ました。グループ共通のその他休暇1~3の名称を設定する場合に登録します。 ※[名称変更]ボタンの名称が[グル-プ共通マスター名変更...]ボタンに変更されました。

## ● 人事労務カテゴリの製品をあわせてお使いの場合に、データ領域ごとに、利用す る製品を設定できるメニューが追加

人事労務カテゴリの製品(『人事奉行』『給与奉行』『就業奉行』『法定調書奉行』)を 統合運用環境でお使いの場合に、データ領域ごとに利用する製品を設定できる[データ領 域管理]-[データ領域保守]-[データ領域別利用製品制限]メニューが追加されました。

例えば、グループ会社の中で『就業奉行』を利用していない会社がある場合は、その会社 のデータ領域に対して『就業奉行』を利用しないように設定します。 『就業奉行』上でそのデータ領域が表示されなくなります。

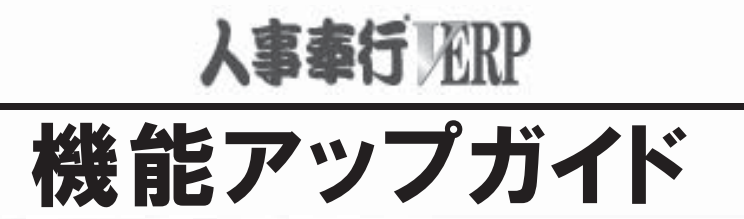

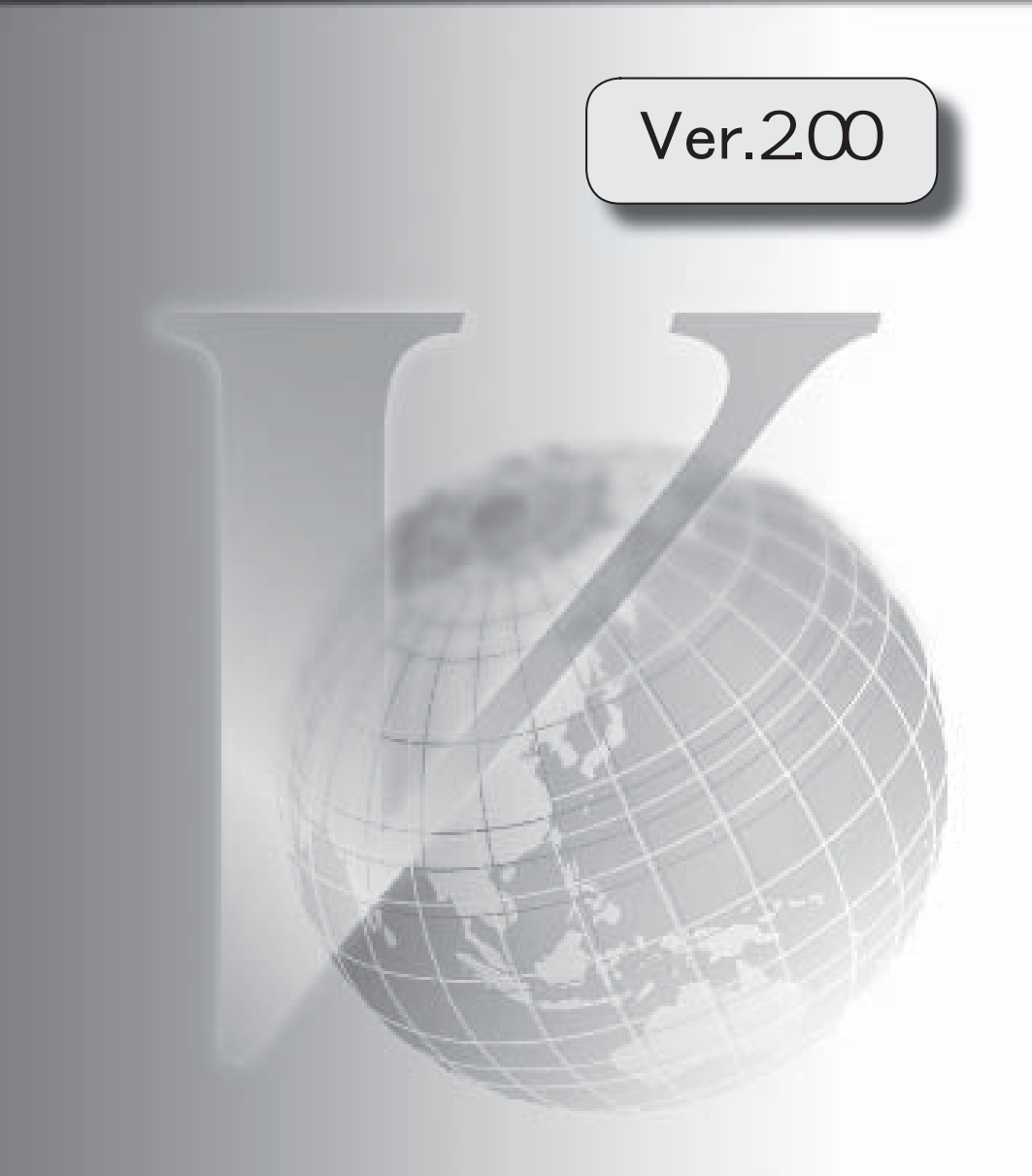

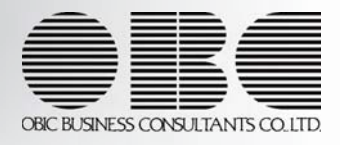

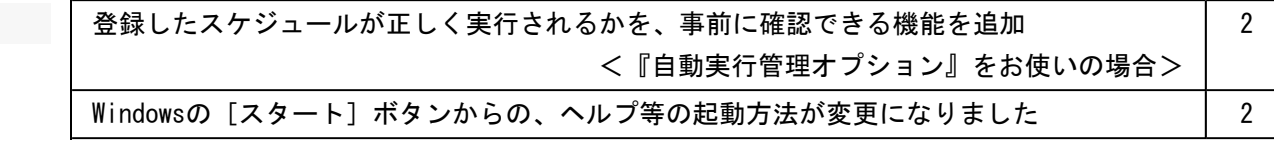
# 注意

機能アップによって新しく追加されたメニューが画面に表示されない場合は、[権限管理]メニューで利用者ごと にメニュー権限を設定してください。

# ≪機能追加≫---

# ● 登録したスケジュールが正しく実行されるかを、事前に確認できる機能を追加 <『自動実行管理オプション』をお使いの場合>

[自動実行管理]-[スケジュール登録]メニューで、登録したスケジュールが正しく実行されるか を、事前に実行して確認できるようになりました。 [スケジュール登録]画面で今すぐ実行するスケジュールを選択し、 即時実行 を押します。

#### ≪その他の変更情報≫----

● Windowsの [スタート] ボタンからの、ヘルプ等の起動方法が変更になりました

今までは、[スタート]ボタンをクリックし、[すべてのプログラム]-[奉行シリーズ]から、 ヘルプ等を起動していました。

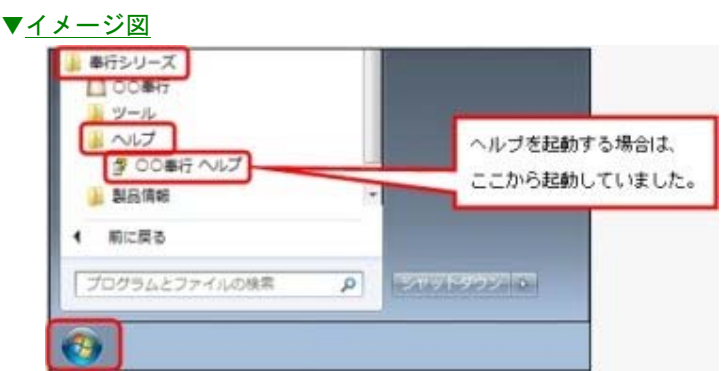

今回より、[スタート]ボタンをクリックし、[すべてのプログラム]-[奉行シリーズ]-[ツー ル]-[○○奉行 ツール]から、ヘルプ等を起動します。

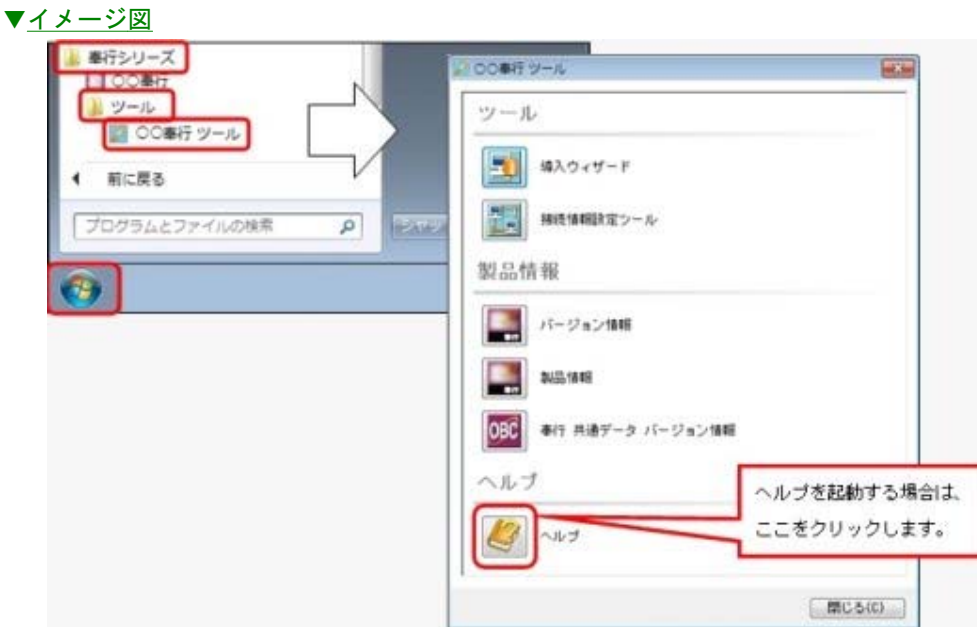

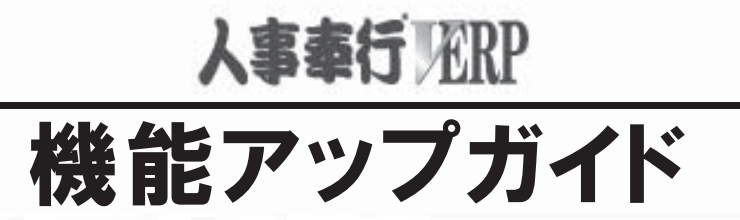

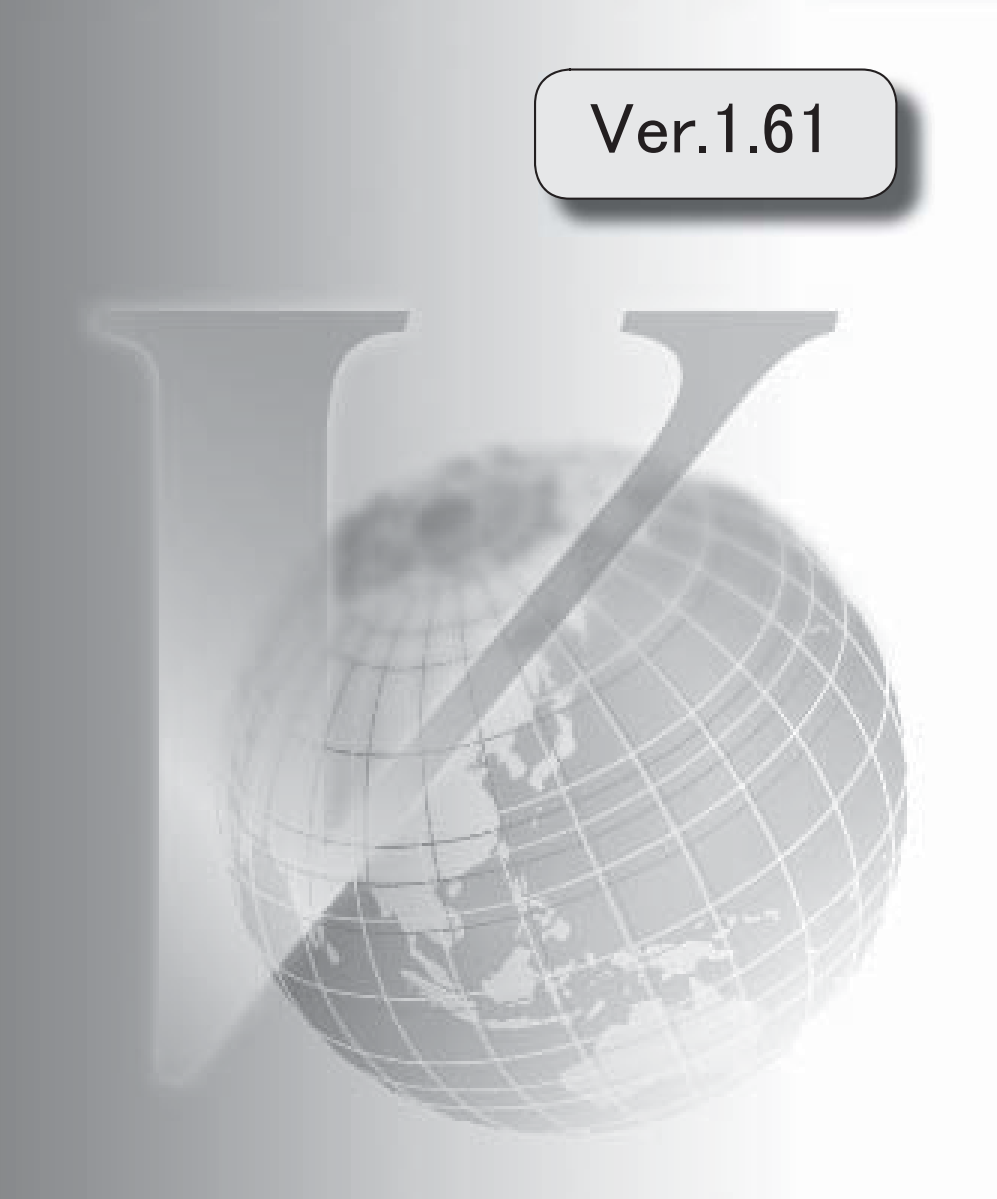

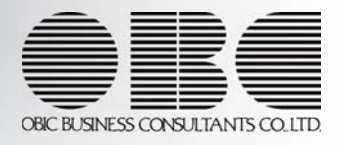

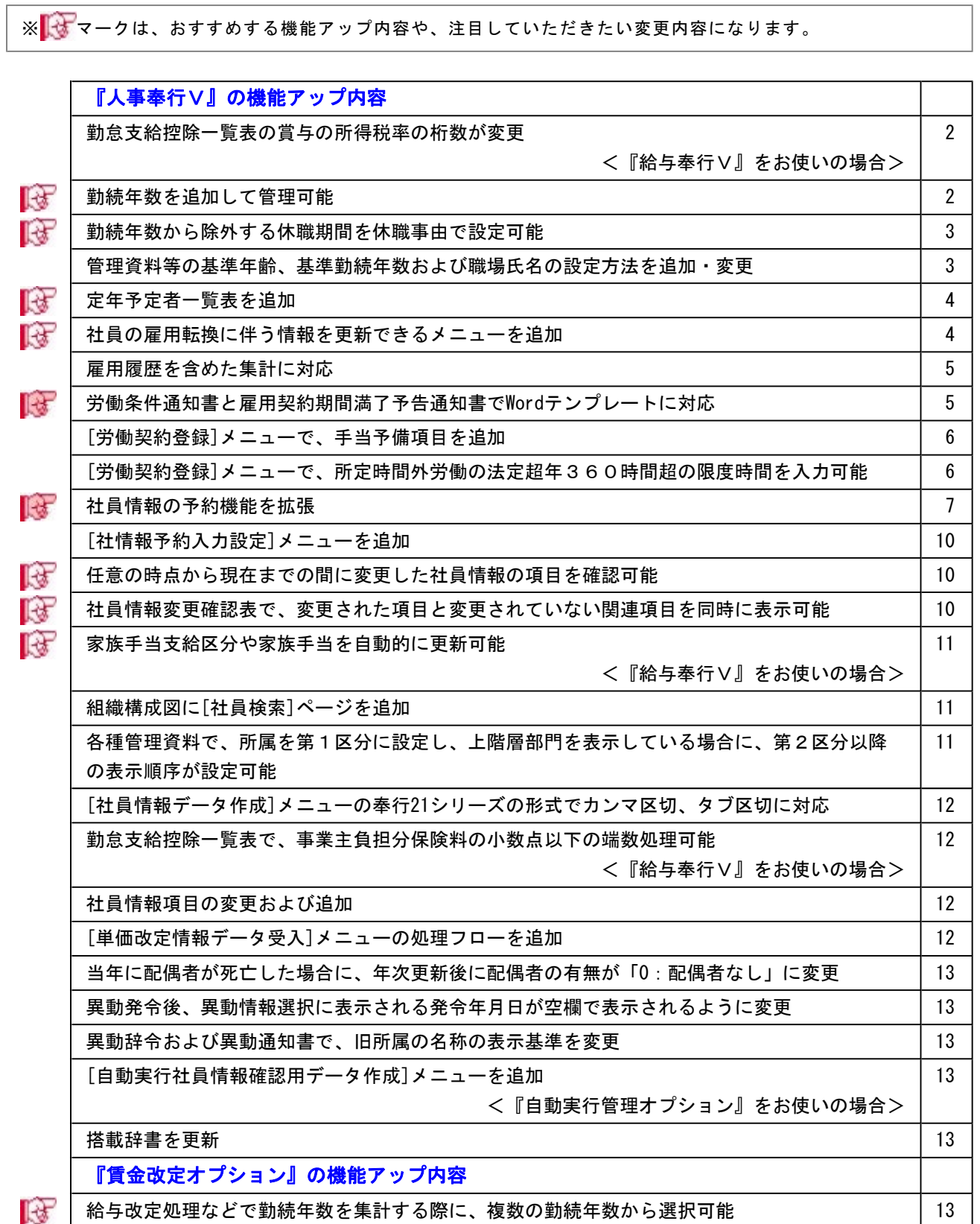

٦

## 注意

機能アップによって新しく追加されたメニューが画面に表示されない場合は、[権限管理]メニューで利用者ごと にメニュー権限を設定してください。

## 『人事奉行V』の機能アップ内容

≪改正情報≫-

# ● 勤怠支給控除一覧表の賞与の所得税率の桁数が変更 <『給与奉行V』をお使いの場合>

復興特別所得税が創設され、平成25年1月1日以後に支払うべき給与等から、所得税と復興特別所 得税を合わせて源泉徴収することになりました。

これに伴い、[管理資料]-[社員一覧資料]-[勤怠支給控除一覧表]メニューでは、集計対象に平成25 年以降の賞与が含まれる場合は、賞与の所得税率は小数点以下3桁で表示されるようになります。

#### ≪機能追加≫--

## ■ ● 勤続年数を追加して管理可能

退職金を計算する際に使用する勤続年数や、賃金改定時に使用する勤続年数などで、計算方法が異 なる場合や、除外する休職期間の事由(育児休業や介護休業など)が異なる場合に、異なる勤続年 数の項目を追加して管理することができるようになりました。

勤続年数を追加して管理する場合は、[会社運用設定]メニューの[運用設定]ページで、勤続年数3 ~5の使用区分を「1:使用する」に設定し、勤続年数名を入力します。

また、[導入処理]-[運用設定]-[社員情報項目設定]-[勤続年数計算設定]メニューが追加されまし た。勤続年数ごとに在籍期間と除外期間の計算方法を設定します。

これに伴い、[社員情報登録]メニューの[基本]ページに、勤続年数3~5が追加されました。

● 勤続情報 を押すと、勤続年数ごとの勤続除外期間や年数補正などを確認できます。

また、以下のように変更されました。

○「年齢補正」が「基準年齢補正」に、「勤続年数補正」が「基準勤続年数補正」に名称が変更さ れました。

○「基準勤続年数/補正」「出向受入区分」の項目の位置が変更されました。

これに伴い、汎用データの社員情報データに、以下の項目が追加されます。

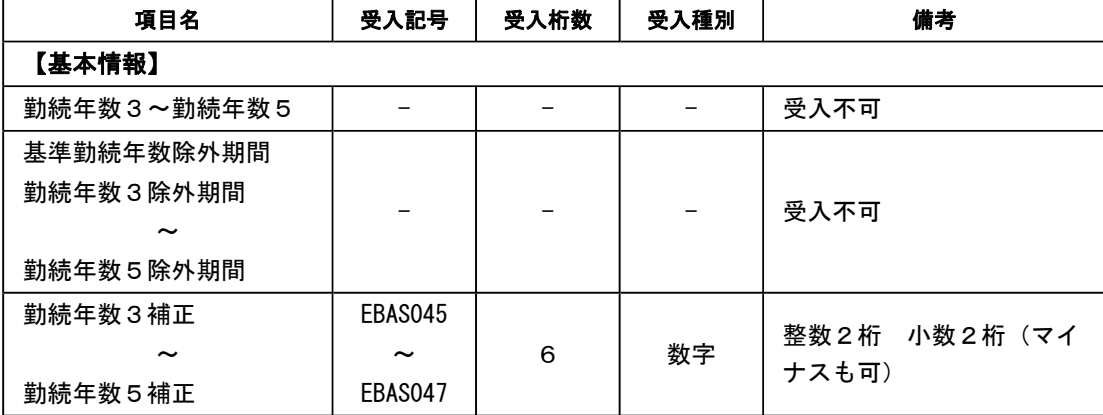

## ■ ● 勤続年数から除外する休職期間を休職事由で設定可能

[会社運用設定]メニューの[運用設定]ページに、勤続除外設定単位が追加されました。勤続除外設 定単位を「休職事由」に設定すると、[導入処理]-[区分登録]メニューで、育児休暇や介護休暇な ど休職事由ごとに勤続年数1~5の勤続滞留を設定できます。

※勤続除外設定単位が「休職事由」の場合は、[社員情報登録]メニューの[休職]ページでは、勤続 滞留が表示されなくなります。

今まで通り、【休職履歴情報】の休職履歴ごとに勤続滞留を設定する場合は、勤続除外設定単位を 「休職履歴」に設定します。休職履歴ごとに設定した勤続滞留がすべての勤続年数に適用されま す。

※【出向履歴情報】の出向履歴ごとに設定した勤続滞留は、勤続除外設定単位の設定にかかわらず、すべて の勤続年数に適用されます。

これに伴い、汎用データの区分データに、以下の項目が追加されます。

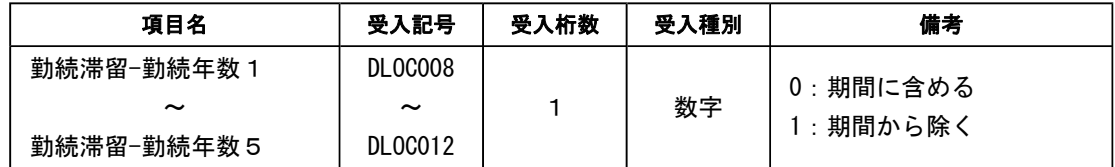

#### ● 管理資料等の基準年齢、基準勤続年数および職場氏名の設定方法を追加・変更

○勤続年数欄に基準勤続年数や追加した勤続年数を印字できるようになりました。

#### ≪ 関連メニュー ≫

- ・[管理資料]-[社員個別資料]-[社員台帳]メニュー
- ・[管理資料]-[社員一覧資料]-[社員一覧資料]メニュー
- ○基準年齢および基準勤続年数の出力方法が変更され、追加した勤続年数も出力できるようになり ました。

 今までは、[人員構成表]メニューの[詳細設定]ページにあった「年齢を基準年齢で表示する」と 「勤続年数を基準勤続年数で表示する」にチェックを付けて、基準年齢や基準勤続年数を出力し ていましたが、設定方法が変更され、[基本設定]ページの縦項目や横項目の選択リストから「基 準年齢」や「基準勤続年数」を設定するように変更されました。また、[会社運用設定]メニュー の[運用設定]ページで、勤続年数3~5の使用区分が「1:使用する」の場合は、勤続年数3~ 5が追加されます。

 これに伴い、[詳細設定]ページでは、平均年齢や平均勤続年数を出力する際に、「基準年齢」や 「基準勤続年数」、「勤続年数3~5」など出力する項目を選択できるようになりました。

※『Group Management Edition』をお使いの場合は、グループ勤続年数も縦項目、横項目の選択リストか ら選択するように変更されました。

#### ≪ 関連メニュー ≫

- ・[管理資料]-[人員構成表]-[人員構成表]メニュー
- ・[管理資料]-[人員構成表]-[単価分布表]メニュー
- ・[管理資料]-[人員推移表]-[人員推移表]メニュー
- ・[管理資料]-[人員推移表]-[単価推移表]メニュー
- ・[グループ企業管理]-[グループ人員資料]-[グループ人員構成表]メニュー(『Group Management Edition』をお使いの場合)
- ○職場氏名、基準年齢、基準勤続年数の選択方法が変更され、勤続年数の設定では追加した勤続年 数も出力できるようになりました。

## ≪ 関連メニュー ≫

- ・[組織情報]-[組織構成図]メニュー
- ・[社員情報]-[社員情報変更確認]-[社員情報変更確認表]メニュー
- ・[管理資料]-[社員一覧資料]-[社員一覧照会]メニュー
- ・[管理資料]-[社員一覧資料]-[顔写真一覧照会]メニュー
- ・[管理資料]-[社員一覧資料]-[社員一覧資料]メニュー
- ・[人事異動]-[異動通知書]-[異動通知書]メニュー
- ・[人事考課]-[考課資料]-[考課表]メニュー
- ・[人事考課]-[考課資料]-[評価一覧表]-[考課表別評価一覧表]メニュー
- ・[人事考課]-[考課資料]-[評価一覧表]-[考課項目別評価一覧表]メニュー
- ・[人事考課]-[考課資料]-[評価推移表]-[社員別評価推移表]メニュー
- ・[人事考課]-[考課資料]-[評価推移表]-[考課項目別評価推移表]メニュー
- ・[随時処理]-[ラベル作成]-[社員ラベル作成]メニュー
- ・[管理資料]-[社員一覧資料]-[勤怠支給控除一覧表]メニュー(『給与奉行V』をお使いの場 合)
- ・[管理資料]-[社員一覧資料]-[就業一覧照会]メニュー(『就業奉行V』をお使いの場合)
- ・[グループ企業管理]-[グループ人員資料]-[グループ人員照会]メニュー(『Group Management Edition』をお使いの場合)
- ・[ワークフロー管理]-[身上異動申請]-[身上異動申請情報入力]メニュー(『身上異動申請 Webオプション』をお使いの場合)
- ・[賃金改定]-[給与改定処理]-[給与改定一覧表]-[給与改定一覧表]メニュー(『賃金改定オ プション』をお使いの場合)
- ・[賃金改定]-[給与改定処理]-[給与改定一覧表]-[給与改定比較表]メニュー(『賃金改定オ プション』をお使いの場合)
- ・[賃金改定]-[賞与算定処理]-[賞与算定一覧表]-[賞与算定一覧表]メニュー(『賃金改定オ プション』をお使いの場合)
- ・[賃金改定]-[賞与算定処理]-[賞与算定一覧表]-[賞与算定比較表]メニュー(『賃金改定オ プション』をお使いの場合)

# ■ ● 定年予定者一覧表を追加

[管理資料]-[社員一覧資料]-[社員一覧資料]メニューに「定年予定者一覧表」が追加されました。 指定した期間内に定年齢を迎える社員を、月ごとに一覧で出力できます。定年予定者の対応の準備 をする際に確認資料として使用します。

# ■ → 社員の雇用転換に伴う情報を更新できるメニューを追加

[社員情報]-[社員情報登録]-[雇用転換]-[雇用転換情報入力]メニューおよび[社員情報]-[社員情 報登録]-[雇用転換]-[雇用転換情報入力設定]メニューが追加されました。

定年後に契約社員として再雇用する場合や、パート社員を正社員として登用する場合に、あらかじ め決まっている内容を変更予定の情報として、入力できるようになります。

雇用転換する際に、[雇用転換情報入力設定]メニューで、あらかじめ入力情報や就業規定などで決 まっている内容を「更新値」として設定し、[雇用転換情報入力]メニューで雇用転換の対象者を指 定すると、設定した更新値や雇用履歴情報の追加が自動的に反映されます。必要に応じて、その他 の変更内容を入力し、変更予定の情報として変更する日時を指定して登録します。

※変更予定の情報は、指定した日時に社員情報に自動的に反映されます。

また、変更予定の情報として【労働契約履歴情報】の履歴を追加した場合は、その履歴から労働条 件通知書が作成できるようになります。

※『給与奉行V』をお使いの場合は、『給与奉行V』のバージョンがVer.1.61以降の場合に使用できます。

# ● 雇用履歴を含めた集計に対応

今までは、入社年月日が基準日より後の社員は、管理資料等では集計されませんでしたが、今回よ り、入社年月日が基準日より後であっても【雇用履歴情報】の雇用期間(前回入社年月日~前回退 職年月日)に基準日が含まれる履歴がある社員は、集計されるように変更されました。

【雇用履歴情報】から集計される社員は、【基本情報】の雇用区分や入社年月日、退職年月日、退 職区分、退職の事由、退職理由が【雇用履歴情報】の内容に置き換わって集計されます。

※[社員情報]-[社員情報登録]-[社員情報登録]メニューと[随時処理]-[汎用データ作成]-[社員情報データ作 成]-[社員情報データ作成]メニューは、基準日を変更しても最新の情報で表示・出力されます。

▼例

[社員情報登録]メニューで、【雇用履歴情報】に2010年9月1日~2012年5月31日:契約 社員、【基本情報】に2012年6月1日~:正社員として登録している場合は、[社員台帳] メニューで確認すると、以下のように表示されます。

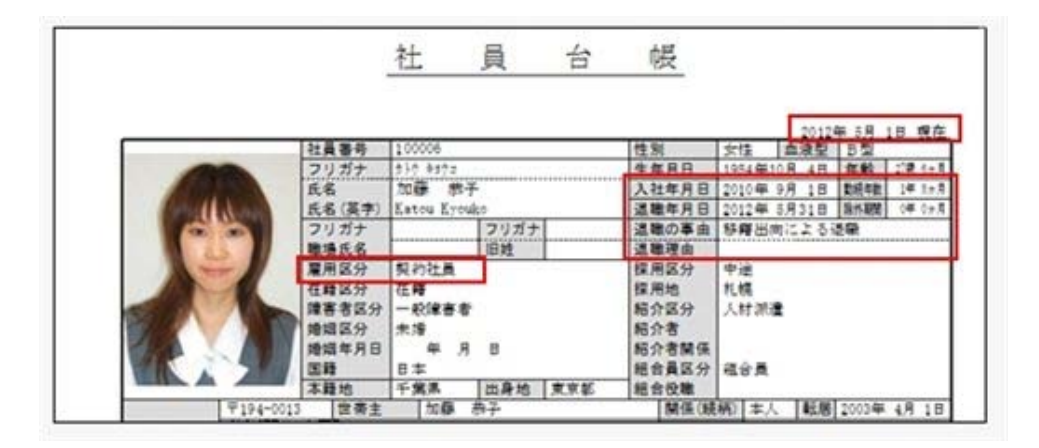

○基準日が2012年5月1日の場合

○基準日が2012年6月1日の場合

|           | 社員番号                                                  | 100006                           |     | 性別                                 | 女情                | 2012年6月 1日 現在       |  |
|-----------|-------------------------------------------------------|----------------------------------|-----|------------------------------------|-------------------|---------------------|--|
|           | フリガナ                                                  | 210.0002                         |     | 肩目                                 | <b>ARRAIGHTEN</b> | $128.7 + 0.00$<br>世 |  |
|           | 医客                                                    | 加森<br>Estou Eyouk                |     | 日                                  | 2012年<br>B        | 空焼与数                |  |
|           | 氏名 漢字                                                 |                                  |     | 18                                 | B<br>肩            |                     |  |
|           | フリガナ                                                  |                                  | ラルボ |                                    |                   |                     |  |
|           | 幽場氏名                                                  |                                  | 滋辣  | 选辑理由                               |                   |                     |  |
|           | ■用語分                                                  | 正社員                              |     | 従用語分                               | 中埋                |                     |  |
|           | <b>Hill and State</b><br>建赛者区分<br>分配能量<br>地组年月日<br>面籍 | 一般健害者<br>未增<br>沢<br>в<br>目本      |     | 採用地<br>精介区分<br><b>解介者</b><br>紹介者開係 | 机螺<br>人材测量        |                     |  |
|           | 本語地                                                   | 東京都<br>千宝泉<br>出身地<br>燕子<br>10.6% |     |                                    | 基準日を変更すると、基準日時点の  |                     |  |
| T194-0013 | 世寄主                                                   |                                  |     |                                    |                   |                     |  |

# ■ → 労働条件通知書と雇用契約期間満了予告通知書でWordテンプレートに対応

[規定文書]-[通知書]-[通知書文書登録]メニューが追加されました。当システムで用意している労 働条件通知書や雇用契約期間満了予告通知書以外に、Microsoft Wordを使用してお客様独自の文書 レイアウトが作成できるようになりました。作成した文書を使用して、労働条件通知書や雇用契約 期間満了予告通知書を印刷できます。

また、Microsoft Wordを使用して労働条件通知書を作成する場合は、以下の項目も印字できるよう になります。

○会社情報の郵便番号/電話番号

○労働契約情報の諸手当-手当予備1~10の名称と計算方法

○労働契約履歴情報の諸手当-手当予備1~10の金額

○基本情報の社員番号/氏名(フリガナ)/性別/生年月日/年齢

○現住所属情報の郵便番号/都道府県/市区町村/番地/マンション/ビル等/電話番号/FAX番号/ 住所カナ

#### ● [労働契約登録]メニューで、手当予備項目を追加

[労働契約登録]メニューの[賃金]ページで、「2 諸手当の額又は計算方法」に手当予備1~10が 追加されました。イ~ニ以外で管理する手当がある場合は、[手当予備...]ボタンをクリックしま す。[労働契約登録 - 手当予備設定]画面が表示されますので、手当予備1~10の諸手当の額また は計算方法を入力します。

また、これに伴い、[社員情報登録]メニューの[労働契約]ページで、手当予備1~10の金額が追加 されます。手当予備1~10は、[規定文書]-[通知書]-[通知書文書登録]メニューの労働条件通知書 のMicrosoft Wordを使用して作成した文書レイアウトで使用することができます。

上記に伴い、汎用データの労働契約データと社員情報データに、以下の項目が追加されます。 【労働契約データ】

| 項目名          | 受入記号                  | 受入桁数 | 受入種別 | 備考                      |
|--------------|-----------------------|------|------|-------------------------|
|              |                       |      |      | 諸手当-手当予備2名称以            |
| 諸手当一手当予備1名称  | LWAG038               |      |      | 降の受入記号                  |
| 〜            | $\tilde{\phantom{a}}$ | 12   | 文字   | LWAGO4O LWAGO42 LWAGO44 |
| 諸手当一手当予備10名称 | LWAG056               |      |      | LWAGO46 LWAGO48 LWAGO50 |
|              |                       |      |      | LWAGO52 LWAGO54 LWAGO56 |
| 諸手当一手当予備1計算  |                       |      |      | 諸手当-手当予備2計算方            |
| 方法           | LWAG039               |      |      | 法以降の受入記号                |
| 〜            | 〜                     | 40   | 文字   | LWAGO41 LWAGO43 LWAGO45 |
| 諸手当一手当予備10計算 | I WAGO57              |      |      | LWAGO47 LWAGO49 LWAGO51 |
| 方法           |                       |      |      | LWAGO53 LWAGO55 LWAGO57 |

【社員情報データ】

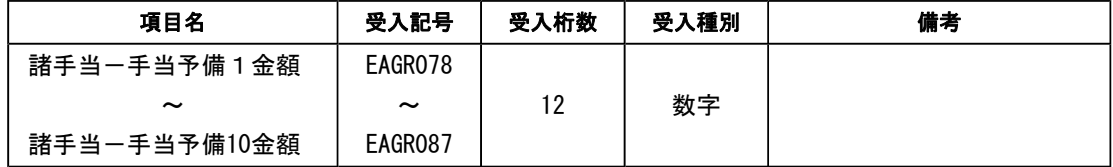

# ● [労働契約登録]メニューで、所定時間外労働の法定超年360時間超の限度時間を入力可 能

[労働契約登録]メニューの[賃金]ページで、1年単位の変形労働時間制に対応し、所定時間外労働 の法定超年360時間超の限度時間を入力できるようになりました。1年単位の変形労働時間制を 採用している場合は、限度時間を変更します。

※[労働契約登録 - 項目設定]画面で、月45時間超(限度時間超)が「使用しない」の場合は設定 できません。

上記に伴い、汎用データの労働契約データに、以下の項目が追加されます。

<sup>※</sup>労働条件通知書および雇用契約期間満了予告通知書のサンプルのテンプレートが、プログラムDVDの 「Data¥人事サンプル文書¥通知書フォルダ」にありますので、必要に応じてご利用ください。

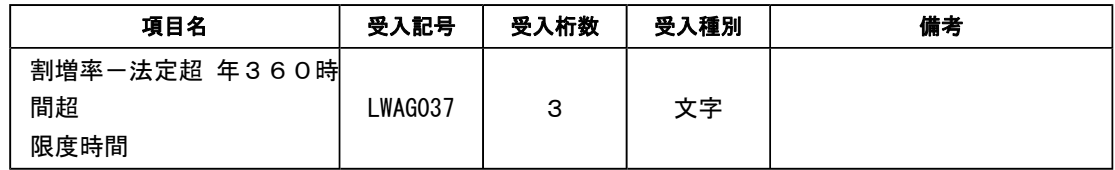

# ■ ● 社員情報の予約機能を拡張

今までは、『給与奉行V』をお使いの場合に、[社員情報]-[社員情報予約]-[社員情報予約]メニュ ーを使用できました。

今回より、当システムだけお使いの場合でも[社員情報予約]メニューが使用できるようになりまし た。

[社員情報予約]メニューでは、休職が開始した日付に合わせて在籍区分を「休職」に変更したい場 合や、婚姻日付に合わせて氏名を変更したい場合など、適用日時を指定して社員の情報を予約情報 として、あらかじめ登録しておくことができます。

予約した情報は、指定した日時に社員情報に自動的に反映されます。

また、『身上異動申請Webオプション』をお使いの場合は、[ワークフロー管理]-[身上異動申請]- [身上異動申請情報確定]メニューでも、指定した日時で登録しておくことができるようになりまし た。

※『給与奉行V』をお使いの場合は、今まで通り、適用給与処理月を指定して、『給与奉行V』の[月次更 新]メニューから予約した情報を社員情報に反映させることができます。

上記に伴い、これまでの項目に加えて、予約できる項目が追加され、汎用データの社員情報予約デ ータに以下の項目が追加されます。

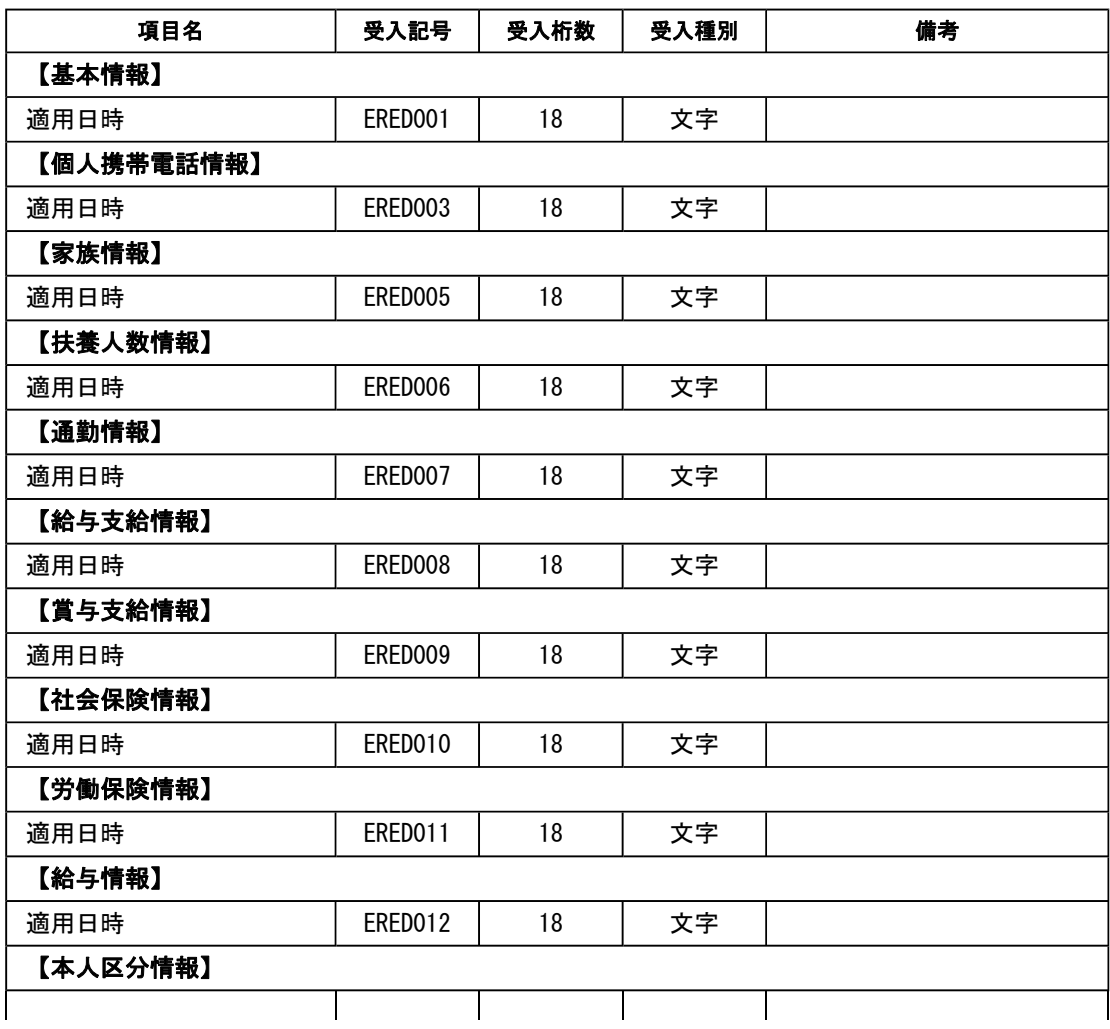

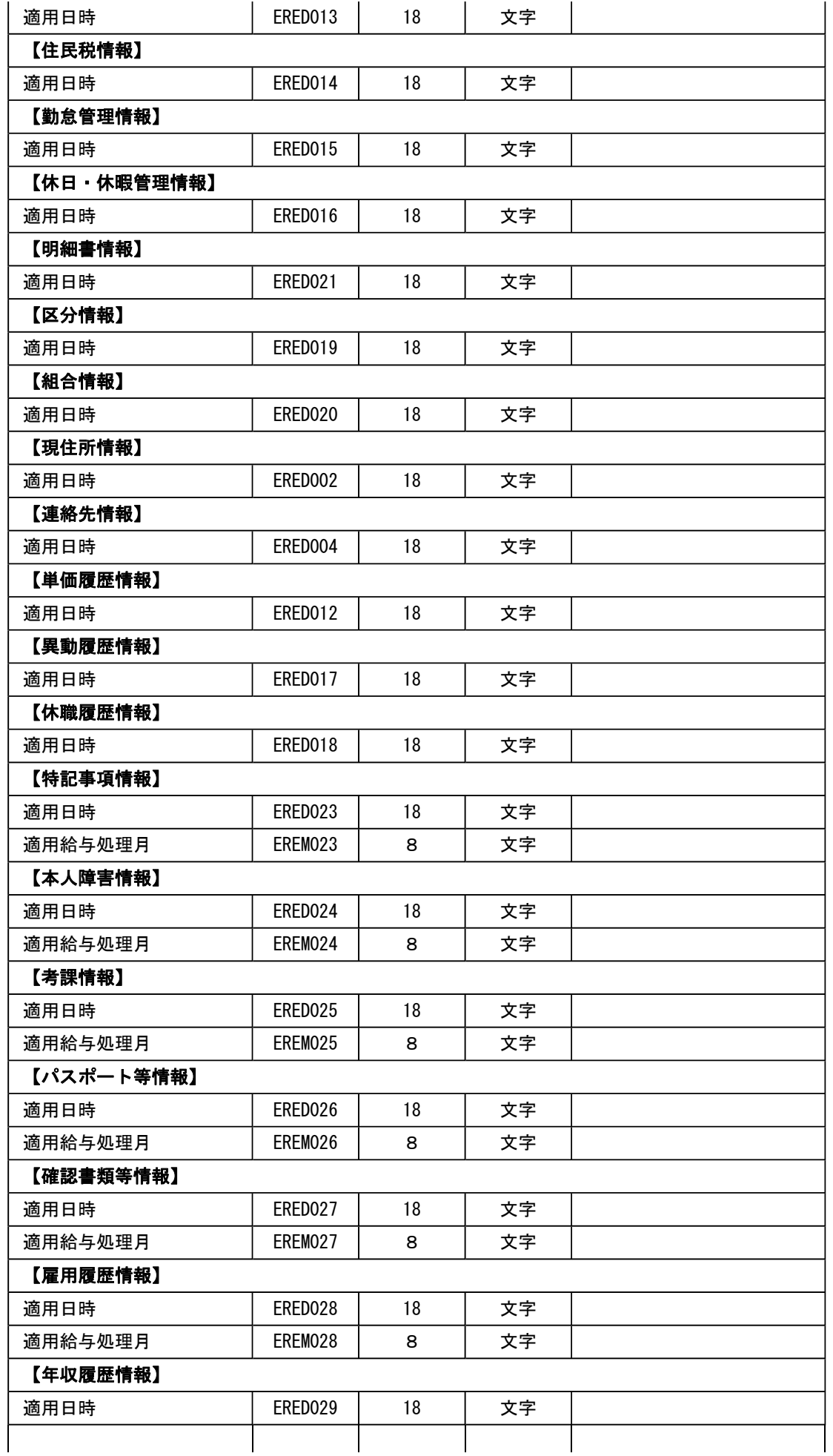

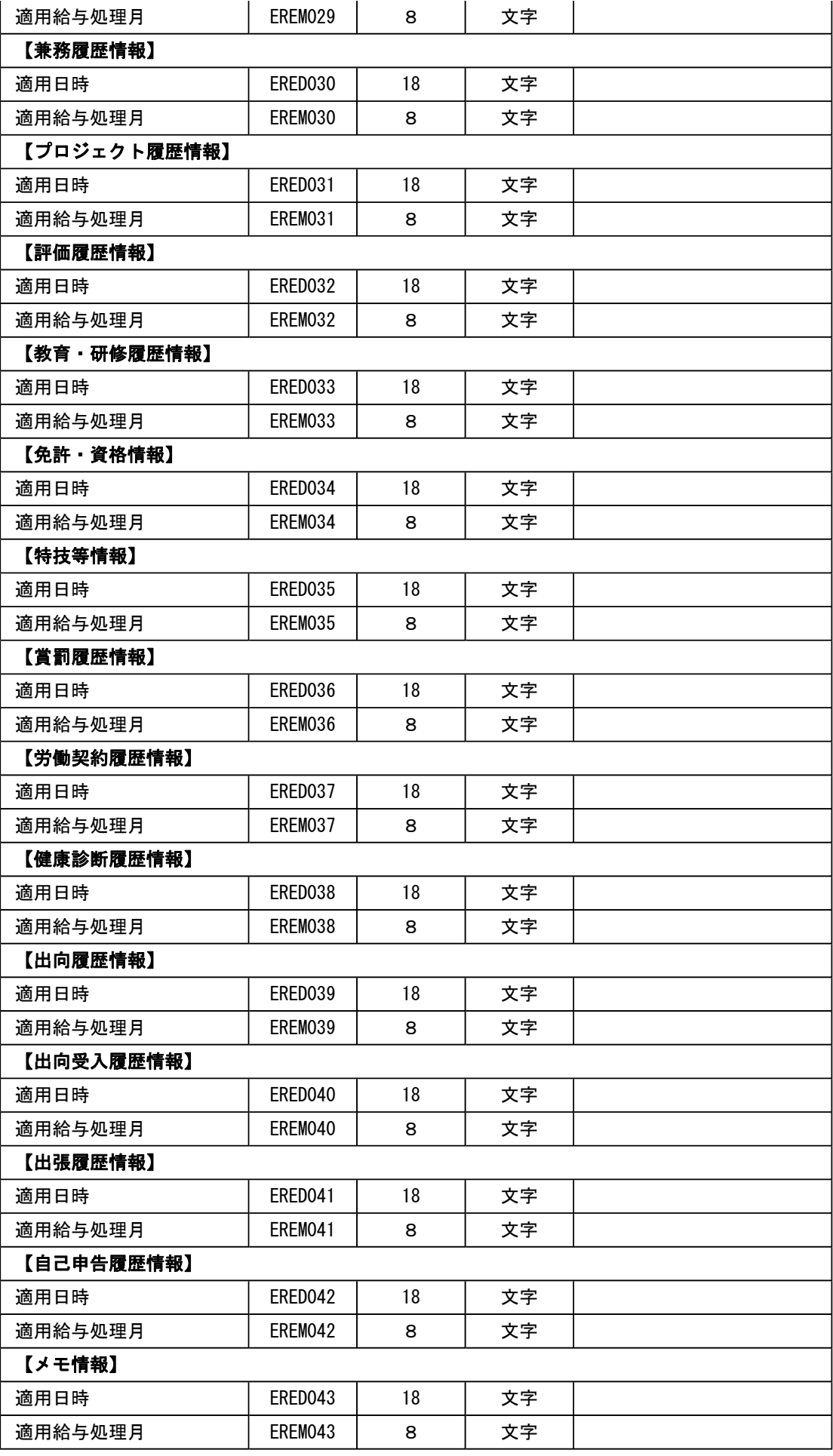

また、[社員情報予約データ作成]メニューと[社員情報予約データ受入]メニューのメニュー構成が 変更されました。

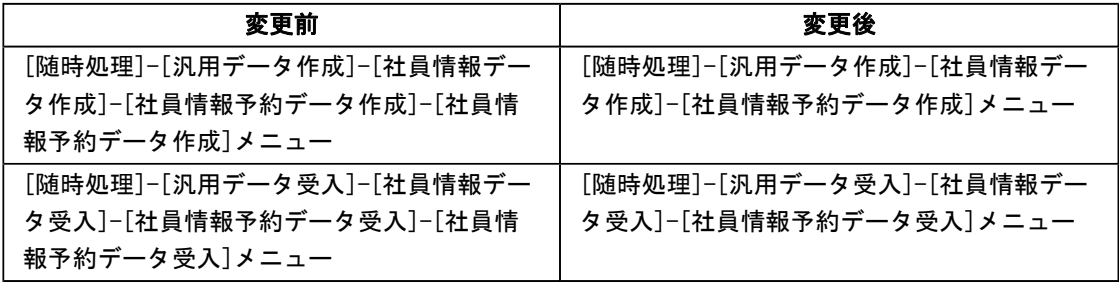

## ● [社情報予約入力設定]メニューを追加

[社員情報]-[社員情報登録予約]-[社員情報予約入力設定]メニューが追加されました。[社員情報 入力設定]メニューと同様に定型の業務パターンを登録しておくことで、入力担当者は、設定を変 更せずに入力することができるようになります。

また、短縮入力の設定および更新値の設定ができるようになります。

この変更に伴い、付箋検索の設定方法が変更されました。今までは、[社員情報]-[社員情報予約]- [社員情報予約]メニューの[条件設定]画面に[付箋検索]ページがありましたが、[社員情報予約]画 面に 検索 が追加され、その条件設定画面で設定するように変更されます。

# ■ ● 任意の時点から現在までの間に変更した社員情報の項目を確認可能

[社員情報]-[社員情報変更確認]-[社員情報変更確認表]メニューでは、ある時点([社員情報]-[社 員情報変更確認]-[社員情報変更データ作成]メニューを実行した時点)から現在までの間に変更し た社員情報の項目を確認可能ですが、今までは、現在の社員情報と比較する社員情報変更確認用デ ータは、必ず、直近の社員情報変更確認用データでした。今回より、直近だけでなく、任意のタイ ミングで[社員情報変更確認データ作成]メニューを実行して作成された社員情報変更確認用データ と、現在の社員情報を比較することができるようになりました。

したがって、複数の社員情報変更確認用データを作成できますので、パターンを分けて作成する社 員の範囲を指定する必要もなくなり、一度に全社員分の社員情報変更確認用データを作成すること ができます。

[社員情報変更確認表]メニューでは、いつ時点の社員情報変更確認用データと比較するのかを選択 して、変更した社員情報の項目を確認することができます。

また、[社員情報]-[社員情報予約]-[社員情報予約]メニューや[社員情報]-[社員情報登録]-[雇用 転換]-[雇用転換情報入力]メニューで、予約として社員情報の項目を登録している場合は、現在の 社員情報ではなく、予約として登録している社員情報の項目と比較することもできます。

※社員情報変更確認用データを作成する[社員情報変更確認用データ更新]メニューのメニュー名称が、[社員 情報]-[社員情報変更確認]-[社員情報変更確認用データ作成]メニューに変更されました。

※不要になった社員情報変更確認用データは、[社員情報]-[社員情報変更確認]-[社員情報変更確認用データ 削除]メニューで、削除することができます。

# ■ → 社員情報変更確認表で、変更された項目と変更されていない関連項目を同時に表示可能

[社員情報]-[社員情報変更確認]-[社員情報変更確認表]メニューでは、変更された項目だけを画面 に表示することができますが、変更された項目だけを表示しても内容がわかりにくい場合がありま す。その場合に、変更していない他の関連する項目を一緒に画面に表示することで、内容をわかり やすくできるようになりました。

▼例

変更した扶養親族の扶養区分だけを画面に表示しても、誰の扶養区分なのかわかりにく いので、扶養親族の氏名は変更していないけれども、一緒に画面に表示できるようにな りました。

[社員情報変更確認表 - 条件設定]画面の[項目選択]ページで、「選択済項目に変更がある社員だ けを表示する」にチェックを付けると、[選択済項目]リストの項目の中で、変更された項目がある 社員だけが表示されます。その際に、[選択済項目]リストの項目の中で、変更されていない項目も 一緒に表示されます。

したがって、本当に変更された項目と、変更されていない他の関連する項目を一緒に表示すること ができます。また、[選択済項目]リストの項目の中で、本当に変更された項目だけを表示したい場 合は、「変更された項目だけを表示する」にチェックを付けます。

# ■ → 家族手当支給区分や家族手当を自動的に更新可能 <『給与奉行V』をお使いの場合>

[社員情報]-[社員情報更新]-[家族手当支給区分更新]メニューが追加されました。 [会社運用設定]メニューの[運用設定]ページで、家族手当支給区分を使用している場合に、[社員 情報]-[社員情報登録]-[社員情報登録]メニューの[家族]ページにある配偶者や扶養親族の家族手 当支給区分を、一括で更新します。

家族手当支給区分が「使用しない」の場合は、[社員情報]-[社員情報登録]-[社員情報登録]メニュ ーの[家族]ページにある家族手当を一括で更新します。

年齢や扶養区分などで更新が必要な配偶者や扶養親族だけを検索し、一括で更新することができま す。

▼例

年齢18歳以上の扶養親族がいる場合に、その人数分の家族手当を支給している場合。 『給与奉行V』で給与処理をはじめる前に、当メニューで18歳以上の扶養親族がいるか を検索し、該当する扶養親族の家族手当支給区分を「0:(未設定)」に更新します。

#### ● 組織構成図に[社員検索]ページが追加

[組織情報]-[組織構成図]メニューの条件設定画面に[社員検索]ページが追加されました。役職や 性別など、ある条件に一致する社員だけを絞り込む場合に条件を設定します。

# ● 各種管理資料で、所属を第1区分に設定し、上階層部門を表示している場合に、第2区分 以降の表示順序が設定可能

今までは、各種管理資料の[区分別設定]ページで、第1区分に「所属」を設定し、「上階層部門を 表示する」にチェックを付けた場合は、第2区分以降の表示順序を設定できませんでした。 今回から「上階層部門を表示する」にチェックが付いている場合でも、第2区分以降の表示順序を 設定できるようになりました。

#### ≪ 関連メニュー ≫

- ・[社員情報]-[社員情報変更確認]-[社員情報変更確認表]メニュー
- ・[管理資料]-[社員一覧資料]-[社員一覧照会]メニュー
- ・[管理資料]-[社員一覧資料]-[社員一覧資料]メニュー
- ・[人事考課]-[考課資料]-[評価一覧表]-[考課表別評価一覧表]メニュー
- ・[人事考課]-[考課資料]-[評価一覧表]-[考課項目別評価一覧表]メニュー
- ・[人事考課]-[考課資料]-[評価推移表]-[考課項目別評価推移表]メニュー
- ・[管理資料]-[社員一覧資料]-[勤怠支給控除一覧表]メニュー(『給与奉行V』をお使いの場 合)
- ・[管理資料]-[社員一覧資料]-[就業一覧照会]メニュー(『就業奉行V』をお使いの場合)
- ・[賃金改定]-[給与改定処理]-[給与改定一覧表]-[給与改定一覧表]メニュー(『賃金改定オ プション』をお使いの場合)
- ・[賃金改定]-[給与改定処理]-[給与改定一覧表]-[給与改定比較表]メニュー(『賃金改定オ プション』をお使いの場合)
- ・[賃金改定]-[賞与算定処理]-[賞与算定一覧表]-[賞与算定一覧表]メニュー(『賃金改定オ プション』をお使いの場合)
- ・[賃金改定]-[賞与算定処理]-[賞与算定一覧表]-[賞与算定比較表]メニュー(『賃金改定オ プション』をお使いの場合)

#### ●「社員情報データ作成]メニューの奉行21シリーズの形式でカンマ区切、タブ区切に対応

[随時処理]-[汎用データ作成]-[社員情報データ作成]-[社員情報データ作成]メニューで、『人事 奉行21』の形式で社員情報データを出力する際に、「カンマ区切」または「タブ区切」の形式でも 出力できるように変更されました。また、出力項目に所属を選択しており、[出力設定]ページの作 成形式が「カンマ区切」または「タブ区切」の場合に、所属コードも含めて出力する設定が追加さ れました。奉行21シリーズの形式では、所属は上階層部門も含めて連結して出力されます。

# ● 勤怠支給控除一覧表で、事業主負担分保険料の小数点以下の端数処理可能 <『給与奉行V』をお使いの場合>

[勤怠支給控除一覧表]メニューの[項目選択]ページに、事業主負担分端数処理方法が追加されまし た、事業主負担分保険料の小数点以下の金額を、社員ごとに端数処理する場合は、「小数点以下を 社員ごとに端数処理する」にチェックを付け、端数処理方法を選択します。

## ● 社員情報項目の変更および追加

[社員情報登録]メニューの[兼務等]ページで、直属上司の社員番号を登録できるようになりまし た。今までは、直属上司欄で社員を検索しても、氏名だけを登録していましたが、直属上司の社員 番号も登録できるようになりました。

また、『就業奉行V』をお使いの場合に、[就業]ページに当システムで管理する項目として、その 他休残時間1~3が追加されました。その他休暇1~3の残日数を、時間単位で管理できるように なりました。

上記に伴い、汎用データの社員情報データに、以下の項目が追加されます。

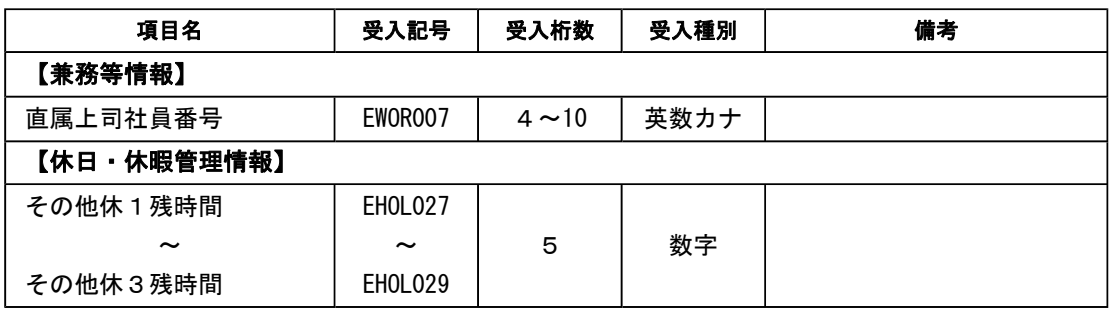

#### ● [単価改定情報データ受入]メニューの処理フローを追加

[随時処理]-[汎用データ受入]-[社員情報データ受入]-[単価改定情報データ受入]メニューで受入 結果を確認した後に、[社員情報]-[社員情報更新]-[単価改定]-[単価改定]メニューを実行するか の確認のメッセージを表示するように変更されました。[社員情報]-[社員情報登録]-[社員情報登 録]メニューに反映させる場合は、[OK]ボタンをクリックし、単価改定を実行します。 ※単価改定では、実行する日時を予約し、その日時になったら、自動的に単価改定を実行することもできま す。

## ● 当年に配偶者が死亡した場合に、年次更新後に配偶者の有無が「0:配偶者なし」に変更

今までは、当年に配偶者が死亡した場合([社員情報]-[社員情報登録]-[社員情報登録]メニューの [家族]ページにある配偶者の死亡年月日が当年の場合)に、[随時処理]-[年次更新]メニューで年 次更新を実行した場合は、[社員情報]-[社員情報登録]-[社員情報登録]メニューの[家族]ページに ある配偶者の有無は「1:配偶者あり」の状態でした。

今回より、上記の場合に、配偶者の有無は「0:配偶者なし」に変更されるようになりました。た だし、入力していた配偶者の氏名や生年月日等の情報は、削除されません。

#### ● 異動発令後、異動情報選択に表示される発令年月日が空欄で表示されるように変更

異動発令を行った際に、指定した異動情報のパターンに未発令の社員がいなくなった場合は、発令 済みの判断ができるように、異動情報のパターンの発令年月日が空欄で表示されるように変更され ました。

#### ● 異動辞令および異動通知書で、旧所属の名称の表示基準を変更

今までは、旧所属の名称は、旧所属の異動履歴の発令年月日時点を基準日として表示していました が、新所属の発令年月日の前日を基準日として名称を表示するように変更されました。

# ● [自動実行社員情報確認用データ作成]メニューを追加 <『自動実行管理オプション』をお使いの場合>

[自動実行管理]-[条件設定]-[自動実行社員情報変更確認用データ作成]メニューが追加されまし た。スケジュールを登録することで、自動的に社員情報確認用データを作成できます。

## ● 搭載辞書を更新

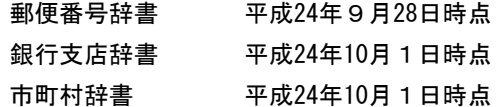

# 『賃金改定オプション』をお使いの場合の機能アップ内容

## ■ ● 給与改定処理などで勤続年数を集計する際に、複数の勤続年数から選択可能

[会社運用設定]メニューの[賃金改定設定]ページにある勤続年数で、今回追加された勤続年数が選 択できるようになりました。 ※[会社運用設定]メニューの[運用設定]ページで、勤続年数3~5の使用区分が「1:使用する」に設定され ている勤続年数から選択できます。

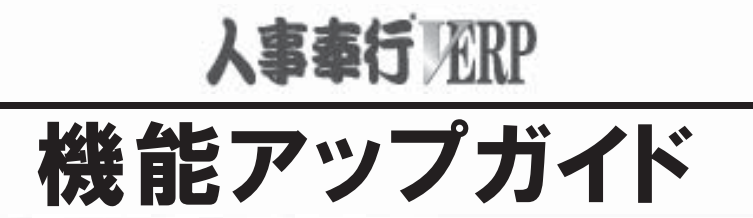

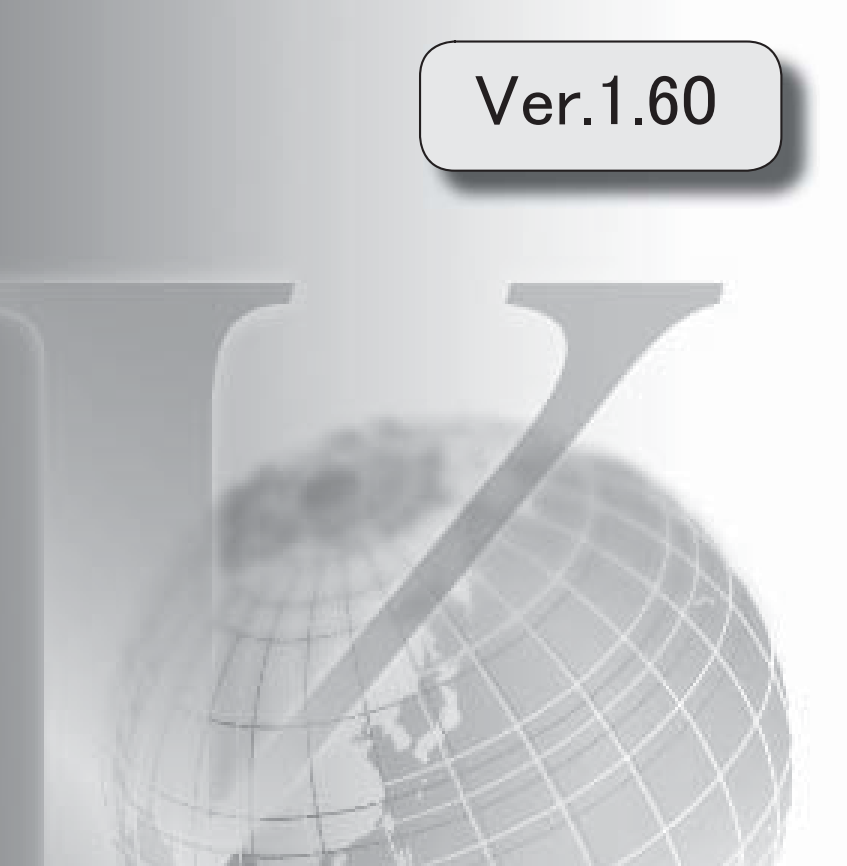

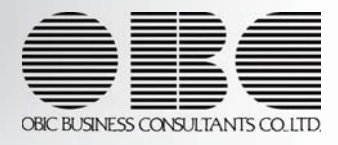

# 目次

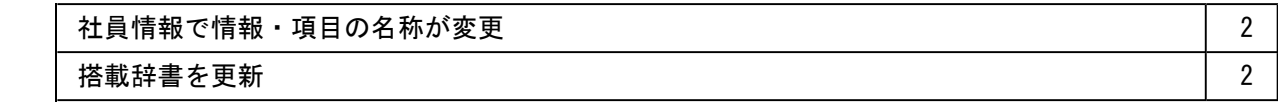

# 注意

機能アップによって新しく追加されたメニューが画面に表示されない場合は、[権限管理]メニューで利用者ご とにメニュー権限を設定してください。

## ● 社員情報で情報・項目の名称が変更

[社員情報]-[社員情報登録]-[社員情報登録]メニューの【携帯電話情報】の情報の名称が、 【個人携帯電話情報】に変更されました。また、携帯電話1・2の項目の名称が個人用携帯電 話1・2に、e-Mail1・2の項目の名称が個人用e-Mail1・2に変更されました。

# 参考

携帯電話1・2およびe-Mail1・2の項目の名称を、[社員情報項目設定]メニューの[項目名 設定]ページで変更している場合は、変更されません。

## ● 搭載辞書を更新

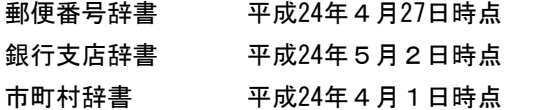

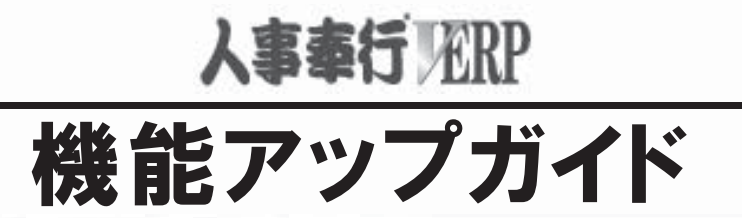

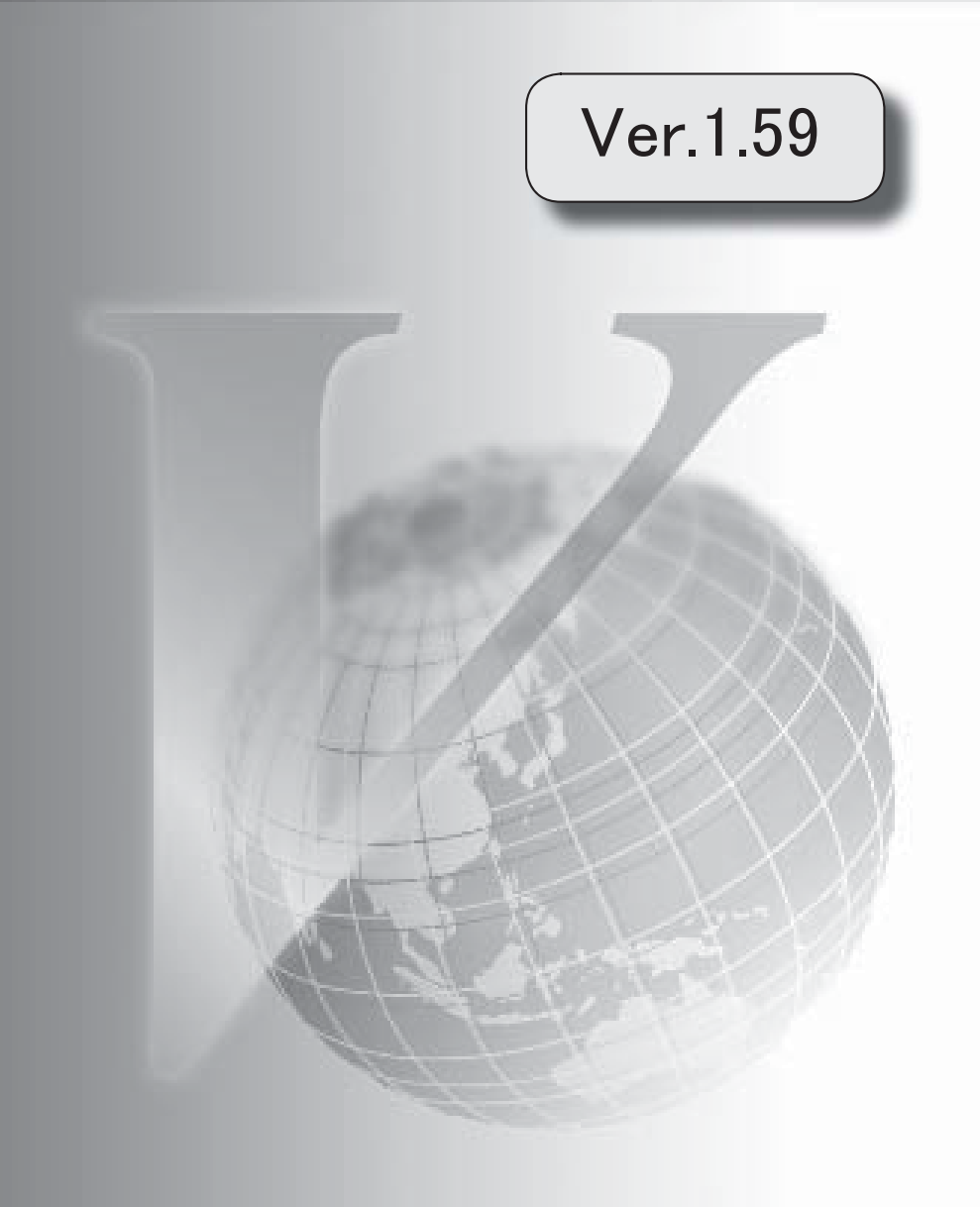

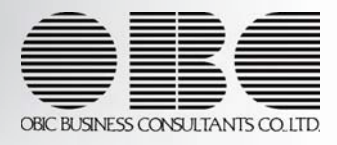

搭載辞書を更新 2

# 注意

機能アップによって新しく追加されたメニューが画面に表示されない場合は、[権限管理]メニューで利用者ご とにメニュー権限を設定してください。

## ● 搭載辞書を更新

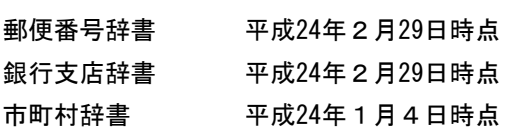

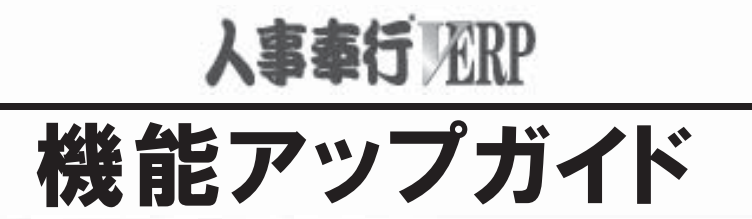

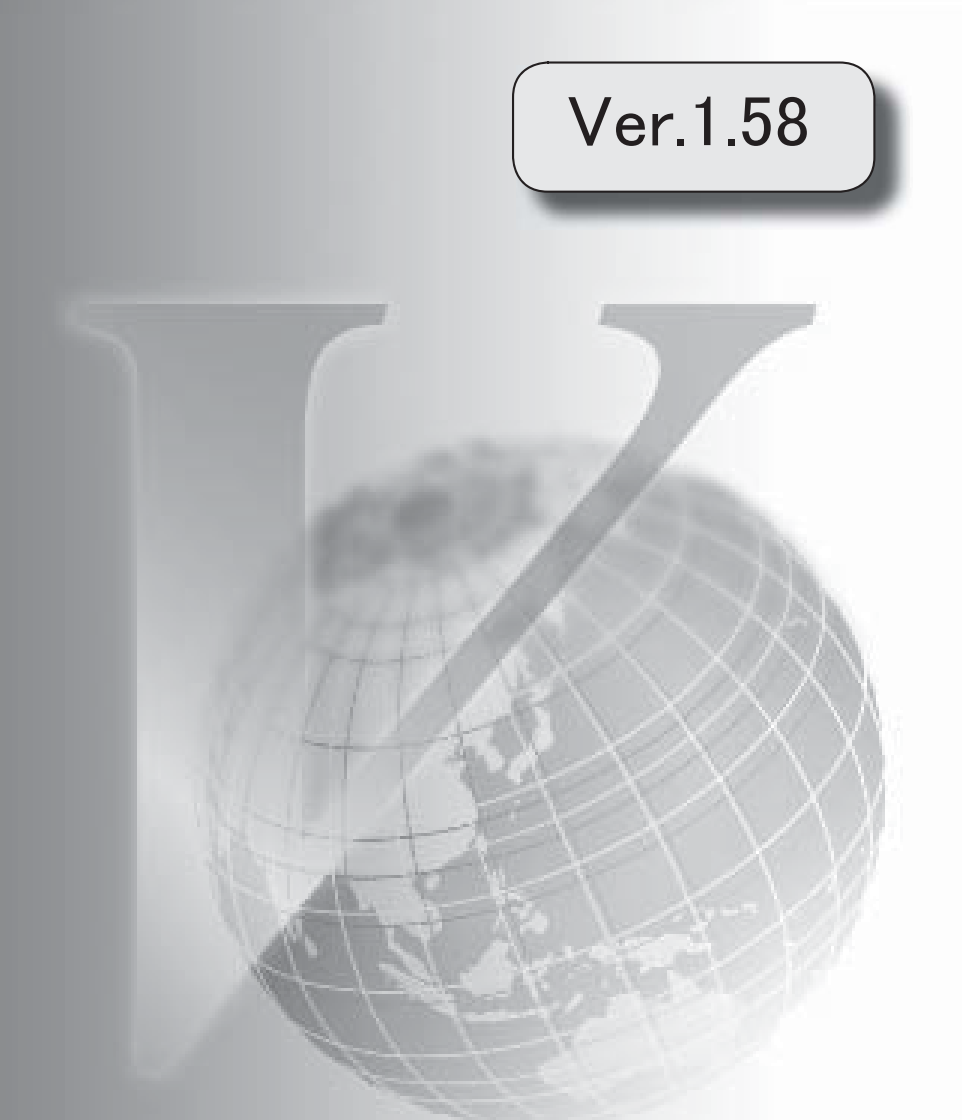

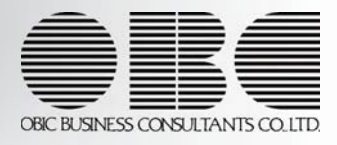

目次

※ キマークは、おすすめする機能アップ内容や、注目していただきたい変更内容になります。

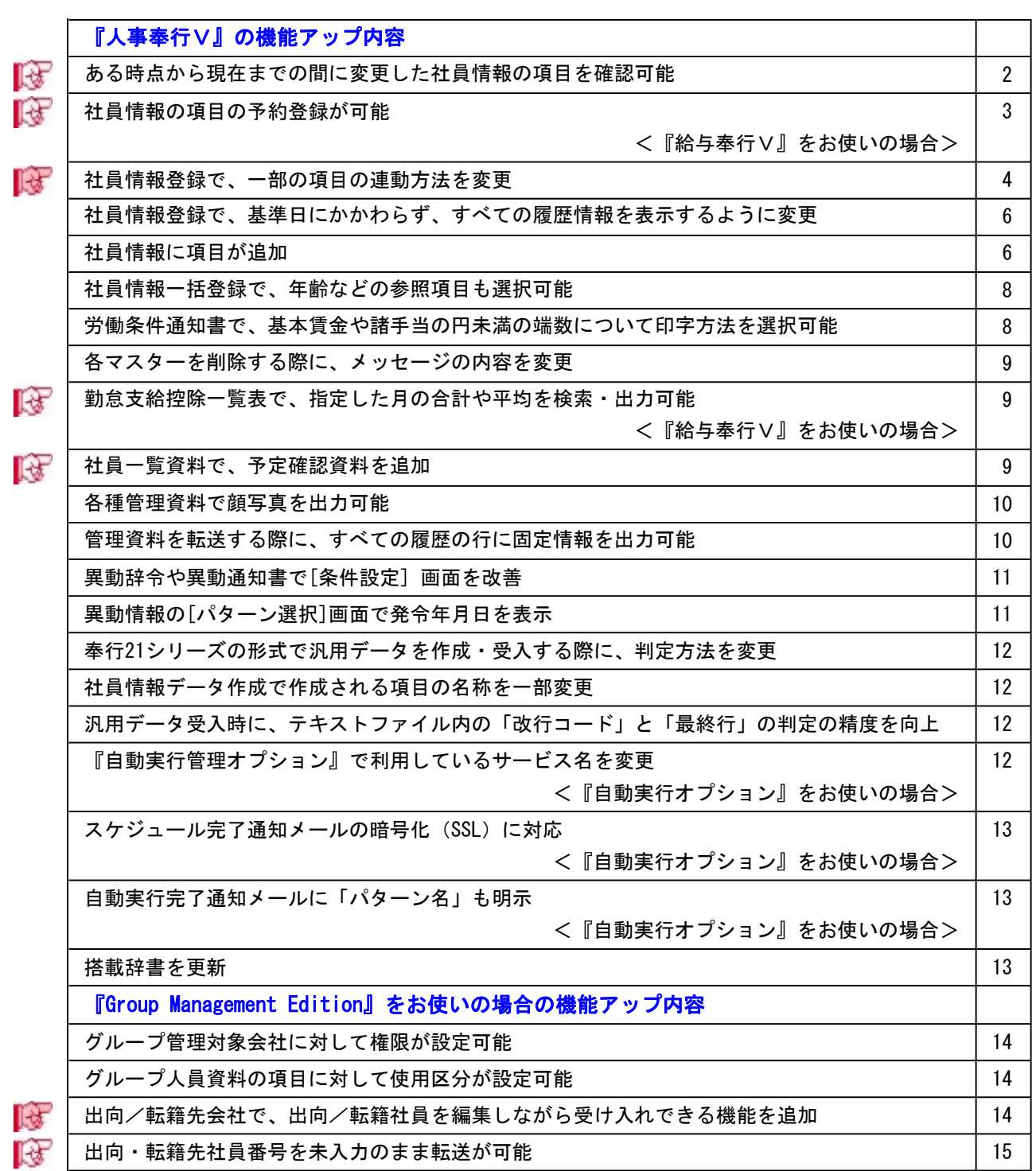

# 注意

機能アップによって新しく追加されたメニューが画面に表示されない場合は、[権限管理]メニューで利用者ご とにメニュー権限を設定してください。

## Ver.1.58 変更内容の詳細

#### 『人事奉行V』の機能アップ内容

## ■ ● ある時点から現在までの間に変更した社員情報の項目を確認可能

[社員情報]-[社員情報変更確認]-[社員情報変更確認表]メニューおよび[社員情報]-[社員情報 変更確認]-[社員情報変更データ更新]メニューが追加されました。 社員情報変更確認表では、ある時点([社員情報]-[社員情報変更確認]-[社員情報変更データ 更新]メニューを実行した時点)の社員情報登録の内容と、現在の社員情報登録の内容を比べ て、ある時点から変更があった内容を一覧で確認できるようになりました。

例えば、前月の身上異動を締めた時点の社員情報と、当月の身上異動を入力する前の社員情報 (現在)を比べることで、前月の身上異動を締めた時点から現在までの間に、社員情報で変更 された箇所を確認することができます。

## 注意

あらかじめ、[社員情報]-[社員情報変更確認]-[社員情報変更データ更新]メニューで、現在 との比較用のデータを作成しておく必要があります。

# 参考

【前月の身上異動を締めた後の社員情報と、当月の身上異動を入力する前の社員情報(現 在)で確認する場合】

- ①前月の身上異動を締めた(社員情報に登録した)時点で、[社員情報]-[社員情報変更確 認]-[社員情報変更データ更新]メニューを実行します。
- ②必要に応じて、前月の身上異動を締めた後から変更する社員情報の内容を入力します。 ※[社員情報]-[社員情報予約]-[社員情報予約]メニューで、あらかじめ、社員情報を予約登 録することもできます。
- ③[社員情報変更確認表]メニューで、①時点の社員情報と現在の社員情報を比べ、変更箇所 を確認します(②で社員情報の内容に変更があった場合に、変更箇所として確認できま す)。

# 参考

『給与奉行V』をお使いの場合は、以下の手順で、前月の給与処理終了時点の社員情報と、 当月の給与処理をはじめる前の社員情報(現在)を確認することもできます。

①前月の給与処理終了時点に、[社員情報]-[社員情報変更確認]-[社員情報変更データ更新] メニューを実行します。

②必要に応じて、当月の給与処理から変更する社員情報の内容を入力します。

 ※[社員情報]-[社員情報予約]-[社員情報予約]メニューで、前月の給与処理の終了を待たず に、社員情報を予約登録することもできます。

- ③『給与奉行∨』の[月次更新]メニューで給与処理月を当月に進めます(登録状況に応じ て、社員情報更新処理が実行されます)。
- ④[社員情報変更確認表]メニューで、①時点の社員情報と現在の社員情報を比べ、変更箇所 を確認します(②および③で社員情報の内容に変更があった場合に、変更箇所として確認 できます)。

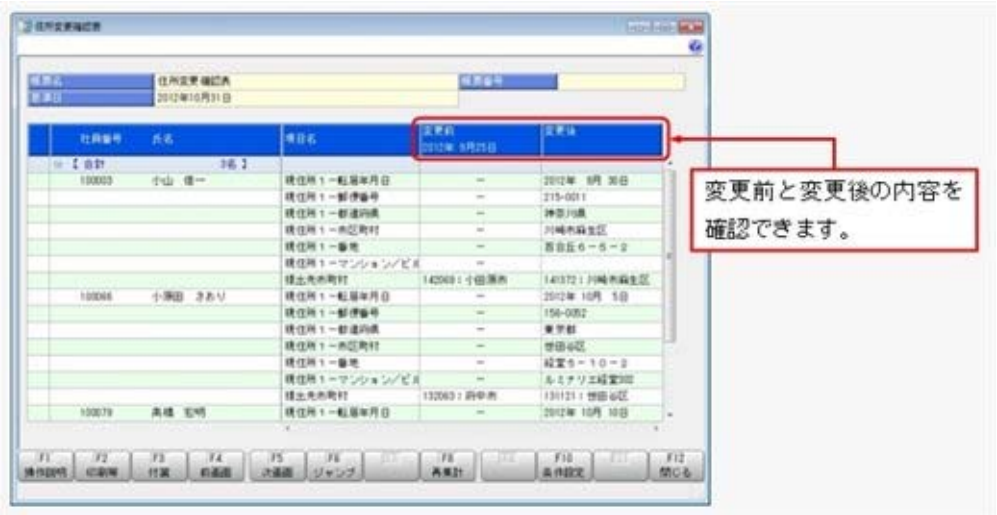

# ■ ● 社員情報の項目の予約登録が可能 <『給与奉行V』をお使いの場合>

[社員情報]-[社員情報予約]-[社員情報予約]メニューが追加されました。

家族の扶養の情報など、『給与奉行V』の給与処理で翌月以降に適用したい社員の情報を予約 情報として、あらかじめ登録しておくことができます。

登録をする際に、情報ごとに入力した内容の適用月を設定します。

『給与奉行∨』の[月次更新]メニューで給与処理月を進める際に[社員情報予約更新]画面 が開き、予約した情報で社員情報が更新されます。

また、あわせて『身上異動申請Webオプション』をお使いの場合に、[ワークフロー管理]-[身 上異動申請]-[身上異動申請情報確定]メニューでも、『身上異動申請Webオプション』で申請 した申請内容や、[ワークフロー管理]-[身上異動申請]-[身上異動申請関連情報入力]メニュー で入力した関連情報入力内容を、『給与奉行V』の給与処理で翌月以降に適用した社員の情報 を、予約情報として登録しておくことができるようになりました。

※予約登録機能を使用する場合は、『給与奉行V』のバージョン1.58以降が必要です。

#### ≪ 関連メニュー ≫

- ・[社員情報]-[社員情報予約]-[社員情報予約]メニュー(『給与奉行V』をお使いの場 合)
- ・[ワークフロー管理]-[身上異動申請]-[身上異動申請情報確定]メニュー(『身上異動申 請Webオプション』をお使いの場合)

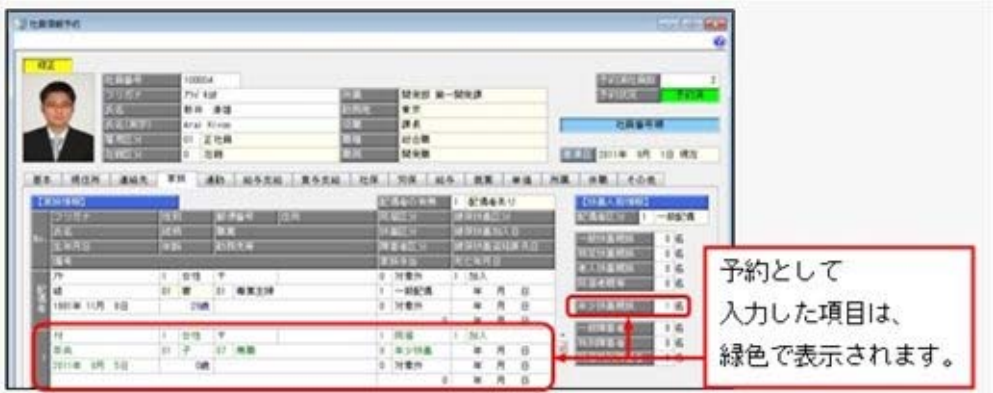

- これに伴い、以下の汎用データ作成(受入)メニューが追加されました。
- ・[随時処理]-[汎用データ作成]-[社員情報データ作成]-[社員情報予約データ作成]- [社員情報予約データ作成]メニュー
- ・[随時処理]-[汎用データ受入]-[社員情報データ受入]-[社員情報予約データ受入]-[社員情報 予約データ受入]メニュー

# ■ ● 社員情報登録で、一部の項目の連動方法を変更

[社員情報]-[社員情報登録]-[社員情報登録]メニューで、1つの項目を入力すると、他の項目 が自動的に表示される連動項目がありますが、以下の項目の連動方法が、よりお客様の業務に 沿った連動方法に変更されました。

①以下の項目は、新規に社員情報を入力する時だけ連動するようになりました。

 までは、例えば、氏名を入力すると、自動的に口座名義に氏名がセットされました。また、 氏名を変更した場合は、氏名と口座名義が同じであれば、再度、口座名義に連動されまし た。

 今回より、結婚をして氏名が変わった場合に給与の振込先はまだ変更しない場合があるた め、氏名を変更しても、口座名義に連動されなくなりました。 以下の項目が同様の変更になります。

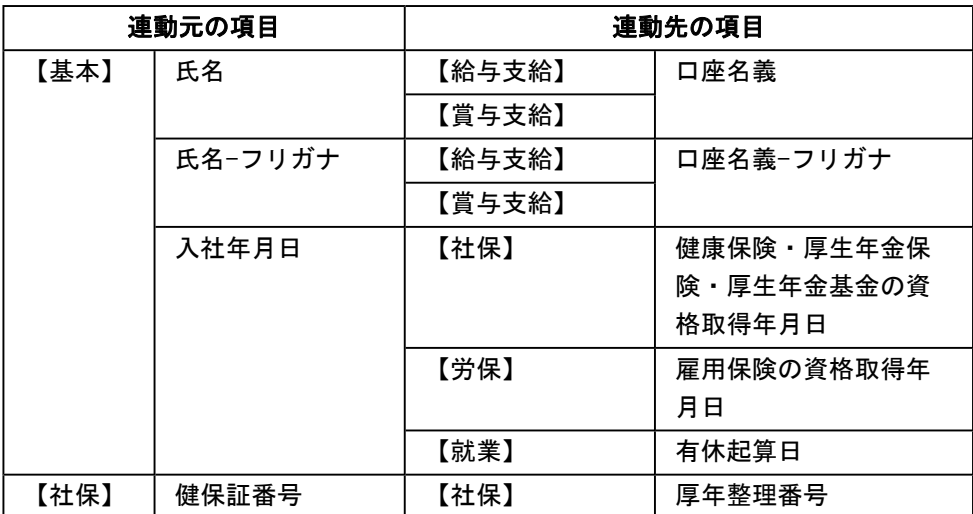

②以下の項目は、年月日を変更・クリアした時にも連動するようになりました。

 今までは、例えば、退職年月日を入力すると、健康保険の資格喪失年月日に自動的に退職年 月日の翌日がセットされました。しかし、退職年月日を変更、クリアした場合は、再度、健 康保険の資格喪失年月日に連動されませんでした。

 今回より、退職年月日を変更、クリアした場合も、再度、健康保険の資格喪失年月日に連動 するように変更されました。

以下の項目が同様の変更になります。

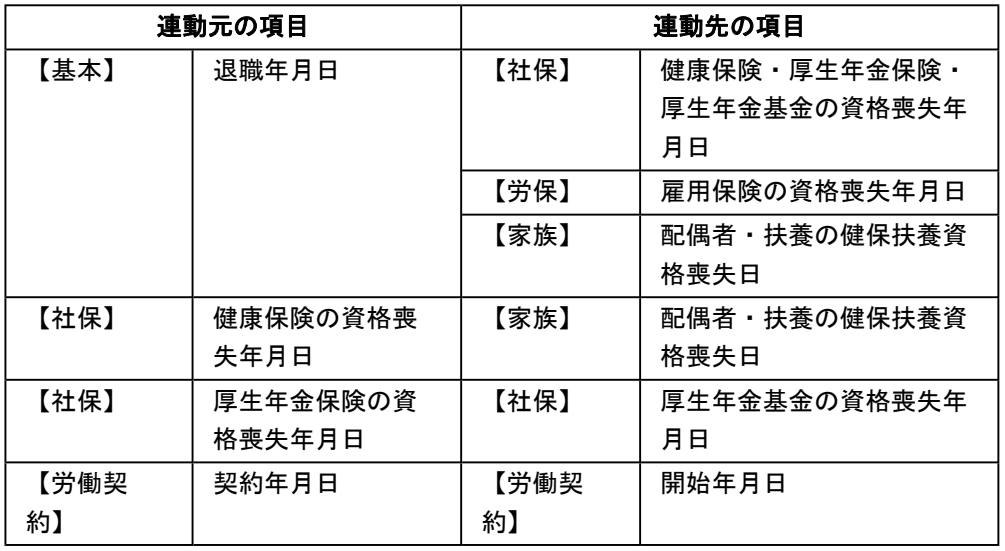

③在籍区分を「2:退職」から「2:退職」以外に変更した際に、退職後住所をクリアするよう になりました。

 今までは、在籍区分を「2:退職」に変更した場合だけ、自動的に[社員情報登録 - 退職情 報]画面の退職後住所に最新の住所([現住所]ページの転居年月日が最新の住所)がセット されました。

 今回より、上記に加えて、退職後住所が最新の住所と同じ場合に、在籍区分を「2:退職」 から「2:退職」以外に変更すると、退職後住所がクリアされるようになりました。

④資格喪失年月日を削除した場合に、資格喪失原因も変更するようになりました。

 今までは、例えば、健康保険の資格喪失年月日を入力すると、自動的に健康保険の資格喪失 原因に「2:3以外の離職・変更」がセットされました。

 今回より、上記に加えて、健康保険の資格喪失年月日を削除すると、健康保険の資格喪失原 因が「0:対象外」に変更されるようになりました。

以下の項目が同様の変更になります。

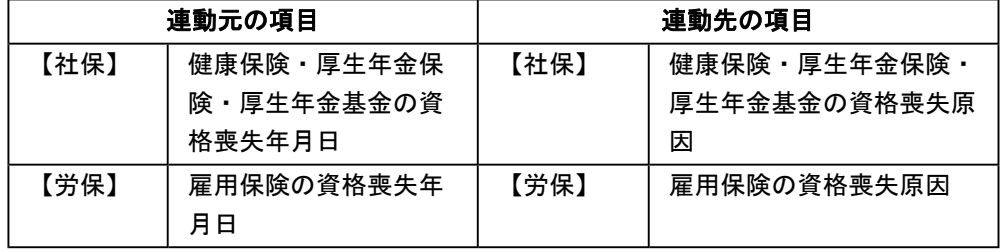

# ● 社員情報登録で、基準日にかかわらず、すべての履歴情報を表示するように変更

今までは、[社員情報]-[社員情報登録]-[社員情報登録]メニューでは未来日付の確定した履歴 情報の登録ができましたが、未来日付の履歴情報は基準日を未来日付に変更しないと確認でき ませんでした。

今回より、社員情報の登録状態が正確に確認できるように、すべての履歴情報を表示するよう に変更されました。

※管理資料では、今まで通り基準日時点での資料を確認できます。

## ≪ 関連メニュー ≫

- ・[社員情報]-[社員情報登録]-[社員情報登録]メニュー
- ・[社員情報]-[社員情報予約]-[社員情報予約]メニュー(『給与奉行Ⅴ』をお使いの場 合)
- ・[社員情報]-[出向/転籍情報受入]メニュー(『Group Management Edition』をお使いの 場合)
- ・[ワークフロー管理]-[身上異動申請]-[身上異動申請関連情報入力]メニュー(『身上異 動申請Webオプション』をお使いの場合)

# ● 社員情報に項目が追加

[社員情報]-[社員情報登録]-[社員情報登録]メニューに、以下の項目が追加されました。 ○[基本]ページの【基本情報】に出向受入区分が追加されました。

出向元から受け入れ中の社員の場合は、「1:出向受入中」に設定します。

# 参考

出向受入区分が「1:出向受入中」の場合で、在籍区分が「0:在 籍」の場合は、在籍が表示される箇所が「在籍[受入]」と表示され ます。

#### ○検索画面

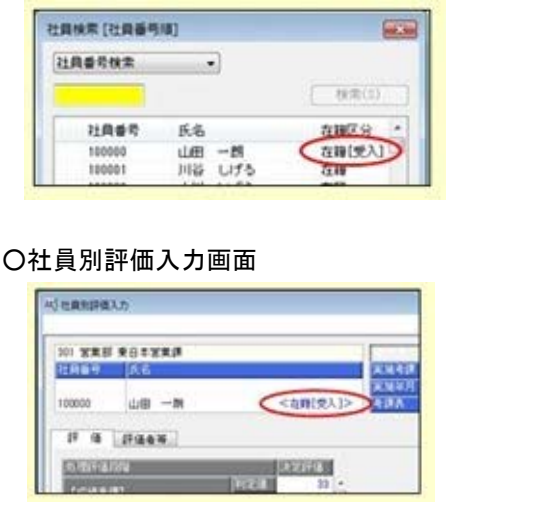

○[家族]ページの【家族情報】に配偶者の続柄が追加されました。 配偶者の性別から、配偶者の続柄(1:妻、2:夫)が自動的に表示されます。 これに伴い、社員台帳、社員個別照会の家族情報を印字する部分についても配偶者の続柄が 印字されるようになります。 ※入力することはできません。

○[出向]ページの【受入履歴情報】の情報名が【出向受入履歴情報】に変更され、出向元社員 番号が追加されました。 出向元会社での社員番号を管理できるようになります。 ※社員情報登録や各種管理資料の[パターン選択]画面、[社員検索]ページや[項目選択]ページ、[区分 別設定]ページなど、すべての箇所で【出向受入履歴情報】に変更されます。

○[就業]ページの【休日・休暇管理情報】に休日・休暇管理区分が追加されました。 <『就業奉行V』または『給与奉行V』をお使いの場合> 出向元から受け入れ中の社員の場合で、有休の付与や有休残日数の管理が必要ない社員の場 合は、「0:管理しない」に設定します。 ※「0:管理しない」の場合は、公休・積休・代替休暇の残日数も管理されません。

○[その他]ページの【区分情報】に区分11~区分15が追加されました。 これに伴い、[導入処理]-[区分登録]メニューで、区分11~区分15の内訳が登録できるよう になりました。 社員情報登録では、区分11~区分15は、[区分登録]メニューの区分選択で区分11~区分15を 選択した時に表示される[名称変更等]ボタンをクリックして、使用区分を「使用する」に 設定した場合だけ、表示されます。

上記に伴い、社員情報の汎用データに以下の項目が追加されます。

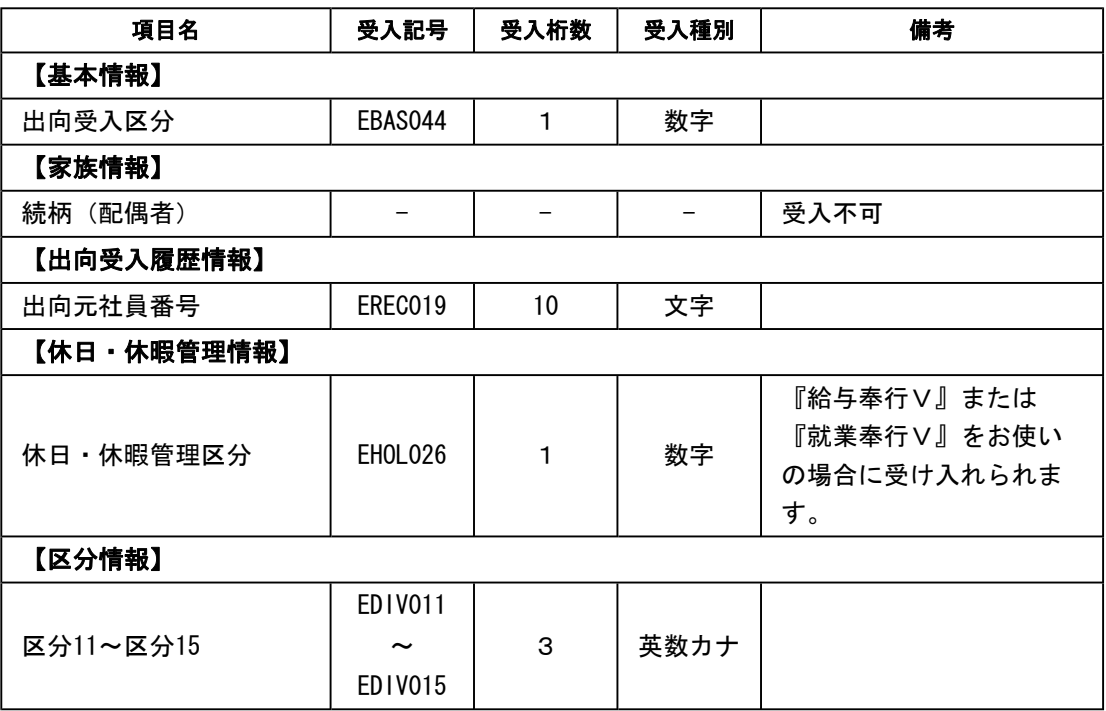

また、区分の汎用データに以下の項目が追加されます。

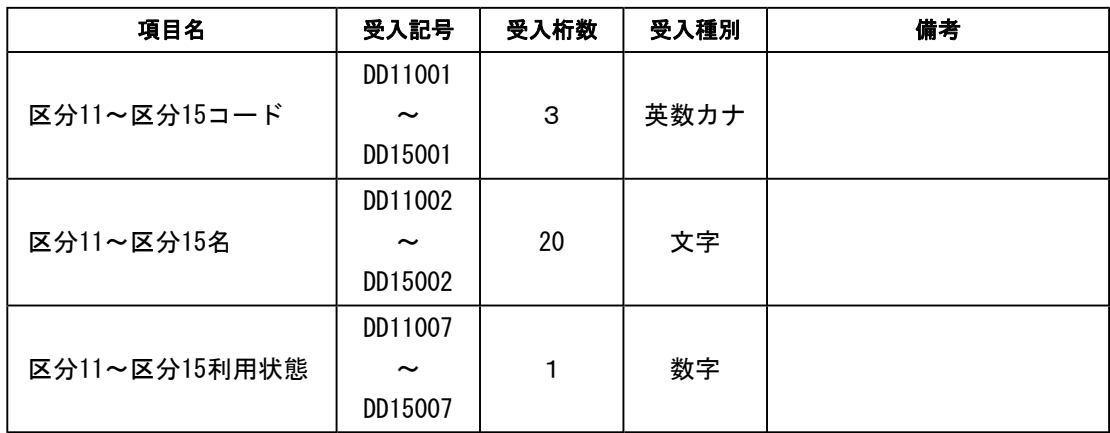

# ●社員情報一括登録で、年齢などの参照項目も選択可能

[社員情報]-[社員情報登録]-[社員情報一括登録]メニューで、年齢・勤続年数・現在所属など の参照項目(自動で表示される項目)をすべて選択できるようになりました。 参照項目(自動で表示される項目)は、入力内容に応じて更新されますので、自動で計算・表 示される項目を確認しながら、社員の情報を入力できます。 ※参照項目は入力できません。

#### ● 労働条件通知書で、基本賃金や諸手当の円未満の端数について印字方法を選択可能

○労働条件通知書で、基本賃金や諸手当の金額が整数の場合に、円未満の端数を印字するかど うか選択ができるようになりました。 円未満の端数を印字する場合は、[労働条件通知書 - 印刷条件設定]画面の[形式設定]ペー ジで、「基本賃金:円未満の端数がない場合も「.00」を印字する」または「諸手当:円未 満の端数がない場合も「.00」を印字する」にチェックを付けます。 ※[印刷条件設定]ページの名称が[形式設定]ページに変更されました。

○賃金の「2 諸手当の額及び計算方法」の名称が「2 諸手当の額又は計算方法」に変更さ れました。

 これに伴い、[労働契約登録]メニューの[賃金]ページの「2 諸手当の額及び計算方法」が 「2 諸手当の額又は計算方法」に変更されました。

○[労働契約登録]メニューの[基本]ページの休憩時間・[社員情報]-[社員情報登録]-[社員情 報登録]メニューの[労働契約]ページの諸手当の金額が0の場合は、今までは空白で出力さ れていましたが、以下の場合は出力されるように変更されました。 休憩時間:必ず「0」時間で印字されます。 諸手当の金額:[労働契約登録]メニューの[賃金]ページで手当の名称が登録されており、計 算方法が登録されていない場合は「0」円で印字されます。

※諸手当の金額の円未満の印字は、[印刷条件設定]画面の[形式設定]ページの「円未満の端数がない場 合も「.00」を印字する」設定にしたがいます。

## ● 各マスターを削除する際に、メッセージの内容を変更

今までは、部門などのマスターを削除する際に、社員情報登録メニューなどで社員が使用して いる場合は、「他のメニューで使用されているため、削除できません」とメッセージが表示さ れていましたが、メッセージの内容をより詳細なメニュー単位で表示するように変更されまし た。

また、『給与奉行V』や『就業奉行V』をお使いの場合は、給与処理や勤怠締処理などの付加 情報でマスターを使用されている場合も、削除できませんでしたが、付加情報だけで使用して いる場合は、メッセージ上の「OK]ボタンから付加情報とマスターを削除できるようになりま した。

#### ≪ 関連メニュー ≫

- ・[導入処理]-[運用設定]-[社会保険設定]-[健康保険区分登録]メニュー
- ・[導入処理]-[運用設定]-[社会保険設定]-[厚生年金保険区分登録]メニュー
- ・[導入処理]-[運用設定]-[単価項目登録]メニュー
- ・[導入処理]-[区分登録]メニュー
- ・[組織情報]-[部門登録」メニュー
- ・[組織情報]-[組織体系登録]メニュー

# 勤怠支給控除一覧表で、指定した月の合計や平均を検索・出力可能 <『給与奉行V』をお使いの場合>

[管理資料]-[社員一覧資料]-[勤怠支給控除一覧表]メニューで、今までは、指定した月の各社 員の給与明細情報や賞与明細情報の金額等を合計して出力することはできましたが、これに加 えて、合計の金額等から検索、および、平均の金額等から検索・出力することもできるように なりました。

合計や平均を出力する場合は、[勤怠支給控除一覧表 -条件設定]画面の[基本設定]ページの集 計対象で「合計」または「平均」を選択します。

また、今までどおり、明細の金額等から検索する場合には、[基本設定]ページの集計対象で 「月(回)別」を選択し、[詳細設定]ページの明細表示方法を選択します。

この機能追加より、年収や平均支給額が一定金額以上の社員だけを抽出するといった検索・集 計ができるようになります。

※集計対象が「合計」または「平均」の場合は、[社員検索]ページでも合計や平均の結果に対して検索し ます。

※[項目選択]ページで設定した小計項目を、[社員検索]ページで検索条件として使用できます。

## ■ ● 社員一覧資料で、予定確認資料を追加

- ○[管理資料]-[社員一覧資料]-[社員一覧資料]メニューに「復職者予定者一覧表」「帰 任予定者一覧表」「出向受入終了予定者一覧表」が追加されました。 今月復職する予定の社員の確認など、受入準備をする必要がある社員の確認資料とし て使用します。
- ○「出向者一覧表」と「出向受入者一覧表」では、[社員情報登録]メニューの[所属]ペ ージで登録されている「所属」「役職」「職種」も出力するようにフォーマットが変 更されました。
- ○条件設定画面の[基本設定]ページで、今までは「基準日」として条件を指定していま したが、各帳票の使用用途にあわせた年月日(入社年月日など)の名称で条件を指定 するように変更されました。

以下の帳票が該当します。

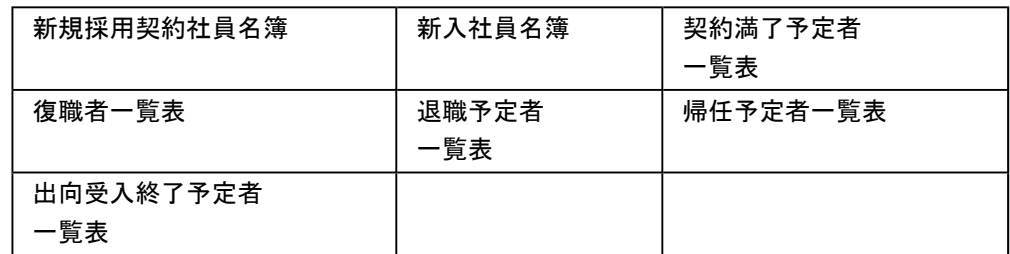

## ● 各種管理資料で顔写真を出力可能

各種管理資料で、顔写真を出力することができるようになりました。顔写真を出力する場合 は、各メニューの[条件設定]画面の[詳細設定]ページで、「顔写真を表示する」にチェックを 付けます。顔写真のサイズは「大」「中」「小」「極小」から選択できます。

これに伴い、[詳細設定]ページ内で、「氏名を職場氏名で表示する」設定の位置が変更されま した。

※[社員一覧資料]メニューでは、今までも顔写真を表示できましたが、表示する顔写真のサイズが増え、 今までの「大」「中」「小」のサイズは、「中」「小」「極小」のサイズになります。

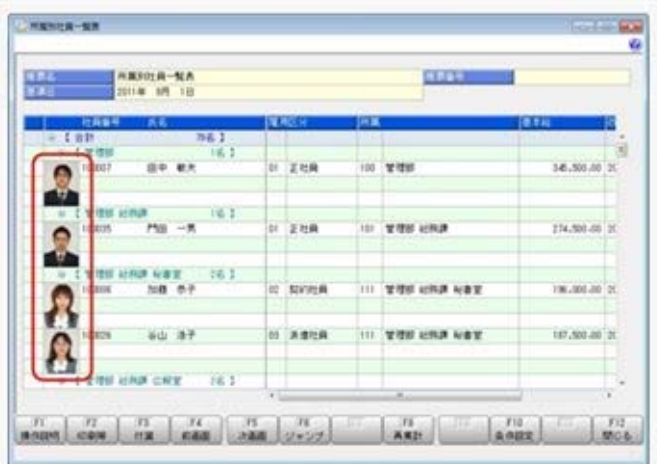

#### ≪ 関連メニュー ≫

- ・[管理資料]-[社員一覧資料]-[社員一覧照会]メニュー
- ・[管理資料]-[社員一覧資料]-[社員一覧資料]メニュー
- ・[人事考課]-[考課資料]-[考課表]メニュー ※「氏名を職場氏名で表示する」設定の位置だけ変更
- ・[人事考課]-[考課資料]-[評価一覧表]-[考課表別評価一覧表]メニュー
- ・[人事考課]-[考課資料]-[評価一覧表]-[考課項目別評価一覧表]メニュー
- ・[人事考課]-[考課資料]-[評価推移表]-[社員別評価推移表]メニュー
- ・[人事考課]-[考課資料]-[評価推移表]-[考課項目別評価推移表]メニュー
- ・[グループ企業管理]-[グループ人員資料]-[グループ人員照会]メニュー(『Group Management Edition』をお使いの場合)

#### ● 管理資料を転送する際に、すべての履歴の行に固定情報を出力可能

各種管理資料を転送する際に、1人の社員に対して、履歴情報が複数行ある場合に、今まで は、[項目選択]ページで選択した固定項目は1行目のみに出力していましたが、すべての履歴 の行に固定項目を出力することができるようになりました。[転送]画面の[詳細設定]ページ で、「すべての履歴の行に固定情報を出力する」にチェックを付けます。 これにより、Microsoft Excel等で出力したデータの履歴行の絞り込みや、ソート順を変更し

た場合でも、該当する社員の情報も確認できるようになります。

#### ≪ 関連メニュー ≫

- ・[管理資料]-[社員一覧資料]-[社員一覧照会]メニュー
- ・[管理資料]-[社員一覧資料]-[社員一覧資料]メニュー
- ・[人事考課]-[考課資料]-[評価一覧表]-[考課表別評価一覧表]メニュー
- ・[人事考課]-[考課資料]-[評価一覧表]-[考課項目別評価一覧表]メニュー
- ・[人事考課]-[考課資料]-[評価推移表]-[考課項目別評価推移表]メニュー
- ・[管理資料]-[社員一覧資料]-[勤怠支給控除一覧表]メニュー(『給与奉行V』をお使い の場合)
- ・[管理資料]-[社員一覧資料]-[就業一覧照会]メニュー(『就業奉行V』をお使いの場 合)
- ・[グループ企業管理]-[グループ人員資料]-[グループ人員照会]メニュー(『Group Management Edition』をお使いの場合)

#### ● 異動辞令や異動通知書で[条件設定]画面を改善

[人事異動]-[異動辞令]-[異動辞令]メニューや[人事異動]-[異動通知書]-[異動通知書]メニュ ーで、[条件設定]画面の[印刷条件設定]ページと[出力条件設定]ページの設定内容をまとめて [基本設定]ページに移動しました。

また、[異動通知書]メニューでは、処理対象が「帰任」「受入終了」「復職」「退職」の場合 に「○○予定者を除いて印刷(出力)する」設定が追加されました。確定した社員だけを印刷 (出力)する場合にチェックを付けます。

## ● 異動情報の[パターン選択]画面で発令年月日を表示

[異動情報入力]メニューなどの[パターン選択]画面で、発令年月日が表示されるようになりま した。

#### ≪ 関連メニュー ≫

- ・[人事異動]-[異動情報入力]-[異動情報入力]メニュー
- ・[人事異動]-[異動情報入力]-[異動情報一括入力]メニュー
- ・[随時処理]-[汎用データ作成]-[人事異動データ作成]-[異動情報データ作成]メニュー
- ・[随時処理]-[汎用データ受入]-[人事異動データ受入]-[異動情報データ受入]メニュー

また、未発令情報を選択する[異動情報選択]画面でも、発令年月日が表示されるようになりま した。

#### ≪ 関連メニュー ≫

- ・[人事異動]-[異動情報入力]-[異動情報資格等級等更新]メニュー
- ・[人事異動]-[異動辞令]-[異動辞令]メニュー
- ・[人事異動]-[異動通知書]-[異動通知書]メニュー
- ・[人事異動]-[異動発令]メニュー
- ・[組織情報]-[組織構成図]メニュー
- ・[管理資料]-[人員構成表]-[人員構成表]メニュー
- ・[管理資料]-[人員構成表]-[単価分布表]メニュー
- ・[管理資料]-[人員推移表]-[人員推移表]メニュー
- ・[管理資料]-[人員推移表]-[単価推移表]メニュー

## ● 奉行21シリーズの形式で汎用データを作成・受入する際に、判定方法を変更

[随時処理]-[汎用データ作成]-[社員情報データ作成]-[社員情報データ作成]メニューや[随時 処理]-[汎用データ受入]-[社員情報データ受入]-[社員情報データ受入]メニューで、奉行21シ リーズの形式で汎用データを作成・受入する際に、以下のように判定方法が変更されました。

#### [社員情報データ作成]メニュー

- ○[社員情報]-[社員情報登録]-[社員情報登録]メニューの[基本]ページの在籍区分が「1:休 職」の場合で、[社員情報]-[社員情報登録]-[社員情報登録]メニューの[給与支給]ページの 給与支給区分および[社員情報]-[社員情報登録]-[社員情報登録]メニューの[賞与支給]ペー ジの賞与支給区分が「0:支給しない」の場合は、「休職(支給なし)」で出力されるよう になります。ただし、どちらかが「1:支給する」の場合は、「休職(支給あり)」で出力 されます。
- ○[社員情報]-[社員情報登録]-[社員情報登録]メニューの[労保]ページの従業員区分が「0: 従業員(常用)」「1:従業員(臨時)」の場合で、[社員情報]-[社員情報登録]-[社員情報 登録]メニューの[労保]ページの労災保険区分が「0:計算不要」の場合は、「請負契約等」 で出力されるようになります。
- ○聴力を出力した場合は、[社員情報]-[社員情報登録]-[社員情報登録]メニューの[健康診断] ページの聴力1000Hz(右)の値が出力されるようになります。

#### [社員情報データ受入]メニュー

○聴力を受け入れる場合は、[社員情報]-[社員情報登録]-[社員情報登録]メニューの[健康診 断]ページの聴力1000Hz(右)、聴力1000Hz(左)、聴力4000Hz(右)、聴力4000Hz(左) に同じ値が受け入れられるようになります。

#### ● 社員情報データ作成で作成される項目の名称を一部変更

[随時処理]-[汎用データ作成]-[社員情報データ作成]-[社員情報データ作成]メニューで、汎 用データを作成した際に、現住所情報等の「郵便番号」の項目名は、「郵便番号コード」とし て作成されていましたが、「郵便番号」として作成するように変更されました。

# ● 汎用データ受入時に、テキストファイル内の「改行コード」と「最終行」の判定の精 度を向上

汎用データのテキストファイルを受け入れる際に、1行データの区切りである「改行コード」 について、今までは「CR+LF」だけを「改行」と認識していましたが「CR」または「LF」だけ の場合でも改行と認識するようになりました。

また、テキストファイルの最終行が「Tab」または「スペース」だけの場合に、今まではデー タ行と認識して未受入データにしていましたが、データ行とは認識せずに未受入データに含め ないようになりました。

# 『自動実行管理オプション』で利用しているサービス名を変更 <『自動実行管理オプション』をお使いの場合>

『自動実行管理オプション』で利用しているWindowsサービスは、今まで製品ごとに異なった サービス名「OBC AutoExec HR(Single)Service」でしたが、今回より製品共通のサービス名 「OBC Management (Single) Service」に変更されました。

これにより、複数の奉行製品で『自動実行管理オプション』をお使いの場合で、ネットワーク 上の共有フォルダにバックアップや汎用データの受入などを行う場合に、製品ごとのサービス それぞれに対して、ログオンアカウントを設定する必要がなくなりました。 「OBC Management (Single) Service」に対してだけ、ログオンアカウントを設定するように なります。

#### 注意

すでに、今までのサービス「OBC AutoExec HR(Single)Service」に個別のログオンアカウ ントを設定済みの場合は、今回のプログラムをセットアップした後に、新しいサービス「OBC Management (Single) Service」に対して再設定してください。

# ● スケジュール完了通知メールの暗号化 (SSL) に対応 <『自動実行管理オプション』をお使いの場合>

スケジュール完了時に通知するメールの内容を、暗号化(SSL)できるようになりました。 メールサーバーによっては、メールの内容を暗号化(SSL)しないと送信できませんが、その 場合は「暗号化する」を設定すると、送信できるようになります。 [管理ツール]-[メールサーバー設定]メニューの[メールサーバー設定]画面の[詳細設定]ペー ジの暗号化接続(SSL)で設定します。

# ● 自動実行完了通知メールに「パターン名」も明示 <『自動実行管理オプション』をお使いの場合>

[自動実行管理]-[条件設定]-[汎用データ作成]-[自動実行社員情報データ作成]メニューや[自 動実行管理]-[条件設定]-[汎用データ受入]-[自動実行社員情報データ受入]メニューなどの自 動実行完了通知メールに、「パターン名」と「パターンコード」も明示されるため、実行内容 の詳細が把握しやすくなります。

# ● 搭載辞書を更新

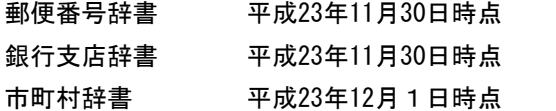

## ● グループ管理対象会社に対して権限が設定可能

[グループ企業管理]-[グループ企業運用設定]-[グループ管理対象会社登録]-[グループ管理対 象会社権限登録]メニューが追加されました。

当システム上でグループ企業の運用をする利用者に、グループ企業内で管理する会社に対して 権限を設定します。

データ領域権限に権限がない場合でも、当メニューでグループ管理対象会社に権限がある利用 者は、グループ人員資料で、グループ企業内で管理する会社を参照できるようになります。 これにより、グループ内の他の会社の業務処理メニューは操作しない利用者でも、グループ人 員資料だけを参照できるようになります。

これに伴い、[グループ管理対象会社登録]メニューのメニュー階層が変更されました。

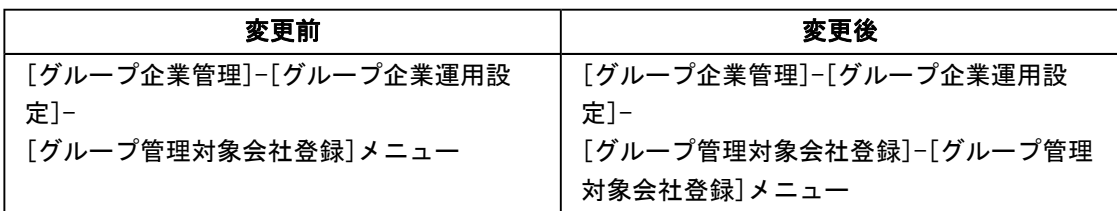

# ● グループ人員資料の項目に対して使用区分が設定可能

グループ人員資料の集計に必要な項目(情報)だけ「○(使用する)」に設定することによ り、それ以後のメニューについては、グループ人員資料に不要な項目は表示されなくなるた め、関連付けの設定や、項目の選択が容易になります。

# ■ ● 出向/転籍先会社で、出向/転籍社員を編集しながら受け入れできる機能を追加

[社員情報]-[出向/転籍情報受入]メニューが追加されました。

グループ企業内の出向元・転籍元会社から転送されてきた社員の情報を編集して受け入れま す。

当メニューで出向社員や転籍社員を受け入れると、[社員情報]-[社員情報登録]-[社員情報登 録]メニューに出向社員や転籍社員の情報が登録されます。

これに伴い、[会社運用設定]メニューの[運用設定]ページに、出向社員受入方法と転籍社員受 入方法が追加されました。

当メニューを使用する場合は、出向元・転籍元会社が社員の情報を送る前に、出向先・転籍先 会社であらかじめ、[導入処理]-[運用設定]-[会社運用設定]メニューの[運用設定]ページの出 向社員受入方法または転籍社員受入方法を「編集受入」に設定しておく必要があります。 出向社員受入方法または転籍社員受入方法を「直接受入」に設定している場合は、出向元・転 籍元会社で、[人事異動]-[出向/転籍情報入力]-[出向/転籍社員情報事前転送]メニューまた は[人事異動]-[出向/転籍発令]メニューを実行すると、出向先・転籍先会社の[社員情報登 録]メニューに直接登録されます。
## ■ ● 出向・転籍先社員番号を未入力のまま転送が可能

今までは、[出向/転籍社員情報入力]メニューの[基本]ページで、出向先・転籍先社員番号を あらかじめ登録してから、出向・転籍社員を転送する必要がありました。 [導入処理]-[運用設定]-[会社運用設定]メニューの[運用設定]ページの出向社員受入方法また は転籍社員受入方法が「編集受入」の場合は、[人事異動]-[出向/転籍情報入力]-[出向/転 籍社員情報入力]メニューで、あらかじめ社員番号を登録しなくても転送できるように変更さ れました。その場合は、出向先・転籍先会社の[社員情報]-[出向/転籍情報受入]メニュー で、社員番号を登録します。

※出向社員受入方法または転籍社員受入方法が「直接受入」の場合は、今までと同様に[出向/転籍社員情 報入力]メニューで出向先・転籍先社員番号を登録する必要があります。

また、[人事異動]-[出向/転籍情報入力]-[出向/転籍社員情報事前転送]メニューまたは[人 事異動]-[出向/転籍発令]メニューを実行すると、以下の項目が自動的に変更されます。

- ○出向先会社の[社員情報]-[社員情報登録]-[社員情報登録]メニューの[基本]ページの出向受 入区分が「1:出向受入中」に変更されます。
- ○出向先会社の[社員情報]-[社員情報登録]-[社員情報登録]メニューの[出向]ページの出向元 社員番号に、[出向/転籍社員情報入力]メニューの[出向受入履歴]ページの出向元社員番号 が表示されます。

※[出向/転籍社員情報入力]メニューの[出向受入履歴]ページにも、出向元社員番号が追加されまし た。

○出向先会社の[社員情報]-[社員情報登録]-[社員情報登録]メニューの[就業]ページの休日・ 休暇管理区分が「0:管理しない」に変更されます。

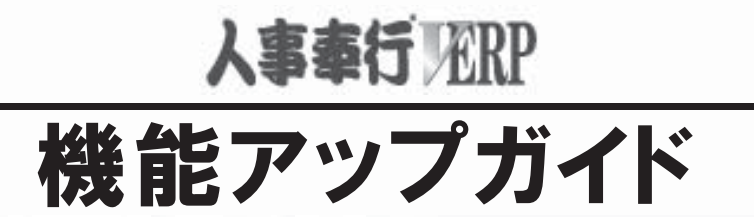

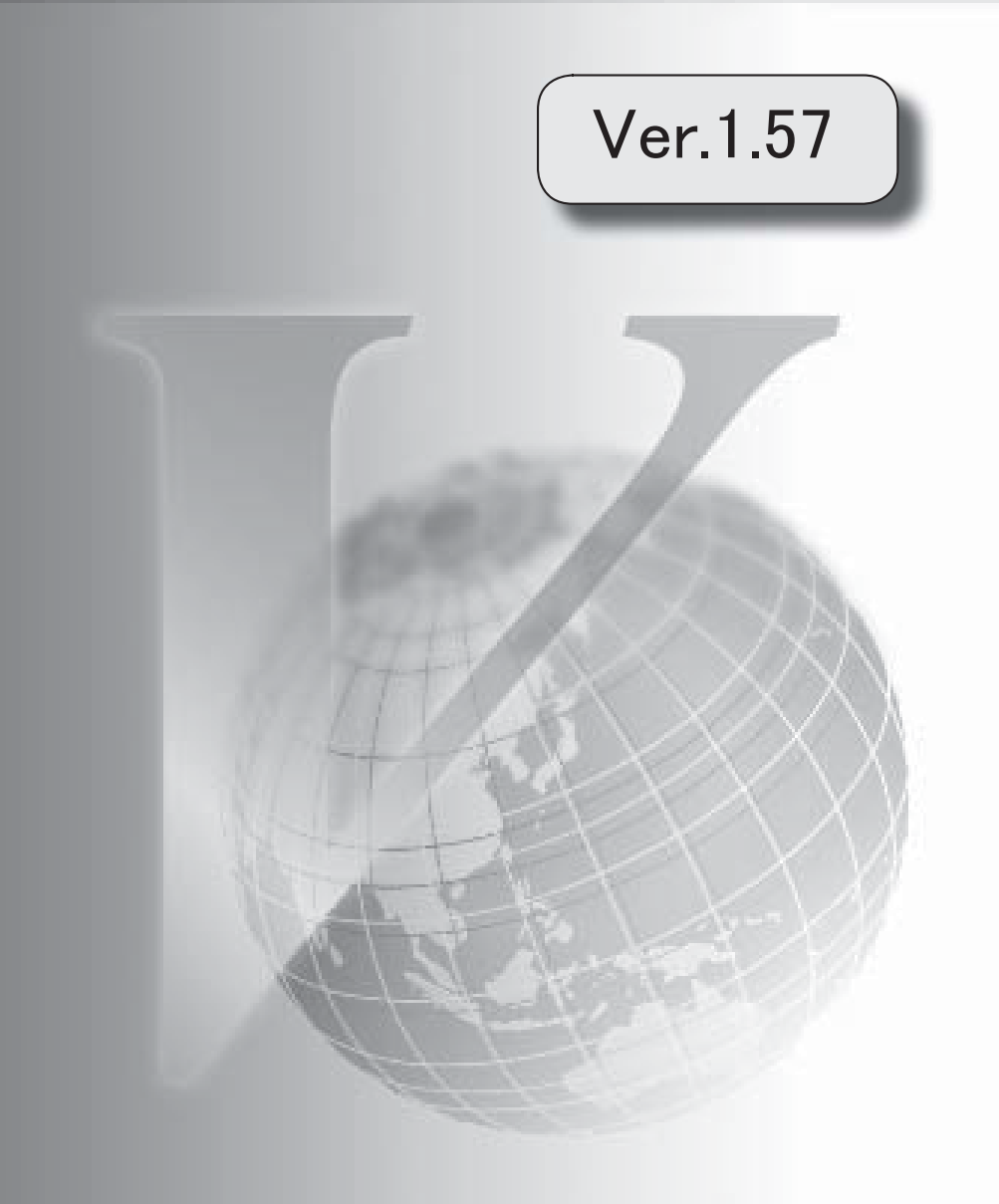

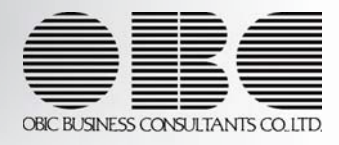

。 ※ ┃ ◆ マークは、おすすめする機能アップ内容や、注目していただきたい変更内容になります。<br>※ ┃ ◆ マークは、おすすめする機能アップ内容や、注目していただきたい変更内容になります。

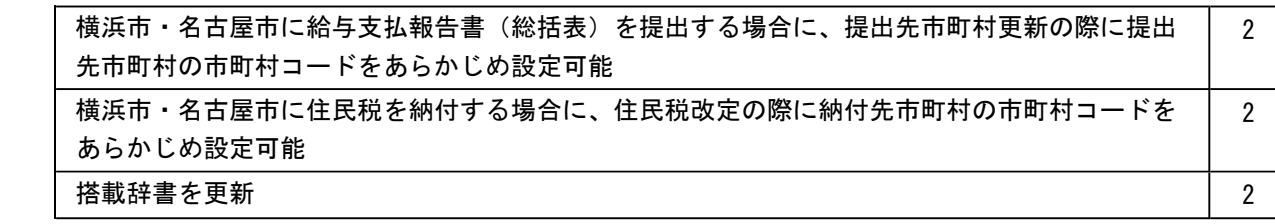

#### 注意

機能アップによって新しく追加されたメニューが画面に表示されない場合は、[権限管理]メニューで利用者ごとにメ ニュー権限を設定してください。

## ●横浜市・名古屋市に給与支払報告書(総括表)を提出する場合に、提出先市町村更新の際に提出 先市町村の市町村コードをあらかじめ設定可能

[社員情報]-[社員情報更新]-[提出先市町村更新]メニューで[社員情報]-[社員情報登録]-[社員情報登 録]メニューの[給与]ページの提出先市町村の市町村コードを更新する場合に、引っ越し先([社員情 報]-[社員情報登録]-[社員情報登録]メニューの[現住所]ページの住所)が政令指定都市の場合は一律 で「市」の市町村コードに更新されますが、横浜市・名古屋市の場合は給与支払報告書(総括表)の 提出先を市内の特定の「区」として運用している場合があります。

その場合は、[提出先市町村更新 – 条件設定]画面の[提出先設定]ページで、一括して市町村コードを 指定することができるようになりました。

#### ▼指定する場合の例

横浜市青葉区に引っ越した社員がいる場合で、給与支払報告書(総括表)の提出先を横浜 市神奈川区として運用する場合は、[提出先市町村更新 – 条件設定]画面の[提出先設定]ペ ージで、横浜市神奈川区の市町村コードを指定します(指定しない場合は、[141003]横浜 市が指定されます)。

※[社員情報]-[社員情報登録]-[社員情報登録]メニューの[現住所]ページの郵便番号および市区町村 が横浜市・名古屋市の社員がいる場合に、[提出先市町村更新 – 条件設定]画面の[提出先設定]ペー ジが表示されるようになります。

## ● 横浜市・名古屋市に住民税を納付する場合に、住民税改定の際に納付先市町村の市町村コードを あらかじめ設定可能

[社員情報]-[社員情報更新]-[住民税改定]-[住民税改定]メニューで[社員情報]-[社員情報登録]-[社 員情報登録]メニューの[給与]ページの納付先市町村の市町村コードを更新する場合に、納付先が横浜 市・名古屋市の場合は、[住民税改定 – 条件設定]画面の[納付先設定]ページで、一括して市町村コー ドを指定することができるようになりました。

横浜市・名古屋市に住民税を納付する場合は、納付先市町村(区)が特別徴収義務者の所在地で決ま りますので、その市町村コードを設定します。

#### ▼指定する場合の例

給与支払報告書(総括表)の提出先が横浜市の場合で、住民税の納付先が横浜市港北区の 場合は、納付先市町村の市町村コードに横浜市港北区を設定する必要があります。その際 に、[住民税改定 – 条件設定]画面の[納付先設定]ページで、横浜市港北区の市町村コード を指定します(指定しない場合は、[141003]横浜市が指定されます)。

#### ≪ 関連メニュー ≫

・[社員情報]-[社員情報更新]-[住民税改定]-[特別徴収税額通知データ受入]メニュー

#### ● 搭載辞書を更新

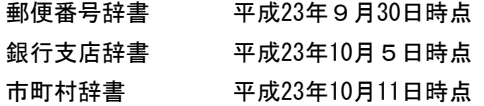

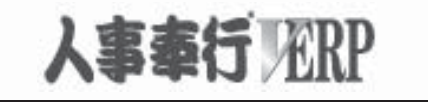

# 機能アップガイド

## Ver.1.56 / Ver.1.55

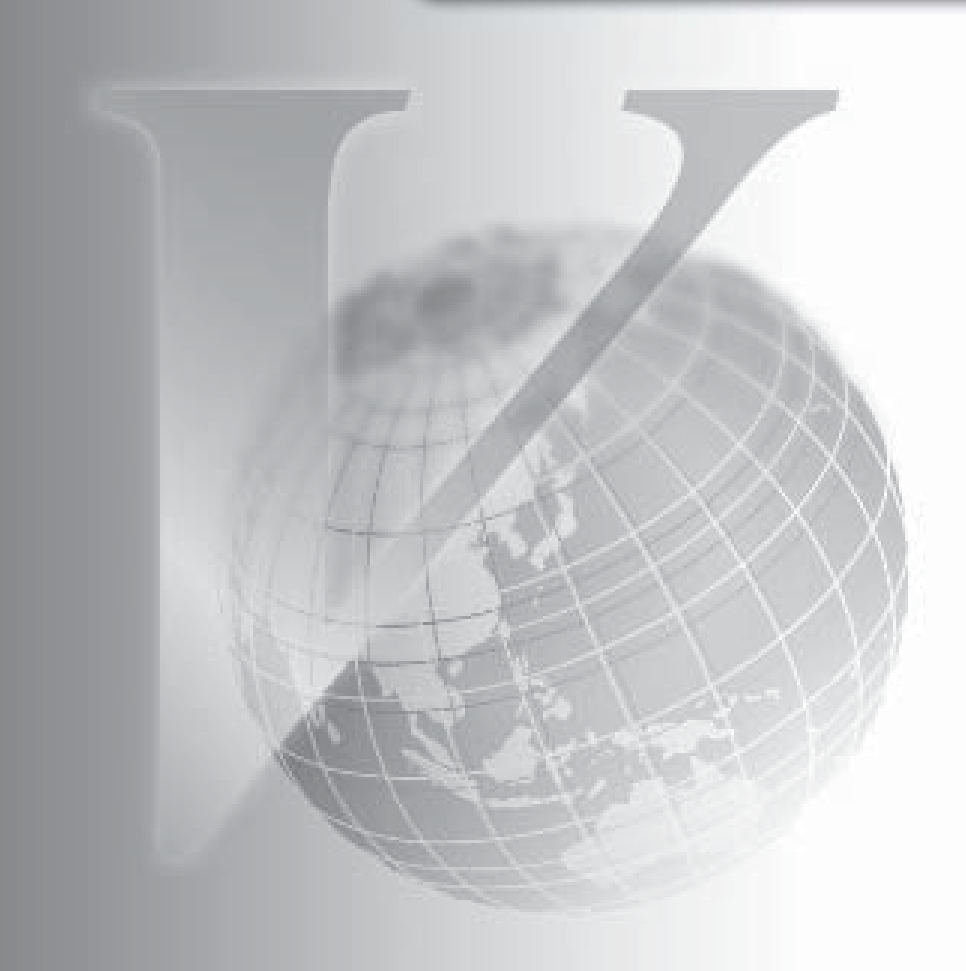

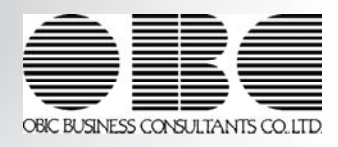

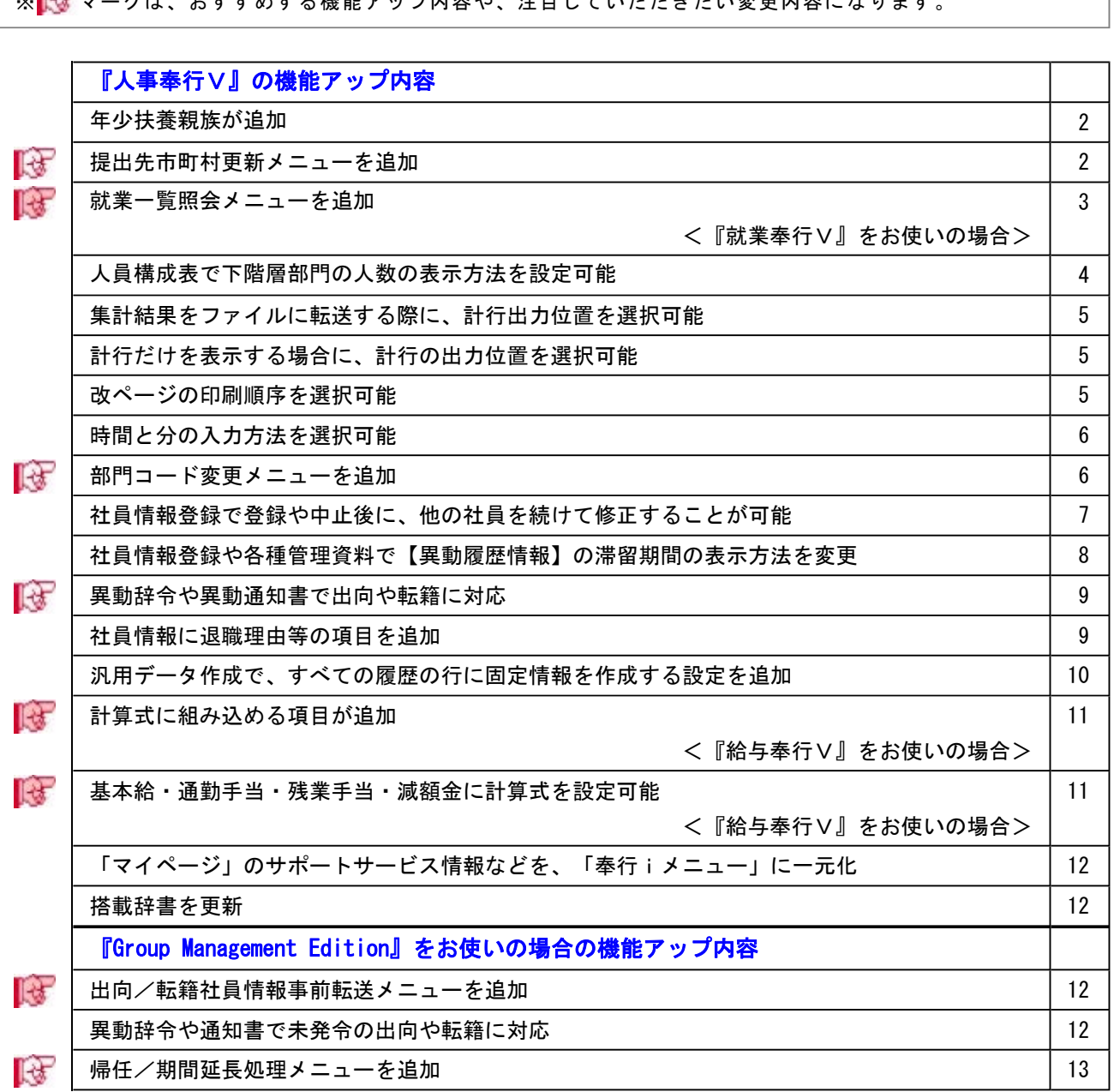

#### 注意

機能アップによって新しく追加されたメニューが画面に表示されない場合は、[権限管理]メニューで利用者ごと にメニュー権限を設定してください。

## 『人事奉行V』の機能アップ内容

#### ● 年少扶養親族が追加

年齢16歳未満の扶養親族がいる場合に、[社員情報登録]メニューの[家族]ページで「年少扶養親 族」として登録できるようになりました。新しく扶養親族を追加した場合は、生年月日から自動的 に判定され、[社員情報]-[社員情報登録]-[社員情報登録]メニューの[家族]ページの扶養区分が 「9:年少扶養」になります。

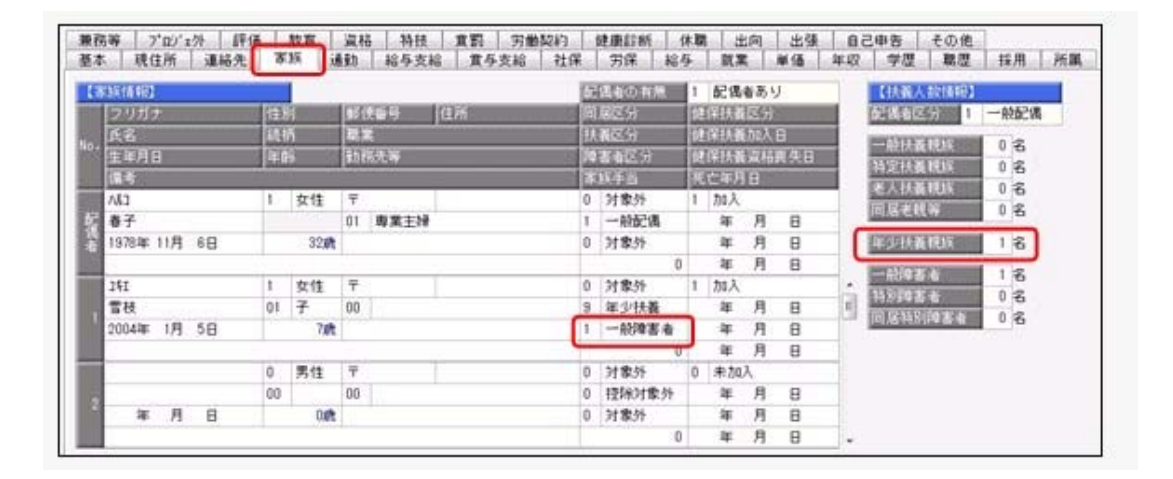

「年少扶養親族」は、各種管理資料に印刷されます。また、汎用データの社員情報データに、以下 の項目が追加されます。

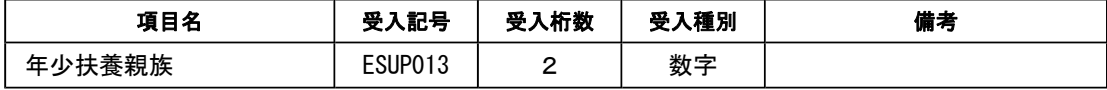

※扶養親族の扶養区分の選択肢にも、「9:年少扶養」が追加されます。

#### ■ ● 提出先市町村更新メニューを追加

[社員情報]-[社員情報更新]-[提出先市町村更新]メニューが追加されました。

今までは、社員情報登録で現住所等を変更した際に提出先市町村が自動的に更新されていました が、この機能を見直し、[提出先市町村更新]メニューを実行することにより、任意のタイミングで 提出先市町村を更新できるようになりました。

住所に変更があった社員または新規に追加された社員の給与支払報告書の提出先市町村を、一括で 更新できるようになります。提出先市町村は、[社員情報登録]メニューの[現住所]ページの【現住 所情報】に登録されている住所、または[社員情報登録]メニューの[連絡先]ページの【連絡先情 報】に登録されている住所をもとに、自動的に判定されます。

▼例

[社員情報登録]メニューで山田氏が以下のように登録されている場合 [現住所]ページの【現住所情報】 転居年月日:平成23年 5月 5日 郵便番号:160-0001 住所:東京都新宿区~ [給与]ページの【住民税情報】 提出先市町村:渋谷区 [提出先市町村更新]メニューを実行すると、山田氏の提出先市町村には新宿区が表示さ れます。

また、提出先市町村が政令指定都市の場合は一括して市に提出するため、今までは区のコードで自 動判定していましたが、市のコードで自動判定するように変更されました。

『給与奉行∨』または『法定調書奉行∨』をお使いの場合は、年末調整を始める前(源泉徴収票/ 給与支払報告書(個人別明細書)および給与支払報告書(総括表)を作成する前)に、[提出先市 町村更新]メニューを実行して、あらかじめ提出先市町村を更新すると便利です。

#### ≪ 関連メニュー ≫

- ・[社員情報]-[社員情報登録]-[社員情報登録]メニュー
- ・[社員情報]-[社員情報登録]-[社員情報一括登録]メニュー
- ・[随時処理]-[汎用データ受入]-[社員情報データ受入]-[社員情報データ受入]メニュー
- ・[ワークフロー管理]-[身上異動申請]-[身上異動申請関連情報入力]メニュー(『身上異動申 請Webオプション』をお使いの場合)

## ■は ● 就業一覧照会メニューを追加 <『就業奉行V』をお使いの場合>

『就業奉行V』をお使いの場合に、[管理資料]-[社員一覧資料]-[就業一覧照会]メニューが追加さ れました。

複数日を期間とした勤務データの合計や月次の勤怠データの合計・平均を集計できます。また、社 員検索や履歴検索と使用することで、当システムの社員情報データと『就業奉行V』の日次勤務デ ータ・月次勤怠データを掛け合わせて集計することができます。

○3か月以内に労働契約の満了年月日が到来する社員の勤怠データを集計する場合

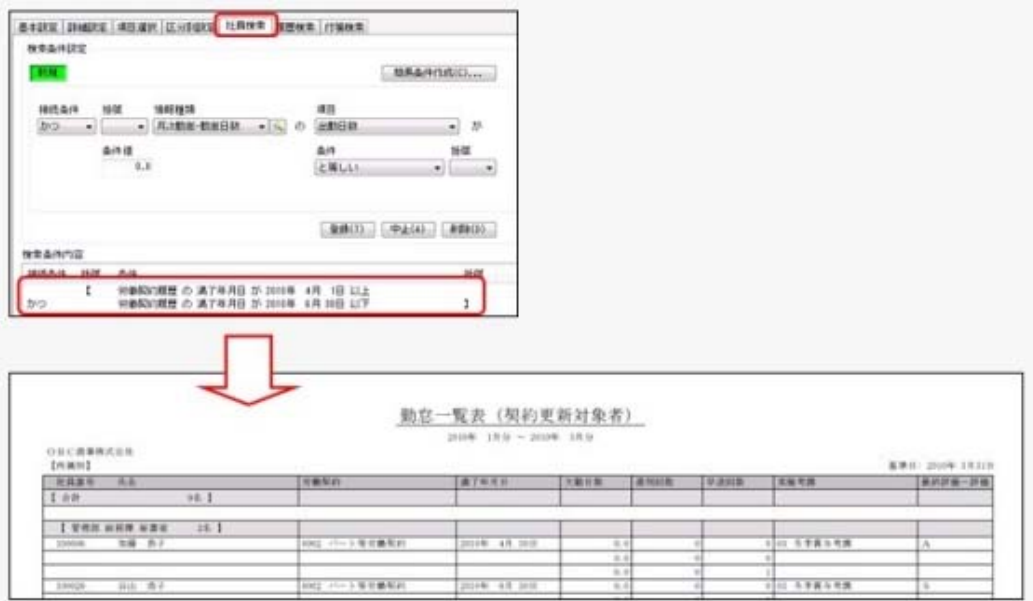

#### ● 人員構成表で下階層部門の人数の表示方法を設定可能

今までは、人員構成表メニューで所属ごとに集計した場合に、下階層の部門に所属する社員の人数 も含めて表示されていました。

新たに、[詳細設定]ページに「下階層部門の人数を除いて表示する」設定が追加されました。チェ ックを付けると、下階層部門に所属する社員の人数を除き、該当する部門に所属する人数だけを集 計することができるようになります。

また、「下階層部門の人数を除いて表示する」にチェックを付けた場合は、小計表示指定で指定し た階層まで小計を集計することができます。

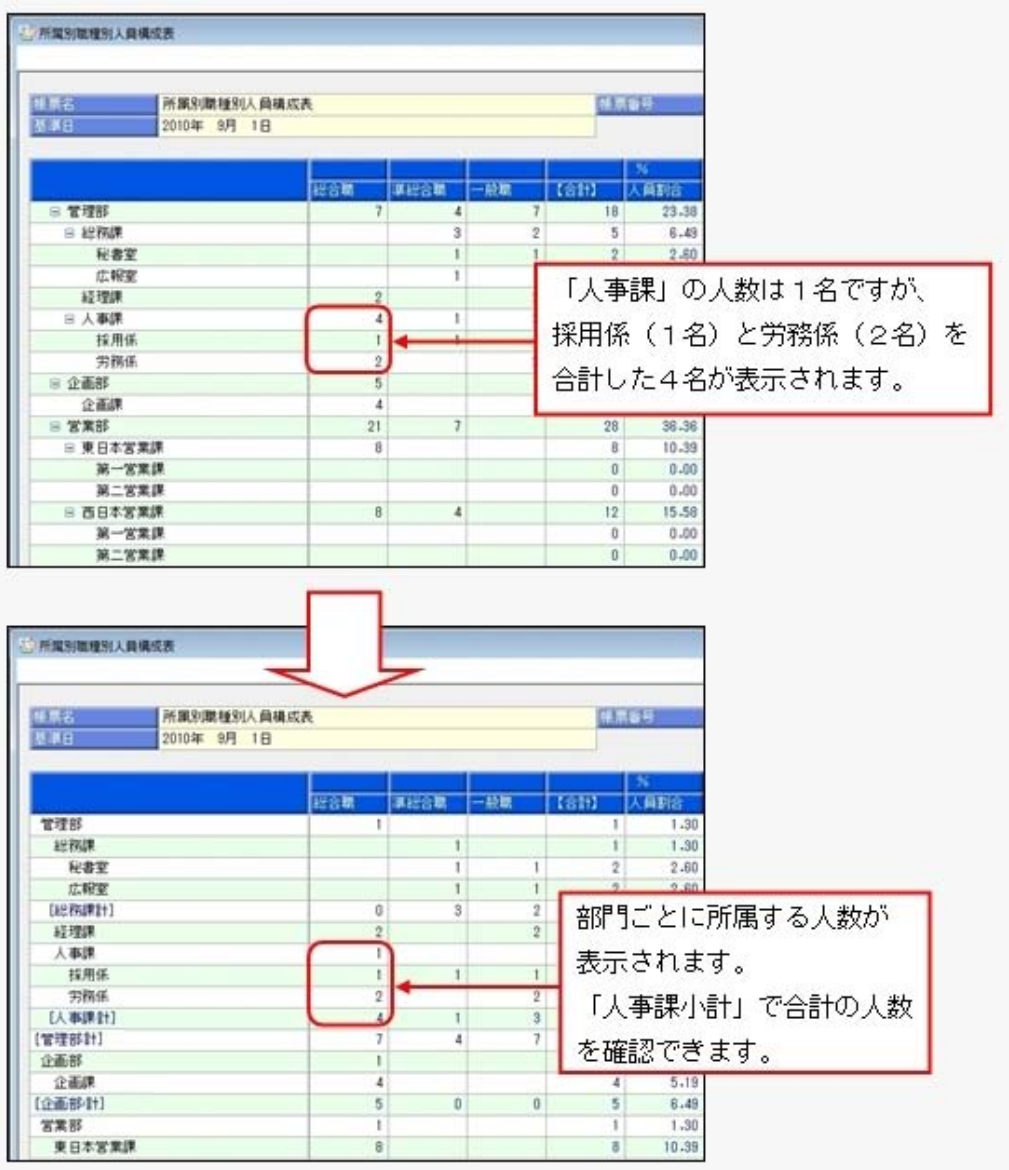

#### ≪ 関連メニュー ≫

- ・[管理資料]-[人員構成表]-[人員構成表]メニュー
- ・[管理資料]-[人員構成表]-[単価分布表]メニュー
- ・[管理資料]-[人員推移表]-[人員推移表]メニュー
- ・[管理資料]-[人員推移表]-[単価推移表]メニュー

#### ● 集計結果をファイルに転送する際に、計行出力位置を選択可能

管理資料の集計結果をファイルに転送する際に、[印刷等条件設定]画面の[基本設定]ページにある 「計行出力位置」の設定にしたがって出力されるようになりました。

#### ≪ 関連メニュー ≫

- ・[管理資料]-[社員一覧資料]-[社員一覧照会]メニュー
- ・[管理資料]-[社員一覧資料]-[社員一覧資料]メニュー
- ・[人事考課]-[考課資料]-[評価一覧表]-[考課表別評価一覧表]メニュー
- ・[人事考課]-[考課資料]-[評価一覧表]-[考課項目別評価一覧表]メニュー
- ・[人事考課]-[考課資料]-[評価推移表]-[考課項目別評価推移表]メニュー
- ・[管理資料]-[社員一覧資料]-[勤怠支給控除一覧表]メニュー(『給与奉行V』をお使いの場 合)
- ・[グループ企業管理]-[グループ人員資料]-[グループ人員照会]メニュー(『Group Management Edition』をお使いの場合)

#### ● 計行だけを表示する場合に、計行の出力位置を選択可能

各[条件設定]画面の[区分別設定]ページで、「計行だけを出力する」にチェックを付けて集計する 場合でも、[印刷等条件設定]画面の[基本設定]ページにある「計行出力位置」を選択できるように なりました。

#### ≪ 関連メニュー ≫

- ・[管理資料]-[社員一覧資料]-[社員一覧照会]メニュー
- ・[管理資料]-[社員一覧資料]-[勤怠支給控除一覧表]メニュー(『給与奉行V』をお使いの場 合)

また、罫線を印刷しない場合の印刷レイアウトが見にくいという声を受け、罫線を印刷しない場合 の管理資料の印刷レイアウトを見直しました。

#### ≪ 関連メニュー ≫

- ・[管理資料]-[社員一覧資料]-[社員一覧照会]メニュー
- ・[管理資料]-[社員一覧資料]-[社員一覧資料]メニュー
- ・[人事考課]-[考課資料]-[評価一覧表]-[考課表別評価一覧表]メニュー
- ・[人事考課]-[考課資料]-[評価一覧表]-[考課項目別評価一覧表]メニュー
- ・[人事考課]-[考課資料]-[評価推移表]-[考課項目別評価推移表]メニュー
- ・[管理資料]-[社員一覧資料]-[勤怠支給控除一覧表]メニュー(『給与奉行V』をお使いの場 合)
- ・[グループ企業管理]-[グループ人員資料]-[グループ人員照会]メニュー(『Group Management Edition』をお使いの場合)

#### ●改ページの印刷順序を選択可能

[人事考課]-[考課資料]-[評価一覧表]-[考課表別評価一覧表]メニューで、縦項目・横項目ともに 印字する項目数が多い場合に、2ページ目以降の印刷順序を選択できるようになりました。「左か ら右」を選択した場合は、1ページ目に印字されている縦項目に対して、すべての横項目の内容を 先に印刷してから、次の縦項目の印刷に進みます。

「上から下」を選択した場合は、1ページ目に印字されている横項目に対して、すべての縦項目の 内容を先に印刷してから、次の横項目の印刷に進みます。

[考課表別評価一覧表]メニューの[印刷等条件設定]画面の[基本設定]ページの「複数ページの印刷 順序」で選択します。

#### ● 時間と分の入力方法を選択可能

時間や時刻を入力する際の入力方法を、「分離入力」と「結合入力」から選択できるようになりま した。

「分離入力」の場合は、「時」を入力して「Enter]キーを押すと、カーソルが「分」へ移動しま す。

「結合入力」の場合は、「時」を入力して [Enter] キーを押すと、カーソルが次の項目へ移動し ます。この場合は、「時」を入力して「:」や「.」を入力すると、カーソルが「分」へ移動しま す。

※今までの入力方法は、「分離入力」です。入力方法を「結合入力」に変更する場合は、[導入処 理]-[運用設定]-[会社運用設定]メニューの[桁数設定]ページで時分入力方法を「結合入力」に 設定してください。

○「分離入力」の場合

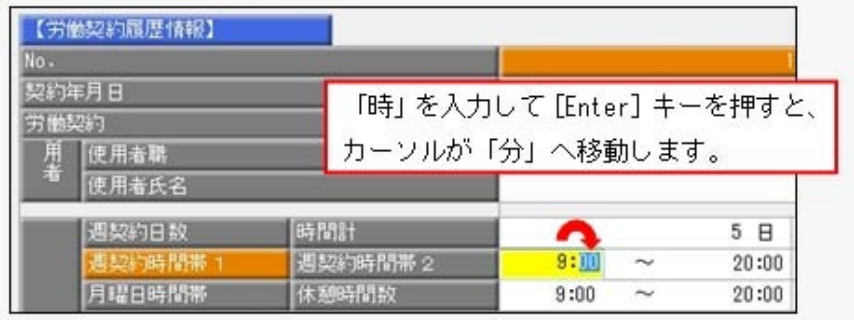

○「結合入力」の場合

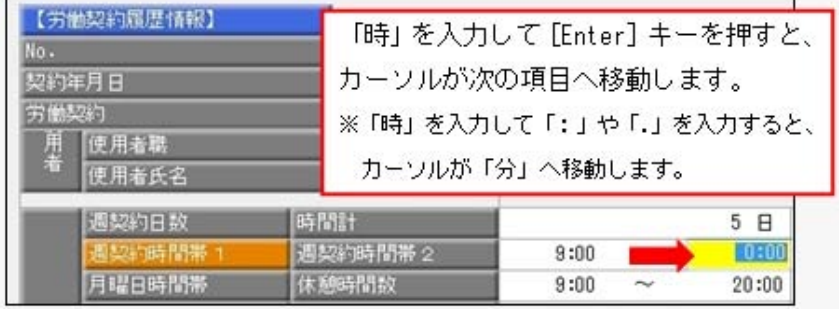

## ■ ● 部門コード変更メニューを追加

今までは、部門コードを変更する際に[組織情報]-[部門登録]メニューで、1つずつ個別に部門コ ードを変更していました。

新たに、[組織情報]-[部門コード変更]メニューが追加されました。複数の部門の部門コードを個 別で変更できるだけでなく、付番規則がある場合に連番で部門コードを変更することもできます。 組織改編後や『人事奉行21』からのコンバート後で複数の部門コードを一括で変更する場合などに 利用すると便利です。

#### ○連番入力の場合

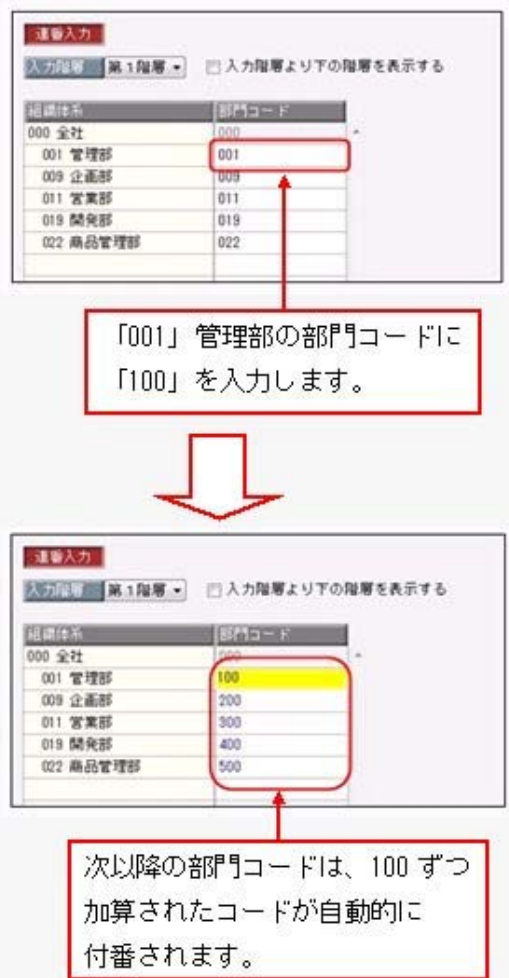

また、[部門登録]メニューでは部門名と組織図名が同じ名称の場合に、部門名を変更すると、組織 図名も自動的に変更されるようになりました。

#### ▼例

部門名と組織図名が「管理部」の場合に、部門名を「管理本部」に変更すると、組織図 名も「管理本部」に変更されます。

#### ●社員情報登録で登録や中止後に、他の社員を続けて修正することが可能

今までは、社員検索を使用していない場合は、社員を登録すると、画面上の社員の情報がクリアさ れるため、 次社員 を押しても登録した次の社員の情報が表示されませんでした。 新たに、[社員情報登録 - 条件設定]画面の[基本設定]ページに「登録・中止後に社員を表示した ままにする」設定が追加されました。チェックを付けると、[社員情報登録]画面で、1人の社員の 情報を修正した後も、その社員の情報が表示されたままになりますので、 次社員を押して、他の社員を続けて修正することができます。

#### 注意

[社員情報]-[社員情報登録]-[社員情報入力設定]メニューで、社員情報登録のパターンを新規に 作成すると、初期値として、「登録・中止後に社員を表示したままにする」のチェックが付くよ うになります。今まで通り、画面上の社員の情報をクリアする場合は、チェックを外してくださ い。

#### ≪ 関連メニュー ≫

- ・[社員情報]-[社員情報登録]-[社員情報登録]メニュー
- ・[社員情報]-[社員情報登録]-[社員情報入力設定]メニュー
- ・[ワークフロー管理]-[身上異動申請]-[身上異動申請関連情報入力]メニュー(『身上異動申 請Webオプション』をお使いの場合)

#### ● 社員情報登録や各種管理資料で【異動履歴情報】の滞留期間の表示方法を変更

今までは、[社員情報登録]メニューの[所属]ページの【異動履歴情報】の各項目が同じ区分で滞留 していた場合は空欄で出力していましたが、「滞留」と出力するように変更されました。

▼例

1998年4月1日の所属は、1992年4月1日の所属と同じ「第一営業課」のため、「滞 留」が出力されます。

また、滞留期間通算設定が設定されている場合は、今までは「滞留期間通算」と出力していました が、「通算滞留」と出力するように変更されました。

※コードが「000」(未設定)の場合は、その期間の滞留期間は計算しないように変更されまし た。これに伴い、社員台帳等においても未設定の異動情報は空欄で表示されるようになります。

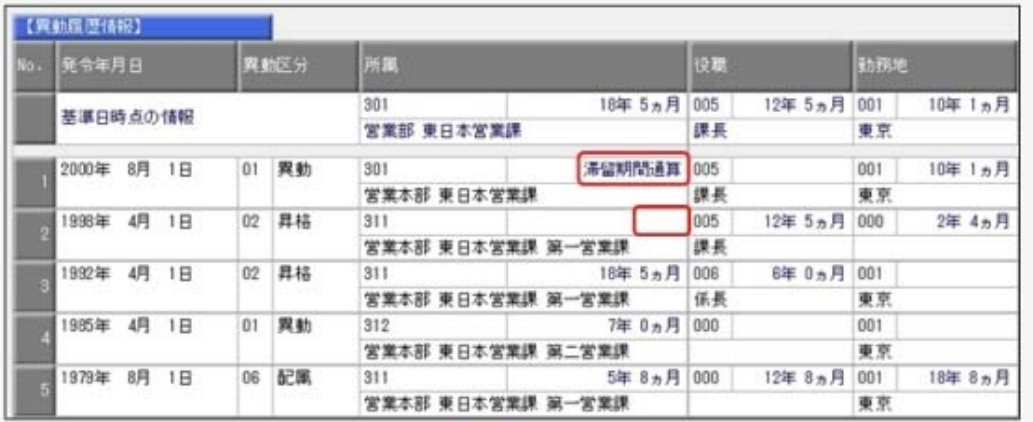

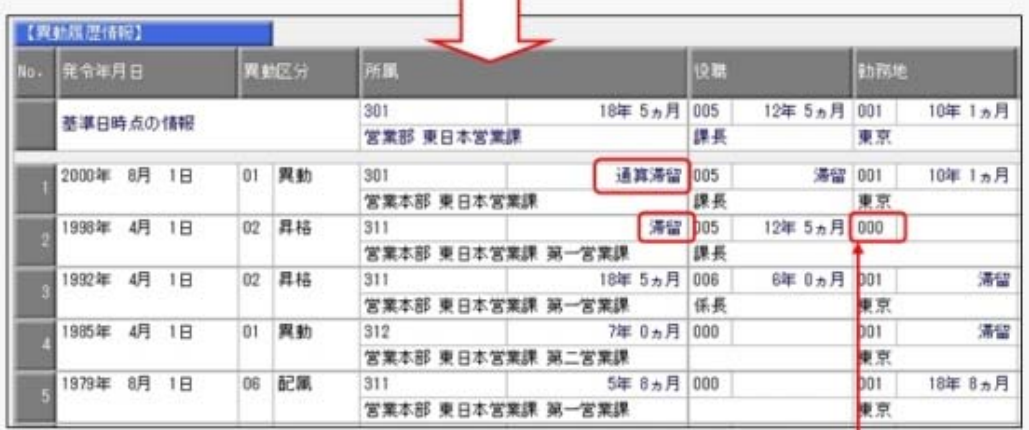

コードが「000」のため、発令年月日が 1998 年4月1日の勤務地の滞留期間は 計算されません。

## ■ ■ 異動辞令や異動通知書で出向や転籍に対応

[人事異動]-[異動辞令]-[異動辞令文書登録]メニューで、処理対象に「出向」と「転籍」を選択で きるようになりました。これに伴い、以下の帳票が追加されました。あらかじめ用意されている帳 票に加えて、お客様が独自に作成した文書を使用して、[人事異動]-[異動辞令]-[異動辞令]メニュ ーで出向履歴情報や退職情報をもとに出向辞令や転籍辞令を作成できるようになります。

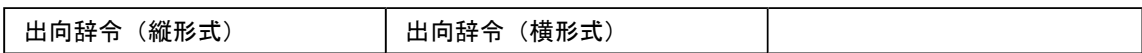

[人事異動]-[異動通知書]-[異動通知書文書登録]メニューで、処理対象に「帰任」「出向期間延 長」「転籍」「受入終了」「受入期間延長」を選択できるようになりました。これに伴い、以下の 帳票が追加されました。あらかじめ用意されている帳票に加えて、お客様が独自に作成した文書を 使用して、[人事異動]-[異動通知書]-[異動通知書]メニューで各異動通知書を作成できるようにな ります。

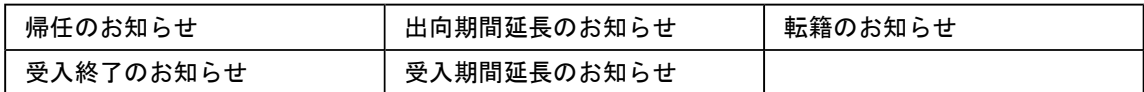

また、[社員情報]-[社員情報登録]-[社員情報登録]メニューに、以下の項目が追加されました。

- ・[基本]ページの【基本情報】の退職情報に「入社年月日」が追加されました。
- ・[出向]ページの【出向履歴情報】に「延長前出向終了予定日」が追加されました。
- ・[出向]ページの【受入履歴情報】に「延長前受入終了予定日」が追加されました。

社員が転籍した場合は、転籍先会社の退職情報の入社年月日に転籍を開始した年月日を入力しま す。

出向している社員の出向期間を延長する場合は、【出向履歴情報】の「延長前出向終了予定日」に 延長前の「出向終了予定日」を入力し、「出向終了予定日」に延長した出向終了予定日を上書きし ます。

また、受け入れている出向社員の受入期間が延長された場合は、【受入履歴情報】の「延長前受入 終了予定日」に延長前の「受入終了予定日」を入力し、「受入終了予定日」に延長した受入終了予 定日を上書きします。

「延長前出向終了予定日」や「延長前出向終了予定日」は、[異動通知書]メニューで出向期間延長 通知書や、受入期間延長通知書を印刷する際に使用されます。

また、汎用データの社員情報データに、以下の項目が追加されます。

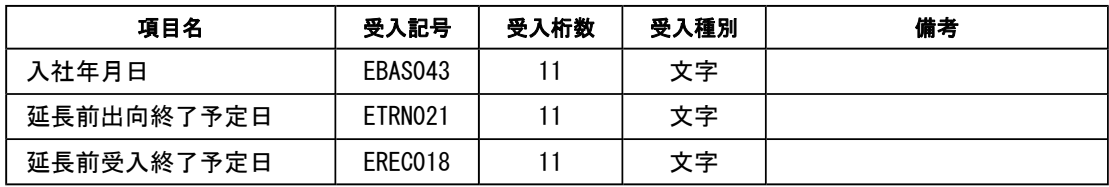

#### ●社員情報に退職理由等の項目を追加

[社員情報]-[社員情報登録]-[社員情報登録]メニューで、以下の項目が追加および変更されまし  $t-$ 

[基本]ページの【基本情報】

- ・退職理由(区分)の項目の名称が退職の事由に変更されました。
- ・退職理由(文字)に区分検索が追加されました。
- ・出身地や[その他]ページの【パスポート等情報】の本籍地から検索できる県名が[導入処理]- [区分登録]メニューで登録できるようになりました。

[基本]ページの【雇用履歴情報】・[職歴]ページの【職歴情報】

・(前回)退職理由(区分)の項目名称が(前回)退職の事由に変更されました。

また、汎用データの区分データと社員情報データに、以下の項目が追加されます。

【区分データ】

| 項目名     | 受入記号    | 受入桁数           | 受入種別 | 備考 |
|---------|---------|----------------|------|----|
| 退職理由    |         |                |      |    |
| 退職理由コード | DDRC001 | $\overline{2}$ | 英数カナ |    |
| 退職理由名   | DDRC002 | 60             | 文字   |    |
| 利用状態    | DDRC007 | ٦              | 数字   |    |
| 県名      |         |                |      |    |
| 県名コード   | DLDP001 | $\overline{2}$ | 英数カナ |    |
| 県名      | DLDP002 | 12             | 文字   |    |
| 利用状態    | DLDP007 | ٦              | 数字   |    |

【社員情報データ】

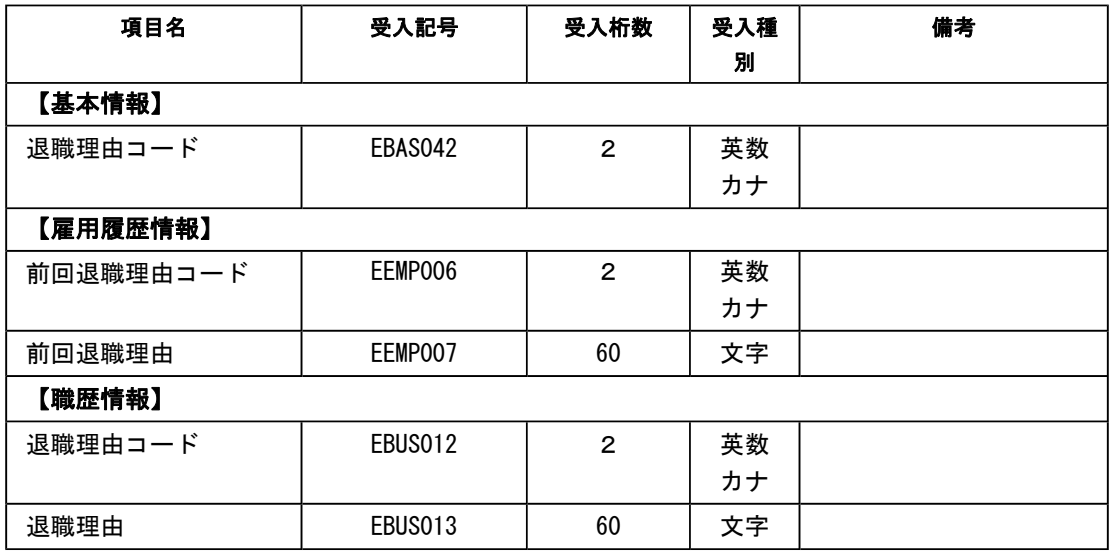

#### ● 汎用データ作成で、すべての履歴の行に固定情報を作成する設定を追加

1人の社員に対して、履歴情報が複数行ある場合に、すべての履歴の行に選択した固定項目を出力 することができるようになりました。

[汎用データ作成]メニューの[項目選択]ページで「すべての履歴の行に固定情報を作成する」にチ ェックを付けます。出力した汎用データを編集して受け入れる場合などに利用すると、便利です。 ※[随時処理]-[汎用データ作成]-[人事考課データ作成]-[評価データ作成]-[評価データ作成]メ ニューの場合は「すべての考課項目の行に社員番号・氏名を作成する」設定になります。

#### ≪ 関連メニュー ≫

- ・[随時処理]-[汎用データ作成]-[社員情報データ作成]-[社員情報データ作成]メニュー
- ・[随時処理]-[汎用データ作成]-[人事考課データ作成]-[評価データ作成]-[評価データ作成] メニュー
- ・[自動実行管理]-[条件設定]-[汎用データ作成]-[自動実行社員情報データ作成]メニュー (『自動実行オプション』をお使いの場合)

## ■■ 計算式に組み込める項目が追加

<『給与奉行V』をお使いの場合>

『給与奉行V』の[導入処理]-[給与体系登録]-[計算式登録]メニューで、計算式に組み込める項目 が追加され、以下のような計算式を設定できるようになりました。

### ≪ 家族の人数 ≫

条件が一致した家族の人数を組み込むことができるようになりました。

#### ≪ 家族手当支給区分 ≫

[社員情報登録]メニューの[家族]ページの【家族情報】に家族手当支給区分が追加されまし た。計算式に家族手当支給区分を組み込む場合は、[会社運用設定]メニューの[運用設定]ペー ジで、家族手当支給区分を「使用する」に設定し、『給与奉行V』の[計算式登録]メニューで 計算式を登録します。

また、これに伴い汎用データの区分データと社員情報データに、以下の項目が追加されます。 ※家族手当支給区分は、計算式に組み込まない場合は、影響はありません。 ※家族手当支給区分が「使用する」の場合は、家族手当は表示されません。

※あらかじめ、[導入処理]-[運用設定]-[社員情報項目設定]-[社員情報関連単価設定]メニュ ーで家族手当を設定していた場合は、家族手当支給区分を「使用する」に設定すると、家族 手当支給区分の設定が反映されます。

【区分データ】

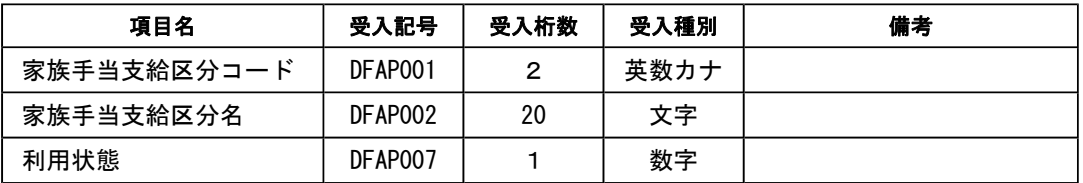

#### 【社員情報データ】

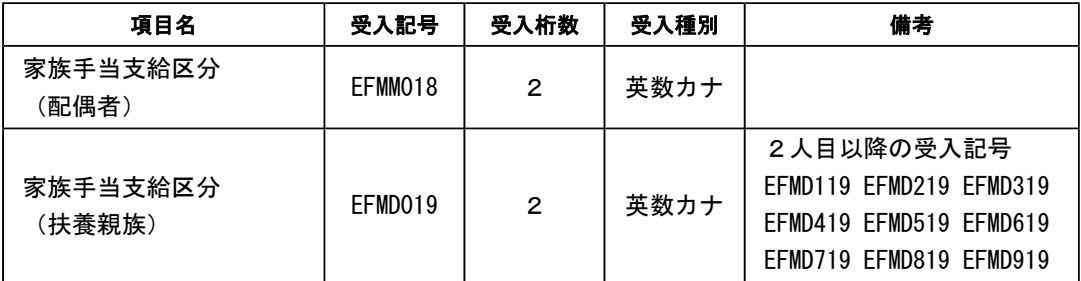

## ■ ● 基本給・通勤手当・残業手当・減額金に計算式を設定可能 <『給与奉行V』をお使いの場合>

『給与奉行V』をお使いの場合に、基本給(支給1)、通勤手当(支給28)、課税通勤手当(支給 28-1)、社員情報の通勤手当1~3([社員情報]-[社員情報登録]-[社員情報登録]メニューの[通 勤]ページで設定)、残業手当(支給29)、減額金(支給30)に、計算式を設定できるようになり ました。

上記の項目について、『給与奉行V』の計算を使用せずに、任意の計算式を設定する場合は、『給 与奉行V』の[導入処理]-[給与体系登録]-[計算式登録]メニューで、 計算設定 |を押します。 [計算式登録 - 計算設定]画面が開きますので、計算式を設定する項目に「計算式を設定する」を 選択すると、計算式を設定できるようになります。

※[社員情報]-[社員情報登録]-[社員情報登録]メニューの[通勤]ページの通勤手当1~3に計算 式を設定すると、[社員情報登録]メニューの[通勤]ページの【通勤情報】の非課税通勤費・課 税通勤費欄は入力できなくなります。

#### ● 「マイページ」のサポートサービス情報などを、「奉行 i メニュー」に一元化

当システムのメニュー画面右下の「マイページ」で提供していたサポートサービス情報などについ て、「奉行iメニュー」に一元化されます。 最新情報や保守加入状況、オンラインサポートなど当システムを運用する際に必要な情報は、「奉

行iメニュー」からご確認ください。

#### ● 搭載辞書を更新

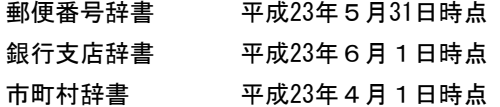

『Group Management Edition』をお使いの場合の機能アップ内容

#### ■ ■ 出向/転籍社員情報事前転送メニューを追加

[人事異動]-[出向/転籍情報入力]-[出向/転籍社員情報事前転送]メニューが追加されました。 [人事異動]-[出向/転籍情報入力]-[出向/転籍社員情報入力]メニューで、登録した出向や転籍す る社員の情報を、出向/転籍発令する前に、あらかじめ、出向先会社・転籍先会社に追加する場合 に、転送処理を実行します。

『給与奉行V』をお使いの場合は、発令処理を行う前に社員の情報を事前に転送することで、受け 入れる準備を行えますので、出向先会社・転籍先会社の担当者がスムーズに業務を遂行できます。

これに伴い、以下のメニューに各項目が追加されました。

- ・[出向/転籍社員情報入力]メニュー 処理対象が「転籍」の場合に、[転籍先会社]ページが追加され、「転籍先郵便番号」「転籍先 会社住所」「転籍先電話番号」が追加されました。
- ・[人事異動]-[出向/転籍発令]メニュー

処理対象が「転籍」の場合に、[出向/転籍発令]画面に[出向/転籍社員情報入力]メニューで 入力した「転籍先グループ会社名」「転籍先郵便番号」「転籍先会社住所」「転籍先電話番 号」が表示されるように変更されました。

 ・[社員情報登録]メニュー [基本]ページの【基本情報】の退職情報に「入社年月日」が追加されました。

転籍発令を実行すると、[出向/転籍発令]画面の転籍開始年月日が退職情報の入社年月日に自動的 に表示されます。

メニューの追加に伴い、[出向/転籍社員情報事前転送]メニューを実行した社員は、[出向/転籍 社員情報入力]メニューや[出向/転籍発令]メニューでは、<転送済>と表示されるように変更さ れました。

#### ● 異動辞令や通知書で未発令の出向や転籍に対応

『Group Management Edition』をお使いの場合は、「● 異動辞令や異動通知書で出向や転籍に対 応」に加えて、[人事異動]-[出向/転籍情報入力]-[出向/転籍社員情報入力]メニューで入力した 情報をもとに、未発令の出向や転籍の辞令/通知書に対応しました。

## ■ 帰任/期間延長処理メニューを追加

[人事異動]-[帰任/期間延長処理]メニューが追加されました。 出向期間が終了する社員について、帰任するか出向期間を延長するかを処理します。 帰任する場合は、出向元会社や出向先会社の在籍区分など社員情報項目が自動的に更新されます。 また、出向期間を延長する場合は、出向元会社の[社員情報登録]メニューの[出向]ページの【出向 履歴情報】の出向終了予定日や延長前出向終了予定日が自動的に更新されます。

これに伴い、[社員情報登録]メニューのグループ経歴情報の[出向]ページの【グループ-出向履歴 情報】に「延長前出向終了予定日」が追加されました。期間延長する場合は、延長前の出向終了予 定日が延長前出向終了予定日に表示されます。

また、[社員情報登録]メニューのグループ経歴情報の[基本]ページの【グループ在籍経歴情報】 で、以下の項目が追加および変更されました。

- ・退職理由(区分)の項目名称が退職の事由に変更されました。
- ・退職理由が追加されました。

また、汎用データの社員情報データに、以下の項目が追加されます。

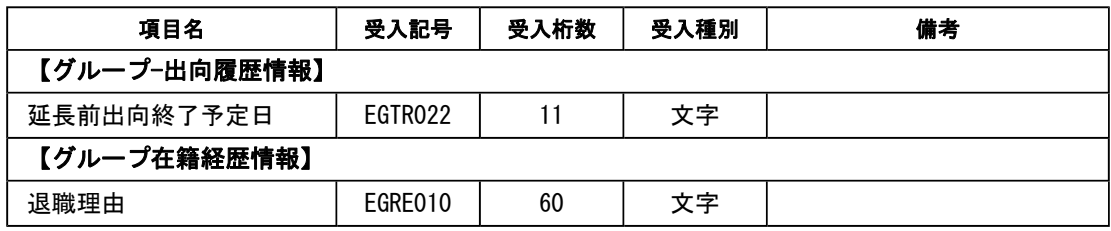

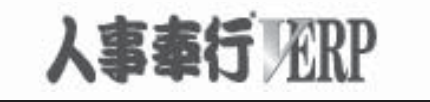

# 機能アップガイド

## Ver.1.54 / Ver.1.53

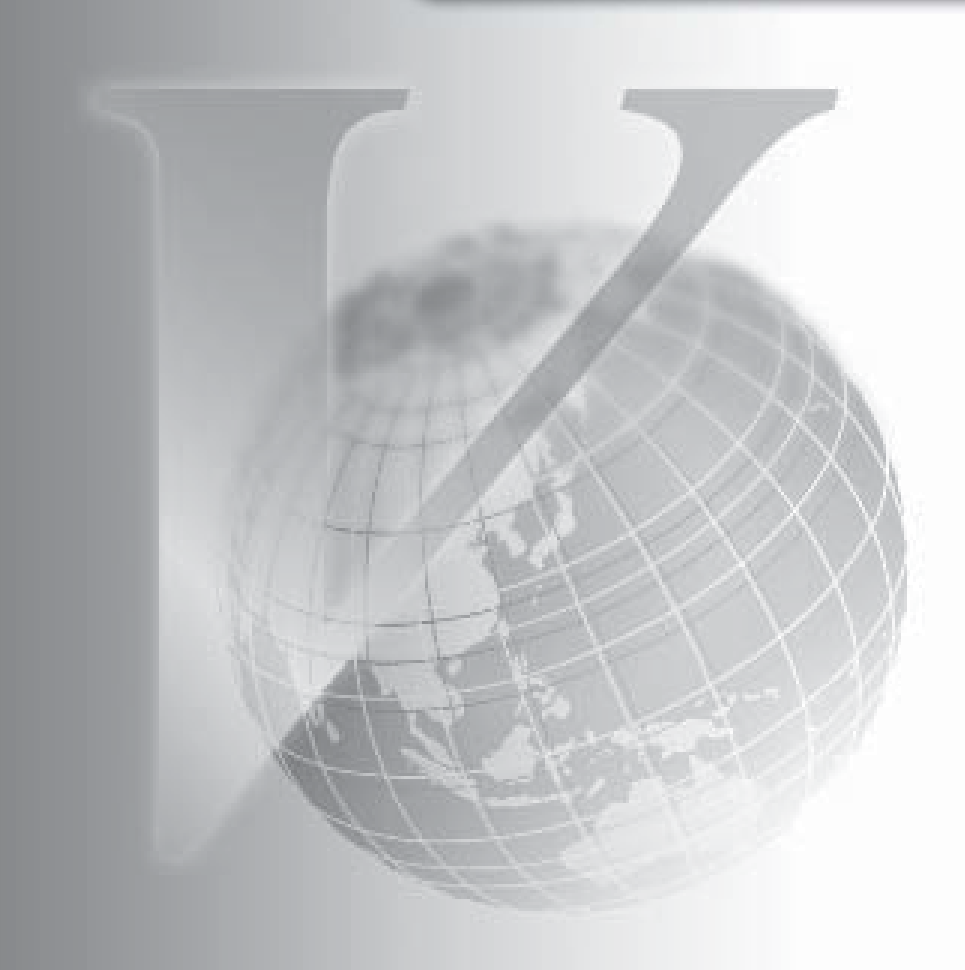

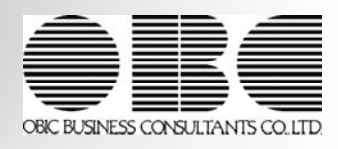

※ マークは、おすすめする機能アップ内容や、注目していただきたい変更内容になります。

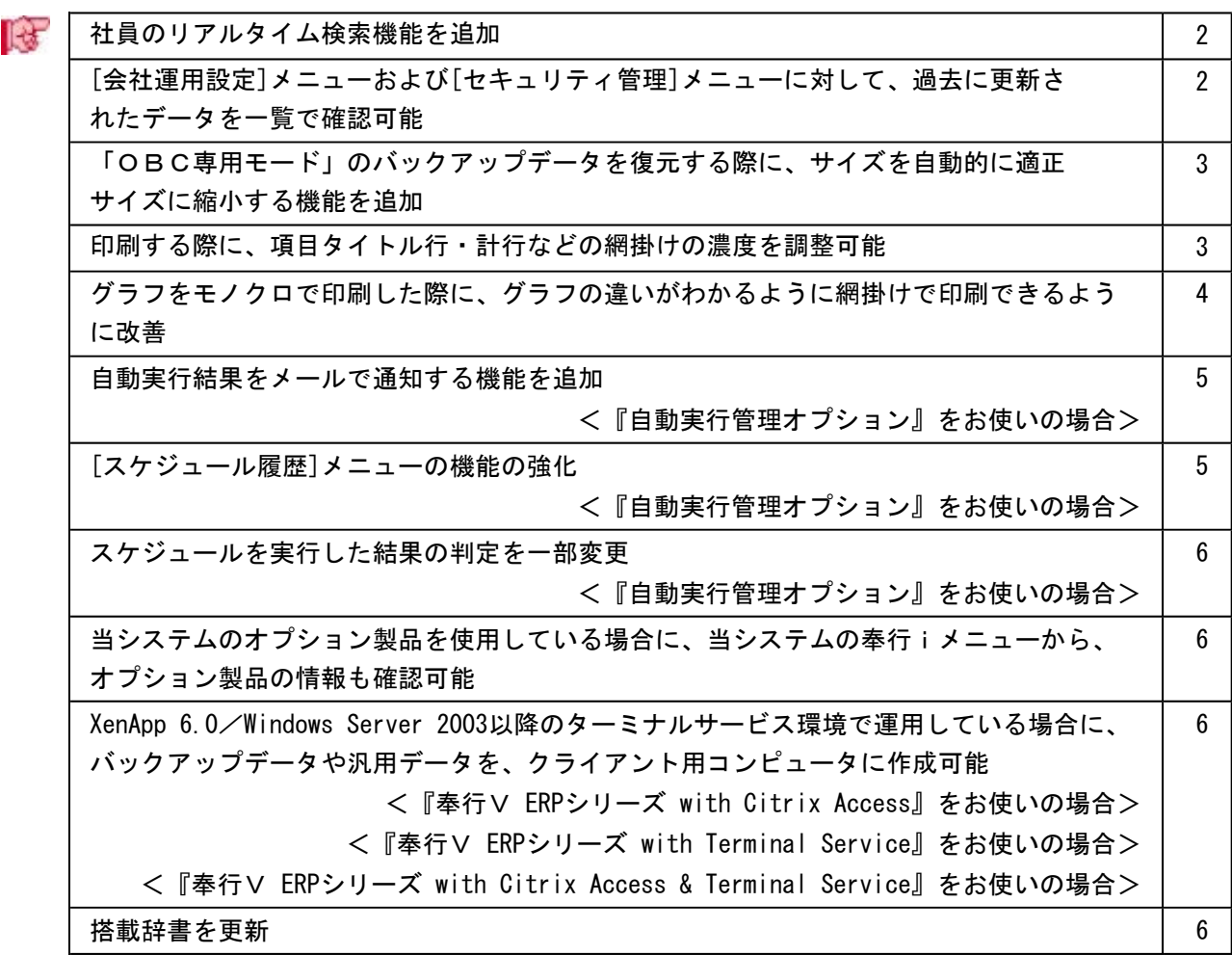

#### 注意

機能アップによって新しく追加されたメニューが画面に表示されない場合は、[権限管理]メニューで利用 者ごとにメニュー権限を設定してください。

## ■は ● 社員のリアルタイム検索機能を追加

社員を検索する際に、リアルタイム検索(検索条件を入力すると同時に、検索候補を絞り 込んで表示)できるようになります。 検索のスピードアップを図れます。

#### ▼例

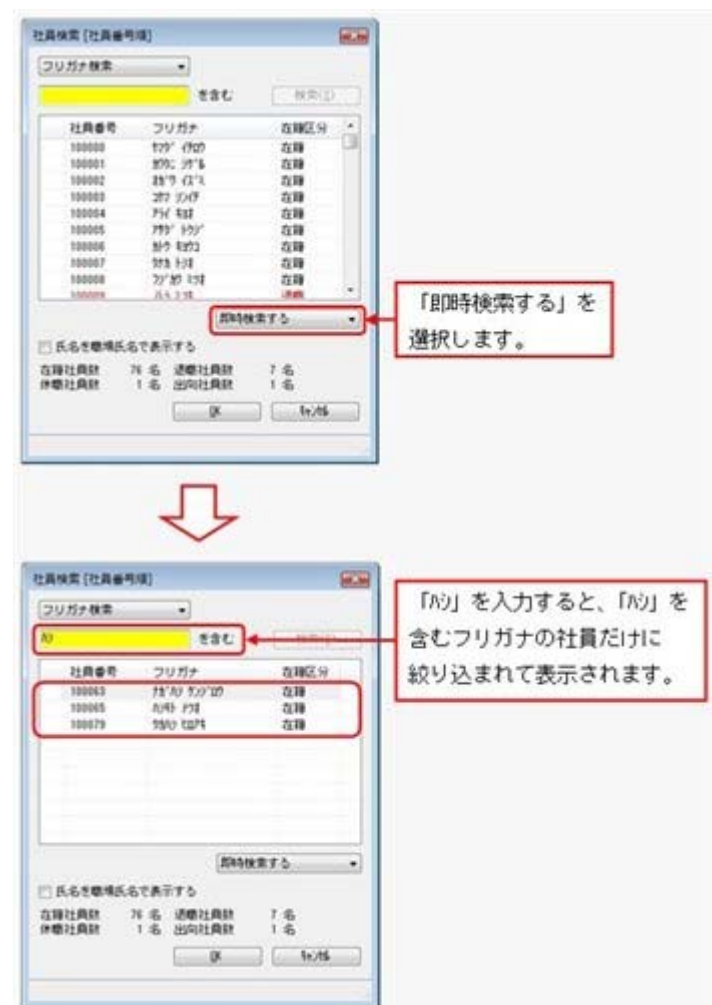

検索画面で「即時検索する」を選択し、検索条件で「ハシ」と入力するだけで、指定した条 件(フリガナに「ハシ」を含む)に合致するフリガナだけが即時に絞り込まれます。

## ● [会社運用設定]メニューおよび[セキュリティ管理]メニューに対して、過去に更 新されたデータを一覧で確認可能

[導入処理]-[運用設定]-[会社運用設定]メニューおよび[セキュリティ管理]-[セキュリテ ィポリシー]の各メニューで、過去に更新されたデータの内容を時系列に一覧で確認でき るようになりました。

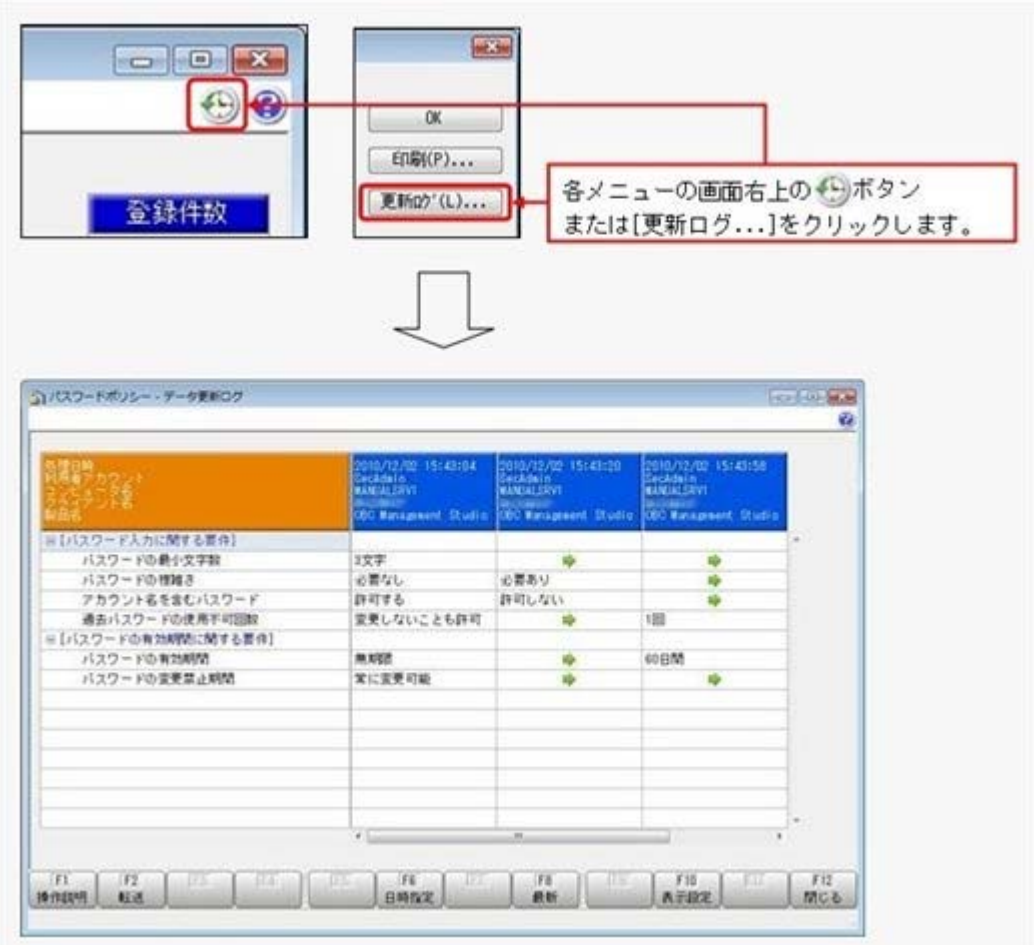

#### ≪ 関連メニュー ≫

- ・[導入処理]-[運用設定]-[会社運用設定]メニュー
- ・[セキュリティ管理]-[セキュリティポリシー]-[アカウントポリシー]メニュー
- ・[セキュリティ管理]-[セキュリティポリシー]-[パスワードポリシー]メニュー
- ・[セキュリティ管理]-[セキュリティポリシー]-[データ領域権限評価ポリシー]メニ ュー

## ● 「OBC専用モード」のバックアップデータを復元する際に、サイズを自動的に 適正サイズに縮小する機能を追加

[データ領域管理]-[バックアップ/復元]-[バックアップ復元]メニューまたは[データ領 域管理]-[バックアップ/復元]-[バックアップ履歴]メニューから、「OBC専用モー ド」で作成したバックアップデータを復元する際に、データ領域やログ領域のサイズを、 自動的に適正サイズに縮小する機能が追加されました。

[作成先変更]ボタンをクリックして表示される[作成先変更]画面の[自動設定]ページで、 自動的に縮小できます。

#### ● 印刷する際に、項目タイトル行・計行などの網掛けの濃度を調整可能

網掛け印刷する帳票において、印刷する際に、[印刷設定]ページで網掛け部分の濃度を調 整できるようになりました。

これにより、項目タイトル行・計行ごとに、網掛けを濃くして強調したり、網掛けを薄く して網掛けする項目を見やすくできるようになります。

※各種管理資料では、初期値として「網掛け印刷する」にチェックが付きます。

- 網掛け印刷しない場合は、各メニューの[印刷等条件設定]画面で、「網掛け印刷する」のチェッ クを外します。
- ※この設定の追加に伴い、[管理資料]-[社員個別資料]-[社員台帳]メニューの履歴台帳の網掛けの 濃度が、薄く見やすくなります。

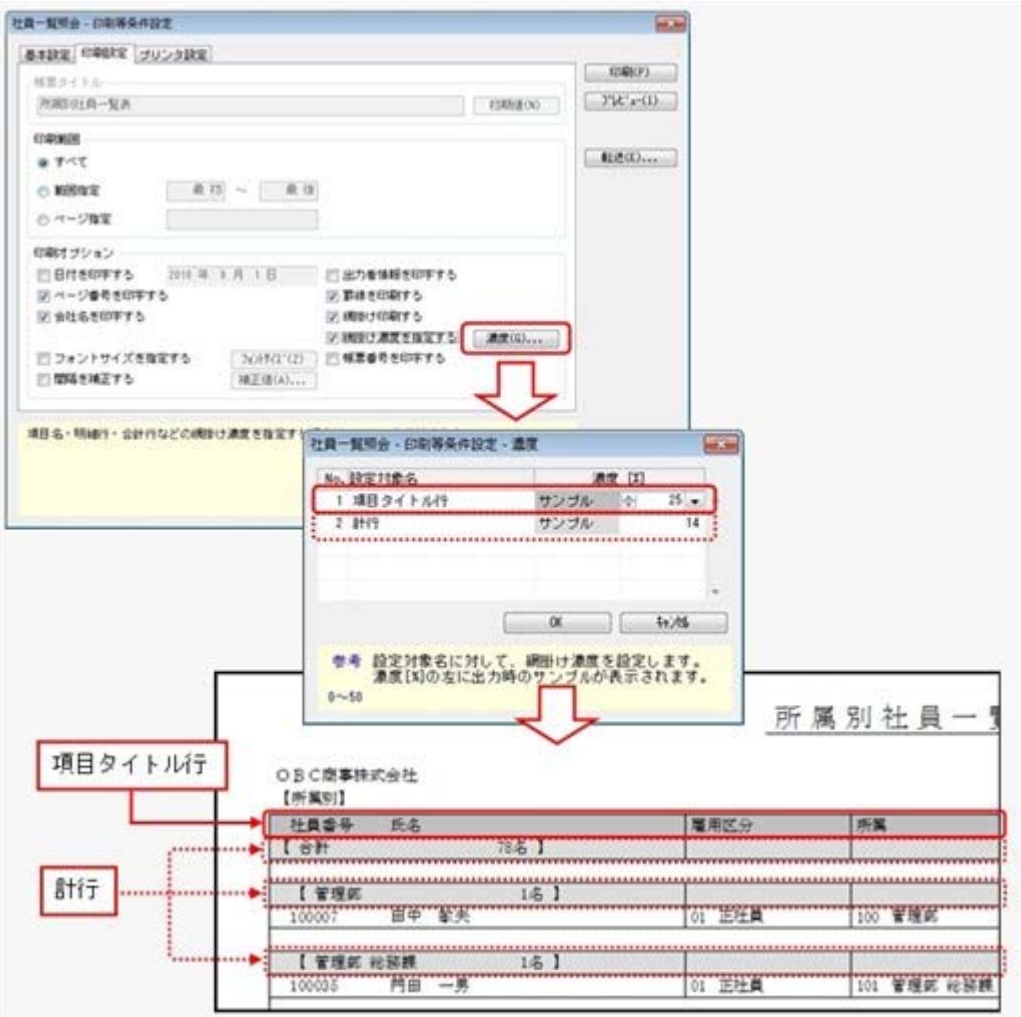

## ● グラフをモノクロで印刷した際に、グラフの違いがわかるように網掛けで印刷で きるように改善

[グラフ印刷条件設定]画面の[グラフ印刷設定]ページで、グラフを網掛けで印刷できるよ うになりました。

これにより、グラフをモノクロで印刷した際に、項目の見分けがつきやすくなりました。

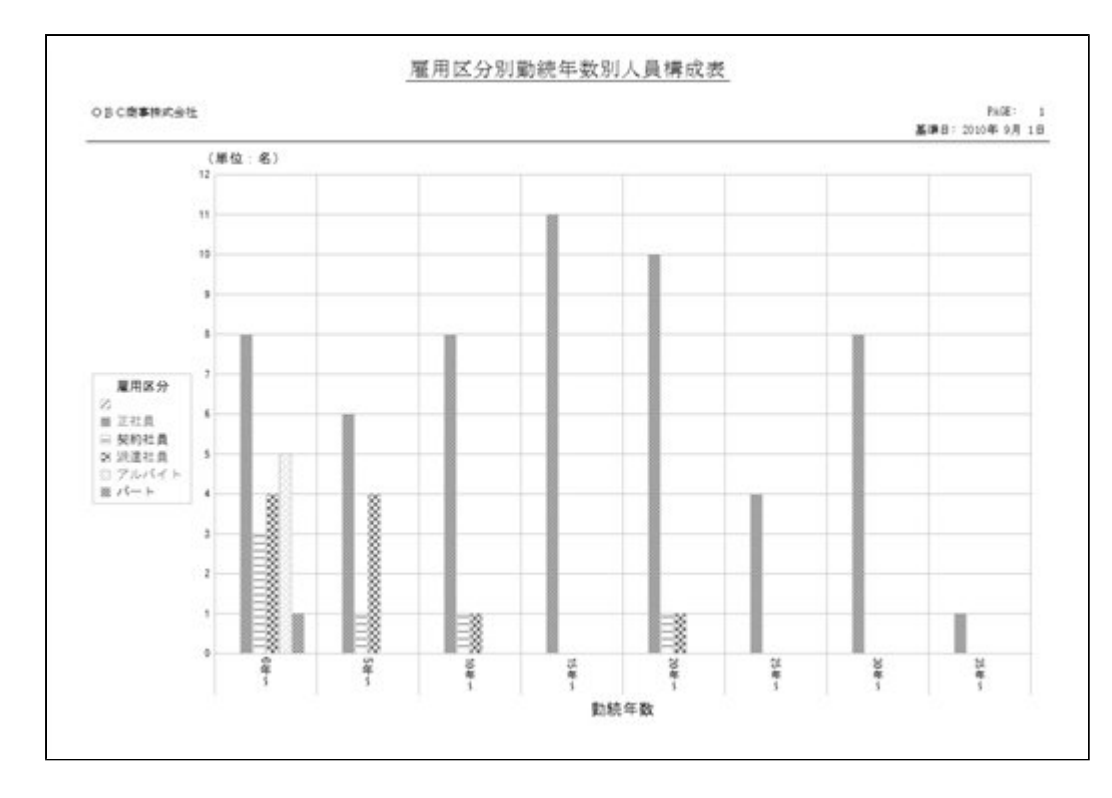

## ● 自動実行結果をメールで通知する機能を追加 <『自動実行管理オプション』をお使いの場合>

[スケジュール登録]画面の[通知設定]ページで、スケジュールが終了した時点で、メール で通知するかを設定できるようになりました。

また、メールで通知したい場合は、今回追加された[管理ツール]-[メールサーバー設定]メニ ューで、メールサーバーを設定する必要があります。

- ※複数の製品の『自動実行管理オプション』をお使いの場合、または、『BACKUP for 奉 行』を併用してお使いの場合は、いずれか1つの製品でメールサーバーを設定すれば、自 動的に他の製品にも同じ設定が反映されます。
- ※奉行V ERPシリーズの統合運用管理システム『OBC Management Studio』をお使いの場 合は、当システムには[管理ツール]-[メールサーバー設定]メニューは表示されません。 『OBC Management Studio』の[運用環境管理]-[メール設定]-[メールサーバー設定]メ ニューで、一括で設定します。
- ※『運用管理ツール』をお使いの場合は、当システムには[管理ツール]-[メールサーバー設 定]メニューは表示されません。『運用管理ツール』の[運用環境管理]-[メールサーバー 設定]メニューで、一括で設定します。

上記の機能は、『運用管理ツール』のバージョン1.51以降で追加されています。バージョ ン1.50以前の『運用管理ツール』をお使いの場合は、『運用管理ツール』のバージョン 1.51以降をセットアップしてください。

## ● [スケジュール履歴]メニューの機能の強化 <『自動実行管理オプション』をお使いの場合>

以下の機能が追加されました。

〇[スケジュール履歴]画面に[詳細]ボタンが追加され、スケジュール履歴の詳細を確認す ることで、具体的な件数まで把握できます。

- 〇今までは、サーバー用コンピュータにセットアップされている当システムだけしか、 [自動実行管理]-[スケジュール履歴]メニューでログファイルを確認できませんでし た。今回より、クライアント用コンピュータにセットアップされている当システムの [自動実行管理]-[スケジュール履歴]メニューでも、ログファイルを確認できるように なりました。
- 〇[スケジュール履歴 条件設定]画面の[基本設定]ページに「失敗または未処理を含む 履歴だけ表示する」が追加され、失敗した履歴だけを確認しやすくなりました。

### ● スケジュールを実行した結果の判定を一部変更 <『自動実行管理オプション』をお使いの場合>

[自動実行管理]-[条件設定]-[汎用データ作成]-[自動実行社員情報データ作成]メニュー でスケジュールを実行した結果、該当データがない場合は、今までは処理の結果を「失 敗」にしていましたが、今回から「成功」に変更されました。 [スケジュール登録]画面の[実行設定]ページの「エラーが発生した場合は、処理を中断す る」にチェックを付けている場合でも、該当データがない場合の後の処理が中断されなく なります。

## ● 当システムのオプション製品を使用している場合に、当システムの奉行iメニュ ーから、オプション製品の情報も確認可能

当システムのオプション製品を使用している場合に、当システムの奉行iメニューから、 オプション製品の情報も確認できるようになりました。

※セットアップされているオプション製品に関して、当システムの奉行iメニューから、オ プション製品の保守サービスの加入状況等が確認できます。

- XenApp 6.0/Windows Server 2003以降のターミナルサービス環境で運用している 場合に、バックアップデータや汎用データを、クライアント用コンピュータに作 成可能
	- <『奉行V ERPシリーズ with Citrix Access』をお使いの場合>

<『奉行V ERPシリーズ with Terminal Service』をお使いの場合>

<『奉行V ERPシリーズ with Citrix Access & Terminal Service』をお使いの場合>

今までは、XenApp 6.0/Windows Server 2003以降のターミナルサービス環境で運用して いる場合に、バックアップデータや汎用データを、自動マッピングされたクライアント用 コンピュータのドライブに作成できませんでしたが、今回より作成できるようになりまし た。

#### ● 搭載辞書を更新

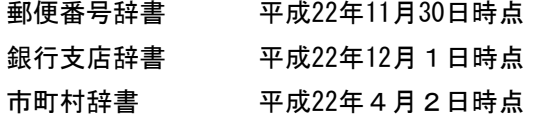

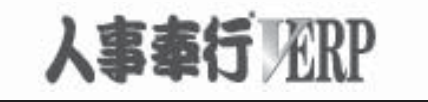

# 機能アップガイド

## Ver.1.52 / Ver.1.51

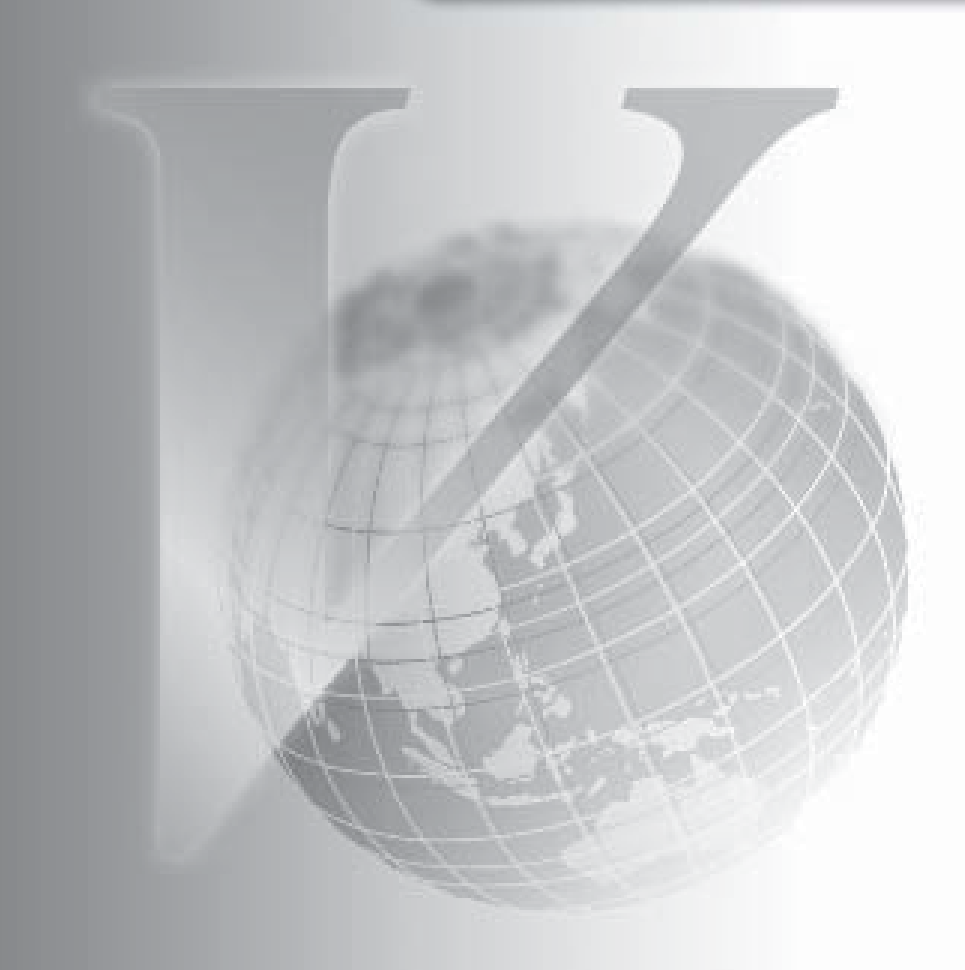

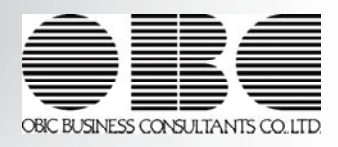

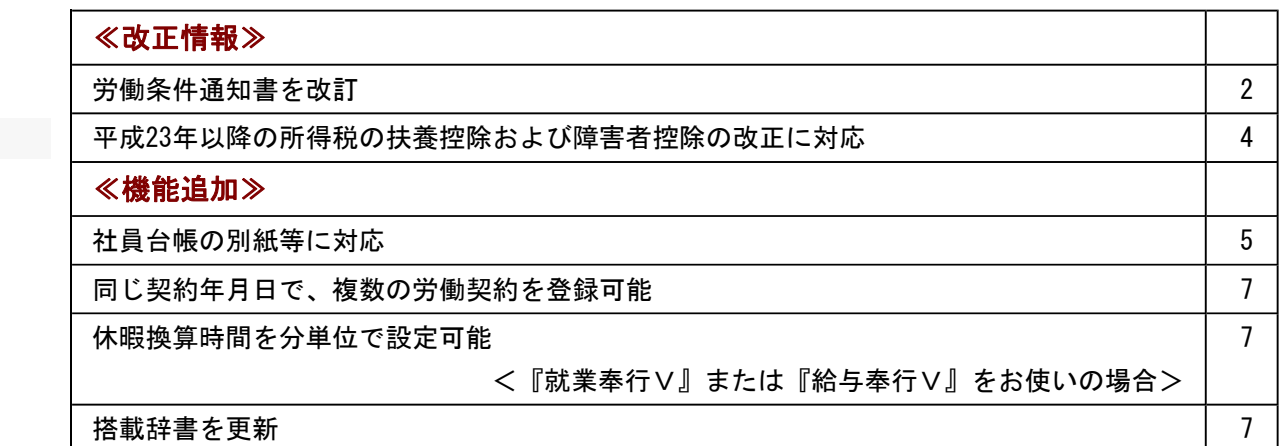

## 注意

機能アップによって新しく追加されたメニューが画面に表示されない場合は、[権限管理]メニューで利用者ご とにメニュー権限を設定してください。

#### ≪改正情報≫-

#### ● 労働条件通知書を改訂

平成22年4月から「労働基準法の一部を改正する法律(改正労働基準法)」が施行されまし た。

- 1:1ヵ月60時間を超える時間外労働について、法定割増賃金率が現行の25%から50%に引き上 げられます。また、事業場で労使協定を締結すれば。1ヵ月に60時間を超える時間外労働 を行った労働者に対して、改正法による引き上げ分の割増賃金の支払の代わりに、有給の 休暇(代替休暇)を付与できます。 ※中小企業の場合は、当分の間は適用が猶予されます。
- 2:特別条項付きの時間外労働協定では、1ヵ月45時間を超える時間外労働についても割増賃 金率を定めその率は法定割増賃金率(25%)を超える率とするように努める必要がありま す。
- 3:事業場で労使協定を締結すれば、年次有給休暇を時間単位で取得できる(1年に5日分を 限度として)ようになります。

この改正に伴い、人事奉行Vでは、労働条件通知書に「時間単位の年次有給休暇の有無」や 「代替休暇の有無」、「月60時間超の割増賃金率」などを印字できるように様式を改訂しま した。また、[導入処理]-[運用設定]-[労働契約登録]メニューの[休日・休暇]ページと[賃金] ページに、以下の項目が追加されました。

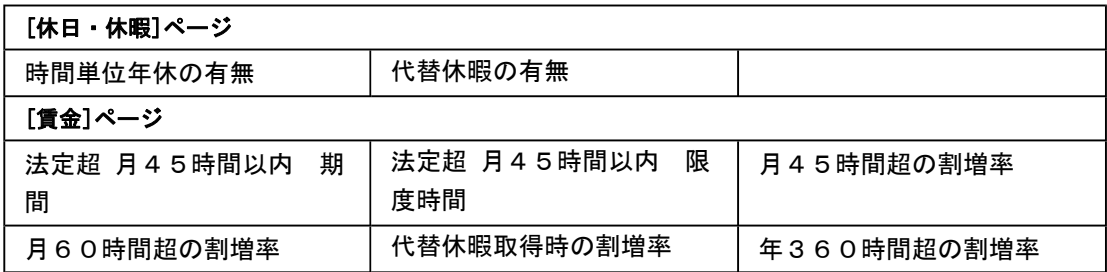

※[労働契約登録]メニューで 項目設定 を押して表示される[労働契約登録 - 項目設定]画 面で、「時間単位年休」や「月45時間(限度時間)超」、「月60時間超」を就業規則に あわせて使用するかしないかを設定します。

[労働契約登録]メニューで使用する項目に設定した「時間単位年休の有無」や「法定 割増賃金率」などは、[規定文書]-[通知書]-[労働条件通知書]メニューの労働条件通 知書で印刷されます。

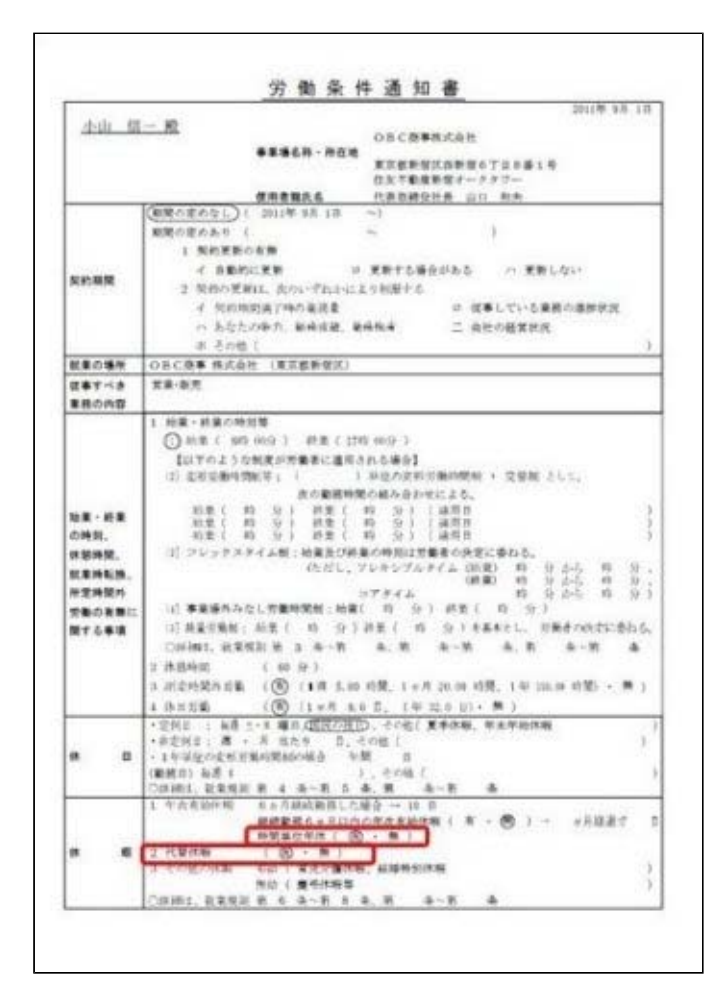

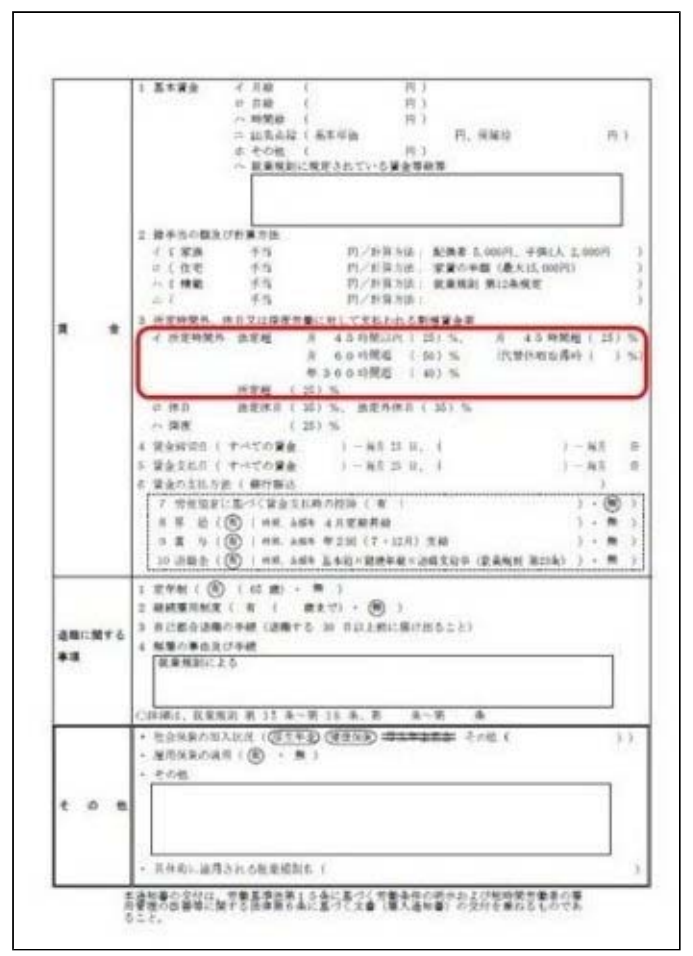

上記に伴い、汎用データの労働契約データに、以下の項目が追加されます。

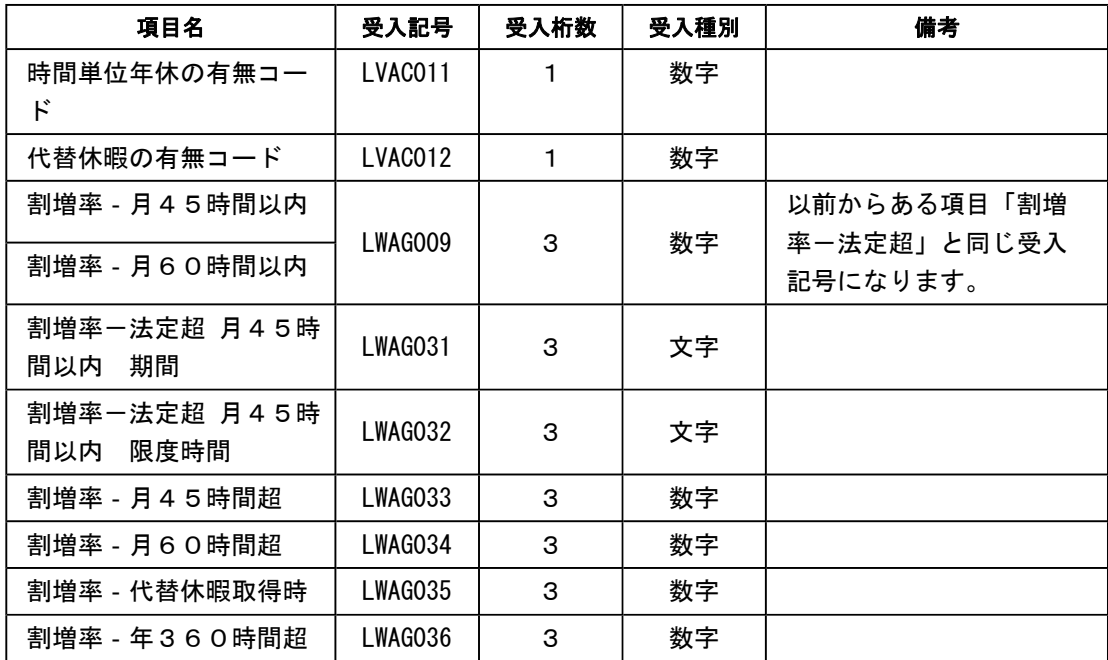

## ● 平成23年以降の所得税の扶養控除および障害者控除の改正に対応

平成23年1月1日以後、支払うべき給与等について適用される所得税の改正内容は以下になり ます。

- 1:16歳未満の扶養親族に対する扶養控除が廃止されます。
- 2:16歳以上~19歳未満の扶養控除に対する扶養控除について、25万円の上乗せ控除が廃止さ れます。

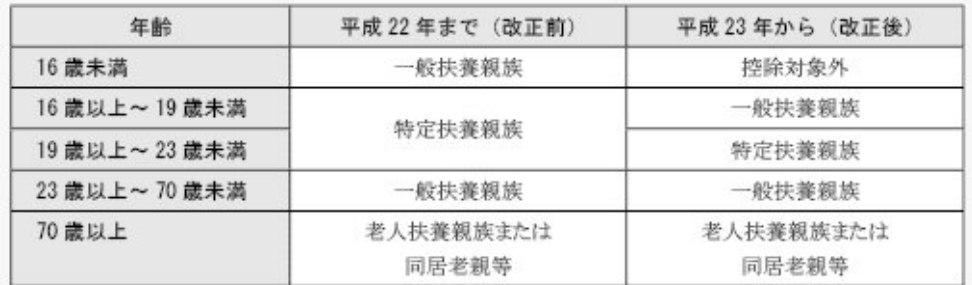

3:控除対象配偶者または扶養親族が同居の特別障害者の場合に、配偶者控除または扶養控除 の額に35万円加算する措置に代えて、「同居特別障害者」に対する障害者控除の額が40万 円から75万円に引き上げられます。

これに伴い、[社員情報登録]メニューの[家族]ページの【扶養人数情報】で表示される項目 が、平成22年と平成23年で変更されます。 処理年が平成23年の場合は、【扶養人数情報】で「同居特別障害者」が追加され、「同居特障 一般」、「同居特障特定」、「同居特障老人」、「同居老親等」が削除されます。また、「配 偶者区分」で設定できる項目が変更されます。 ※処理年が「平成22年」の場合は、変更ありません。

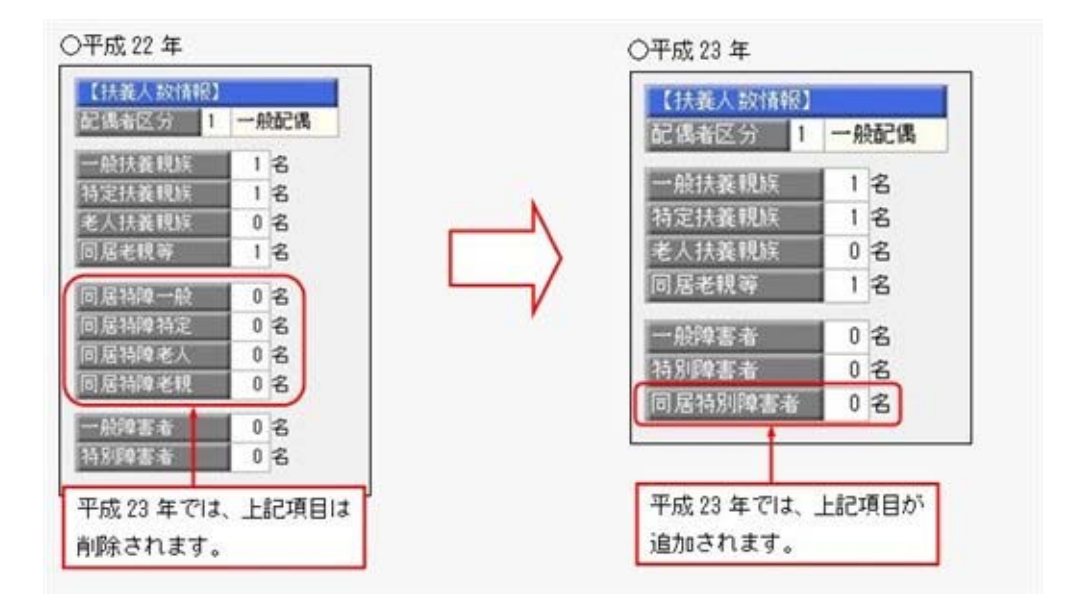

また、汎用データの社員情報データに、以下の項目が変更・追加・削除されます。

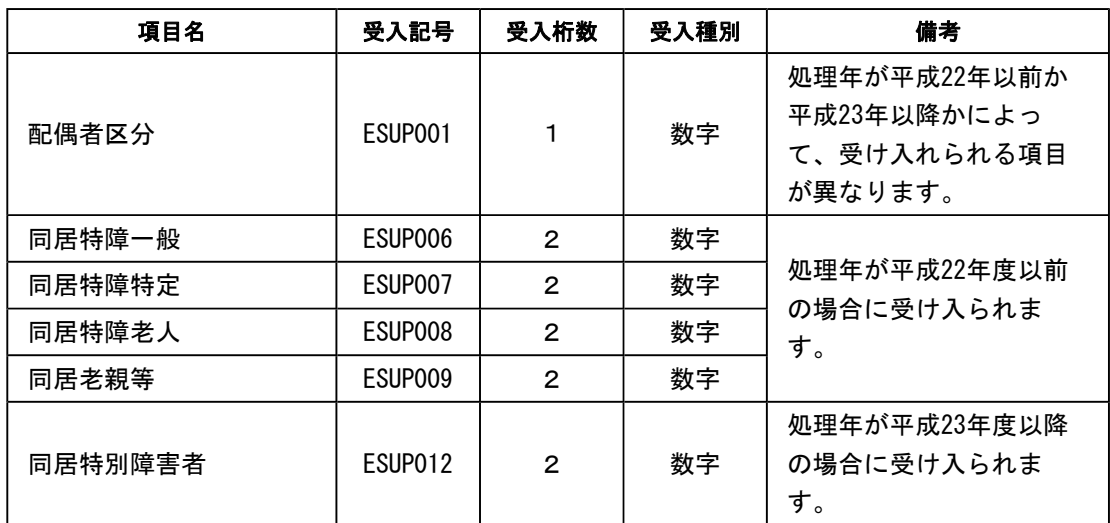

## ≪機能追加≫-

#### ● 社員台帳の別紙等に対応

社員台帳の学歴、職歴、免許・資格、特技等が印字しきれない場合に、社員ごとに別紙に印刷 することができるようになりました。

別紙に印刷する場合は、[社員台帳 - 台帳選択]ページで「印刷しきれない場合に別紙に印刷 する」を選択します。

また、今までは、社員台帳に印刷可能な家族情報は6名でしたが、[社員情報]-[社員情報登 録]-[社員情報登録]メニューで登録できる11名(配偶者を含める)まで印刷できるように変更 されました。

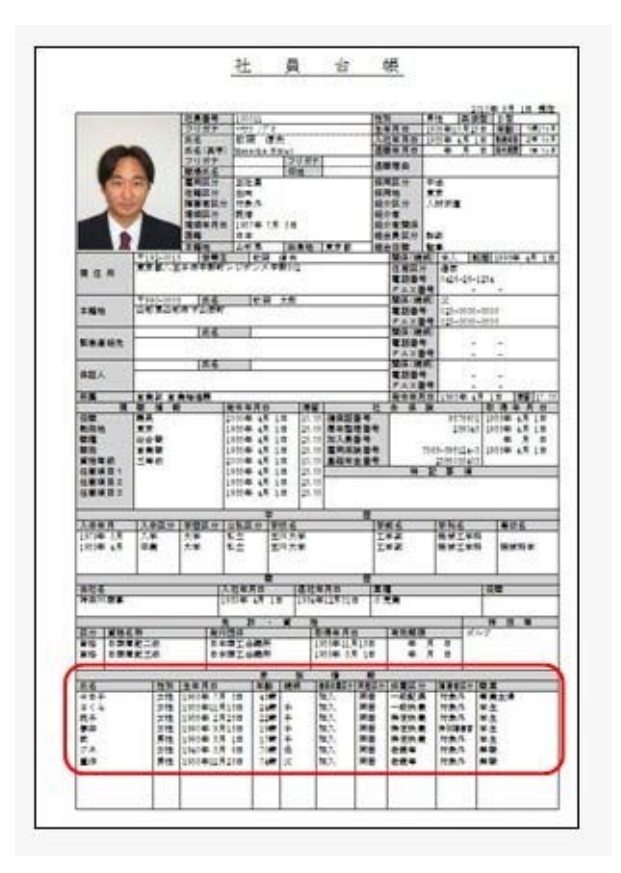

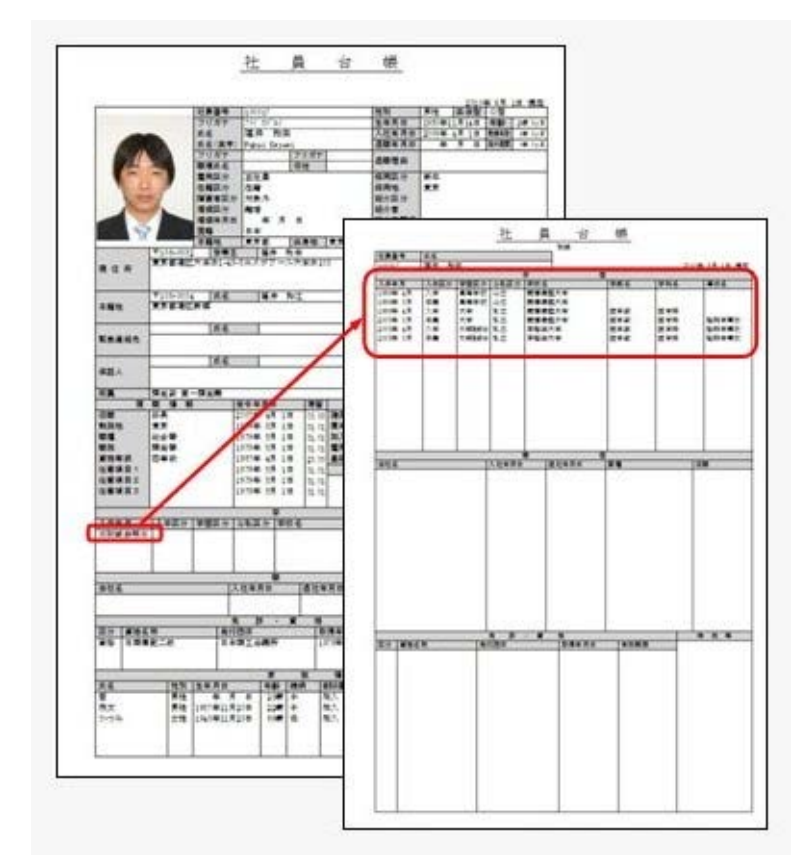

#### ● 同じ契約年月日で、複数の労働契約を登録可能

今までは、[社員情報登録]メニューの[労働契約]ページで、同じ契約年月日の労働契約履歴情 報を登録できませんでしたが、同じ契約年月日の労働契約履歴情報を登録できるように変更さ れました。

これに伴い、[社員情報]-[社員情報更新]-[労働契約更新]メニューにおいても、指定期間内に 複数の労働契約がある場合は、複数の労働契約について更新できるように変更されました。

※[労働契約更新 -条件設定]画面の[基本設定]ページにある「契約更新区分が登録されている 社員を含めて表示する」設定が、「契約更新区分が登録されている労働契約履歴を含めて表 示する」設定に変更されました。

また、[労働条件通知書]メニューでは、条件設定画面で設定した契約年月日の期間内 で最新の労働契約履歴情報にもとづいた労働条件通知書だけを出力していましたが、 条件設定画面で設定した契約年月日の期間内のすべての労働契約に対して労働条件通 知書を出力するように変更されました。

▼例

月~水:給食配膳、木~土:給食調理など、業務が異なっていることから同じ契約年月日 の労働契約履歴を管理したい場合

#### ● 休暇換算時間を分単位で設定可能

#### <『給与奉行V』または『就業奉行V』をお使いの場合>

『給与奉行V』または『就業奉行V』をお使いの場合に、休暇換算時間を1時間単位から分単 位で設定することができるようになりました。 これに伴い、[社員情報登録]メニューの[就業]ページの休暇換算時間が分単位で設定できるよ うになりました。

#### ● 搭載辞書を更新

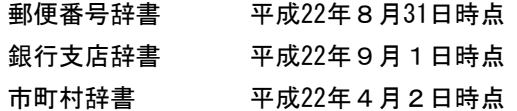

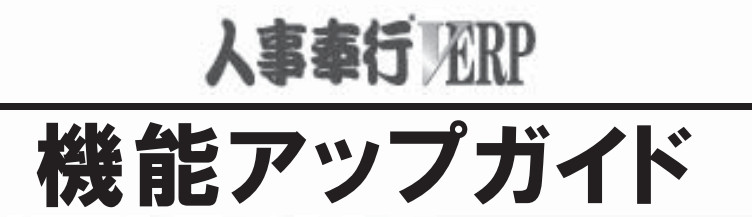

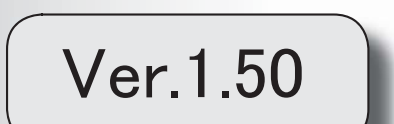

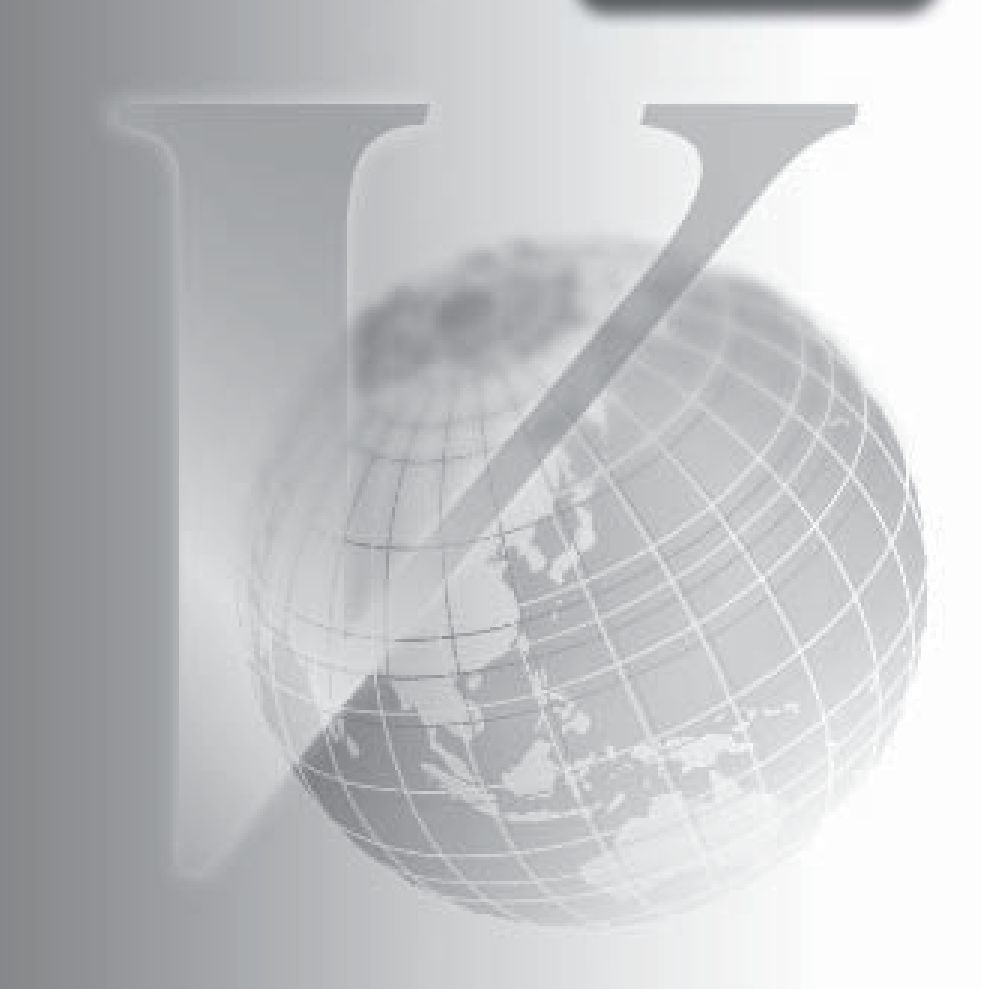

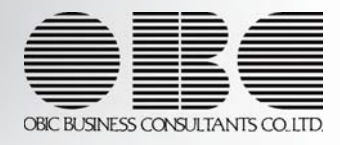

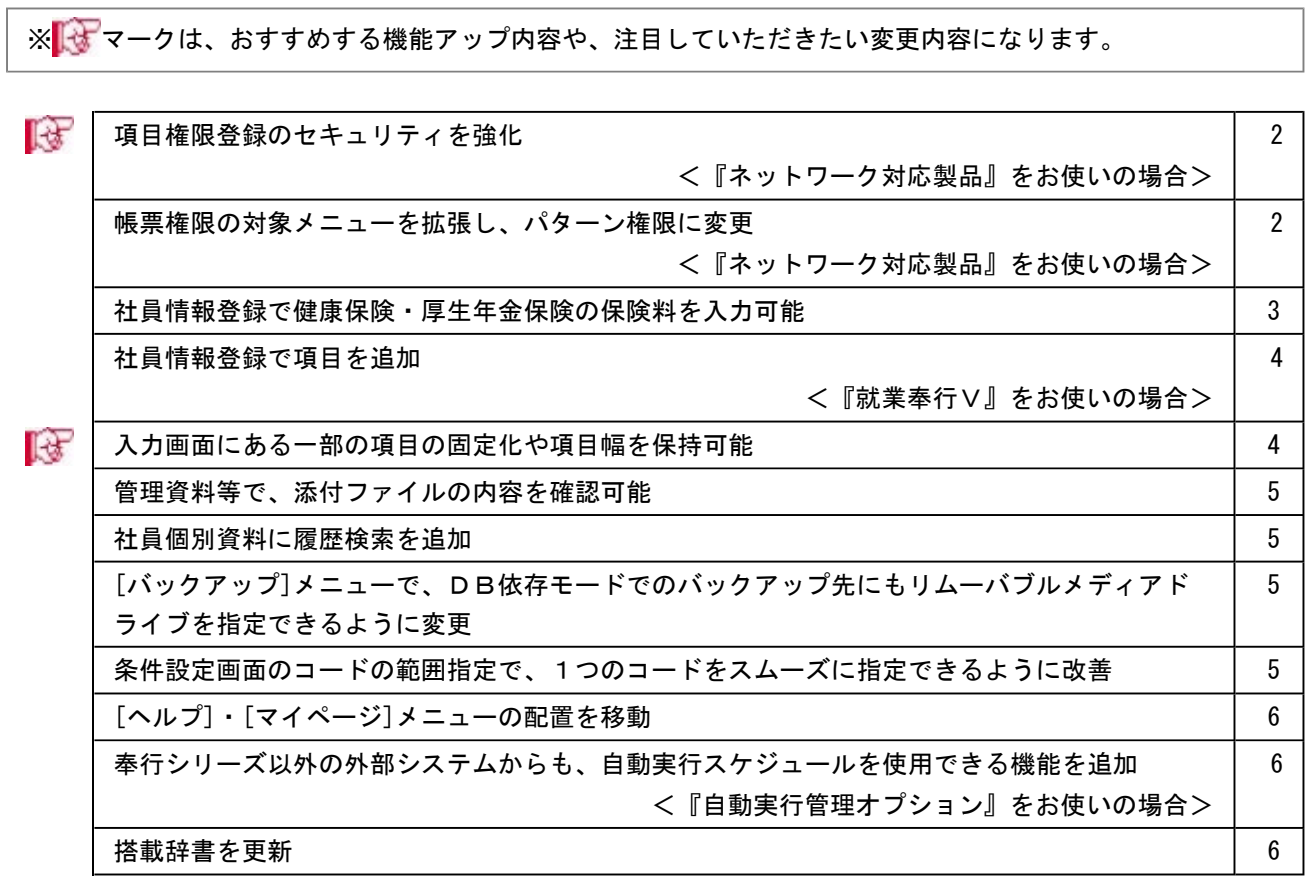

#### 注意

機能アップによって新しく追加されたメニューが画面に表示されない場合は、[権限管理]メニューで利用者ごとにメニュー権限を設 定してください。

#### ● 項目権限登録のセキュリティを強化 <『ネットワーク対応製品』をお使いの場合>

今までは、項目権限で制限されている利用者であっても、条件設定画面の入力(印刷)順序や範囲指定については、 指定を制限していませんでしたが、項目権限で制限されている利用者については、制限されている項目は選択できな いように変更されました。

また、条件が設定済みの帳票については、情報を制限せずに出力していましたが、条件が設定済みの帳票であっても 制限されている情報は出力しないように変更されました。

これに伴い、[導入処理]-[権限登録]-[パターン権限登録]メニューに「項目権限適用」欄が追加されました。(項目 権限を設定している場合に設定できます。)「項目権限適用」欄では、帳票で設定されている条件に対して項目権限 を適用するかを指定することができます。(パターンを新規に作成した場合は、「項目権限適用」欄のチェックが付 いています。)

今までどおり、帳票に対して項目権限の制限をしない場合は、[パターン権限登録]メニューで、該当する帳票の「項 目権限適用」欄のチェックを外します。

※今まで、項目権限および帳票権限を設定していた場合は、今までどおりの帳票が出力できるように、帳票の「項目 権限適用」欄のチェックは付いていない状態になります。

また、帳票権限を設定していない場合は、項目権限で情報が制限されている利用者によって、出力される情報が異 なってくる可能性があります。必要に応じて、パターン権限を設定するか、項目権限の登録内容を変更してくださ い。

#### ●帳票権限の対象メニューを拡張し、パターン権限に変更 <『ネットワーク対応製品』をお使いの場合>

今まで帳票権限で設定できたメニューに加えて、以下のメニューのパターンに対しても権限が設定できるようになり ました。

#### ≪ 関連メニュー ≫

- ・[社員情報]-[社員情報登録]-[社員情報登録]メニュー
- ・[社員情報]-[社員情報登録]-[社員情報一括登録]メニュー
- ・[社員情報]-[社員情報登録]-[社員情報入力設定]メニュー
- ・[社員情報]-[社員情報更新]-[労働契約更新]メニュー
- ・[社員情報]-[社員情報更新]-[単価改定]-[単価改定情報入力]メニュー
- ・[社員情報]-[社員情報更新]-[単価改定]-[単価改定]メニュー
- ・[人事考課]-[考課登録]-[社員別考課体系設定]メニュー
- ・[人事考課]-[評価入力]-[考課項目別評価入力]メニュー
- ・[随時処理]-[汎用データ作成]-[社員情報データ作成]-[単価改定情報データ作成]メニュー
- ・[随時処理]-[汎用データ作成]-[人事考課データ作成]-[評価データ作成]-[評価データ作成]メニュー
- ・[随時処理]-[汎用データ受入]-[社員情報データ受入]-[社員情報データ受入]メニュー

これに伴い、[導入処理]-[権限登録]-[帳票権限登録]メニューのメニュー名称が、[導入処理]-[権限登録]-[パターン 権限登録]メニューに変更されました。

また、項目権限が設定されている場合に、[パターン権限登録]画面に「項目権限適用」の設定欄が追加されました。 設定内容については、上記「項目権限登録のセキュリティを強化」をご参照ください。
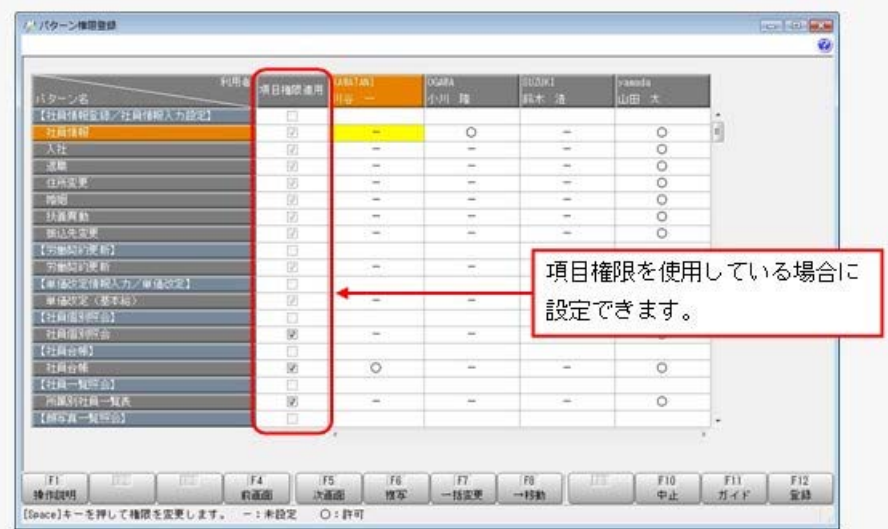

※今まで帳票権限を設定していた場合は、今回追加されたメニューのすでに登録済みのパターンは、すべての利用者 に対して「○:許可」が設定されますので、必要に応じて権限を変更します。

また、[社員情報]-[社員情報登録]-[社員情報一括登録]メニューでは、今までは、製品を起動した利用者に対して登 録済みのパターンに[導入処理]-[権限登録]-[項目権限登録]メニューで制限されている項目があった場合は、そのパ ターンは表示されませんでした。上記の変更に伴い、全てのパターンが表示されるようになりました。表示させたく ないパターンが表示される場合は、[パターン権限登録]メニューで、権限を「-:未設定」または「×:拒否」に設 定します。

※「×:拒否」は『OBC Management Studio』をご利用の場合に設定できます。

### ● 社員情報登録で健康保険・厚生年金保険の保険料を入力可能

[社員情報]-[社員情報登録]-[社員情報登録]メニューの[社保]ページの月額保険料算出区分に「2:健保のみ直接入 力」と「3:厚年のみ直接入力」が追加されました。

月額保険料算出区分が「1:直接入力」「2:健保のみ直接入力」「3:厚年のみ直接入力」の場合は、[社員情報登録] メニューの[社保]ページで、健康保険や厚生年金保険の保険料を直接入力できるようになりました。

※[社保]ページの[標準賞与]が[調整額等]に変更されました。[調整額等]を押すと、表示される [社員情報登 録 - 調整額等]画面で、社会保険料の事業主負担分を入力できます。

※月額保険料算出区分が「0:保険料額表」の場合は、今までと同様に、[社員情報登録]メニューの[社保]ページで 各保険料は入力できません。

※保険料を直接入力する場合で、『給与奉行V』をお使いの場合は、『給与奉行V』のバージョン1.50以降が必要で す。

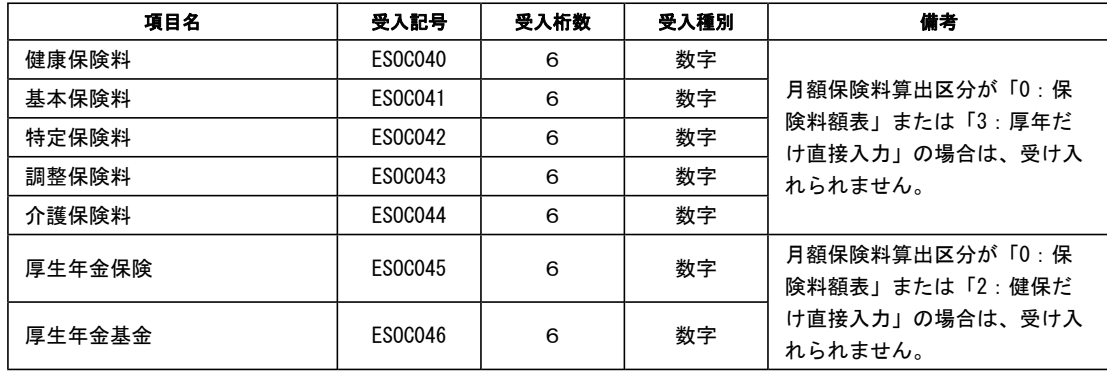

※上記に伴い、汎用データの社員情報データに、以下の項目が追加されます。

### ● 社員情報登録で項目を追加 <『就業奉行V』をお使いの場合>

『就業奉行V』をお使いの場合に、有給休暇を当年に付与された有休日数から消化する設定(「有休消化順序」)や 初回(基準日前)に付与した有休日数を消滅する設定(「初回付与の消滅」や「基準日前の付与の消滅」)が追加さ れました。

上記に伴い、[社員情報登録]メニューの[就業]ページの【休日・休暇管理情報】や汎用データの社員情報データに、 以下の項目が追加されます。

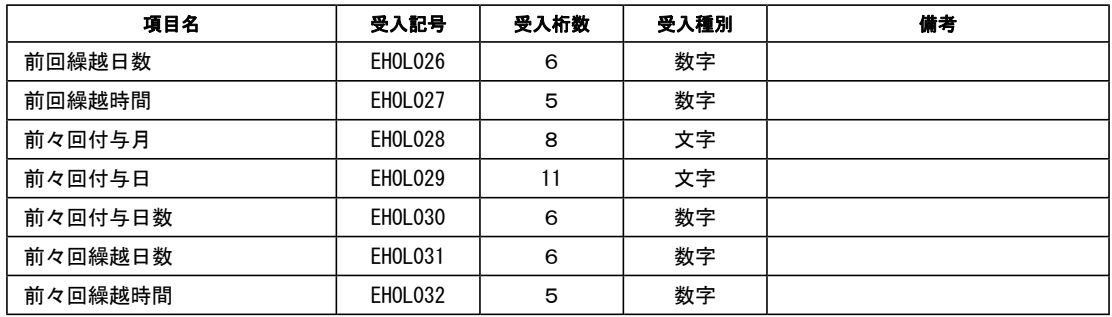

#### ● 入力画面にある一部の項目の固定化や項目幅を保持可能

入力画面の一部の項目を固定して表示することや、項目幅を変更することができるようになりました。 最寄駅と所要時間を必ず表示させながら通勤情報を入力する、など、お客様が入力しやすいように画面を設定するこ とができます。

○一部の項目を固定する場合

[項目選択]ページの[選択済項目]リストで、固定したい項目を「--固定項目--」より上に配置します。画面を右へ スクロールした場合でも、固定された項目は必ず表示されます。

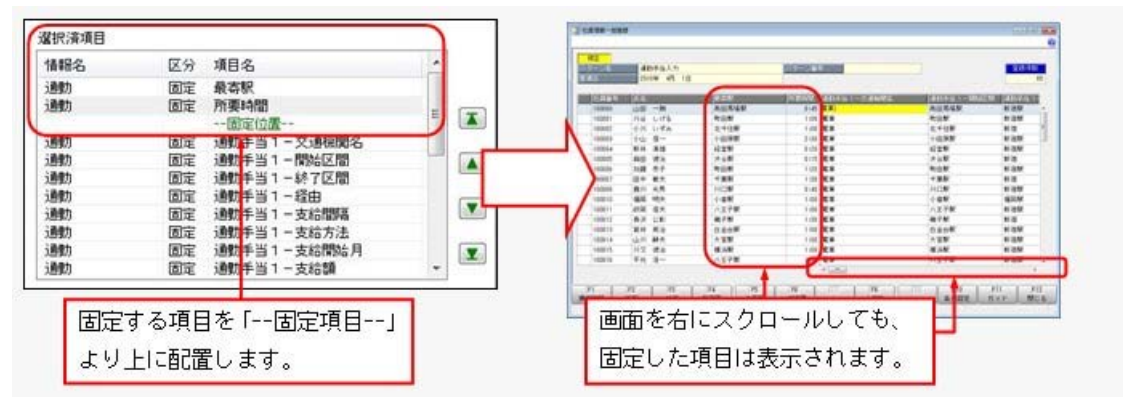

※印刷する場合も、固定した項目を改ページごとに印刷するかを設定できます。

### ≪ 関連メニュー ≫

- ・[社員情報]-[社員情報登録]-[社員情報一括登録]メニュー
- ・[社員情報]-[社員情報更新]-[労働契約更新]メニュー
- ・[管理資料]-[社員個別資料]-[社員台帳]メニュー
- ・[管理資料]-[社員一覧資料]-[社員一覧照会]メニュー
- ・[管理資料]-[社員一覧資料]-[勤怠支給控除一覧表]メニュー(『給与奉行V』をお使いの場合)

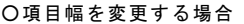

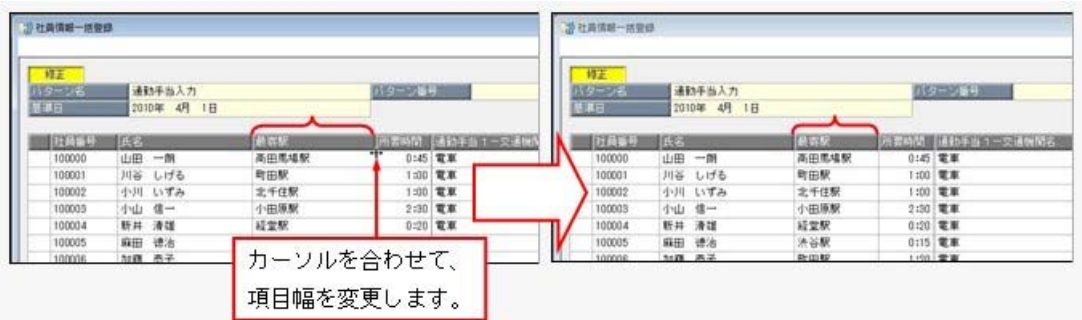

一度項目幅を変更すれば、次回以降も同じ項目幅で表示されます。

### ≪ 関連メニュー ≫

- ・[社員情報]-[社員情報登録]-[社員情報一括登録]メニュー
- ・[社員情報]-[社員情報更新]-[退職予定者更新]メニュー
- ・[社員情報]-[社員情報更新]-[労働契約更新]メニュー
- ・[管理資料]-[社員個別資料]-[社員台帳]メニュー
- ・[管理資料]-[社員一覧資料]-[社員一覧照会]メニュー
- ・[管理資料]-[社員一覧資料]-[勤怠支給控除一覧表]メニュー(『給与奉行V』をお使いの場合)

### ● 管理資料等で、添付ファイルの内容を確認可能

[社員情報]-[社員情報登録]-[社員情報登録]メニューでファイルを添付している場合に、画面上に表示された画像項 目のファイル名をダブルクリックすると、その添付ファイルの内容が確認できるようになりました。

#### ≪ 関連メニュー ≫

- ・[管理資料]-[社員一覧資料]-[社員一覧照会]メニュー
- ・[管理資料]-[社員一覧資料]-[社員一覧資料]メニュー
- ・[人事考課]-[考課資料]-[評価一覧表]-[考課表別評価一覧表]メニュー
- ・[人事考課]-[考課資料]-[評価一覧表]-[考課項目別評価一覧表]メニュー
- ・[人事考課]-[考課資料]-[評価推移表]-[考課項目別評価推移表]メニュー
- ・[管理資料]-[社員一覧資料]-[勤怠支給控除一覧表]メニュー(『給与奉行V』をお使いの場合)

### ● 社員個別資料に履歴検索を追加

[履歴検索]ページが追加され、各社員の印刷する履歴情報を絞り込むことができるようになりました。

#### ≪ 関連メニュー ≫

- ・[管理資料]-[社員個別資料]-[社員個別照会]メニュー
- ・[管理資料]-[社員個別資料]-[社員台帳]メニュー
- [バックアップ]メニューで、DB依存モードでのバックアップ先にもリムーバブルメディアドライブを指 定できるように変更

[随時処理]-[バックアップ]メニューや[データ領域管理]-[バックアップ/復元]-[一括バックアップ]メニューで、O BC専用モードだけでなくDB依存モードでのバックアップ先にも、「USBフラッシュドライブ(USBメモ リ)」や「MOドライブ」などのリムーバブルメディアドライブを指定できるようになります。

### ● 条件設定画面のコードの範囲指定で、1つのコードをスムーズに指定できるように改善

条件設定画面のコードの範囲指定において、「終了コード」を空欄にして[Enter]キーで確定すると、「開始コード」 と同じコードが「終了コード」欄にもセットされるようになります。 これにより、1つのコードを指定する際に、よりスムーズに指定できるようになります。

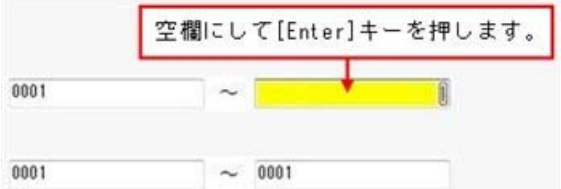

### ● [ヘルプ]・[マイページ]メニューの配置を移動

[ヘルプ]メニューを、メインメニューの中から、メニュー画面の右上に移動します。 [マイページ]メニューを、メインメニューの中から、メニュー画面の右下に移動します。

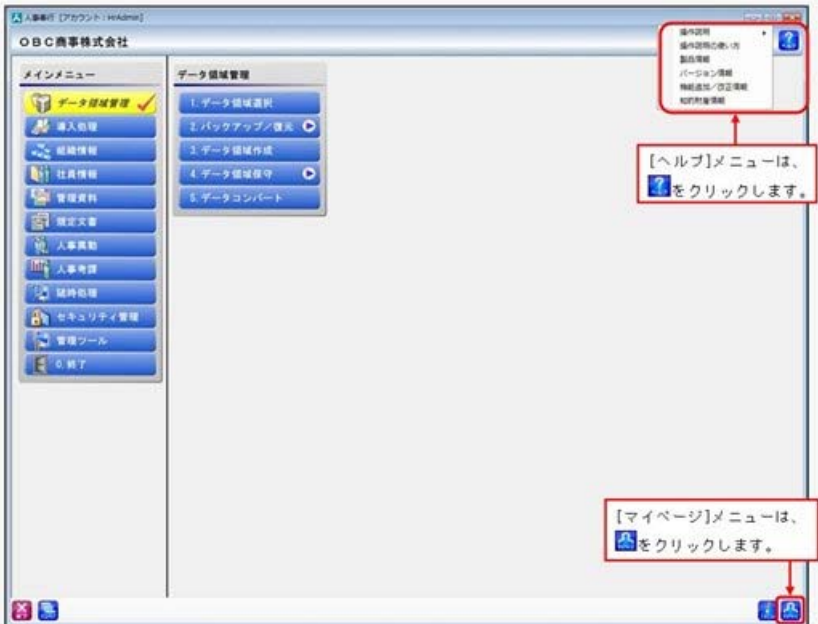

### ●奉行シリーズ以外の外部システムからも、自動実行スケジュールを使用できる機能を追加 <『自動実行オプション』をお使いの場合>

当システムの[自動実行管理]メニューで登録したスケジュールを、奉行シリーズ以外の外部システムからも実行でき るようになります。

※外部システム側から、一定のパラメータを渡すことで、スケジュールを実行できます。

### ● 搭載辞書を更新

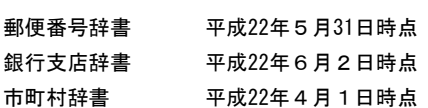

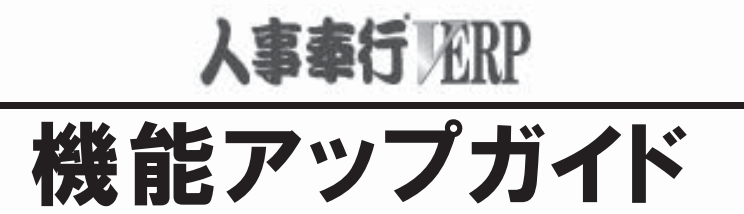

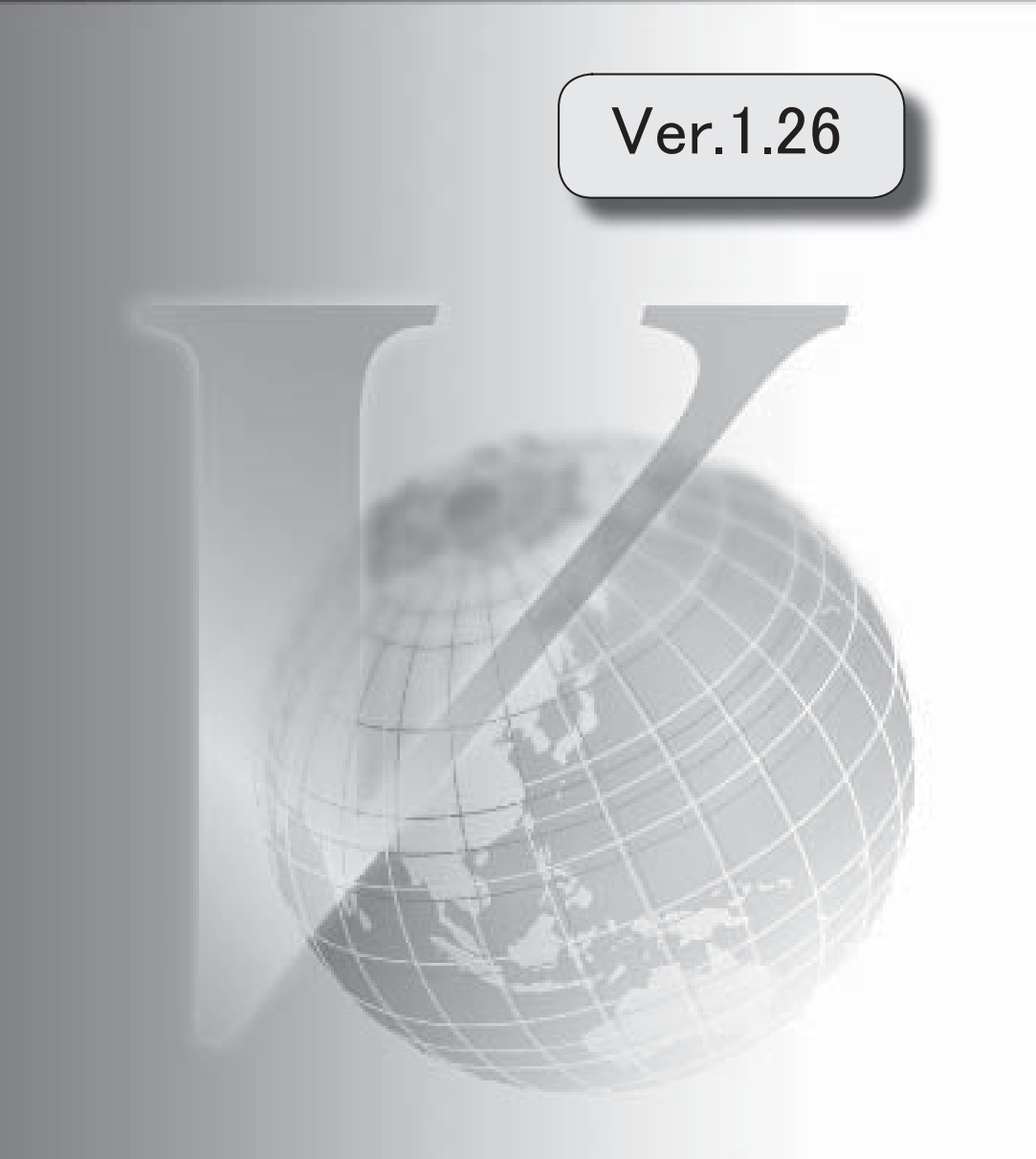

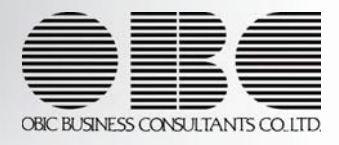

### 注意

機能アップによって新しく追加されたメニューが画面に表示されない場合は、[権限管理]メニュー で利用者ごとにメニュー権限を設定してください。

### Ver.1.26 変更内容 住民税改定に予約登録機能を追加 特別徴収税額通知データを受入可能 社員の住所から提出先市町村の市町村コードを自動的に変更可能 滞留期間等の計算方法を変更 利用者アカウントを指定して権限を設定可能 奉行21・奉行21Ver.Ⅱのすべてのバージョンの会社データをデータコンバートできるように対応 搭載辞書を更新

### Ver.1.26 変更内容の詳細

### ● 住民税改定に予約登録機能を追加

5月の給与処理の途中でも、[住民税改定]メニュー で、先行して住民税額を登録できるよ うになりました(予約登録)。

予約登録した場合は、『給与奉行V』の給与処理月を6月に進める際に、社員情報の【住民 税情報】が更新されます。

※処理方法 ([住民税改定]メニューの[住民税改定 - 条件設定]画面の[基本設定]ページ で設定) で「即時登録」を選択した場合は、[住民税改定]メニューで住民税改定データ を登録すると同時に、社員情報の【住民税情報】が更新されます。

※[住民税改定 - 条件設定]画面の[基本設定]ページに「年税額、初回6月分、7月分以降 だけを入力する」設定が追加されました。チェックを付けると、7月分以降欄に入力した 住民税と同じ金額が、8月分~5月分に自動的にセットされます。

※予約登録機能は、『給与奉行V』をお使いの場合で、『給与奉行V』のバージョンが Ver.1.26以降の場合に使用できます。

### ● 特別徴収税額通知データを受入可能

給与支払報告書を磁気ディスクで市町村へ提出した場合に、市町村から送付される特別徴収 税額通知データを、各社員の社員情報の【住民税情報】に受け入れることができるようにな りました。

特別徴収税額通知データを受け入れる場合は、[特別徴収税額通知データ受入]メニュー で 受け入れます。受け入れる際には、処理方法を即時登録と予約登録から選択できます。 ※上記に伴い、[住民税改定]メニューの階層が、[社員情報]-[社員情報更新]-[住民税改

定]-[住民税改定]メニューに移動されました。

※『給与奉行V』をお使いの場合で、『給与奉行V』のバージョンがVer.1.26以降の場合に 使用できます。

### ●社員の住所から提出先市町村の市町村コードを自動的に変更可能

すでに提出先市町村 ([社員情報]-[社員情報登録]-[社員情報登録]メニューの[給与]ペー ジで設定) が設定されている場合に【現住所情報】の郵便番号 ([社員情報]-[社員情報登 録]-[社員情報登録]メニューの[現住所]ページで設定) を変更すると、市町村辞書をもと に提出先市町村の市町村コードが自動的に変更されるようになりました。

ただし、【連絡先情報】の種別 ([社員情報]-[社員情報登録]-[社員情報登録]メニューの [連絡先]ページで設定) が「05:住民票住所」に設定されている履歴情報がある場合は、 【連絡先情報】の郵便番号 ([社員情報]-[社員情報登録]-[社員情報登録]メニューの[連絡 先]ページで設定) をもとに変更されます。

※提出先市町村が未設定の場合は、自動的に設定されません。

### ● 滞留期間等の計算方法を変更

【兼務履歴情報】 ([社員情報]-[社員情報登録]-[社員情報登録]メニューの[兼務等]ペー ジで設定) および【プロジェクト履歴情報】 ([社員情報]-[社員情報登録]-[社員情報登 録]メニューの[プロジェクト]ページで設定) の滞留期間の計算方法が変更されました。 終了年月日よりも退職年月日 ([社員情報]-[社員情報登録]-[社員情報登録]メニューの[基 本]ページで設定) または基準日 ([社員情報登録]メニューの[社員情報登録 – 条件設定] 画面の[基本設定]ページで設定) の方が前の年月日の場合は、発令年月日から退職年月日 または基準日のいずれか前の年月日で、滞留期間を算出するように変更されました。 また、基準日が生年月日 ([社員情報]-[社員情報登録]-[社員情報登録]メニューの[基本] ページで設定) および入社年月日 ([社員情報]-[社員情報登録]-[社員情報登録]メニュー の[基本]ページで設定) より前の年月日の場合は、以下の項目をゼロとして表示するよう に変更されました。

- ・【基本情報】の<u>年齢 ・勤続年数 ・基準年齢 ・基準勤続</u> ([社員情報]-[社員情報登 録]-[社員情報登録]メニューの[基本]ページで設定) ・【職歴情報】の勤続年数 ([社員情報]-[社員情報登録]-[社員情報登録]メニューの
- [職歴]ページで設定)

### ●利用者アカウントを指定して権限を設定可能

利用者アカウントを指定して権限を設定できるようになりました。 メニューを選択すると[権限登録 - 条件設定]画面が開きますので、必要に応じて、権限を 設定する利用者アカウントを指定してください。

### ≪ 関連メニュー ≫

- ・[部門/区分別社員権限登録]メニュー
- ・[項目権限登録]メニュー
- ・[帳票権限登録]メニュー

### ● 奉行21 · 奉行21Ver. Ⅱのすべてのバージョンの会社データをデータコンバートでき るように対応

[データコンバート]メニュー で、以下の製品の会社データもデータコンバートできるよう になりました。

※「データ変換ツール」で会社データを変換する必要があります。

・人事奉行21Ver.Ⅱ

・人事奉行21

### ● 搭載辞書を更新

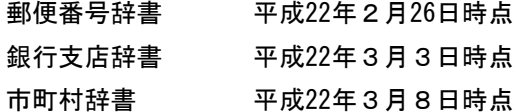

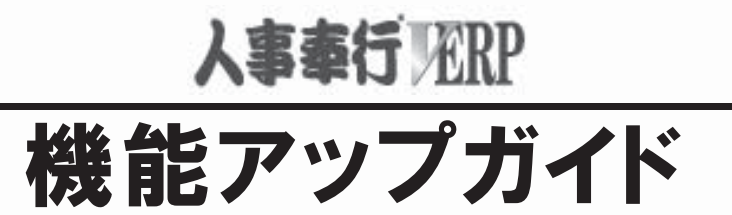

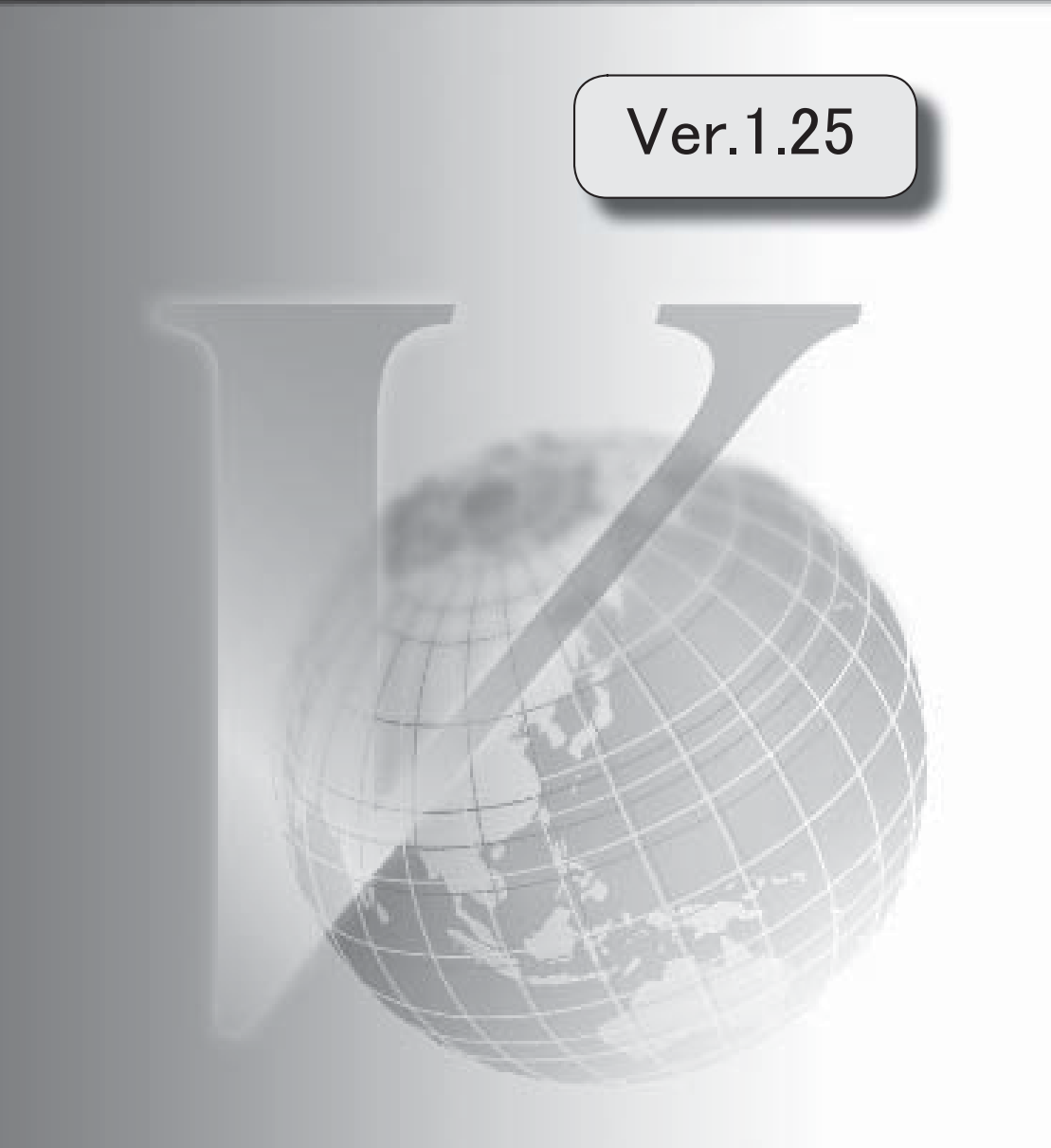

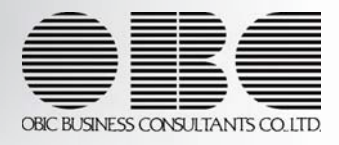

### 注意

機能アップによって新しく追加されたメニューが画面に表示されない場合は、[権限管理]メニュー で利用者ごとにメニュー権限を設定してください。

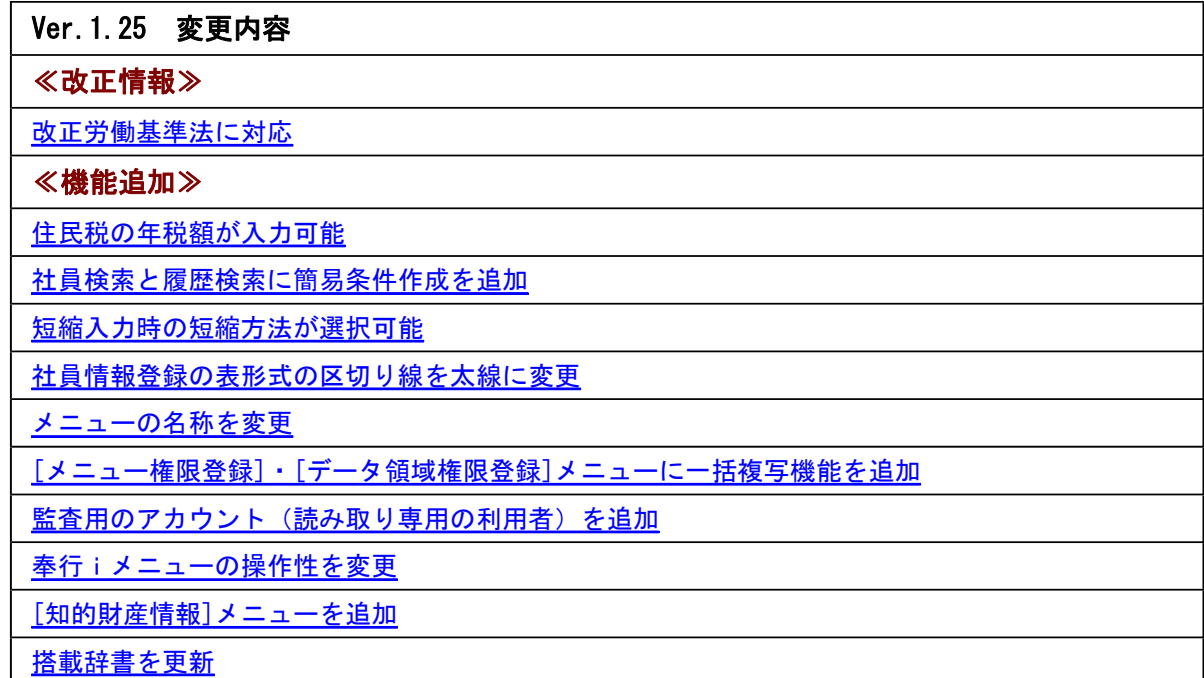

### Ver.1.25 変更内容の詳細

### ≪改正情報≫-

### ●改正労働基準法に対応

平成22年4月改正労働基準法に対応します。

平成22年4月から「労働基準法の一部を改正する法律(改正労働基準法)」が施行されま す。

○1ヵ月60時間を超える時間外労働について、法定割増賃金率が現行の25%から50%に引き 上げられます。 また、事業場で労使協定を締結すれば、1ヵ月に60時間を超える時間外労働を行った労働 者に対して、改正法による引き上げ分の割増賃金の支払の代わりに、有給の休暇(代替休 暇)を付与できます。 ※中小企業の場合は、当分の間は適用が猶予されます。

- ○特別条項付きの時間外労働協定では、1ヵ月45時間を超える時間外労働についても割増賃 金率を定めその率は法定割増賃金率(25%)を超える率とするように努める必要がありま す。
- ○事業場で労使協定を締結すれば、年次有給休暇を時間単位で取得できる(1年に5日分を 限度として) ようになります。

これに伴い、当システムの社員情報で、以下の項目も管理できるようになりました。

【単価履歴情報】に残業予備4(時間手当9)と残業予備5(時間手当10)が追加されまし た。

【休日・休暇管理情報】に有休残時間や内 前年度未消化分時間、時間有休残、代替休残日 数、代替休残時間、休暇換算時間が追加されました。

※汎用データの社員情報データに、以下の項目が追加されました。

※残業予備4(時間手当9)と残業予備5(時間手当10)は、汎用データの単価改定情報デ ータにも追加されました。

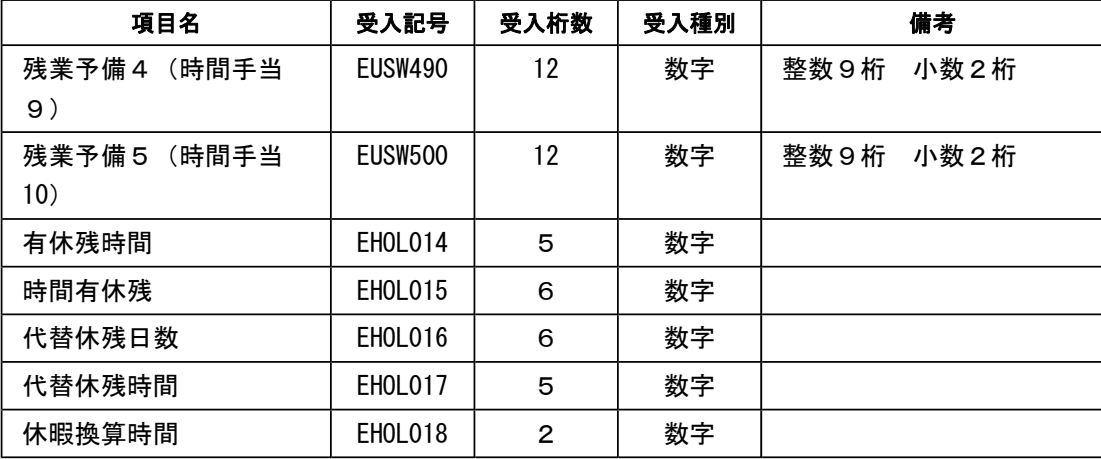

[社員個別照会]メニュー や、各種管理資料でも上記項目が表示されます。

また、[会社運用設定]メニューの[桁数設定]ページに時間表示が追加され、【休日・休暇管 理情報】を管理する場合に、時間の表示を何進法で管理するかを選択できるようになりまし た。

≪機能追加≫-

### ● 住民税の年税額が入力可能

[住民税改定]メニュー で年税額が入力できるようになりました。

年税額を入力すると、6月分~5月分の金額が自動的に表示されます。

同様に、[社員情報登録]メニューの[給与]ページの【住民税情報】の年税額も入力できるよ うになりました。

また、[社員情報登録]メニュー と[社員個別照会]メニュー で、【住民税情報】の年税額の 位置が変更されました。

※汎用データの社員情報データに、以下の項目が追加されました。

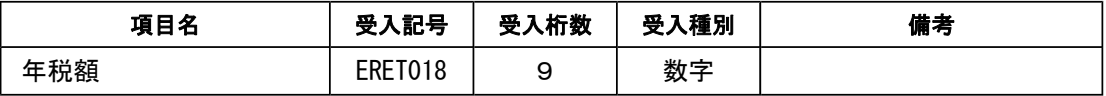

### ●社員検索と履歴検索に簡易条件作成を追加

[社員情報登録]メニュー や各種管理資料の[社員検索]ページと[履歴検索]ページに、検索 条件の作成を補助する機能として「簡易条件作成〕ボタンが追加されました。 [簡易条件作成...]ボタンをクリックすると、簡易条件作成のウィザードが表示されます ので、ウィザードにしたがって検索条件を設定することができます。

### ● 短縮入力時の短縮方法が選択可能

[社員情報登録]メニュー と[社員情報入力設定]メニュー の短縮設定に短縮方法の選択が追 加されました。短縮入力時に短縮する項目をマウスでクリックした場合に、入力を制限する ことができるようになりました。

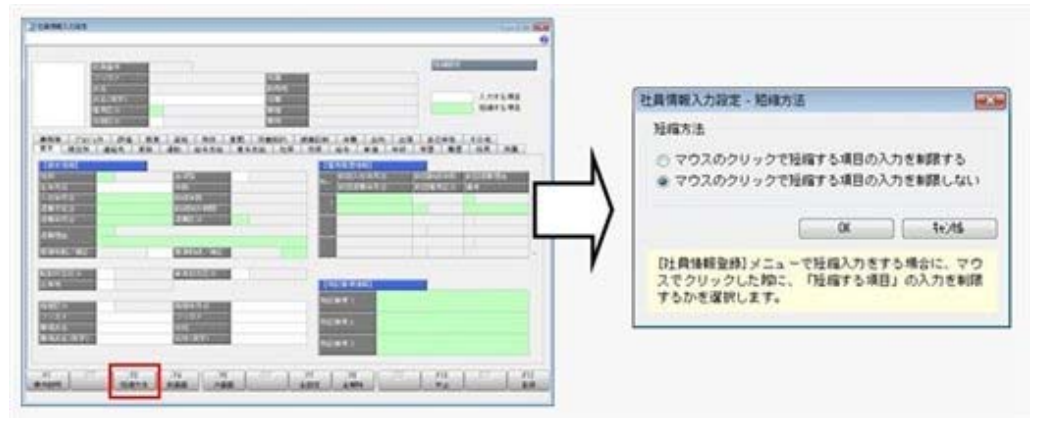

また、[社員情報入力設定]メニューの[基本設定]ページにある「社員情報登録で入力情報の 選択および社員検索条件を変更できるようにする」設定が「[社員情報登録]メニューで条件 設定・短縮設定・初期値設定を変更できないように制限する」設定に変更されました。 [社員情報入力設定]メニュー で作成した入力パターンを[社員情報登録]メニュー で変更で きないようにする場合は、チェックを付けます。

### ●社員情報登録の表形式の区切り線を太線に変更

[社員情報登録]メニュー の家族情報や異動履歴情報など1単位が複数行で表示される項目 は、各単位間の区切り線が太線で表示されるように変更されました。

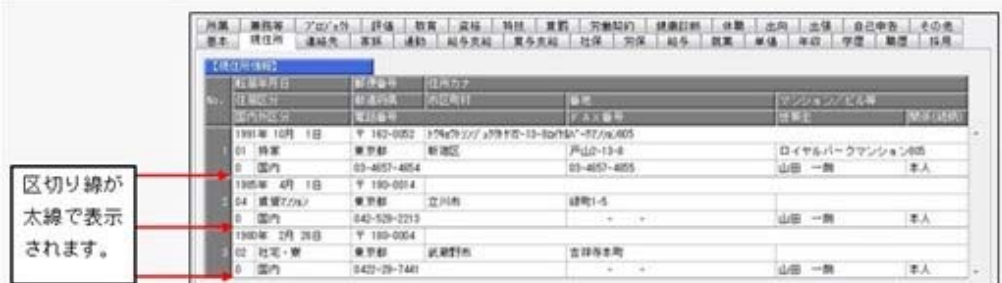

### ● メニューの名称を変更

[データ領域権限設定]メニューの名称を、[データ領域権限評価ポリシー]に変更しました。

### ● [メニュー権限登録]・[データ領域権限登録]メニューに一括複写機能を追加

今までは、メニュー権限・データ領域権限を複写する際に、複写先に1名しか指定できませ んでした。

今回より、複写先に複数名を指定して、一括で複写できるようになりました。

### ● 監査用のアカウント(読み取り専用の利用者)を追加

監査用のアカウント(読み取り専用の利用者)として、「HRGuest」が追加されました。 (初期では「無効」に設定されています。)

「HRGuest」の利用者は、「読み取り専用」が初期で設定されており、メニュー権限を個々 に設定しなくても、以下の制限された動作をシステム側で保証します。

・データを更新するだけのメニューは、起動自体が制限されます。

・データの閲覧と更新をするメニューは、閲覧だけに制限された状態で自動的に起動しま す。

なお、この「読み取り専用」は、他の利用者にも設定できます。

### ● 奉行iメニューの操作性を変更

[奉行iメニュー]ボタンをクリックすると、「サポート時事情報」や「保守会員様向けダ ウンロード情報」の内容が、最新の情報に更新されるようになりました。

### ● [知的財産情報]メニューを追加

今までは、[ヘルプ]-[バージョン情報]メニューで確認できた「知的財産情報」が、[ヘル プ]-[知的財産情報]メニューに追加されました。

また、特許権および意匠権の詳細を確認できるリンク先が追加されました。

### ● 搭載辞書を更新

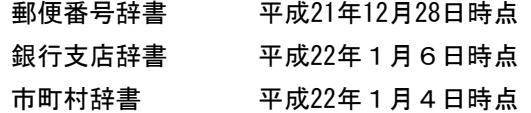

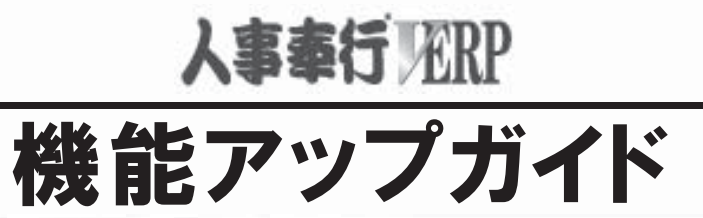

# Ver.1.21

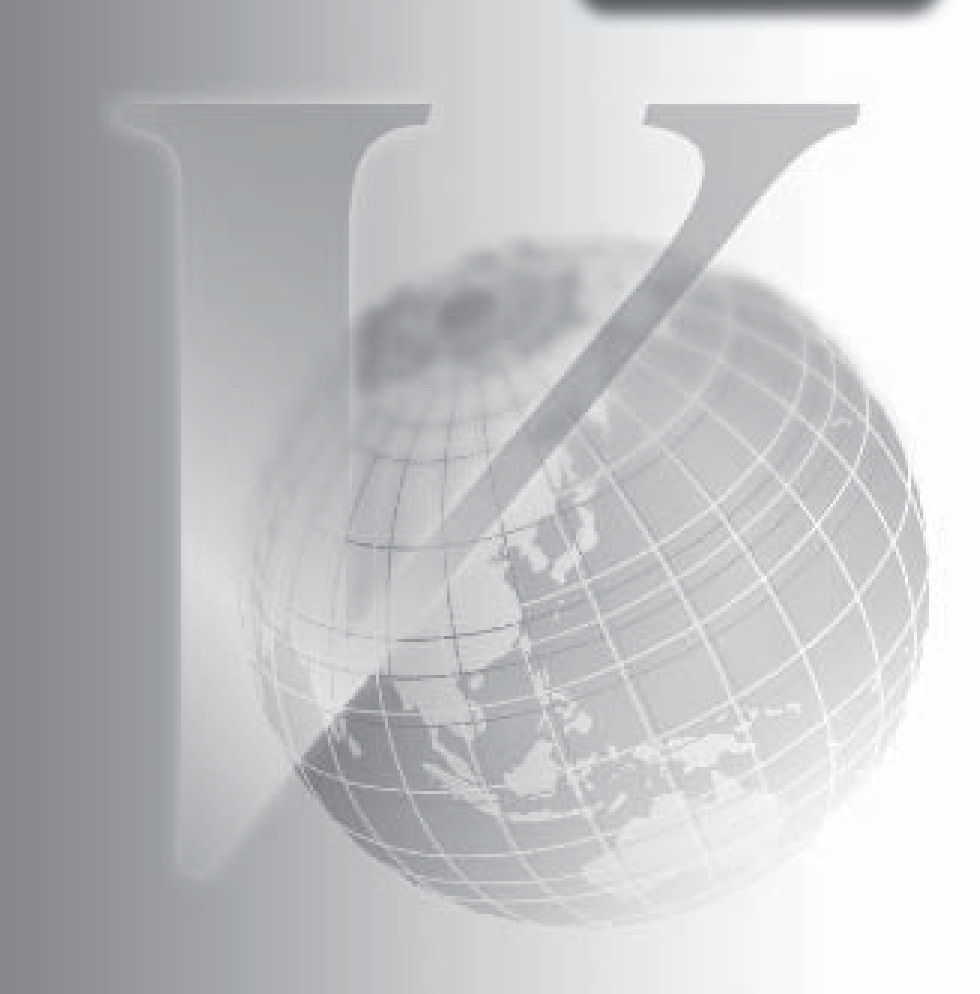

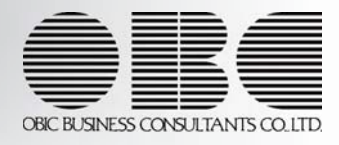

### 注意

機能アップによって新しく追加されたメニューが画面に表示されない場合は、[権限管理]メニュー で利用者ごとにメニュー権限を設定してください。

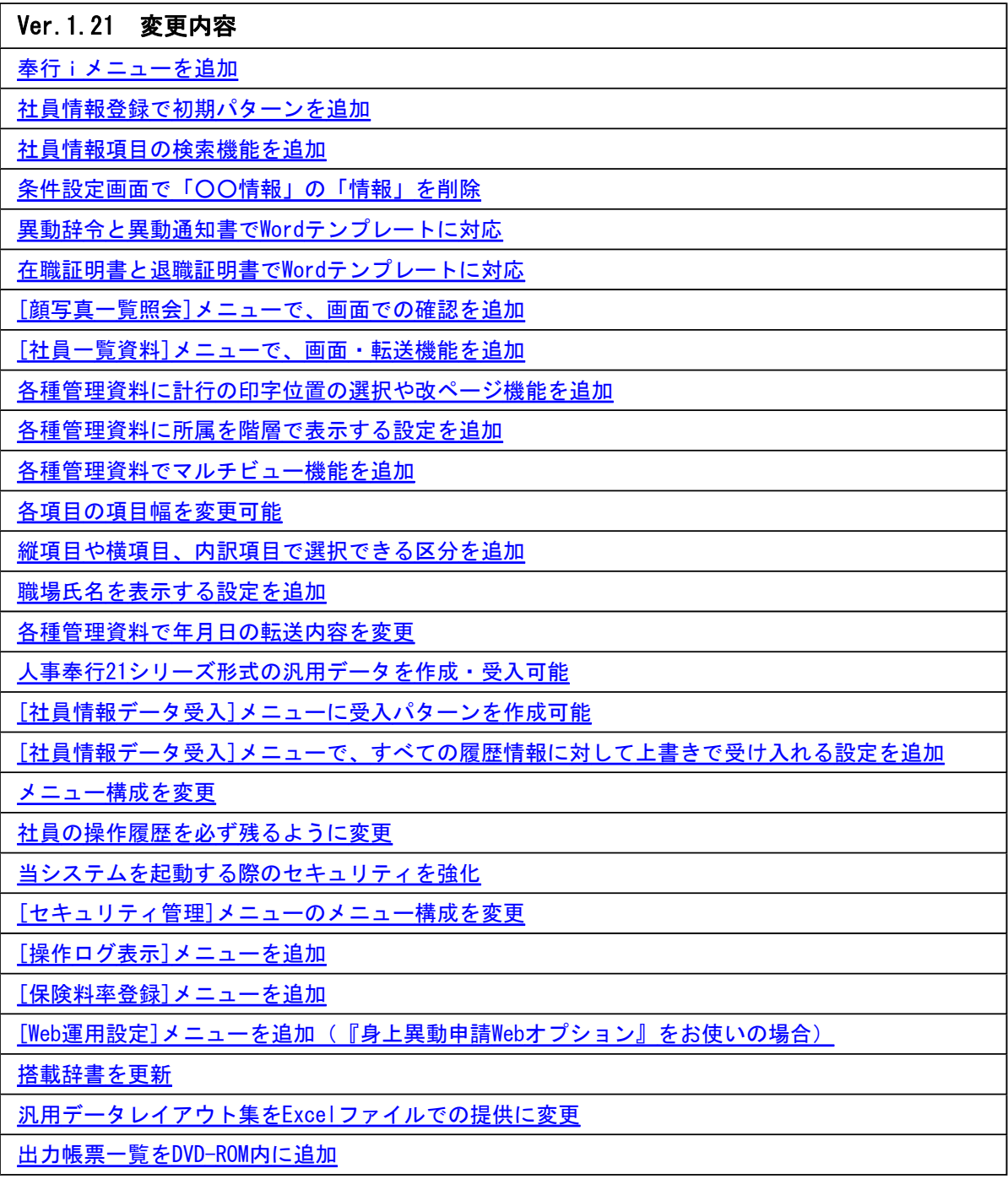

### Ver.1.21 変更内容の詳細

### ●奉行iメニューを追加

奉行iメニューを追加しました。当システムを起動すると、「メインメニュー」と「奉行i メニュー」が表示されます。

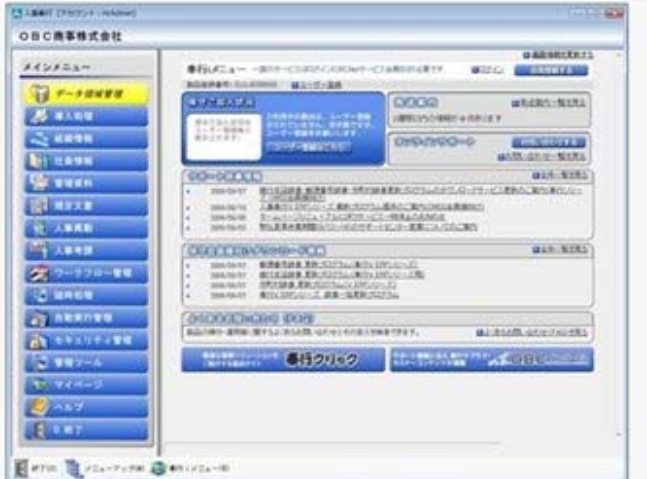

「奉行iメニュー」は、ご利用いただいている製品に関するサポート時事情報やFAQ、ダ ウンロード可能なプログラム情報、発送物に関するご案内などを確認できます。 ※奉行iメニューのご利用には、インターネット接続環境が必要となります。

インターネット接続環境がない場合は、奉行iメニューは表示されません。

※製品起動時に奉行iメニューを表示させたくない場合は、[管理ツール]-[利用設定]メニュ ーの[システム設定]ページで、「製品起動時に奉行iメニューを表示する」のチェックを 外します。

### ● 社員情報登録で初期パターンを追加

[社員情報登録]メニュー と[社員情報入力設定]メニュー で、入社や退職、休職時に必要な 項目をあらかじめパターンとして追加しました。それぞれの変更業務で必要な項目だけを表 示することができます。

これに伴い、[社員情報入力設定 – 条件設定]画面の[基本設定]ページに「社員情報登録で入 力情報の選択および社員検索条件を変更できるようにする」設定が追加されました。[社員情 報登録]メニュー で、入力情報や社員検索条件の設定を変更できるようにする場合は、チェ ックを付けます。

また、フォーカスがある社員情報項目の名称部分がオレンジ色にハイライト表示されるよう になりました。

### ● 社員情報項目の検索機能を追加

当システムの各メニューの[項目選択]ページや[区分別設定]ページ、[社員検索]ページ、[履 歴検索]ページで、社員情報項目を検索することができるようになりました。

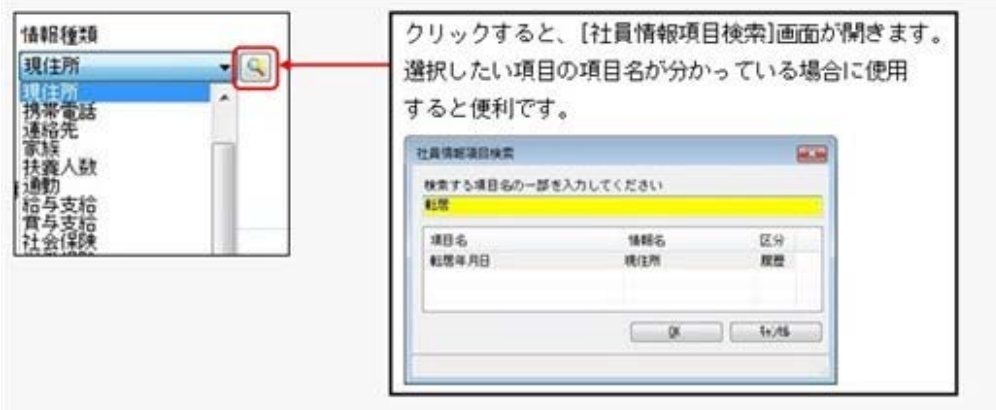

### ● 条件設定画面で「○○情報」の「情報」を削除

[社員情報登録]メニューの[基本設定]ページや各種管理資料の[社員検索]ページや[項目選 択]ページ、[区分別設定]ページなど、当システムの条件設定画面で「○○情報」の「情報」 が表示されなくなりました。

※画面では「情報」が表示されます。

※[社員情報登録 - 条件設定]画面の入力情報では、情報名に加えて、ページ名も表示される ようになりました。

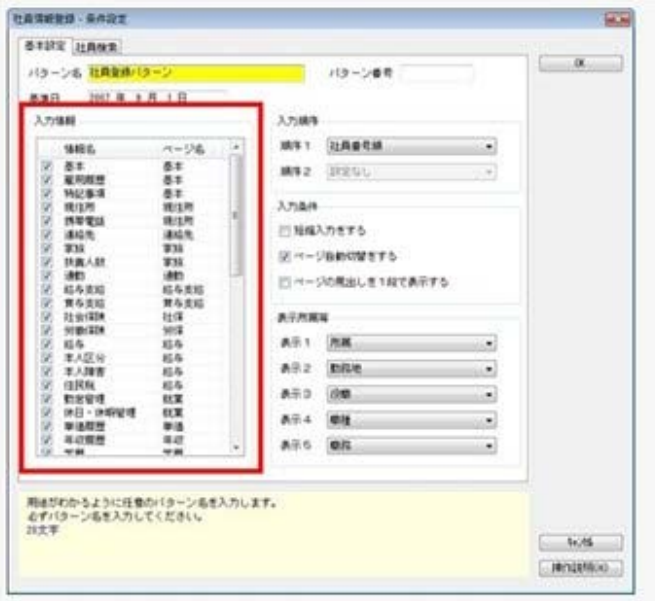

### ● 異動辞令と異動通知書でWordテンプレートに対応

[異動辞令文書登録]メニュー と[異動通知書文書登録]メニュー で、Microsoft Wordを使用 してお客様独自の文書レイアウトが作成できるようになりました。作成した文書を使用し て、異動辞令や異動通知書を印刷できます。

### ● 在職証明書と退職証明書でWordテンプレートに対応

[規定文書]-[証明書]-[証明書文書登録]メニューを追加しました。当システムで用意してい る在職証明書や退職証明書以外に、Microsoft Wordを使用してお客様独自の文書レイアウト が作成できるようになりました。作成した文書を使用して、在職証明書や退職証明書を印刷 できます。

### ● [顔写真一覧照会]メニューで、画面での確認を追加

[顔写真一覧照会]メニュー で、印刷に加えて、画面での確認をできるようになりました。

### ● [社員一覧資料]メニューで、画面・転送機能を追加

[社員一覧資料]メニューで、印刷に加えて、画面での確認·転送処理をできるようになりま した。また、「区分コードを表示する」設定が追加されました。

### ● 各種管理資料に計行の印字位置の選択や改ページ機能を追加

以下の管理資料を印刷する際に、計行の印字位置の選択や、区分や部門ごとに改ページする 機能を追加しました。各メニューの[印刷等条件設定]画面で設定します。

### ≪ 関連メニュー ≫

- ・[社員一覧照会]メニュー
- ・[顔写真一覧照会]メニュー
- ・[社員一覧資料]メニュー
- ・[考課表別評価一覧表]メニュー
- ・[考課項目別評価一覧表]メニュー
- ・[考課項目別評価推移表]メニュー
- ・[勤怠支給控除一覧表]メニュー (『給与奉行V ERP』をお使いの場合)

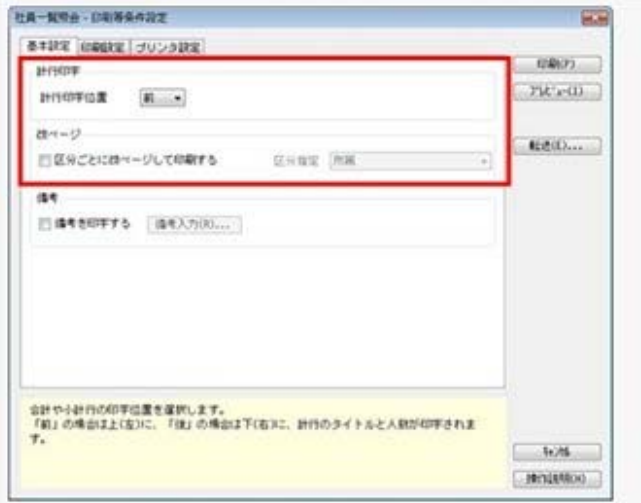

※画面は、[社員一覧照会]メニューの[印刷等条件設定]画面です。

### ● 各種管理資料に所属を階層で表示する設定を追加

以下の管理資料で、所属を階層で表示する設定を追加しました。[区分別設定]ページで、第 一区分に異動履歴情報の所属を選択した場合に「上階層部門を表示する」設定が選択できま す。区分の名称に組織図名を表示し、所属を階層で表示させたい場合にチェックを付けま す。

また、選択できる区分が追加されました。今までの区分に加えて、「学歴区分」「文理区 分」「学校名」「学部名」が選択できるようになりました。

### ≪ 関連メニュー ≫

・[社員一覧照会]メニュー ・[社員一覧資料]メニュー

- ・[考課表別評価一覧表]メニュー
- ・[考課項目別評価一覧表]メニュー
- ・[考課項目別評価推移表]メニュー
- ・[勤怠支給控除一覧表]メニュー (『給与奉行V ERP』をお使いの場合)

### ● 各種管理資料でマルチビュー機能を追加

以下の管理資料で、画面表示からジャンプをする際に、すでに起動中の社員情報画面がある 場合でも、その社員情報画面を表示したまま、他の社員の社員情報画面を表示することがで きるようになりました。

### ≪ 関連メニュー ≫

- ・[社員一覧照会]メニュー
- ・[顔写真一覧照会]メニュー
- ・[社員一覧資料]メニュー
- ・[考課表別評価一覧表]メニュー
- ・[考課項目別評価一覧表]メニュー
- ・[考課項目別評価推移表]メニュー
- ・[勤怠支給控除一覧表]メニュー (『給与奉行V ERP』をお使いの場合)

### ● 各項目の項目幅を変更可能

[社員一覧照会]メニュー と[勤怠支給控除一覧表]メニュー で、印刷時に項目幅を変更でき るようになりました。[印刷等条件設定]画面の[印刷設定]ページにある「間隔を補正する」 にチェックを付け、[補正値...]ボタンをクリックして表示される[補正値]画面で行間や補 正後の長さを変更します。

### ● 縦項目や横項目、内訳項目で選択できる区分を追加

以下のメニューで、縦項目や横項目、内訳項目で選択できる区分を追加しました。今までの 区分に加えて、「学歴区分」「文理区分」「学校名」「学部名」「国籍」が選択できるよう になりました。

また、印刷時に横項目の文字サイズを縮小し、名称をすべて表示するように変更しました。

### ≪ 関連メニュー ≫

- ・[人員構成表]メニュー
- ・[単価分布表]メニュー
- ・[人員推移表]メニュー
- ・[単価推移表]メニュー

### ● 職場氏名を表示する設定を追加

以下のメニューで、「職場氏名を表示(印字・出力)する」設定を追加しました。職場氏名 で各種管理資料などを出力する場合に使用します。

また、社員検索画面でも職場氏名を使用して社員を検索できます。

### ≪ 関連メニュー ≫

- ・[組織構成図]メニュー
- ・[社員一覧照会]メニュー
- ・[顔写真一覧照会]メニュー
- ・[社員一覧資料]メニュー
- ・[人員構成表]メニュー
- ・[単価分布表]メニュー
- ・[人員推移表]メニュー
- ・[単価推移表]メニュー
- ・[異動通知書]メニュー
- ・[考課表]メニュー
- ・[考課表別評価一覧表]メニュー
- ・[考課項目別評価一覧表]メニュー
- ・[社員別評価推移表]メニュー
- ・[考課項目別評価推移表]メニュー
- ・[社員ラベル作成]メニュー
- ・[勤怠支給控除一覧表]メニュー (『給与奉行V ERP』をお使いの場合)

### ● 各種管理資料で年月日の転送内容を変更

以下の管理資料で、年月日(年月)のデータを転送する場合に、Microsoft Excel上で年月日 データとして判定されるように、スペースを削除して出力するように変更しました。

### ≪ 関連メニュー ≫

- ・[社員一覧照会]メニュー
- ・[社員一覧資料]メニュー
- ・[人員構成表]メニュー
- ・[単価分布表]メニュー
- ・[人員推移表]メニュー
- ・[単価推移表]メニュー
- ・[考課表別評価一覧表]メニュー
- ・[考課項目別評価一覧表]メニュー
- ・[社員別評価推移表]メニュー
- ・[考課項目別評価推移表]メニュー
- ・[勤怠支給控除一覧表]メニュー (『給与奉行V ERP』をお使いの場合)

### ● 人事奉行21シリーズ形式の汎用データを作成・受入可能

以下のメニューで、人事奉行21シリーズ形式の汎用データを作成・受入ができるようになり ました。

人事奉行21シリーズ形式の汎用データを作成する場合は、各メニューの条件設定画面の[出力 設定]ページで、「奉行21シリーズの形式で出力する」にチェックを付けます。

人事奉行21シリーズ形式の汎用データを受け入れる場合は、受入データ形式(各メニューの 条件設定画面の[受入ファイル設定]ページで設定)に「[101]奉行21シリーズ汎用データ受入 形式」を選択します。

また、[補正値...]ボタンをクリックして表示される[区分補正設定]画面で、人事奉行21シリ ーズに対応した各区分の内訳コードに補正する項目を設定できます。

### ≪ 関連メニュー ≫

- ・[社員情報データ作成]メニュー
- ・[社員情報データ受入]メニュー
- ・[自動実行社員情報データ作成]メニュー (『自動実行管理オプション』をお使いの場合)
- ・[自動実行社員情報データ受入]メニュー

(『自動実行管理オプション』をお使いの場合)

### ● 「社員情報データ受入]メニューに受入パターンを作成可能

[社員情報データ受入]メニュー で、汎用データを受け入れる際の受入パターンを作成できる ようになりました。

### 注意

今回のプログラムをセットアップすると、以前設定していた条件設定の内容はクリアされ ます。

再度、条件設定の内容を受入パターンとして設定してください。

### ● [社員情報データ受入]メニューで、すべての履歴情報に対して上書きで受け入れる設 定を追加

[社員情報データ受入]メニューの[重複条件設定]ページに、「すでに登録済みの履歴情報と 重複する汎用データを受け入れる」設定を追加しました。全ての履歴情報に対して上書きで 受け入れる場合は、チェックを付けます。

### ● メニュー構成を変更

以下のメニューのメニュー構成を変更しました。

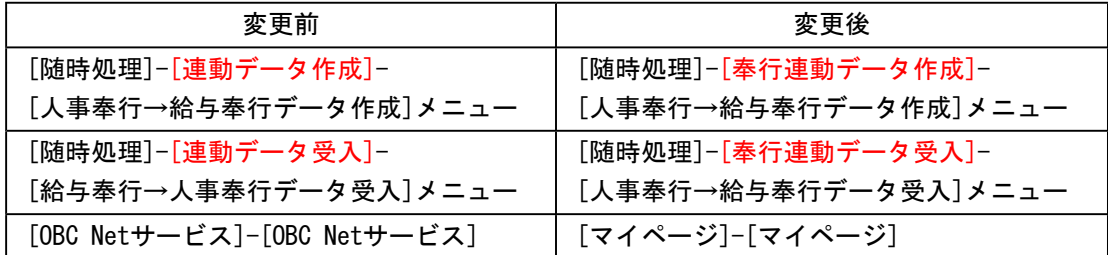

### ● 社員の操作履歴を必ず残るように変更

[社員操作履歴設定]メニューで社員の操作履歴を残すかを設定していましたが、社員の操作 履歴を必ず残すように変更しました。したがって、[社員操作履歴設定]メニューがなくなり ました。

社員の操作履歴は、[随時処理]-[社員操作履歴]メニューで確認します。

### ● 当システムを起動する際のセキュリティを強化

当システムを起動する際に、パスワードおよびアカウントの要件を設定するメニューを追加 しました。

・[セキュリティ管理]-[セキュリティポリシー]- [パスワードポリシー]メニュー

セキュリティを強化するために、パスワードの要件を登録します。

・[セキュリティ管理]-[セキュリティポリシー]- [アカウントポリシー]メニュー

 セキュリティを強化するために、アカウントのロックアウトに関する要件を登録します。 これに伴い、[セキュリティ管理]-[利用者登録]メニューの[セキュリティ設定]ページに、 「パスワードを無期限とする」「アカウントのロックアウト」の設定が追加されました。

### ● [セキュリティ管理]メニューのメニュー構成を変更

以下のメニューのメニュー構成を変更しました。

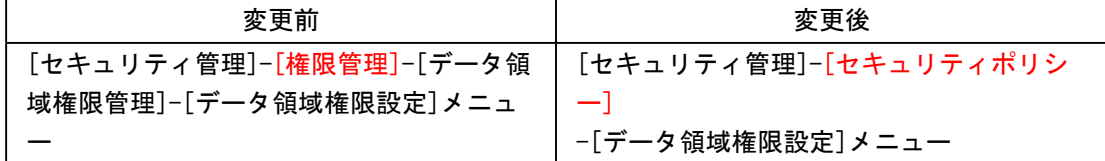

### ● [操作ログ表示]メニューを追加

[操作ログ表示]メニューを追加しました。各メニューで行った操作のログが参照できるよう になりました。

### ● [保険料率登録]メニューを追加

[管理ツール]-[保険料率登録]メニューを追加しました。 弊社からのご案内がない限り、保険料率登録は変更しないでください。

### ● [Web運用設定]メニューを追加

[導入処理]-[運用設定]-[Web運用設定]-[Web運用設定]メニューを追加しました。『身上異動 申請Webオプション』をお使いの場合に、[身上異動申請]メニューの氏名欄に、社員の「氏 名」を表示するか、「職場氏名」を表示するかを設定します。 これに伴い、[導入処理]-[運用設定]-[Web設定]メニューのメニュー階層が、[導入処理]-[運 用設定]-[Web運用設定]メニューに変更されました。

### ● 搭載辞書を更新

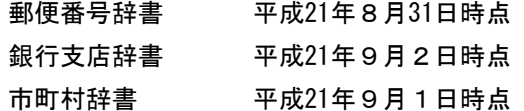

### ● 汎用データレイアウト集をExcelファイルでの提供に変更

今まで汎用データレイアウト集はPDFファイルで提供していました。 今回より、Excelファイルで提供するようになります。 社内用に加工される際などに、ご利用ください。

### ● 出力帳票一覧をDVD-ROM内に追加

今回より、DVD-ROM内に「出力帳票一覧」を追加しています。 製品から出力される帳票イメージを、コンピュータ上で確認できるようになります。 DVD-ROM内の[出力帳票一覧]フォルダを開き、その中の「出力帳票一覧.html」をダブルクリ ックして確認します。